Manual de Usuario

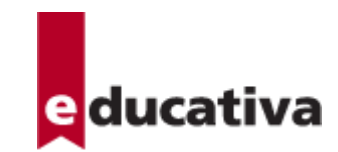

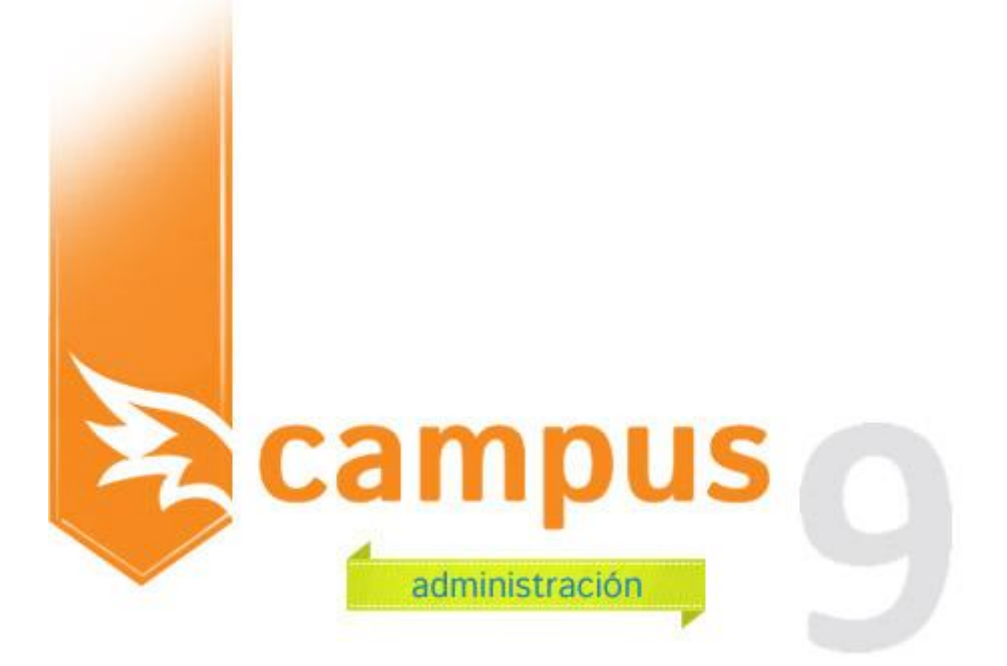

# **Índice de Contenidos**

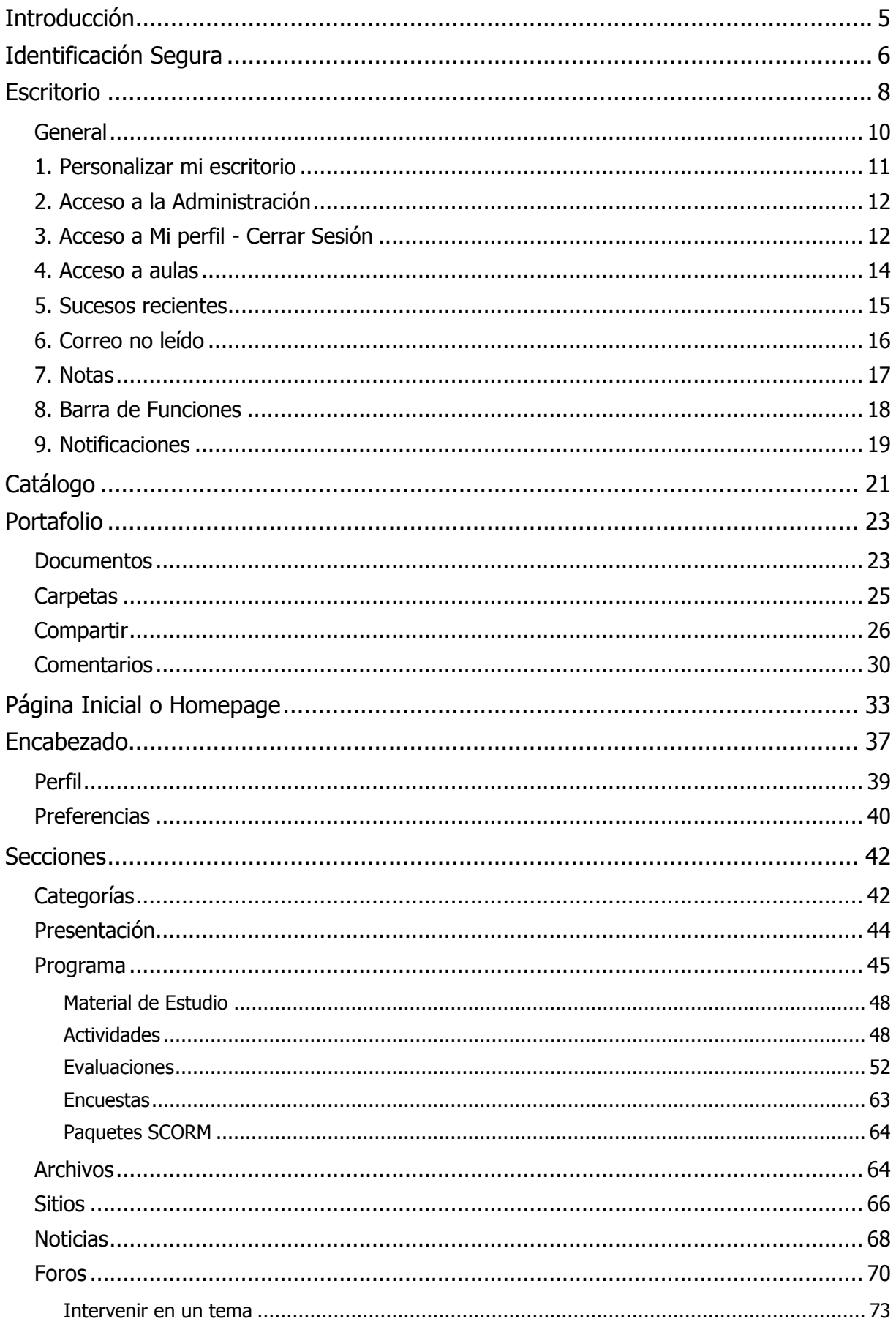

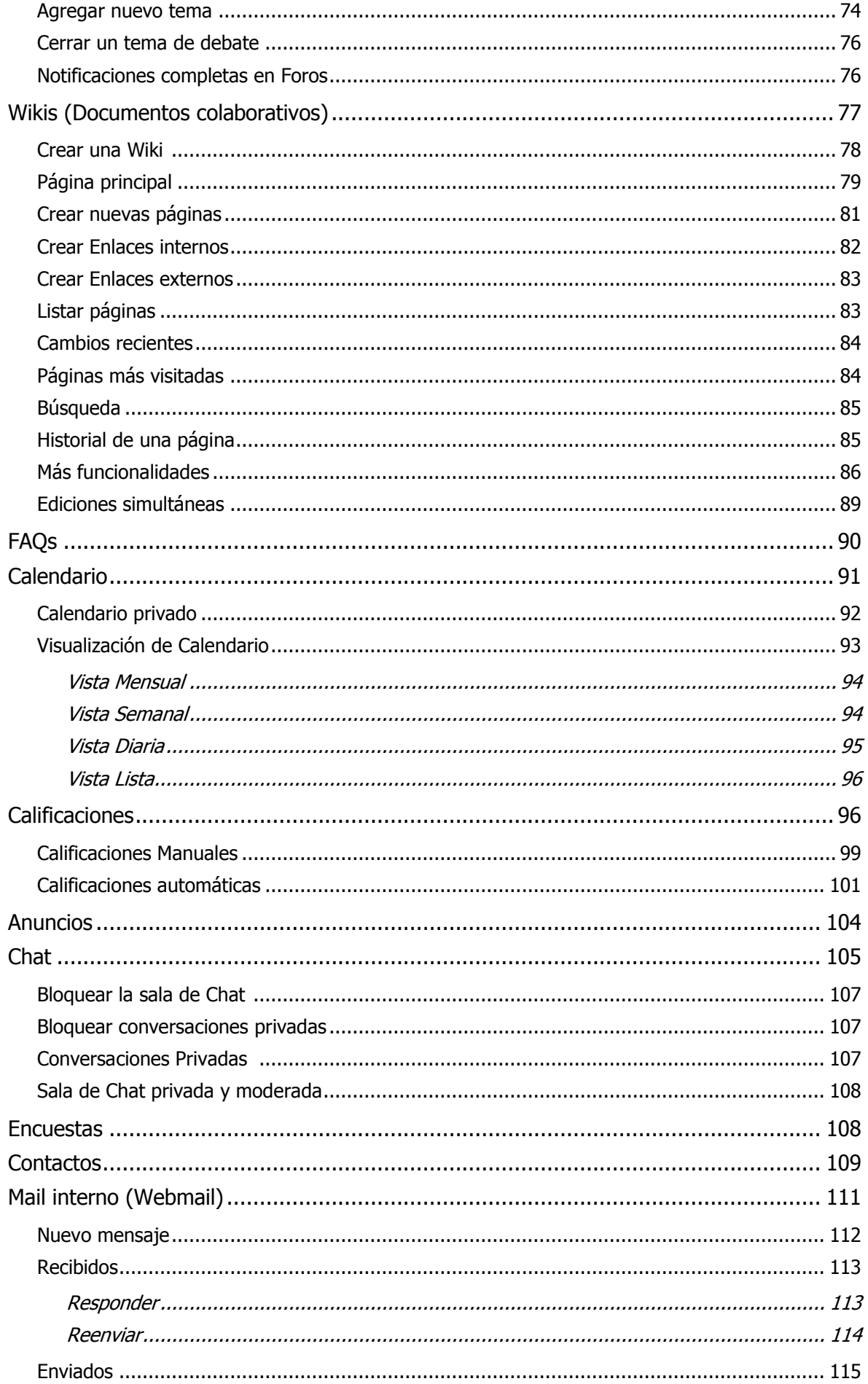

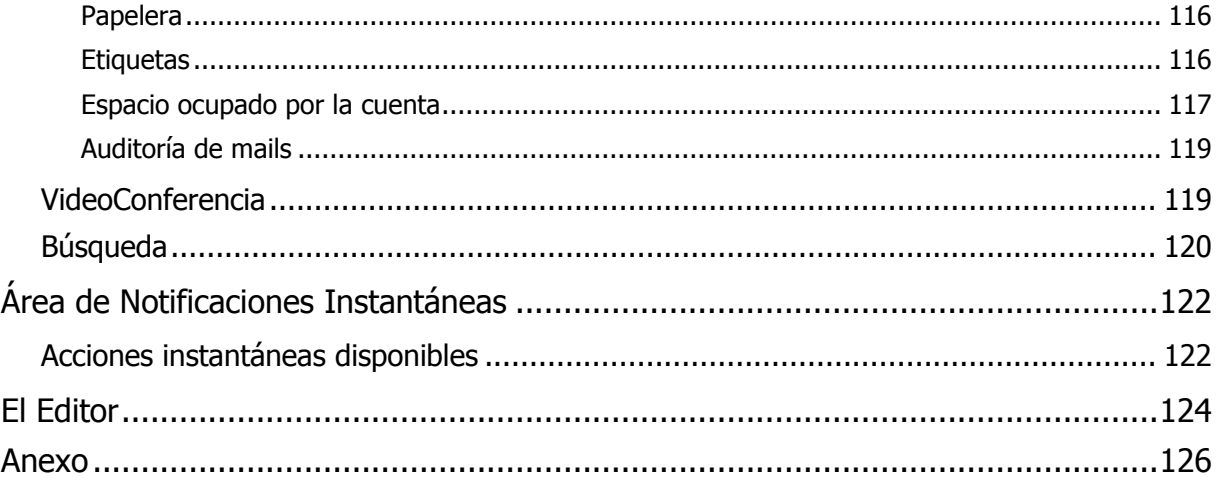

## <span id="page-4-0"></span>**Introducción**

El funcionamiento de cualquier tipo de comunidad de personas nunca volverá a ser igual a partir de la existencia de Internet. La interacción entre personas se ve potenciada de manera hasta hoy desconocida, permitiendo en todo momento y en todo lugar congregar y hacer participar virtualmente a personas de un grupo o perfil determinado, con intereses comunes.

Te invitamos a conocer **Campus 9,** la herramienta desarrollada por educativa, **capaz de soportar el cursado total desde tablets o smartphones**. Por lo tanto, recuerda que las imágenes que verás en este manual son representativas, ya que tu pantalla determinará cómo se visualizan los contenidos.

#### **Campus 9**

Pensando en cubrir necesidades de información y comunicación, **educativa** se inserta en la comunidad educativa creando un medio de comunicación fluido que permite:

- **+** Borrar las limitaciones de tiempo y espacio en las comunicaciones interpersonales.
- **+** Congregar a alumnos y profesores en un mismo espacio virtual.
- **+** Publicar noticias, novedades e información de interés, de una forma simple y sencilla.
- **+** Intercambiar información personal, agilizando la comunicación.
- **+** Otorgar los medios necesarios para conversación en línea, foros de debate y discusión.
- **+** Disponer de una agenda compartida de actividades.
- **+** Publicar información de interés al grupo.

Esta herramienta de trabajo sobre Internet, denominada **Campus 9,** permite la interacción de Alumnos, Docentes e Institución, de utilización indispensable en la actualidad. Esto permite maximizar la colaboración entre usuarios y las actividades asincrónicas de forma tal que cada integrante potencie la utilización de su tiempo.

Un entorno de trabajo *seguro, privado y amigable* con servicios de información, novedades, mensajería, Chat, Foros de discusión, depósito de Archivos, Wikis, Encuestas, Videoconferencia, video uno a uno, evaluaciones, calificaciones, datos actualizados de docentes y alumnos, calendario de actividades y más.

#### **Sobre este Manual de Usuario**

Este manual es un resumen de **Secciones** y **Acciones** que el usuario debería conocer inicialmente para poder utilizar el campus, explotando todo su potencial. Es importante remarcar que esta herramienta brinda todas las alternativas para estar en contacto permanente con los usuarios, posibilitando:

**+ Interactividad:** El acceso a la sección Contactos, así como también en cualquier lugar del Campus 8 que se mencione una persona, permite enviarle un mensaje interno. Así como también puede encontrarse una persona en la Video Conferencia o en el Chat para intercambiar opiniones.

**+ Colaboración:** Todas las secciones tienen la posibilidad que cualquiera de los integrantes del grupo ingresen contenido que consideren relevante para el mismo. Esto posibilita que el propio grupo se realimente con entradas de información, no sólo del docente, sino también de los alumnos.

**+ Asincronismo:** Disponer del material de estudio en cualquier momento hace del asincronismo un motivo para que cada alumno administre mejor sus tiempos. La posibilidad de analizar y discutir en los Foros de Debate son una parte importante de las actividades que se pueden realizar fuera de los horarios de clases presénciales de forma de optimizar el tiempo y aprovechar mejor estas clases.

*Ante cualquier duda, comunícate directamente con el administrador de la plataforma de tu institución en la dirección de mail disponible a tal efecto.*

Continua leyendo el manual para conocer los primeros pasos necesarios a dar en el campus para comenzar las actividades.

# <span id="page-5-0"></span>**Identificación Segura**

Una vez que hayas ingresado a la dirección web, deberás identificarte para poder acceder al Campus. La visualización del acceso dependerá del espacio disponible:

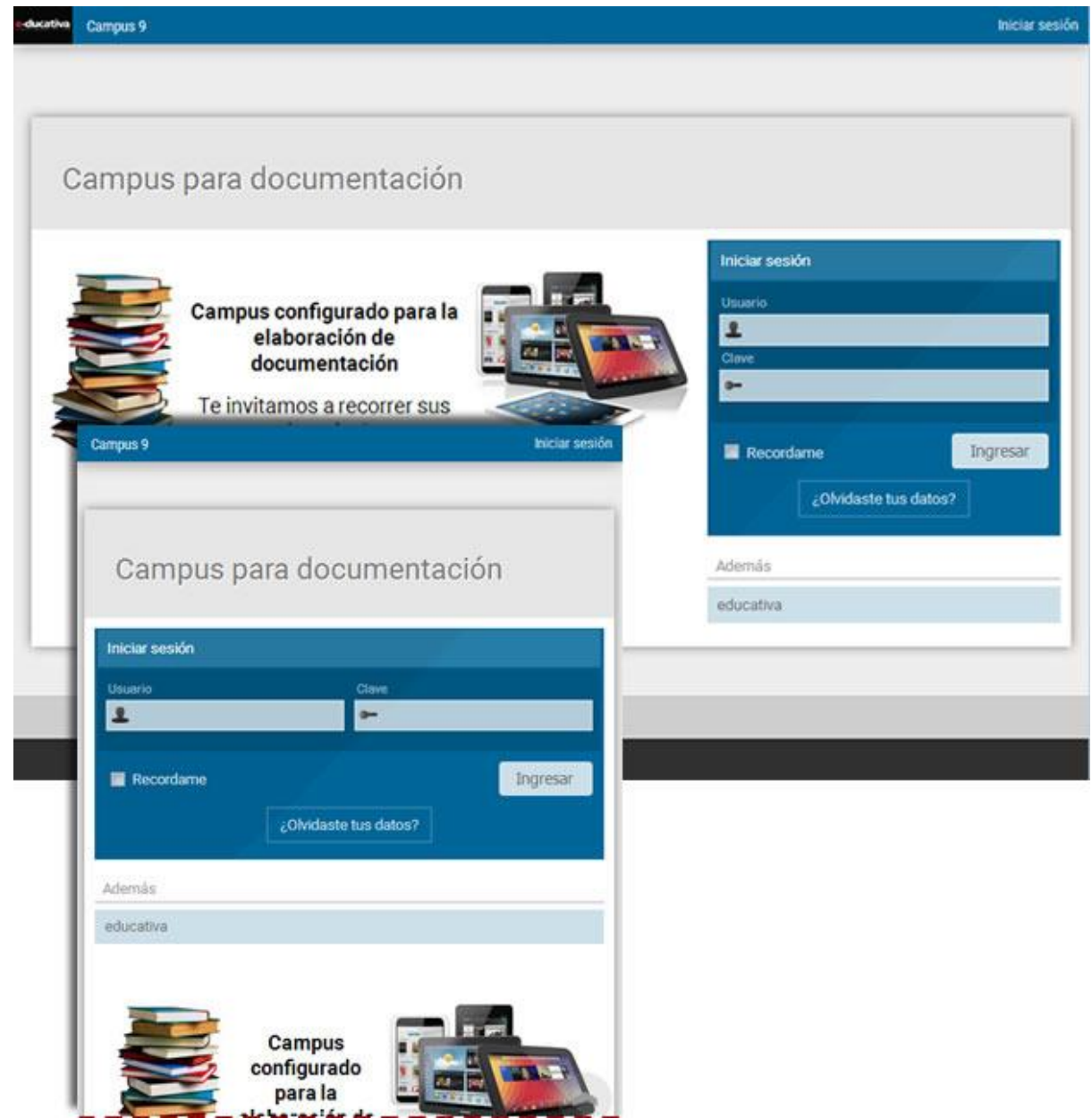

Para iniciar las tareas identificate iniciando la sesión de trabajo, con nombre de usuario y clave personal. Esta información fue remitida por e-mail como **Solicitud de cambio de clave de acceso** o entregada personalmente.

Si no recuerda sus datos personales, puede hacer clic en **¿Olvidaste tus datos?** y a vuelta de correo recibirá la información de acceso necesaria para ingresar al campus. Recibirás un link con 8 hs. de validez para restituir tu clave de acceso.

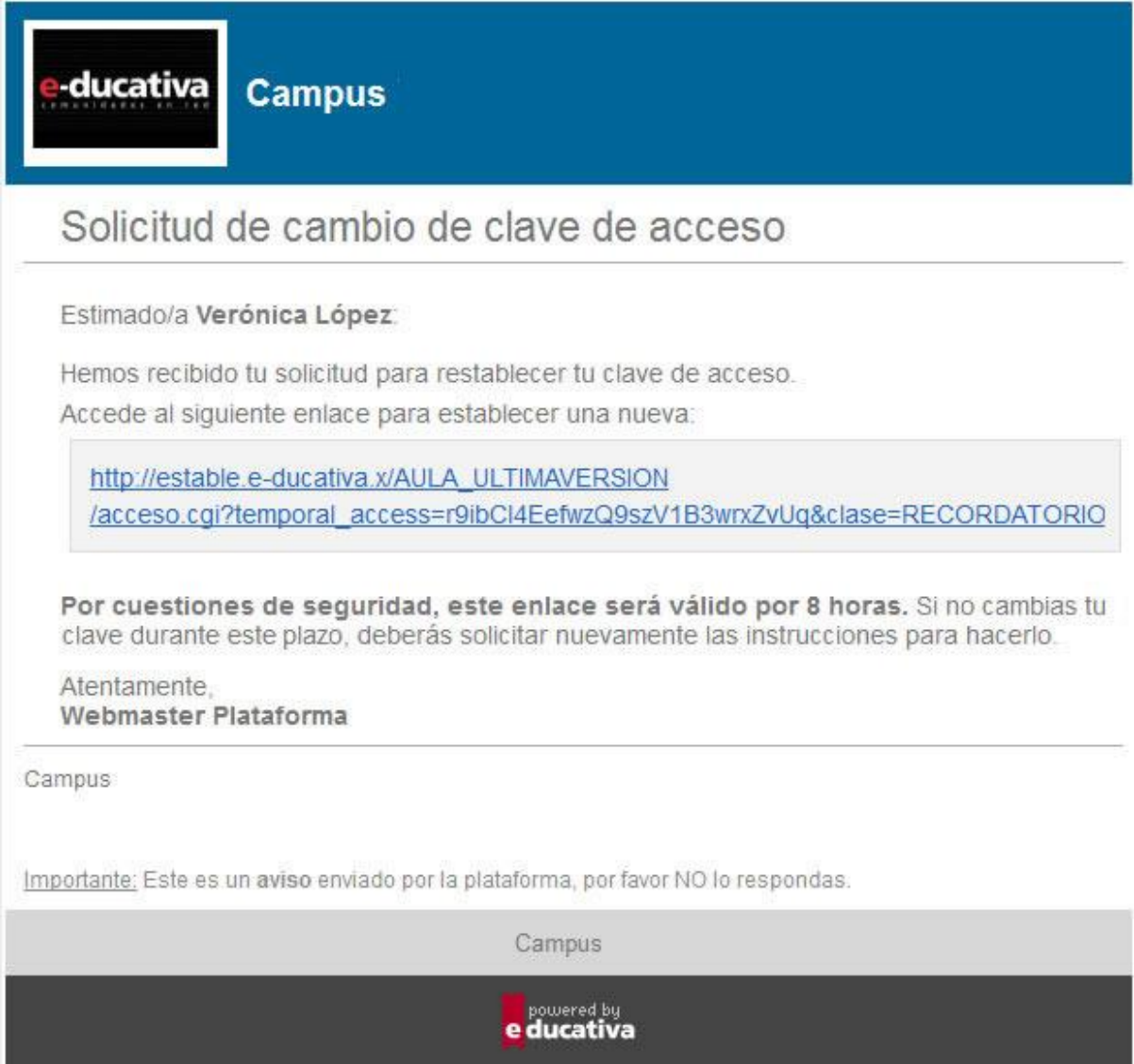

Una vez que ingresas estos datos, una nueva pantalla – el **[Escritorio](#page-7-0)** - aparecerá, y podrás realizar distintas tareas.

#### **Visualización del nombre de usuario en Escritorio**

En el Escritorio y al ingresar a un grupo determinado se visualizará el nombre completo del usuario registrado.

Los emails enviados desde el escritorio serán derivados al administrador general del campus.

En el caso de no estar aún validado en la plataforma y deseara contactar a dicho administrador general, será posible hacerlo mediante el signo de interrogación ubicado en la esquina superior derecha, y luego haciendo clic en el link **Comunicarse con el Administrador**.

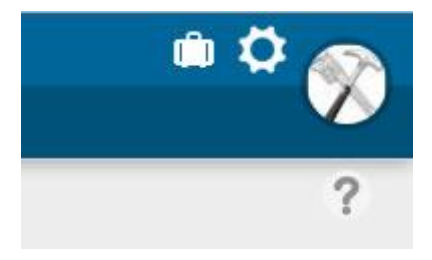

# <span id="page-7-0"></span>**Escritorio**

Una vez que ha ingresado su usuario y clave, será redireccionado siempre al **Escritorio**.

Éste cumple la función de un Panel de control de las actividades del usuario en la plataforma.

- 0. [Generalidades](#page-9-0)
- 1. [Personalizar el Escritorio](#page-10-0)
- 2. [Acceso a la Administración](#page-11-0)
- 3. Mi perfil [Cerrar sesión](#page-11-1)
- 4. [Acceso a aulas](#page-13-0)
- 5. [Suceso Recientes](#page-14-0)
- 6. [Correo no leído](#page-15-0)
- 7. [Notas](#page-16-0)
- 8. [Barra de funciones](#page-17-0)
- 9. [Notificaciones](#page-18-0)

Se mostrarán imágenes de cómo se muestra normalmente esta pantalla pero la disponibilidad de espacio determinará su visualización. Por ejemplo en un dispositivo de pantalla grande podría verse así:

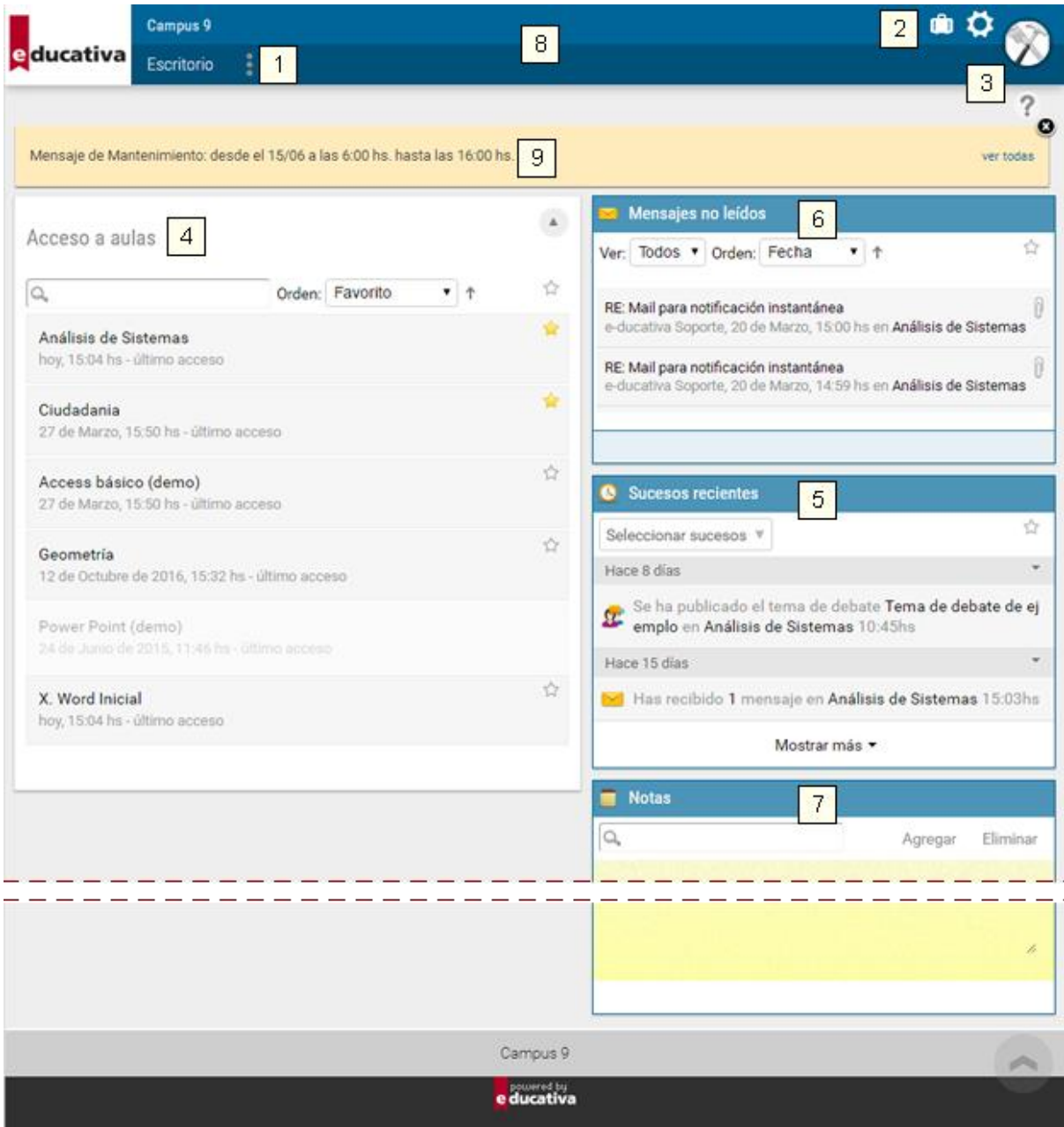

Mientras que en una pantalla de un móvil, puede verse:

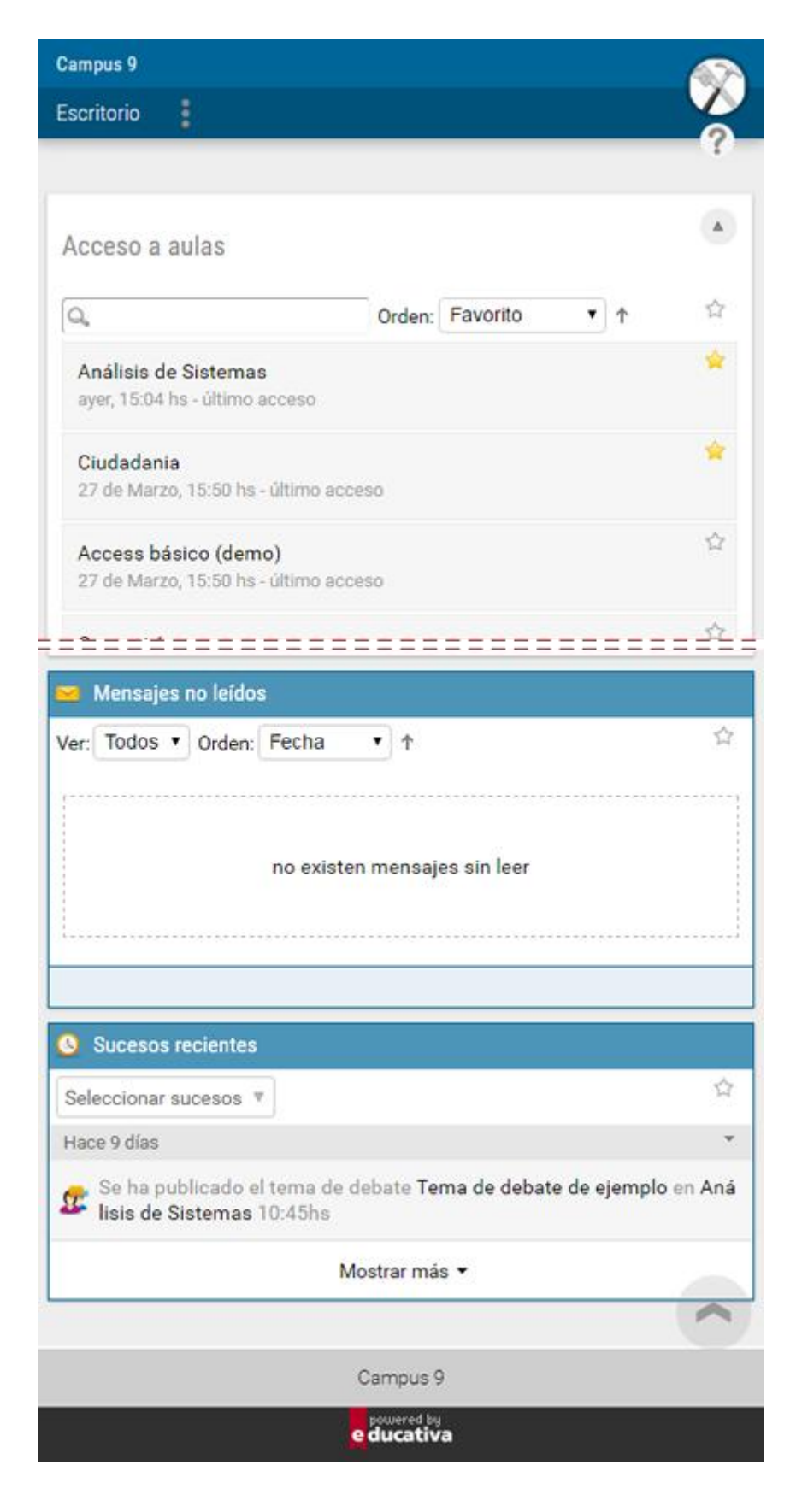

# <span id="page-9-0"></span>**General**

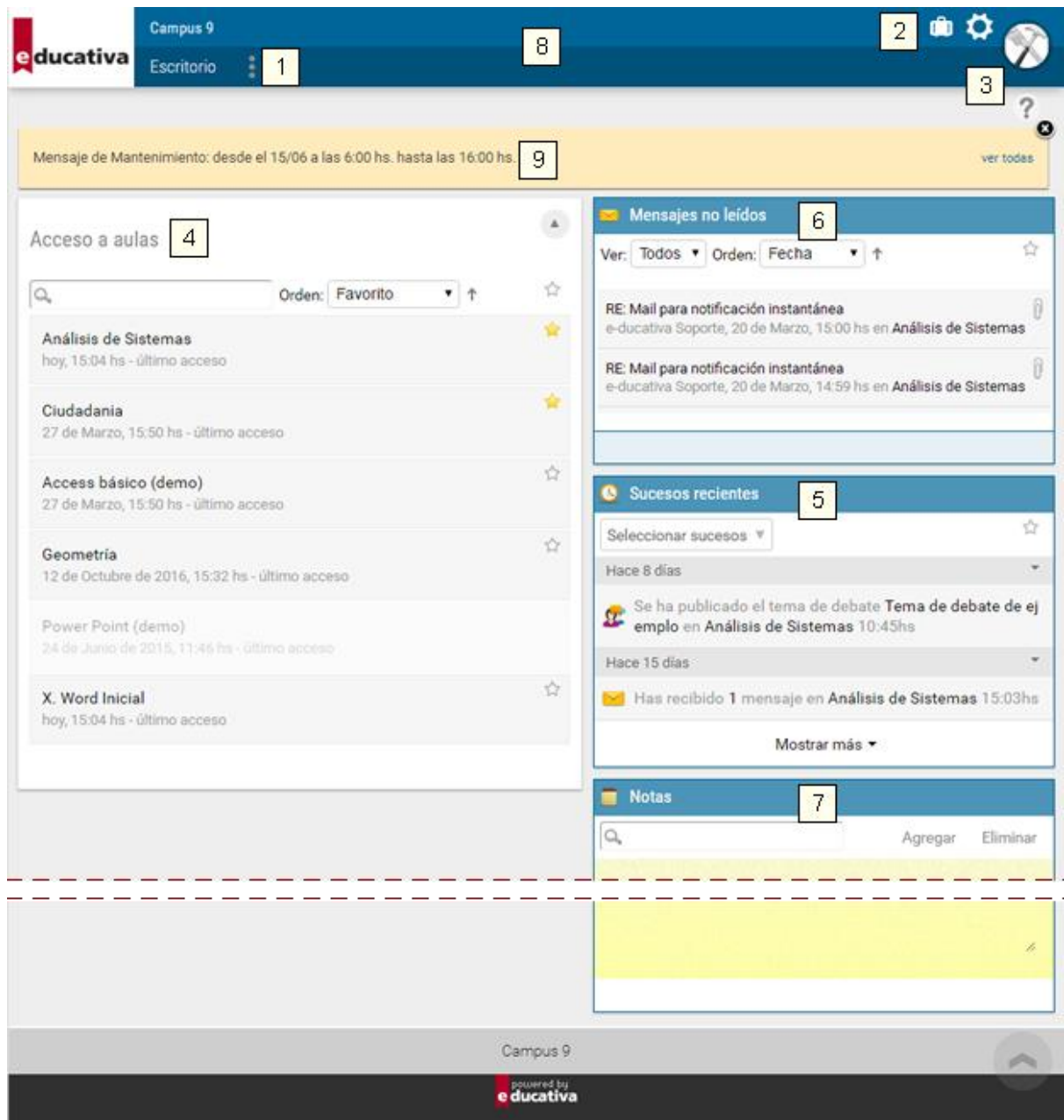

Este ambiente cuenta con varios bloques que pueden reubicarse según se lo requiera para acomodarse a las necesidades del usuario.Cuando el espacio es reducido, se colocan en una pila. Los ubicados en la columna de la izquierda son más amplios, en la columna derecha, se reducen y muestran información mínima.

Se pueden reubicar arrastrándolos desde el área punteada en la parte superior del cuadro:

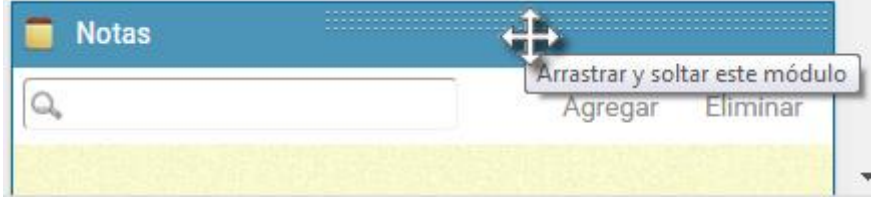

# <span id="page-10-0"></span>**1. Personalizar mi escritorio**

Este link permitirá al usuario definir qué módulos utilizará. Al ingresar se mostrará una pantalla que nos ofrecerá los módulos disponibles para su activación / desactivación.

El sistema recordará la configuración del usuario y la utilizará la próxima vez que inicie sesión.

Manual de Usuario

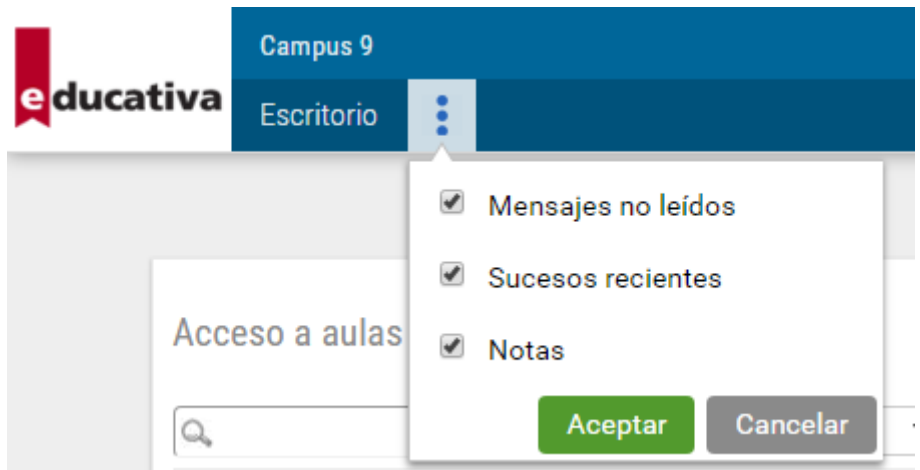

# <span id="page-11-0"></span>**2. Acceso a la Administración**

Este ícono nos permite ingresar a la administración sin pasar previamente por un aula en particular. Será visible sólo a aquellos usuarios que tengan algún rol de administración.

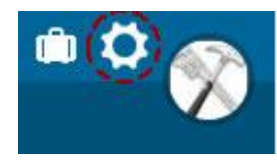

Si existiera algún curso para inscribirse, tambié se visualizaría el icono del catálogo.

# <span id="page-11-1"></span>**3. Acceso a Mi perfil - Cerrar Sesión**

Este enlace nos permite ingresar a nuestro perfil personal o cerrar sesión:

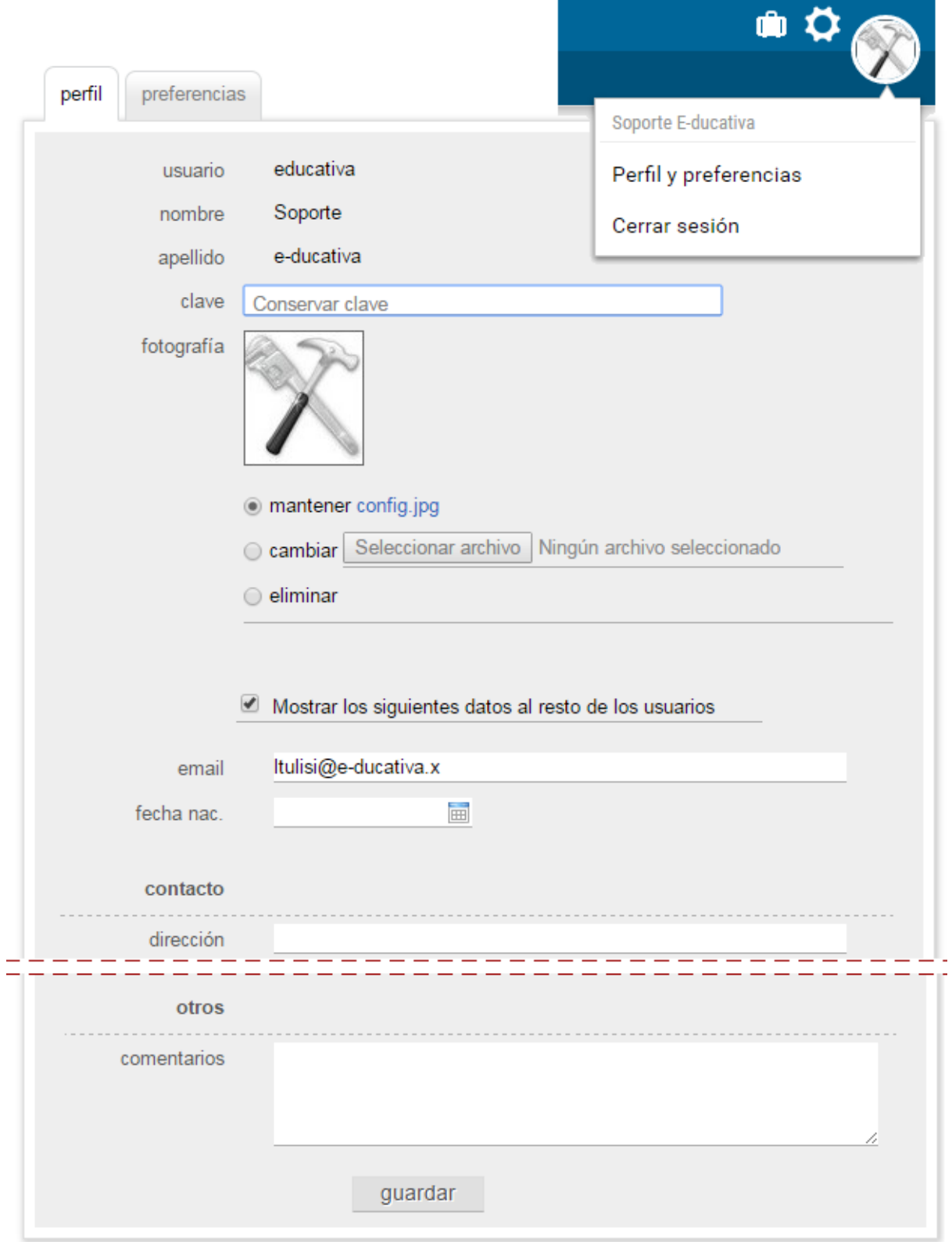

Desde **Perfil** podremos definir nuestros datos personales y adicionales. Además de establecer si se muestran al resto de los usuarios.

En la pestaña **Preferencias** se determina el comportamiento del campus para nuestro usuario en aspectos como idioma preferido, zona horaria, envío de avisos, etc.

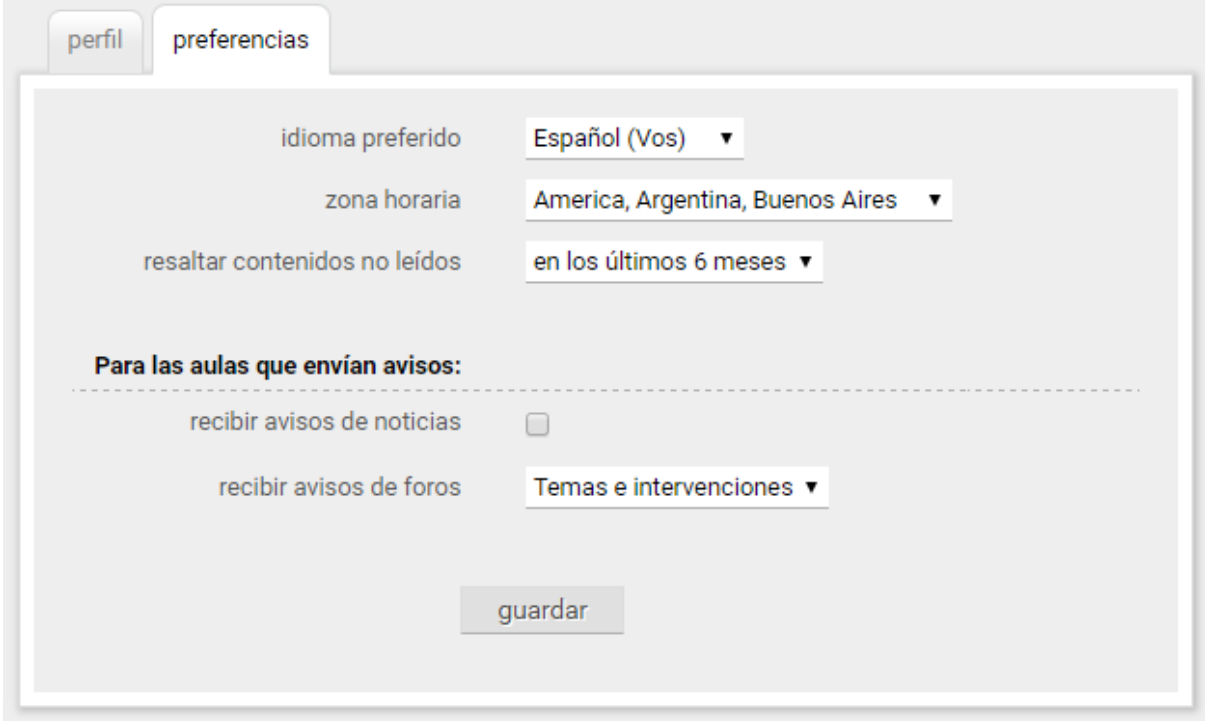

## <span id="page-13-0"></span>**4. Acceso a aulas**

Se muestra el nombre y descripción de cada aula a la que pertenece el usuario. Al hacer clic en un nombre podremos ingresar a la misma.

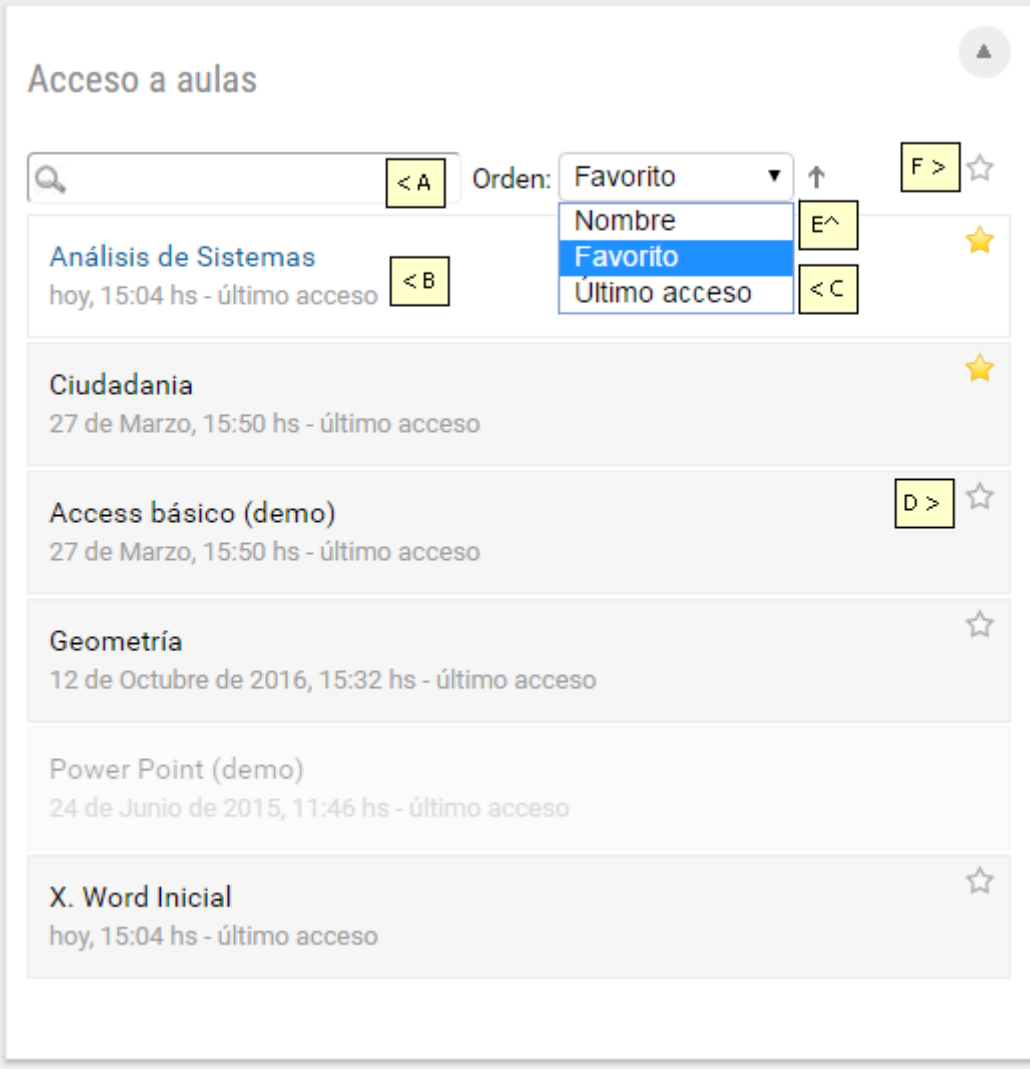

En el módulo de **Acceso a Aulas** dispondremos de:

A. **Buscar:** busca en el listado de aulas

B. **Nombre del grupo:** al hacer clic ingresaremos al aula. A continuación se muestra la fecha y hora del último acceso al aula.

C. **Ordenar por:** nos permitirá definir el criterio de ordenamiento de la lista de aulas mostradas.

D. **Favorito**: al marcar un aula como favorita, podremos utilizar el *filtro de favoritos* en el cuadro.

E. **Modo del ordenamiento**: puede ser ascendente o descendente.

F. **Filtro de Favoritos**: si está marcado el filtro de favoritos sólo se mostrarán en el listado las aulas etiquetadas como favoritas.

## <span id="page-14-0"></span>**5. Sucesos recientes**

Este cuadro muestra los últimos sucesos, comenzando con el más reciente y agrupados por día, de las aulas del usuario. Esta información también es visible en la página de inicio de cada aula, donde se brinda un listado de los sucesos recientes ocurridos en ese entorno.

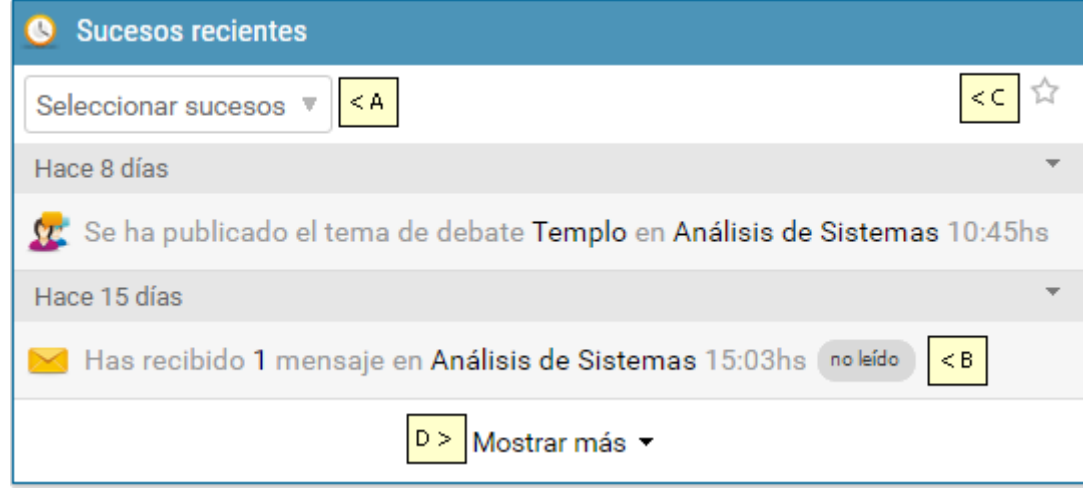

Se dispone de la siguiente información:

A. **Filtros** para quitar/mostrar sucesos de algún tipo en particular.

B. **Listado de sucesos** ordenados por fecha y hora de publicación. Nos indicará además cuáles nos falta leer.

C. **Filtro de Favoritos**: al hacer clic en la estrella se mostrarán sólo los sucesos recientes de los grupos favoritos. Si no hay grupos favoritos seleccionados se advertirá al usuario que quite el filtro.

D. **Mostrar más:** al hacer clic aquí se mostrarán más sucesos, es decir se irán agregando los más antiguos a la lista.

Los sucesos recientes son muy diversos y pueden filtrarse en la visualización.

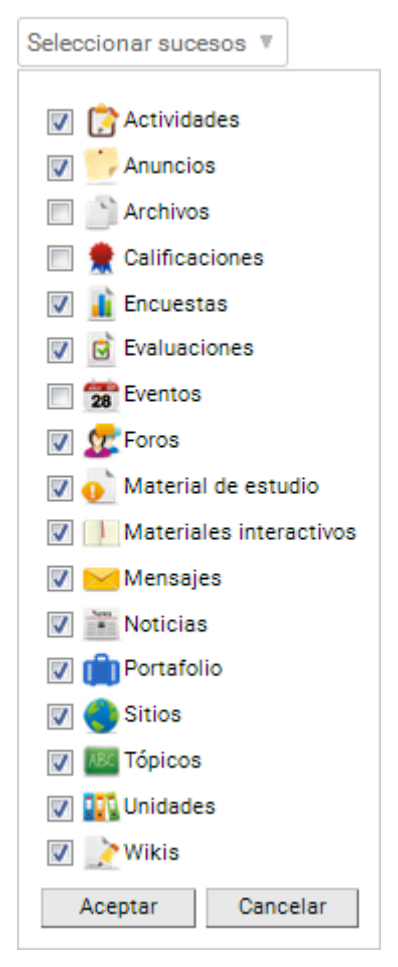

## <span id="page-15-0"></span>**6. Correo no leído**

Es una bandeja de entrada del correo interno de todas las aulas del usuario, conteniendo solamente los mails no leídos.

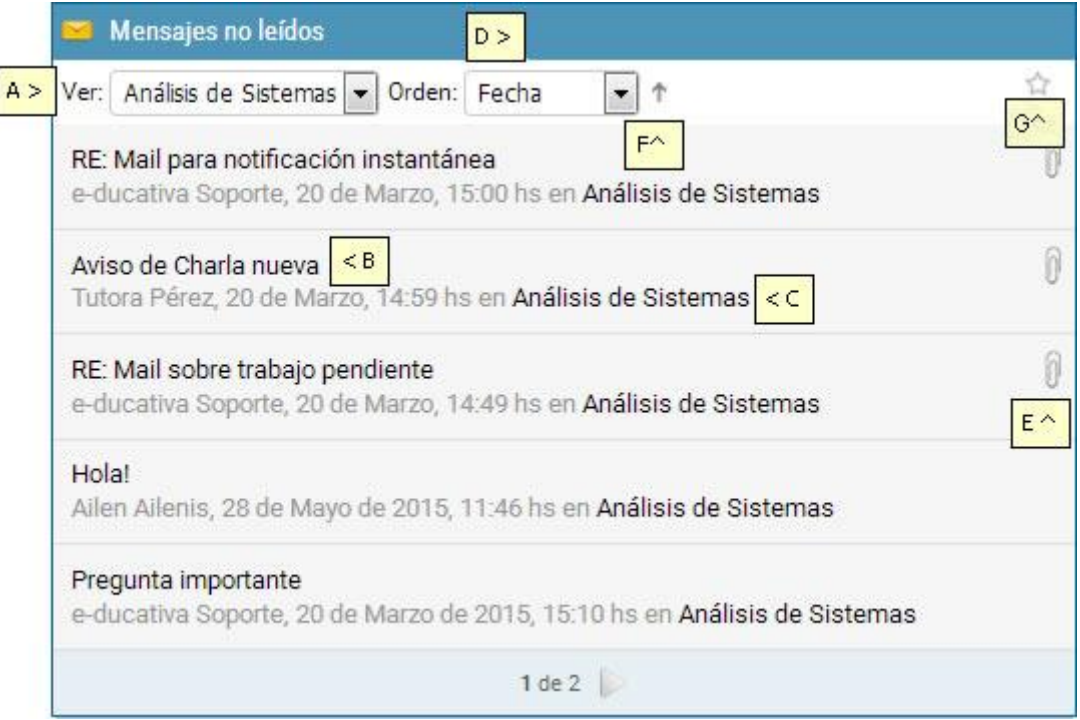

En ella tendrás la siguiente información:

A. **Filtro por aula**: permite mostrar los mails recibidos en un aula determinada.

B. **Asunto del mail:** al hacer clic sobre el mismo, el sistema nos llevará al aula a la cual pertenece y nos abrirá el email en cuestión.

C. **Información del mail:** se visualiza el nombre y apellido del usuario remitente, la fecha y hora del envío y el aula a la cual pertenece el mail.

D. **Ordenar por:** permite establecer un orden diferente al cronológico en el listado de mails.

E. **Adjunto:** este icono indica que el mail en cuestión tiene adjuntos.

F. **Modo del ordenamiento**: puede ser ascendente o descendente.

G. **Filtro de favoritos:** al hacer clic en la estrella se mostrarán sólo los mails de las aulas favoritas. Si no hay aulas favoritas seleccionados se advertirá al usuario que quite el filtro.

## <span id="page-16-0"></span>**7. Notas**

Permite registrar notas breves, visibles sólo al usuario, accesibles siempre desde el Escritorio.

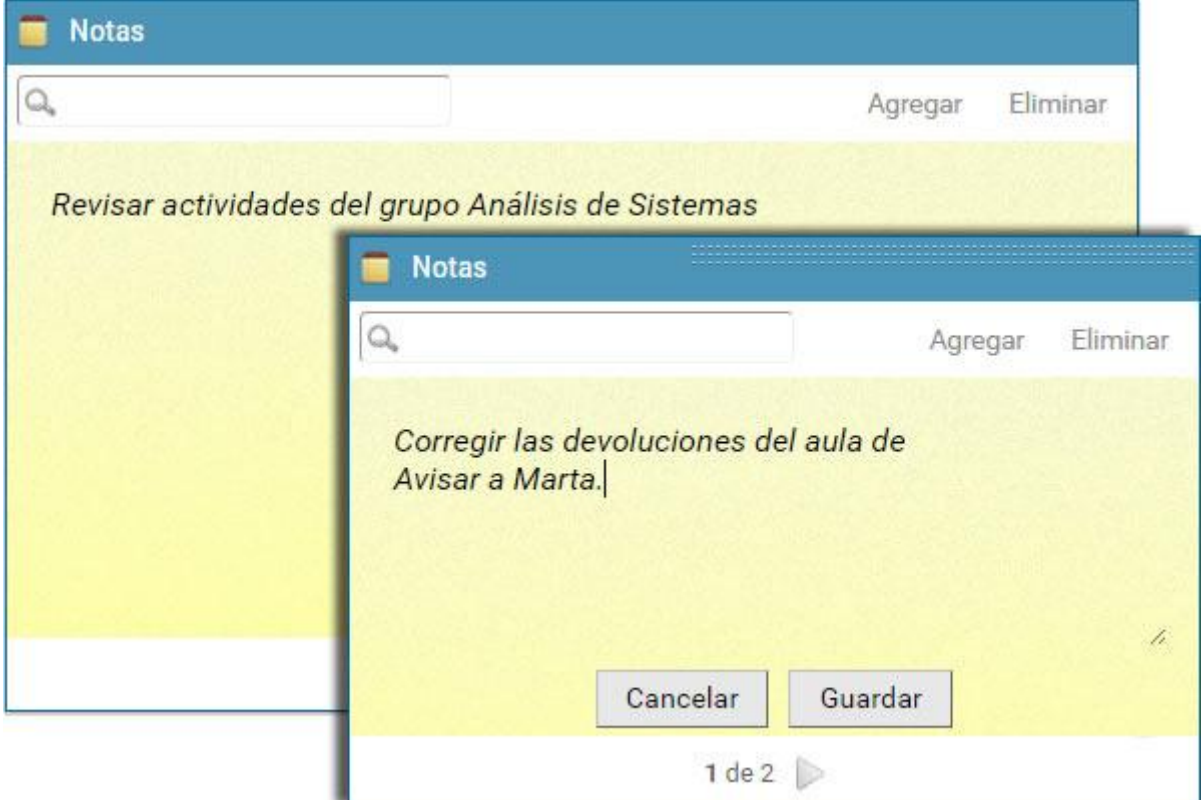

Se dispone de:

- A. **Buscar:** busca en las notas definidas
- B. **Contenido** de la nota.
- C. **Páginas:** cada página es una nota y siempre se muestra primero la más reciente.

### D.**Agregar | Eliminar**

Agregar una nota: se mostrará los botones de cancelar y guardar al escribir una nota nueva.

Eliminar una nota: eliminará la nota que estamos visualizando.

## <span id="page-17-0"></span>**8. Barra de Funciones**

Mientras estemos en el **Escritorio**, la barra Indicará el acceso al **[Portafolio](#page-22-0)** y el usuario logueado, con acceso a su Perfil y Preferencias ó Cerrar sesión.

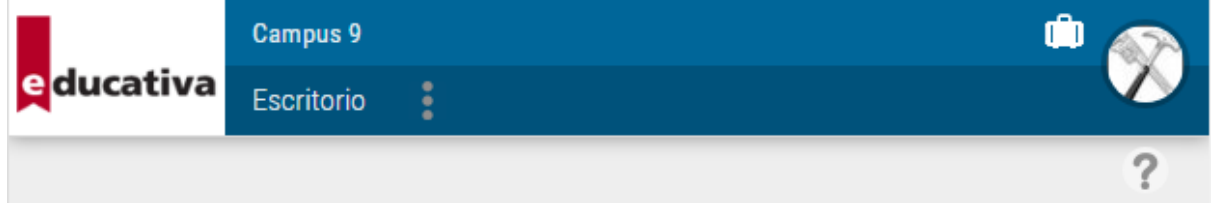

Una vez que hemos ingresado a un **grupo** muestra el acceso al Escritorio, los otros grupos del usuario, la descripción del grupo en el cual nos encontramos, el acceso al **Portafolio** y el nombre y apellido del usuario logueado. Cuando nos encontramos en un grupo, desde la barra de funciones podrás cambiar de grupo sin volver a identificarte o **cerrar sesión**.

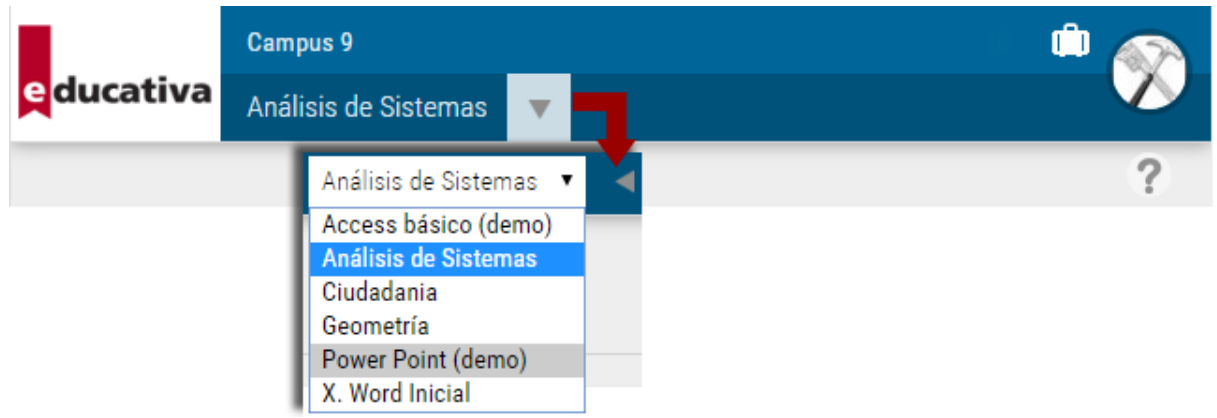

Si en el grupo se ha desactivado el cambio de grupos y acceso a Escritorio no se verá la flecha a la derecha del nombre del aula.

Cuando las **conversaciones instantáneas** se encuentran activadas en el grupo se mostrarán en la esquina inferior derecha de la pantalla.

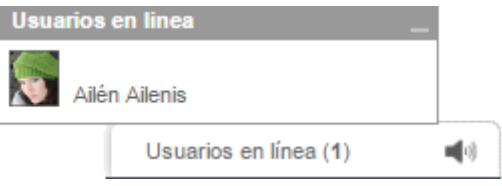

En todos los casos, si nuestro usuario tiene rol de administrador, se mostrará el ícono correspondiente en la barra de funciones:

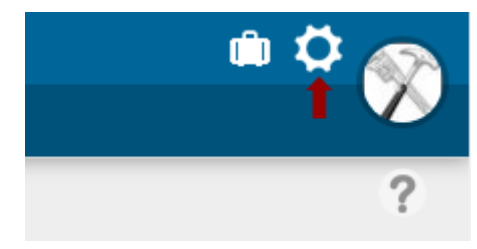

## <span id="page-18-0"></span>**9. Notificaciones**

En este sector se mostrarán las notificaciones generales para los usuarios. Estas notificaciones se muestran por igual a todos los usuarios pero a medida que son leídas dejan de ser nuevas y al cerrarlas dejarán de aparecer.

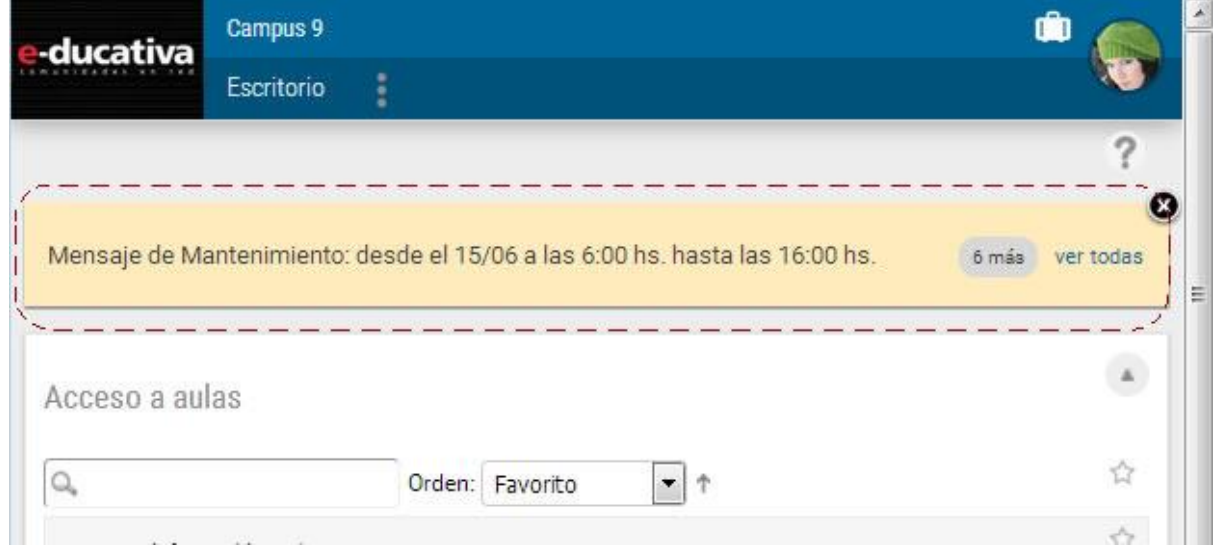

Las notificaciones no leídas se muestra de a una. Se observará primero la más reciente. El usuario puede optar por mostrar todas las notificaciones activas. Cuando el usuario abre la notificación se considerará leída mientras que si hace clic en la X (o en Descartar) dejará de mostrarse, pasando a ser visible la siguiente notificación no leída.

Se indicará la cantidad de notificaciones que no han sido leídas si hay más de una. En ese caso podremos expandir el recuadro y visualizar todas las notificaciones que no han sido descartadas.

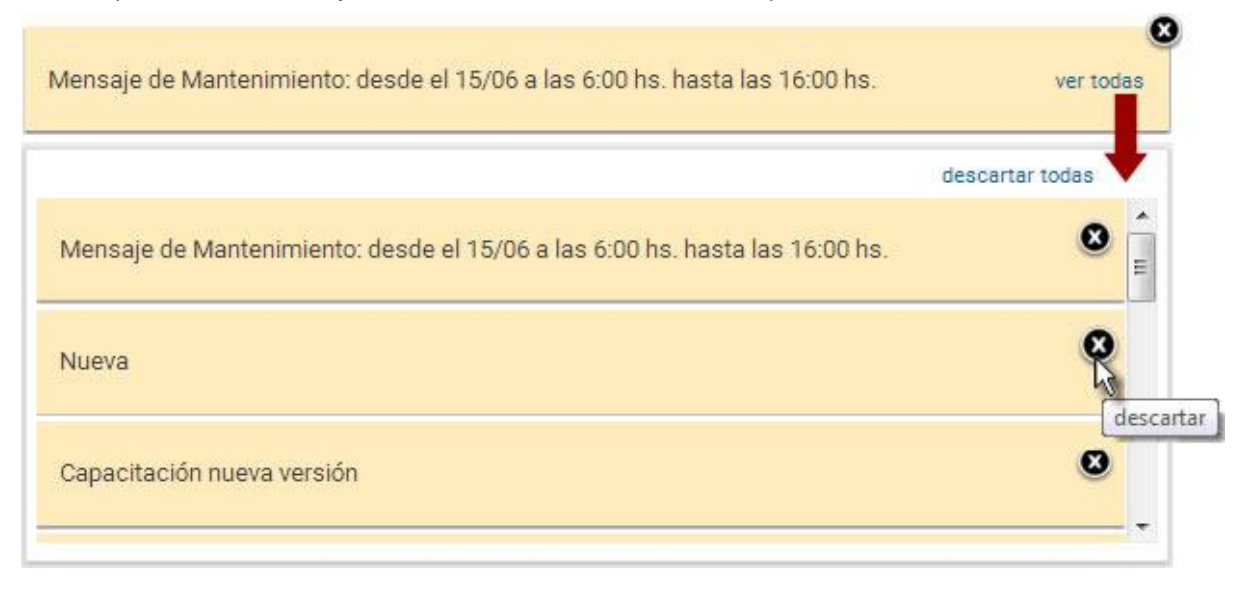

# <span id="page-20-0"></span>**Catálogo**

En el catálogo podrás conocer los cursos ofertados en el campus.

Si te interesa alguno puedes ingresar a conocer su detalle.

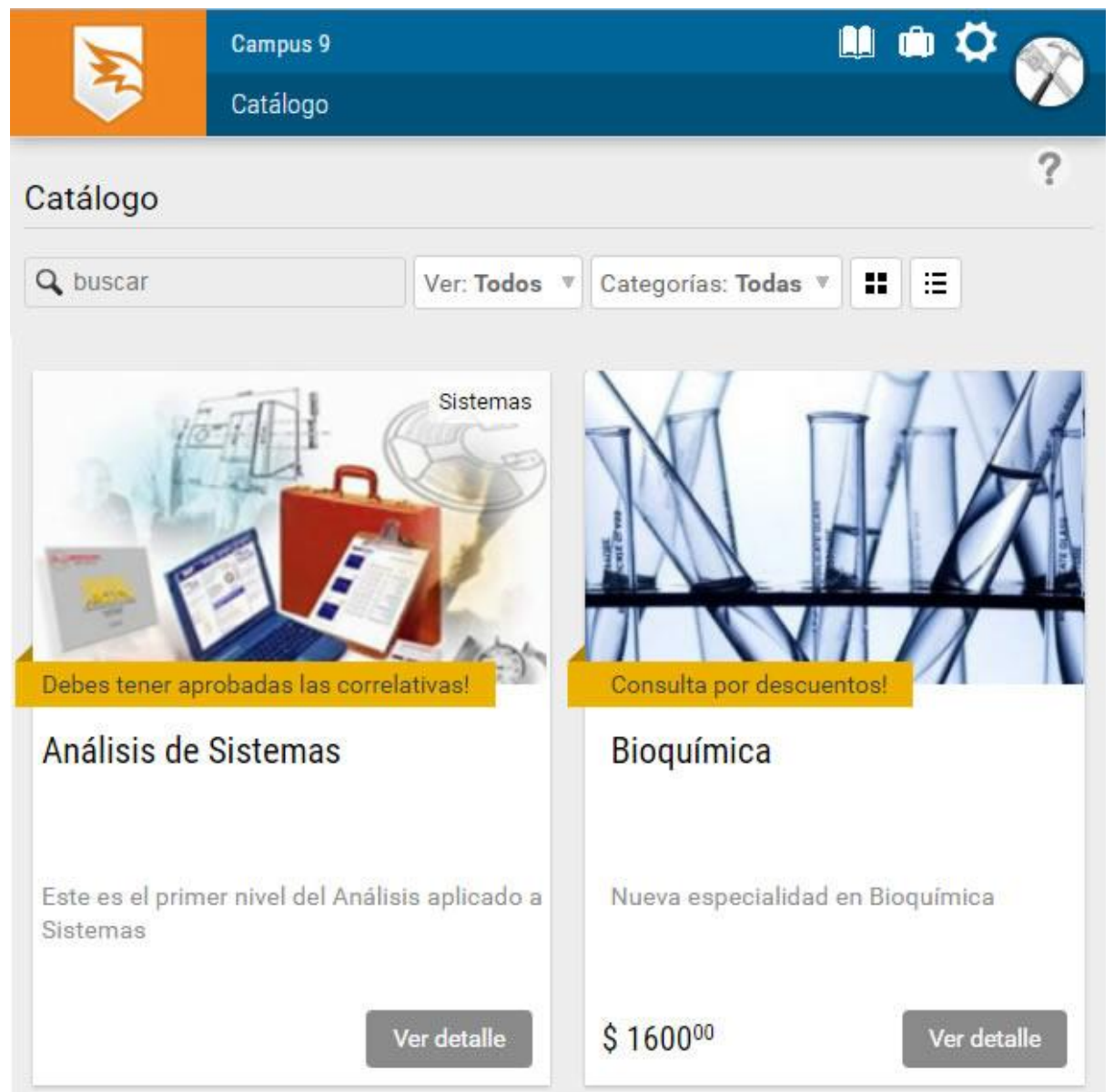

Si eres un usuarios del campus puedes inscribirte sólo con un clic. Si la inscripción debe ser aprobada por un adminsitrador, deberás esperar su validación para ingresar al curso desde el Escritorio.

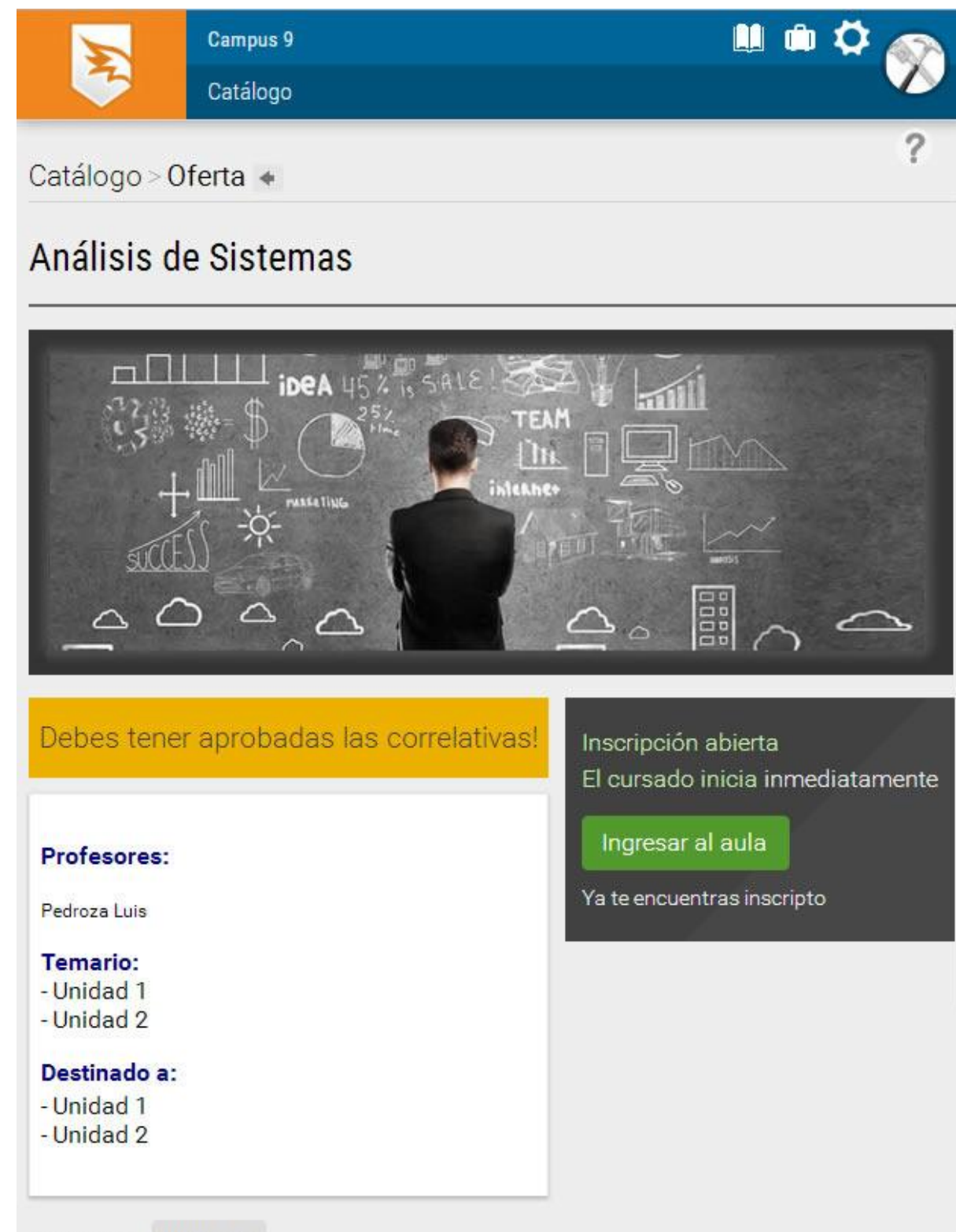

Categoría: Sistemas

# <span id="page-22-0"></span>**Portafolio**

El portafolio es un espacio privado, de uso personal, dentro del campus.

El desarrollo de esta herramienta está basado en la idea de contar con una recopilación organizada y sistematizada de los trabajos más representativos del proceso que se desarrolla en la campus, puede incluir trabajos, borradores, memorias, notas, todo lo que el usuario (tutor/cursante) considere necesario.

#### **Acceso**

El acceso al portafolio se encuentra siempre en la barra superior, en la vista de usuario, y es independiente del aula virtual donde se encuentre cursando. Siempre está visible, tanto en el escritorio como dentro de cualquier aula.

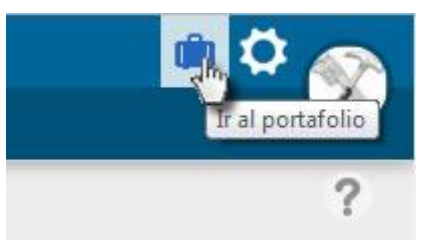

### **Funciones**

La herramienta ofrece un editor HTML para escribir documentos, donde se pueden incrustar textos, videos, audios, links, imágenes o cualquier otro recurso de Internet. El contenido se puede compartir con otros usuarios y además se permite recibir comentarios.

Una vez dentro del portafolio podemos:

- 1. [Escribir un nuevo documento](#page-22-1)
- 2. [Administrar en carpetas](#page-24-0)
- 3. [Compartir](#page-25-0) un documento propio
- 4. [Leer los documentos compartidos y comentarlos](#page-29-0)

## <span id="page-22-1"></span>**Documentos**

### **Escribir un nuevo documento**

1. Hacer clic sobre el botón **Nuevo documento**.

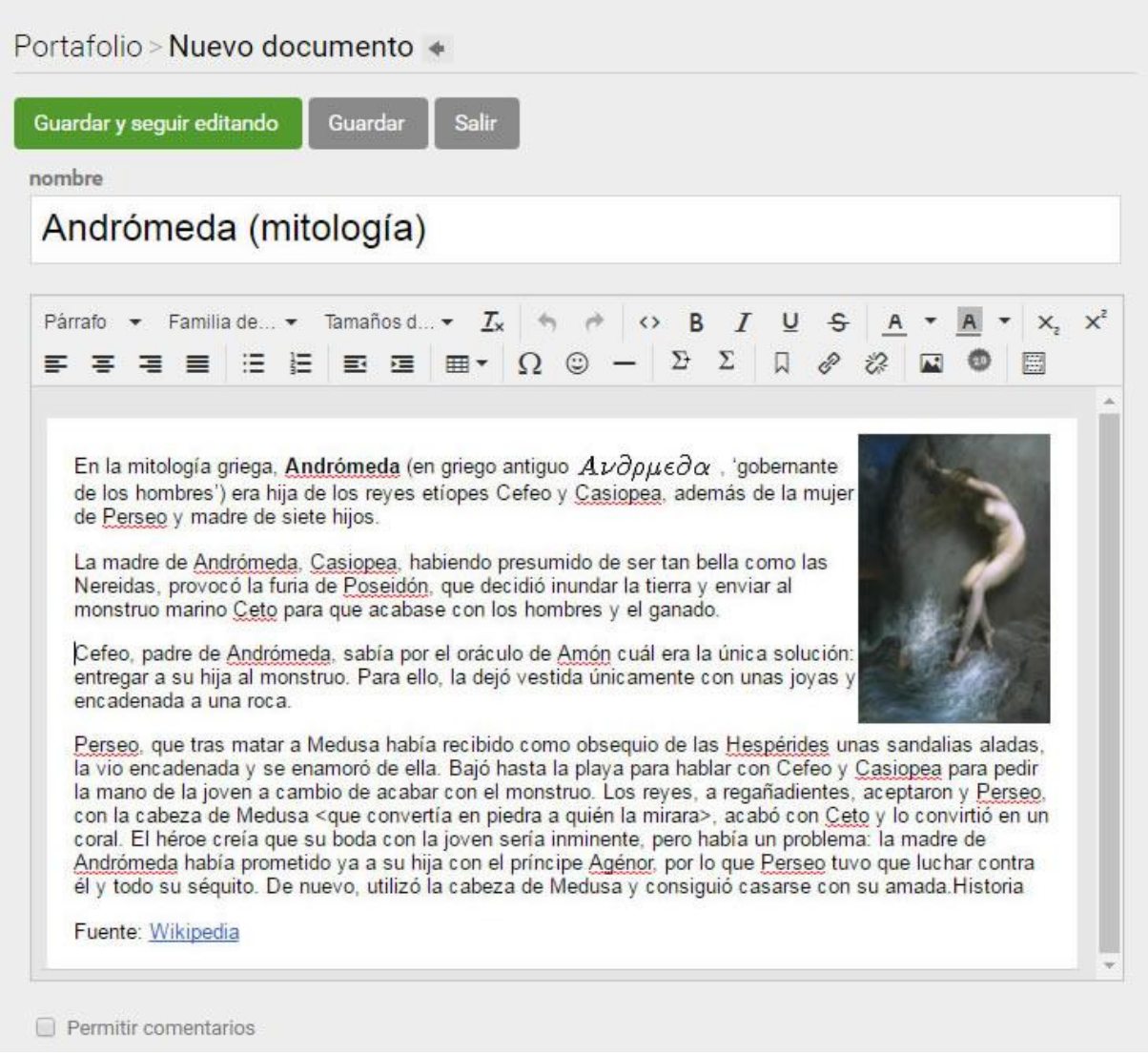

- 2. El editor permite configurar el texto, incluir links, contenidos 2.0., etc.
- 3. Es posible configurar si desea recibir comentarios o no.
- 4. Al terminar de escribir la nota es necesario **Guardar**.

Al guardar podemos visualizar el documento completo. Es posible editarlo las veces que sea necesario y una vez guardado es posible [compartirlo.](#page-25-0)

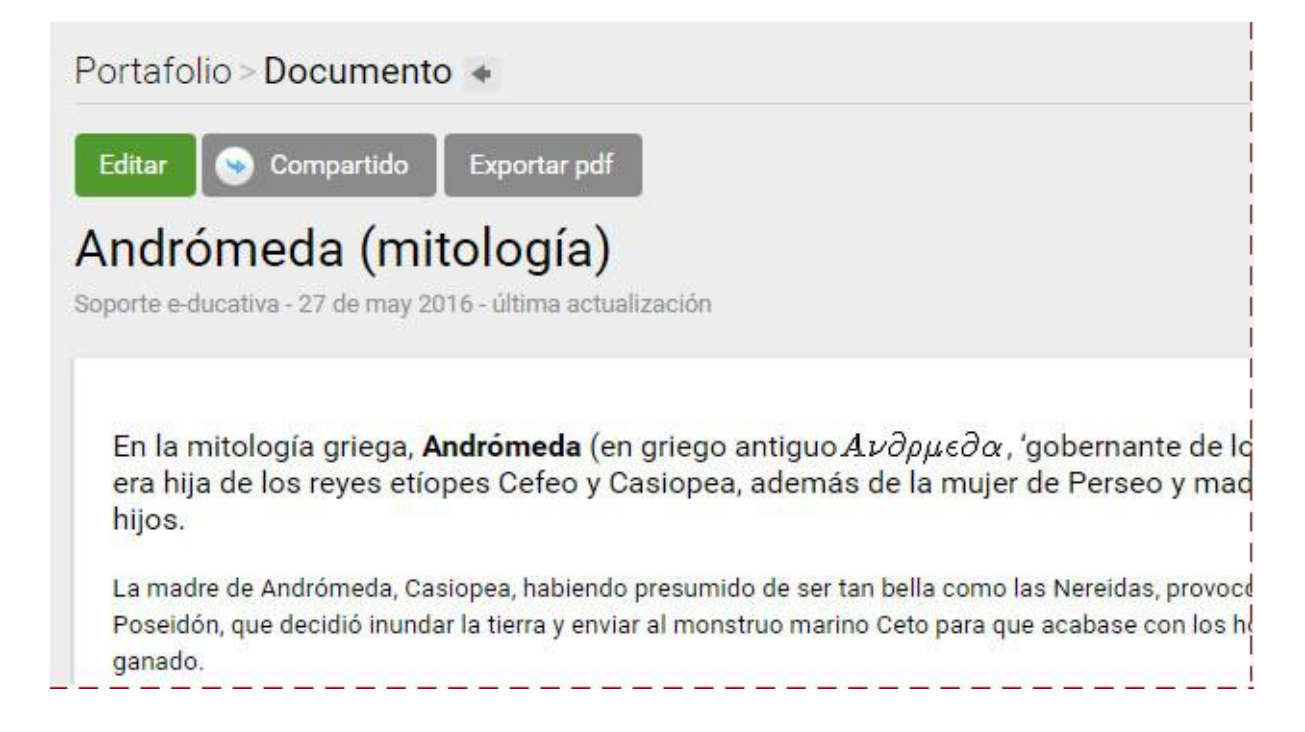

#### **Modificar, mover o eliminar un documento**

Con sólo seleccionar el documento se visualizarán las opciones que nos permitirán modificarlo (volveremos al editor mostrado anteriormente), moverlo entre las carpetas creadas y eliminarlo previa confirmación.

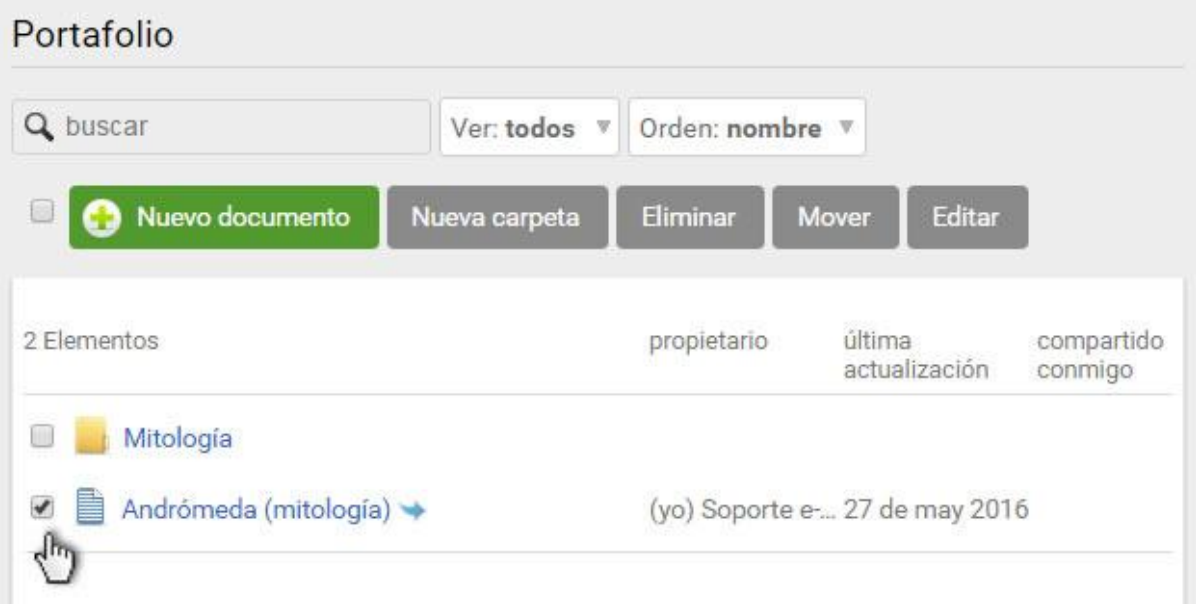

Si se elimina un documento compartido, éste desaparecerá de la vista de todos los que lo recibieron.

Siempre podremos hacer uso de la búsqueda, los filtros proporcionados y el criterio de orden de la lista.

## <span id="page-24-0"></span>**Carpetas**

Al trabajar con muchos documentos, tanto propios como compartidos es necesario administrarlas de forma ordenada.

#### **Crear carpetas**

El portafolio permite crear carpetas y mover los documentos según el criterio de cada usuario.

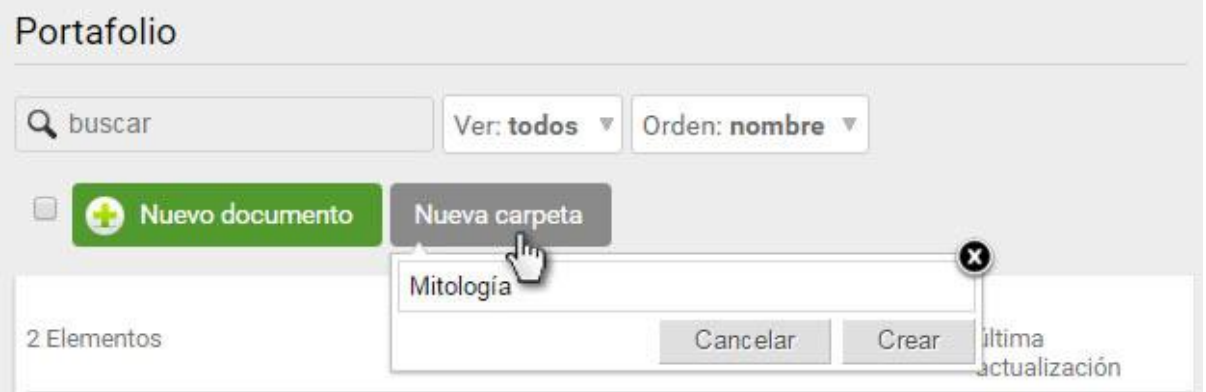

#### **Modificar, mover o eliminar una carpeta**

Con sólo seleccionar la carpeta se visualizarán las opciones que nos permitirán modificar (sólo es posible ajustar el nombre), mover (armar un árbol de carpetas) y eliminarla previa confirmación.

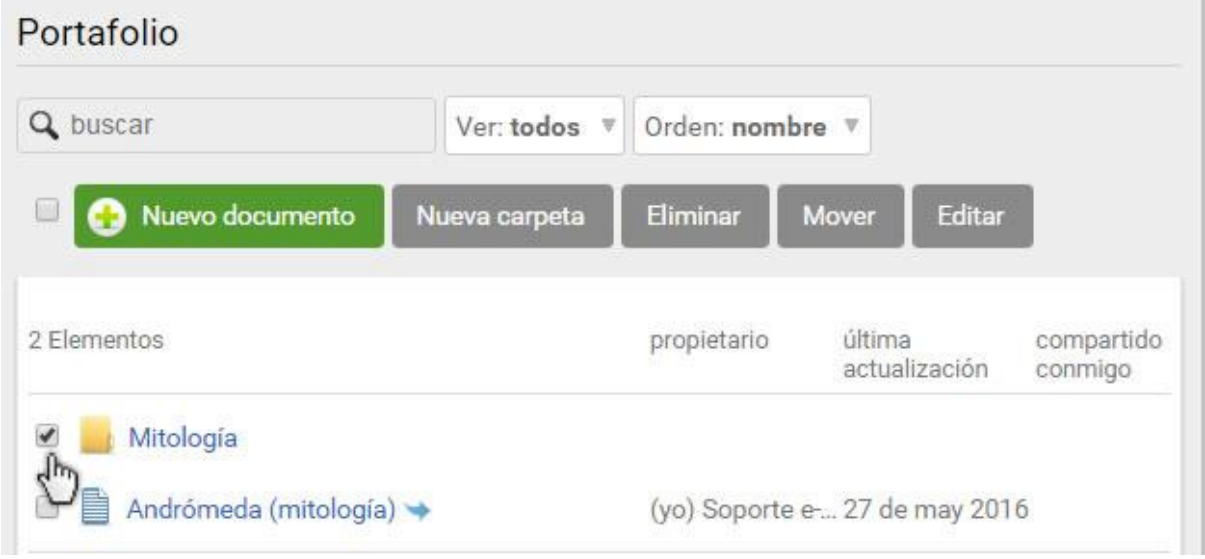

Siempre podremos hacer uso de la búsqueda, los filtros proporcionados y el criterio de orden de la lista.

## <span id="page-25-0"></span>**Compartir**

Existen tres maneras de compartir, no son excluyentes.

1. Es posible compartir la nota a otros usuarios, aquellos que pertenecen a las aulas en las que se está de alta.

Se pueden seleccionar a todos los usuarios, a algunos o a uno en particular.

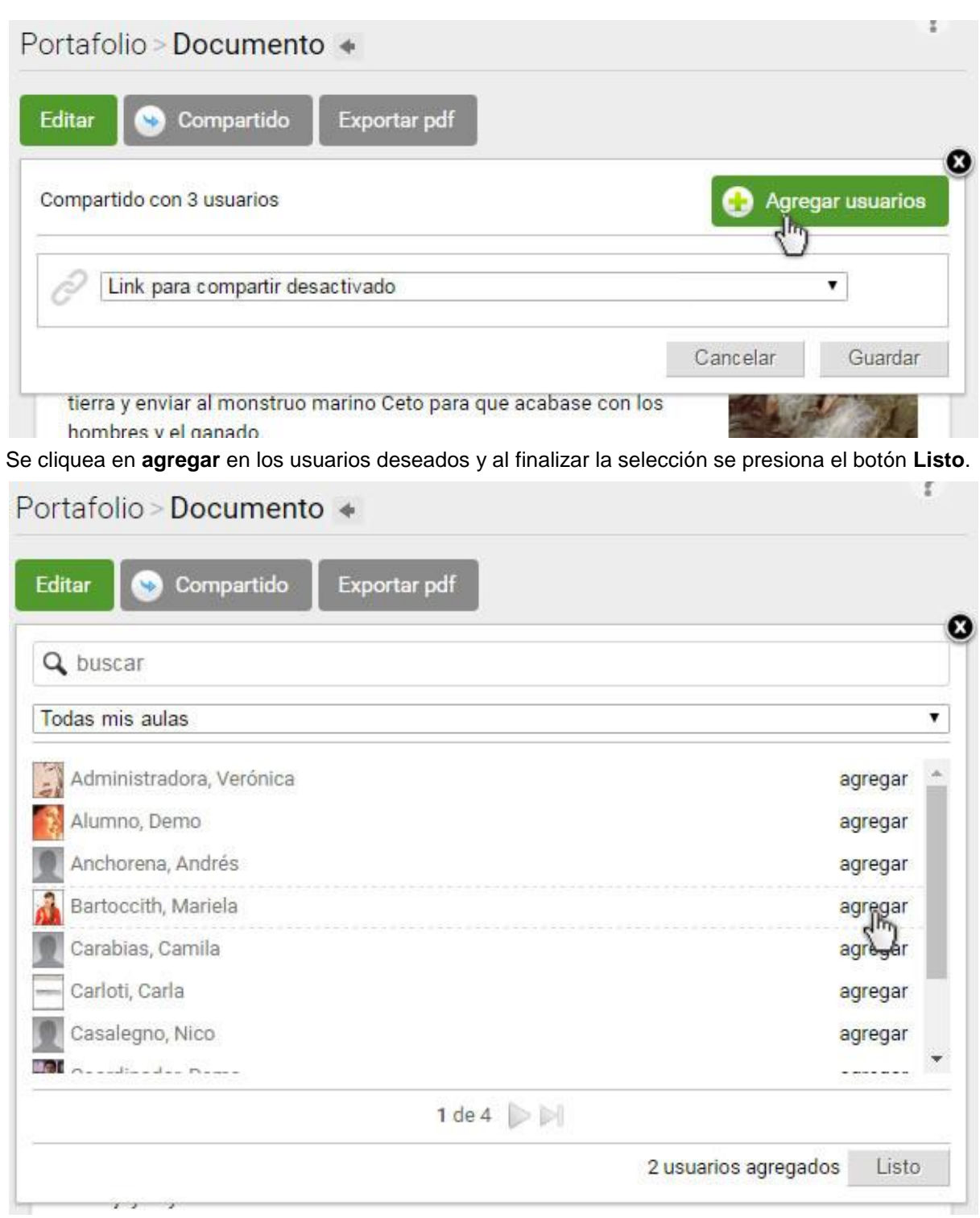

Se muestran los usuarios seleccionados permitiendo quitar si es necesario. Para finalizar se hace clic en **Guardar**:

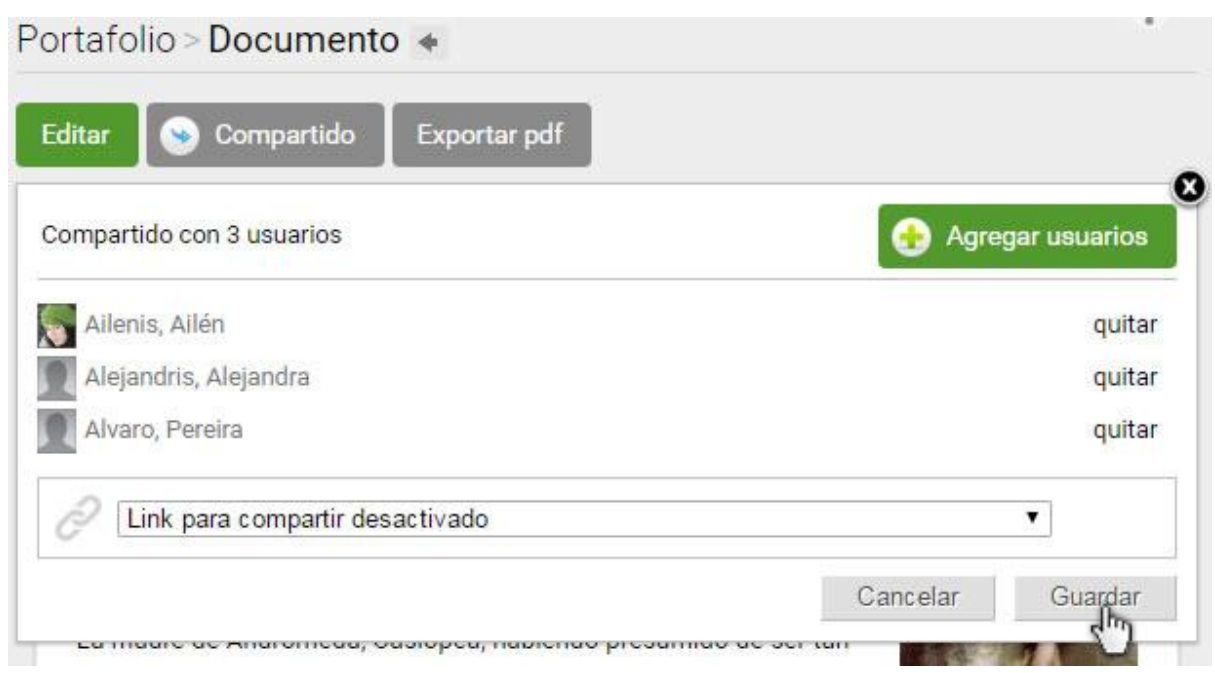

2. Es posible compartir el link con cualquier usuario del campus. Se copia el link provisto y se envía por correo externo. Es importante considerar que sólo los usuarios del campus, que deberán acceder a su portafolio, pueden leer el docuemnto.

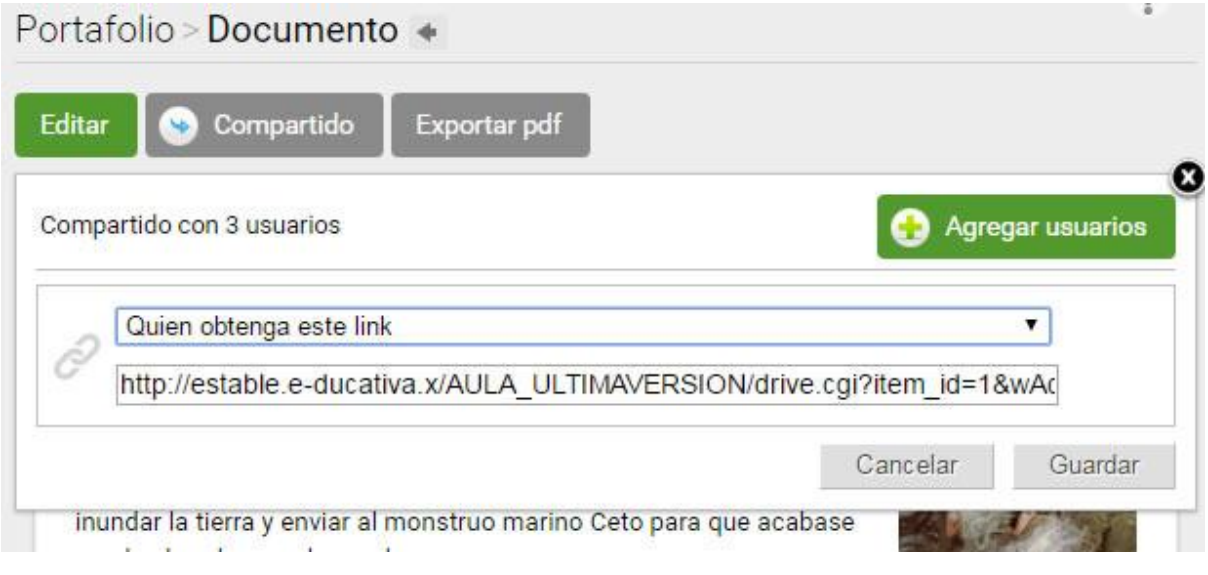

3. Es posible compartirlo para cualquier persona que tenga acceso a nuestro perfil dentro del campus. En la captura se visualiza la suma de varias acciones: una persona en particular, el link y el perfil.

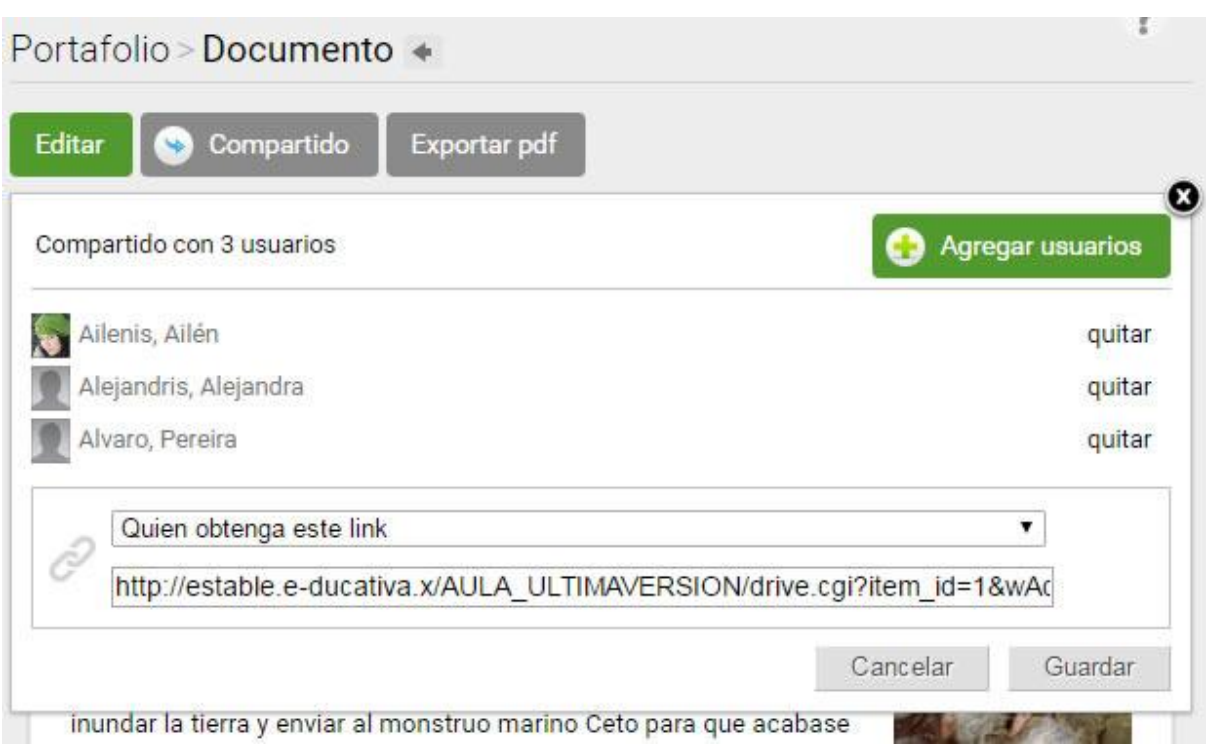

Cualquier usuario al cliquear sobre el perfil del autor del documento puede acceder a leerlo.

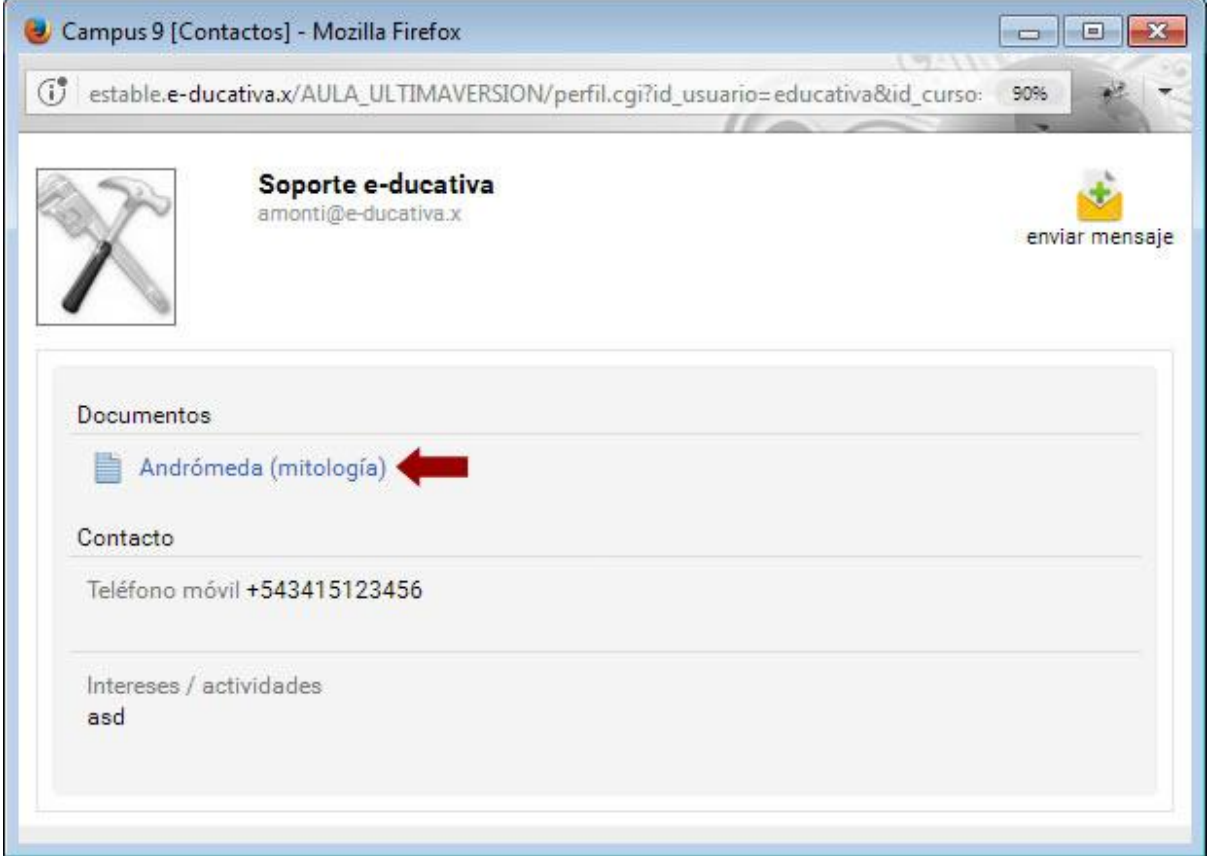

**Los usuarios a los cuáles se les compartió una nota recibirán un aviso en sus correos particulares.**

Es posible quitarle a determinado usuario una nota compartida en el momento que el autor lo desee.

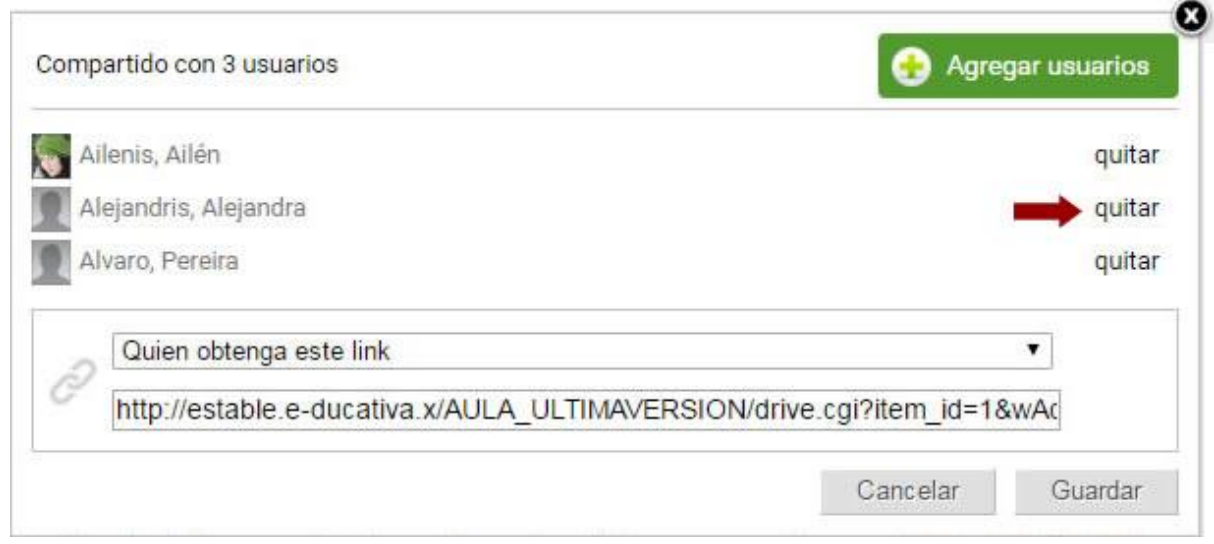

## <span id="page-29-0"></span>**Comentarios**

Si se desea recibir comentarios en un documento es necesario, como ya explica en Crear un [documento,](#page-22-1) tildar la opción al final de cada documento, en el modo de edición.

Podemos comentar los propios o recibir comentarios de todos los usuarios a los que les compartimos los materiales.

Manual de Usuario

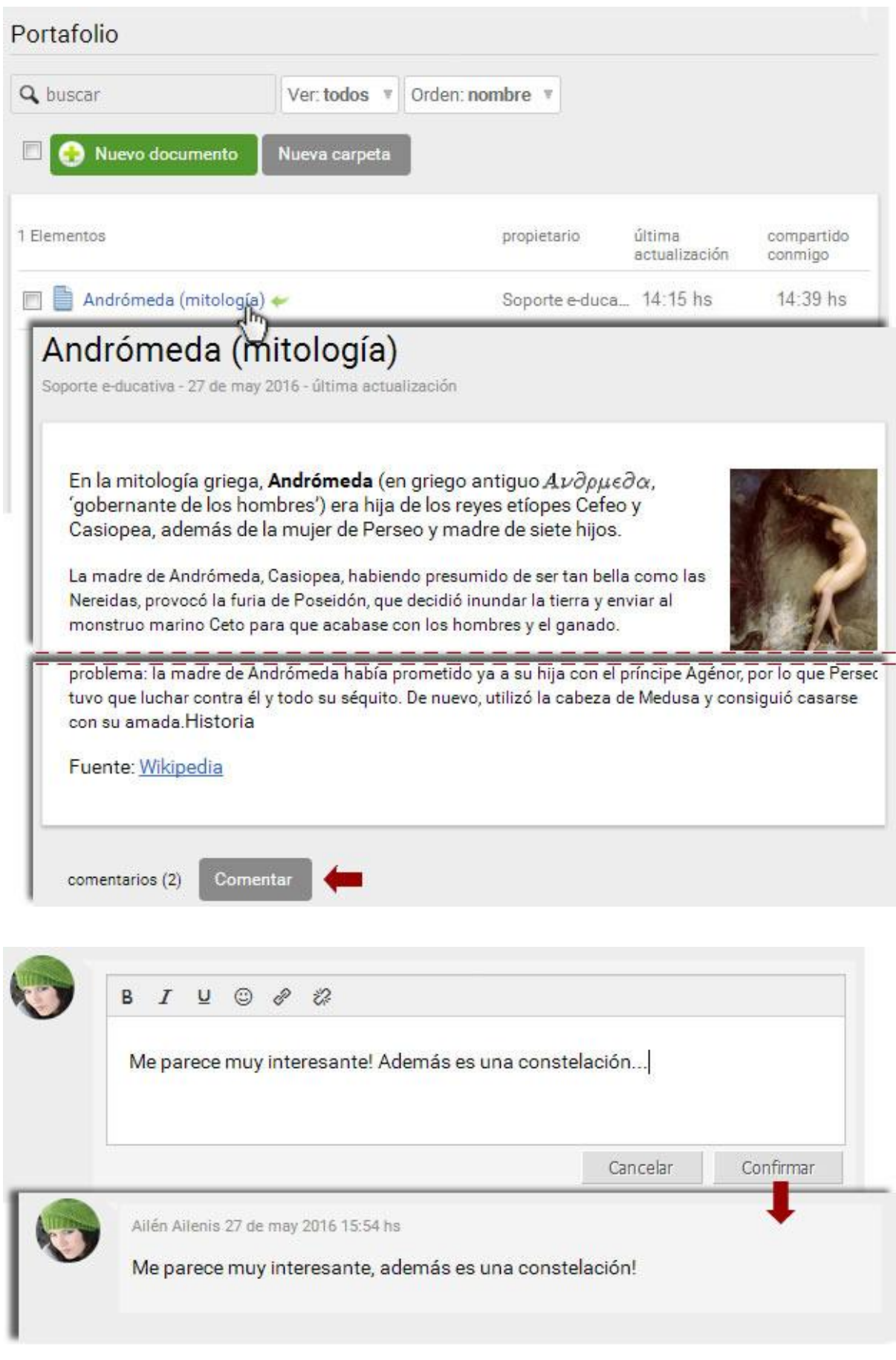

Para saber si se recibieron comentarios en un documento se pueden observar los avisos en el sector de [Sucesos Recientes](#page-14-0) en el Escritorio del campus.

También veremos la etiqueta **no leído** junto al título de la nota que recibió un comentario. La etiqueta se mantiene visible hasta que ingresemos al documento.

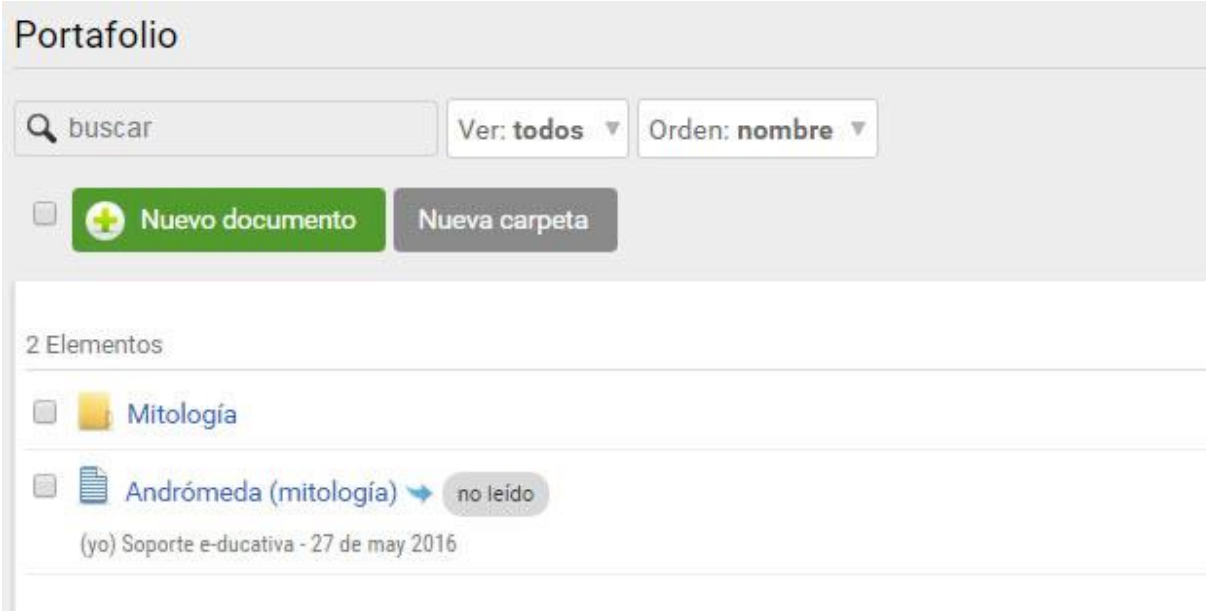

# <span id="page-32-0"></span>**Página Inicial o Homepage**

Cuando ingresamos a un aula, nos encontraremos en la sección **Inicio**.

En este espacio es donde se presenta el aula. A continuación, verás un ejemplo de una Página de Inicio, la visualización puede variar en función del espacio disponible, pero donde se distinguen siempre 3 áreas bien definidas.

- 1. [Encabezado](#page-36-0)
- 1. Secciones
- 2. Contenido (verás la información referida a la Sección seleccionada del Menú Izquierdo)

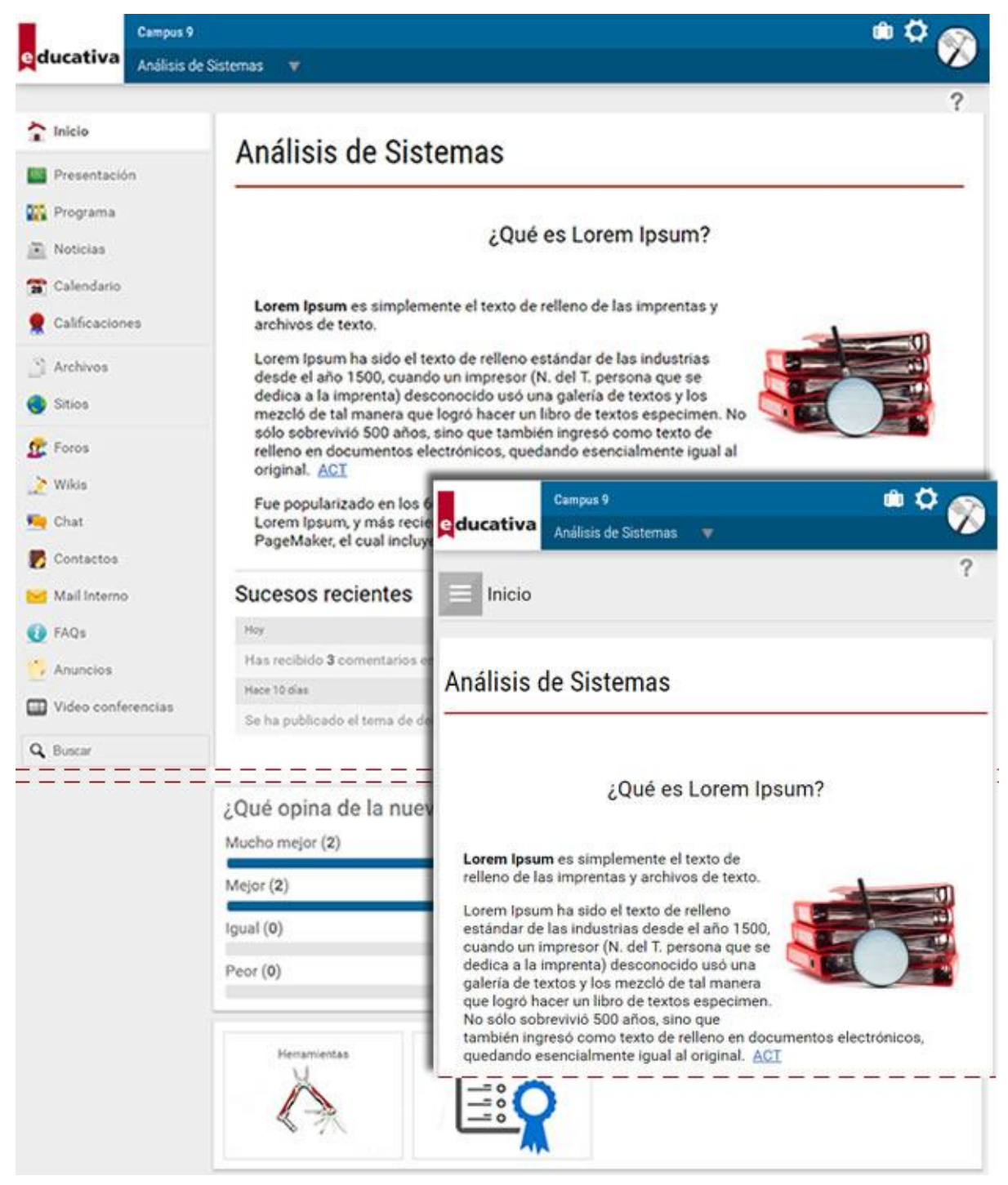

A la izquierda, el menú de **SECCIONES** permite un acceso rápido a los distintos contenidos y funciones del campus.

En el centro se encuentra el contenido de la sección actual y un resumen de los sucesos recientes del aula.

Sobre el contenido se visualizarán, cuando corresponda, las acciones que puede realizar en la sección activa. En el caso de la página inicial, se mostrará un alerta de los contenidos pendientes y de los materiales no leídos publicados desde tu último acceso.

En el encabezado, se encontrarán el acceso al escritorio al hacer clic en el logo o en el nombre del campus, la posibilidad de cambiar a otros grupos, el acceso al perfil del usuario o la posibilidad de cerrar sesión.

En el pie se observarán los usuarios en línea presentes en el grupo en ese momento (siempre y cuando fuese habilitado por el administrador del grupo).

En este sector ubicado debajo del encabezado se muestran dos tipos de información:

1. Si te encuentras dentro de una de las secciones, verás categorías, unidades, formas de visualización, y servicios disponibles para esa sección.

2. Si te encuentras en la página de Inicio, podrás encontrar:

**Contenido Pendiente:** esta sección nos mostrará el contenido obligatorio que debe ser realizado en el curso.

4 Unidades Pendientes

**Contenido no leído**: te permite ver cuáles son los contenidos que aún no has leído de acuerdo al criterio definido en la sección Mis datos.

Podrás leerlos, haciendo clic sobre ellos, o bien en cada sección correspondiente, en el menú izquierdo de la página.

> Mail Interno 1 Calendario 1 Foros<sub>2</sub> Noticias<sub>1</sub>

**Sondeos**: mostrarán **sondeos de opinión**, si los hubiera. Éstos nos permitirán votar y si ya hemos emitido nuestro voto, mostrará el resultado del sondeo a la fecha.

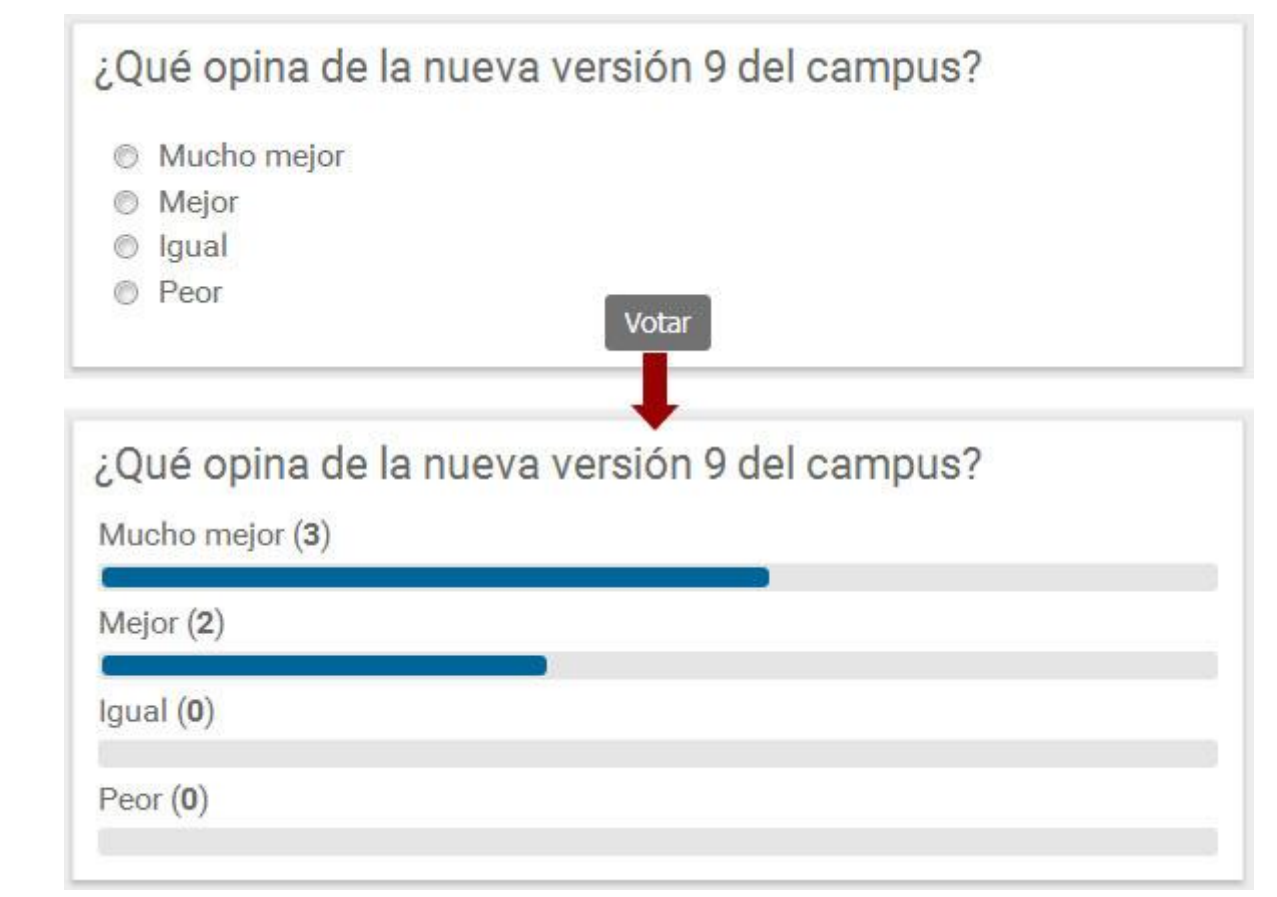

**Destacados:** Al final del área derecha, en la página principal, se mostrarán anuncios publicados, si los hubiera. Estos anuncios son banners, a cuyos links se accede con sólo hacer un clic sobre la imagen.

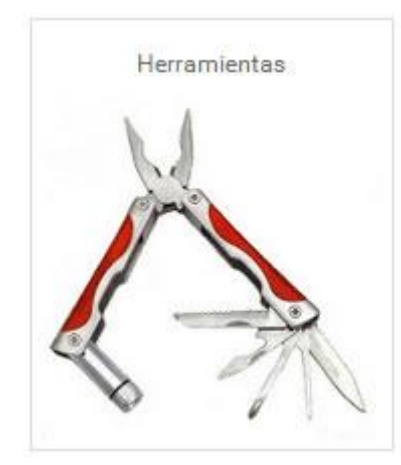

### **Glosario**

El Glosario incorpora una útil herramienta que funciona como un Diccionario. En él se definen términos o frases, con su definición. Estos términos se mostrarán resaltados y al posicionarse con el cursor sobre ellos se podrá ver la definición asignada.

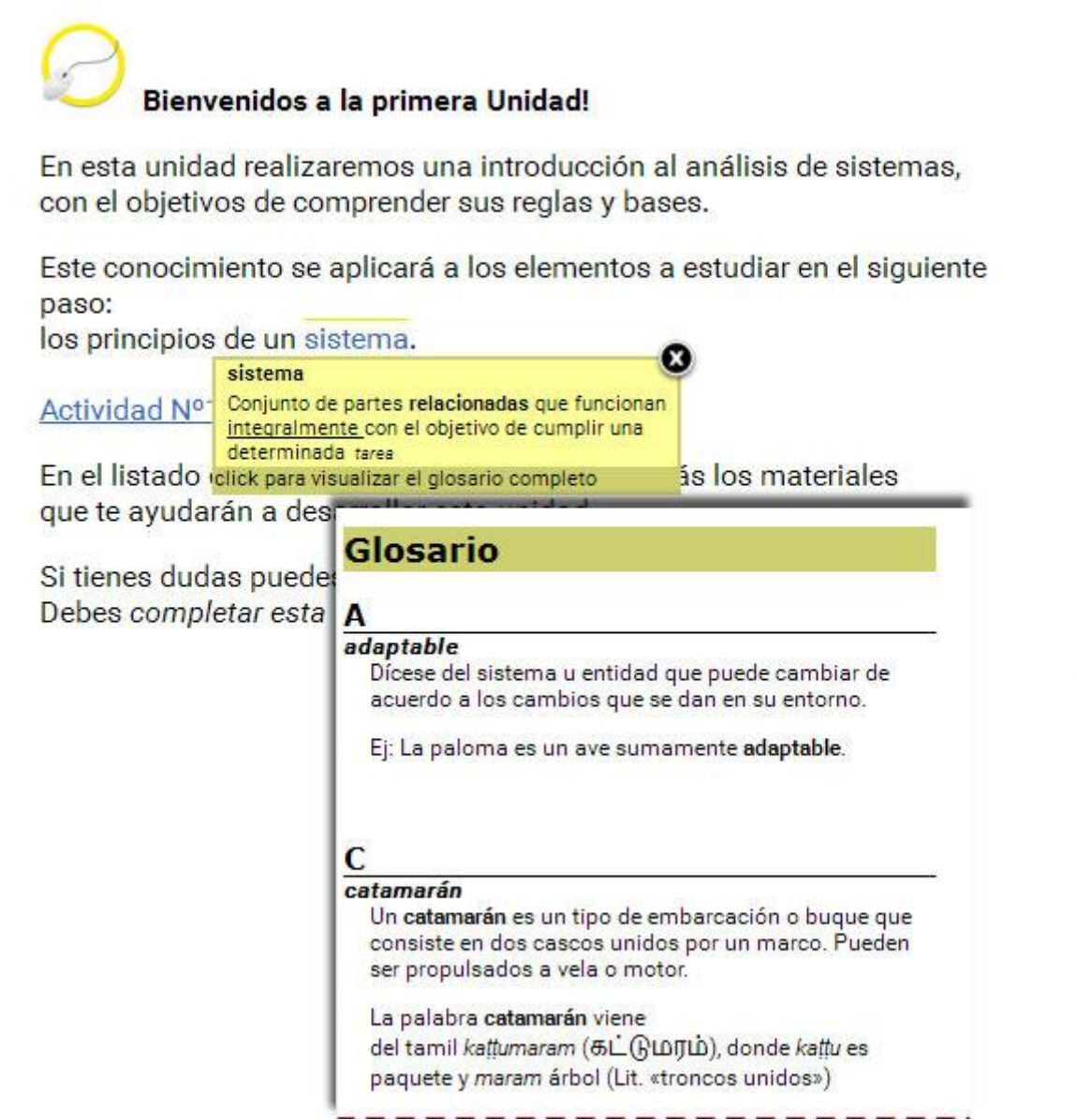

Haciendo clic sobre el término en particular, se abrirá una ventana, en la cual se podrá ver el glosario completo.

Estos términos, como se ha mencionado anteriormente se verán resaltados si forman parte del texto de las secciones Inicio, Presentación, Programa, Temas, Materias, Noticias, Foros y Faqs.
# **Encabezado**

El encabezado agrupa varios botones, los cuales se explicarán a continuación.

**Logo Principal y link a Escritorio:** desde cualquier sección del Campus Virtual, cuando pulses sobre el logo principal (ó en el nombre de la plataforma), podrás volver al Escritorio.

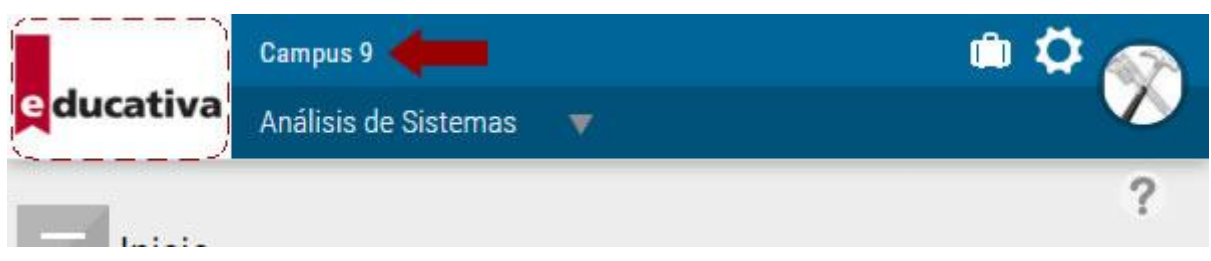

## **Ayuda**

Muestra la ayuda en línea correspondiente al área en la que te encuentras.

Tendrá acceso a los manuales de la plataforma en formato **navegable** y **descargable** (PDF).

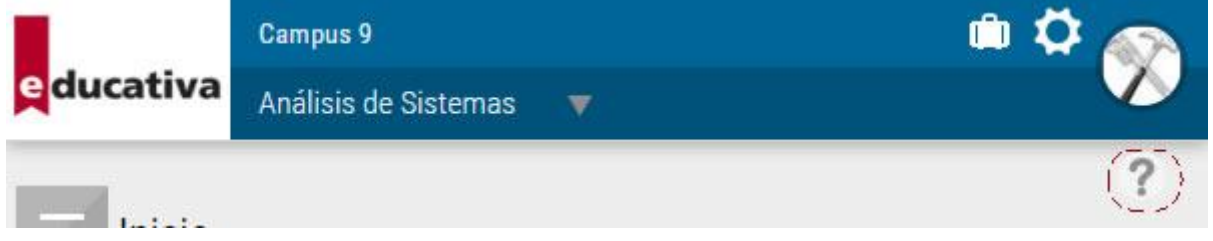

Se visualizará el manual navegable de la vista usuario desde el cual podrá descargarlo en PDF si así lo desea.

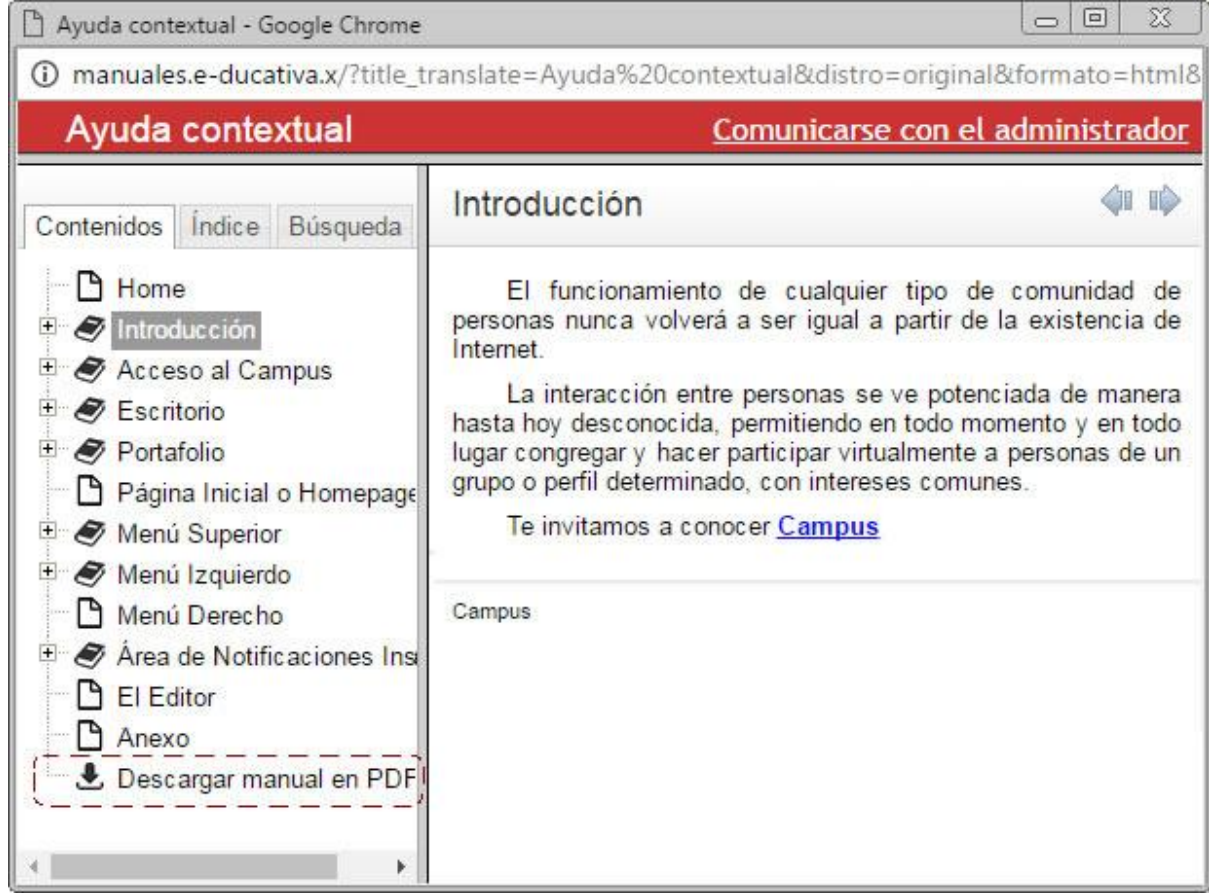

Al ingresar encontrará el link para **Comunicarse con el administrador.**

Permite enviarle un mensaje al responsable de ese espacio común o materia, mediante la ventana de Mensajería Interna.

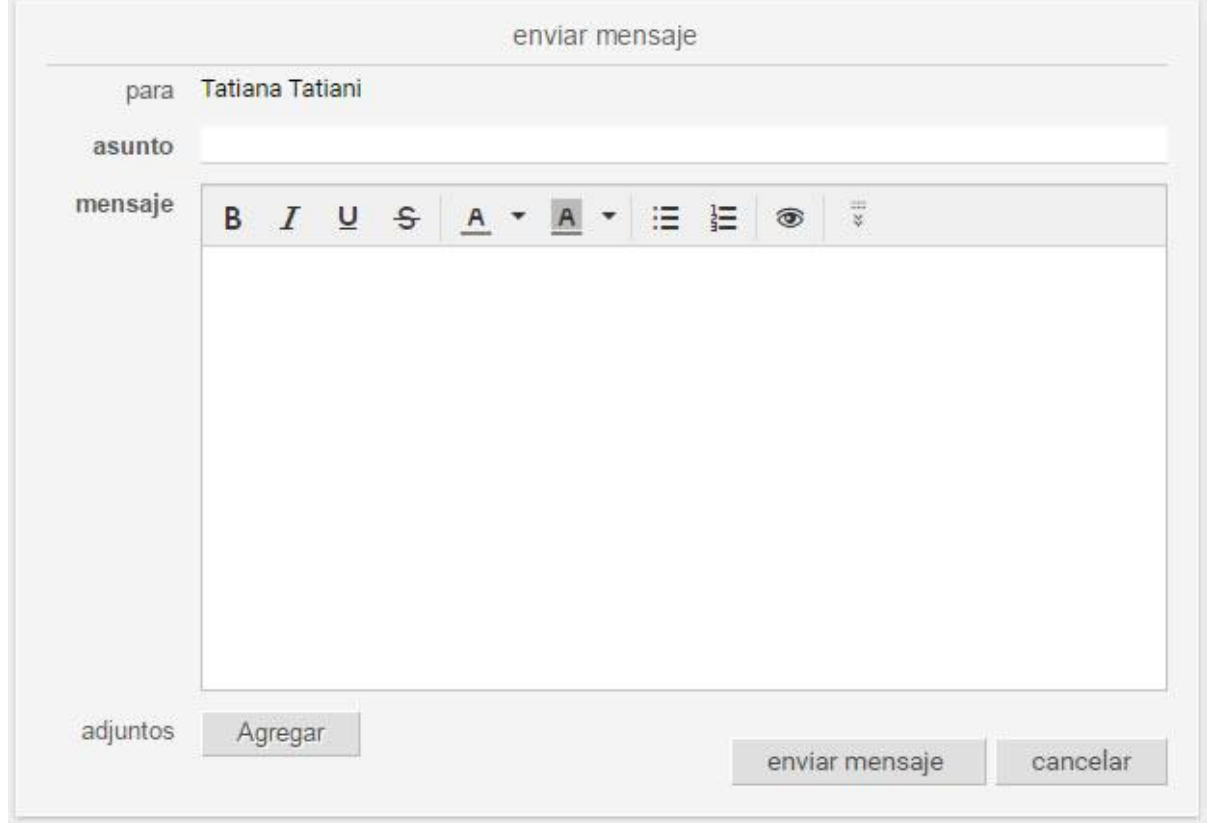

## **Perfil y Preferencias**

Es una sección privada donde podrás actualizar tu información personal, laboral, colocar tu propia foto, tu página personal de Internet, etc. Además podrás personalizar algunos aspectos de la plataforma. Se accede haciendo clic en el nombre del usuario. Más información en [Perfil](#page-38-0) [y Preferencias.](#page-39-0)

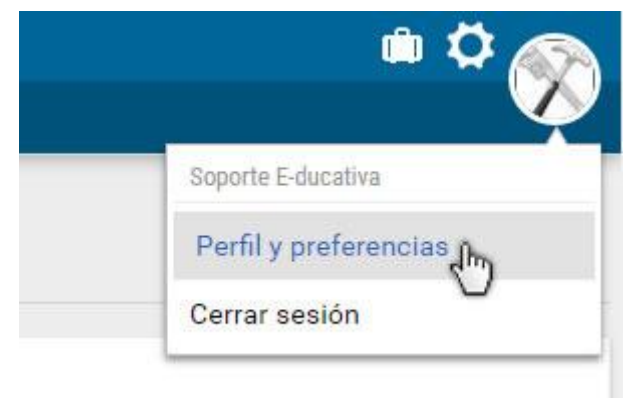

Se icluye además la opción para **cerrar sesión.**

# <span id="page-38-0"></span>**Perfil**

La sección **Perfil y preferencias** presenta la información dividida de tal forma que resulte más clara su visualización.

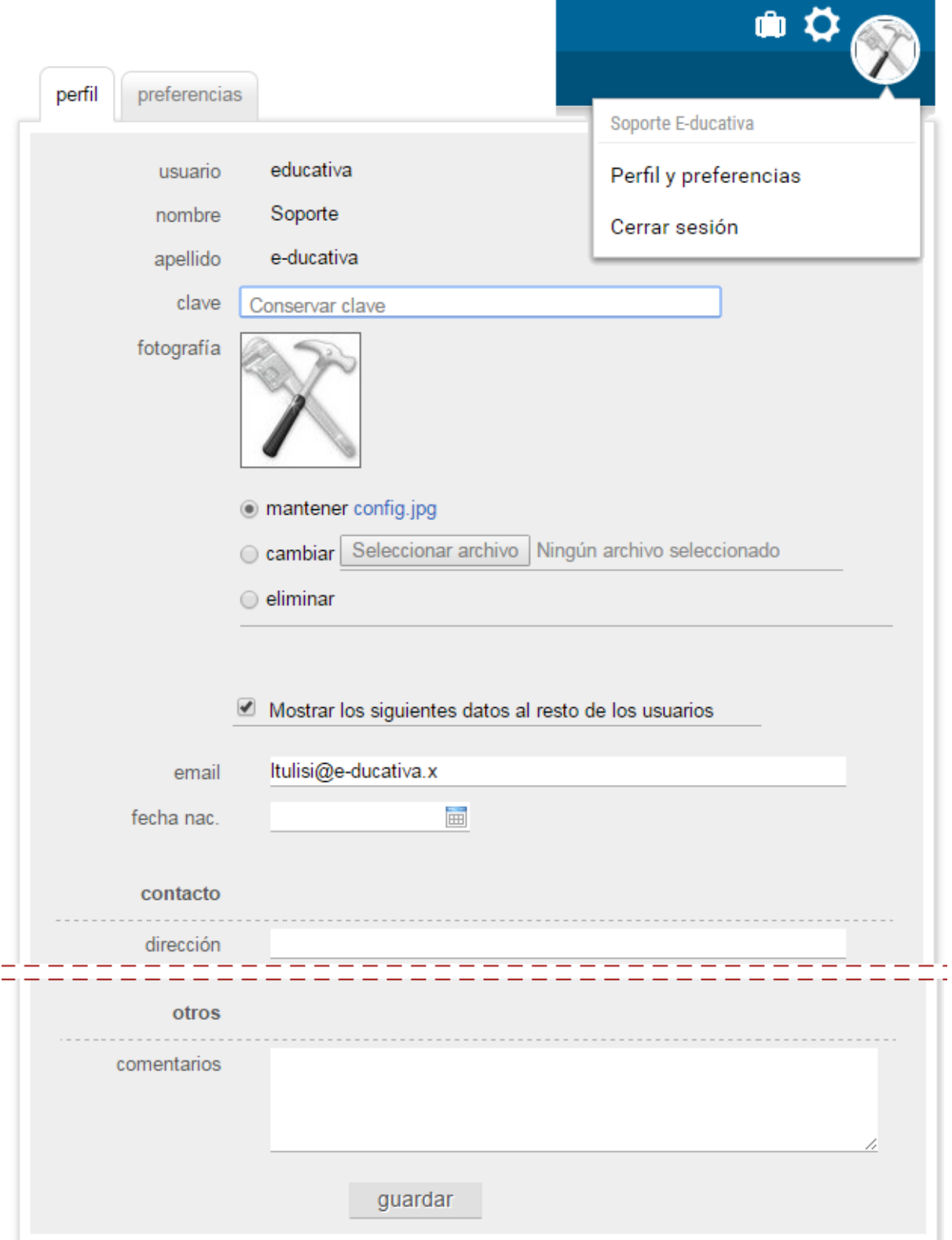

**Usuario:** este dato no puede ser modificado una vez que se ha dado de alta el usuario.

**Nombre y Apellido:** estos datos sólo pueden ser corregidos por el Administrador.

**Fecha de Nacimiento, Email, Fotografía:** podrán ser actualizados por el usuario, si está permitido.

**Cambio de clave:** podrá ser actualizada por el usuario, si está permitido por la administración.

Existen además **Datos adicionales** que se trata de campos no obligatorios, que pueden ser cumplimentados por el usuario.

# <span id="page-39-0"></span>**Preferencias**

Desde estas opciones podrán definir ciertos comportamientos del campus con nuestro usuario.

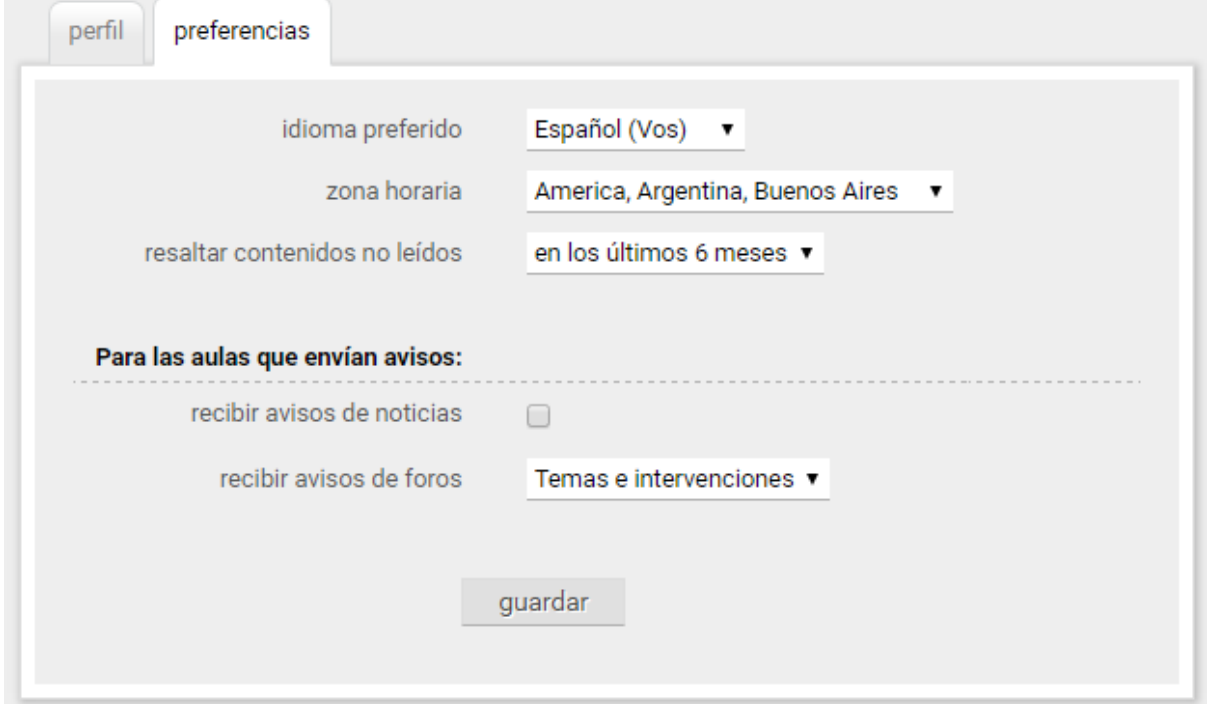

**Idioma preferido:** selecciona el idioma de preferencia de visualización de la plataforma.

**Zona Horaria:** Ajusta la zona horaria desde donde trabajas para visualizar correctamente los días y las horas en las actividades de interacción en las distintas secciones (foros, chat, materiales dados de alta).

**Resaltar los contenidos no leídos:** establece el período de tiempo de los materiales NO LEÍDOS mostrados en el inicio del grupo.

**Avisos de noticias:** permite habilitar el envío de avisos de nuevas noticias a tu casilla de email.

**Avisos de foros**: define si deseas recibir avisos por email de los nuevos temas, o intervenciones o ambos.

#### **Más detalle sobre las opciones de visualización de los CONTENIDOS NO LEÍDOS:**

*– Nunca:* a pesar de que desde la administración se hubiera definido que se destaquen los contenidos no leídos, para este usuario en particular no se mostrarán.

*- Desde el último acceso:* se mostrarán los contenidos nuevos incorporados a partir de la fecha del último acceso que registró el usuario en un determinado grupo.

*- En los últimos 7 días:* se mostrarán los contenidos nuevos incorporados hasta siete días antes de la fecha en que este ingresando nuevamente el usuario a un grupo en particular.

*- En los últimos 15 días:* se mostrarán los contenidos nuevos incorporados hasta quince días antes de la fecha en que este ingresando nuevamente el usuario a un grupo en particular.

*- En los últimos 30 días:* se mostrarán los contenidos nuevos incorporados hasta treinta días antes de la fecha en que este ingresando nuevamente el usuario a un grupo en particular.

*- En los últimos 6 meses:* se mostrarán los contenidos nuevos incorporados hasta 6 meses antes de la fecha en que este ingresando nuevamente el usuario a un grupo en particular.

# **Secciones**

En la columna de la izquierda o en el botón correspondiente en pantallas reducidas, se encuentran las secciones, las que iremos describiendo detalladamente a continuación.

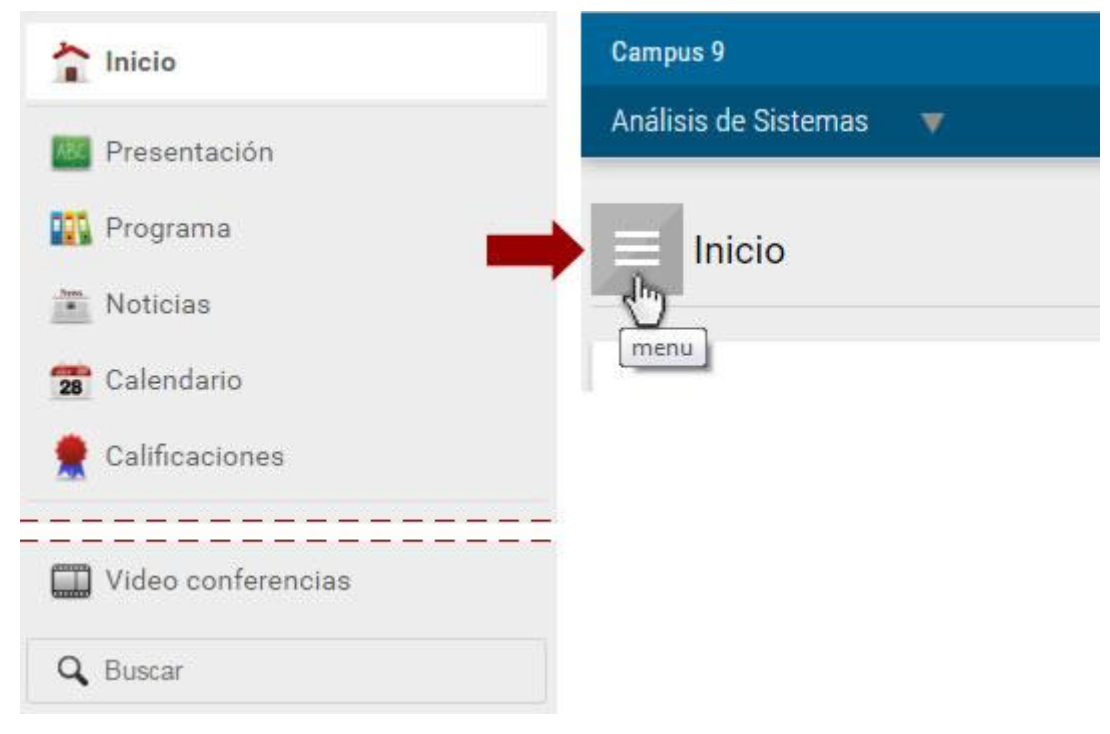

# <span id="page-41-0"></span>**Categorías**

Las secciones agrupan el contenido en categorías.

Las categorías son tópicos que se utilizan para ordenar los contenidos. Por ejemplo en la sección **Archivos**:

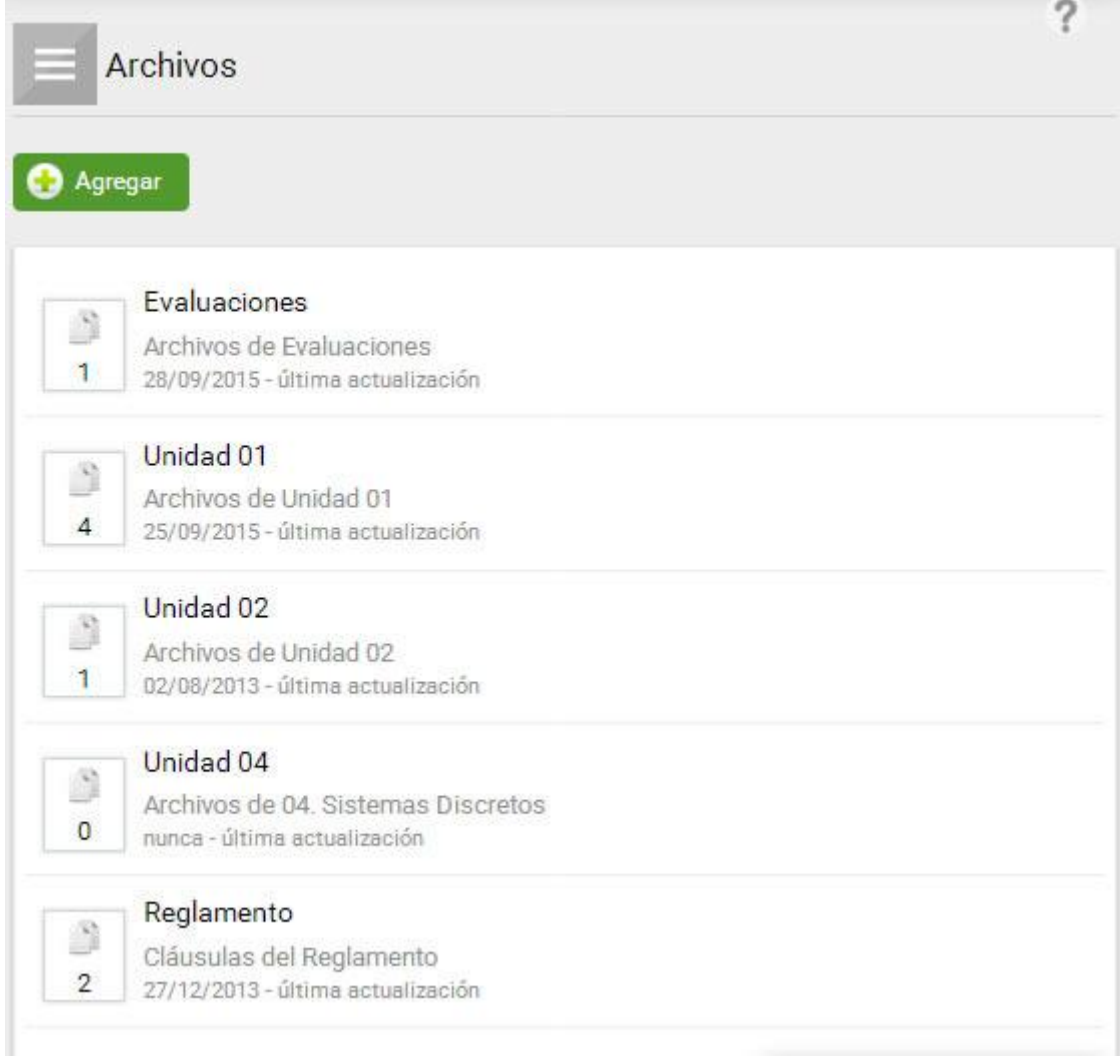

Las categorías pueden ser:

- **Categorías del aula**: se corresponden con las unidades del aula.

**- Categorías Públicas**: se utilizan para agrupar contenidos comunes a todas las aulas. Se destacan con \* e implican publicar en tosa las aulas del campus a la vez. Los usuarios deberán contar con permisos específicos para poder publicar contenido dentro de categorías públicas.

- Categorías de **Grupos de Trabajo:** consisten en un conjunto de usuarios con permisos especiales de publicación dentro de su categoría privada en cada sección del aula. Se destacan con \*\* e implican publicar en el grupo de trabajo al cual perteneces. El usuario debe pertenecer al *grupo de trabajo* para poder publicar contenido dentro de la categoría correspondiente al mismo.

Manual de Usuario

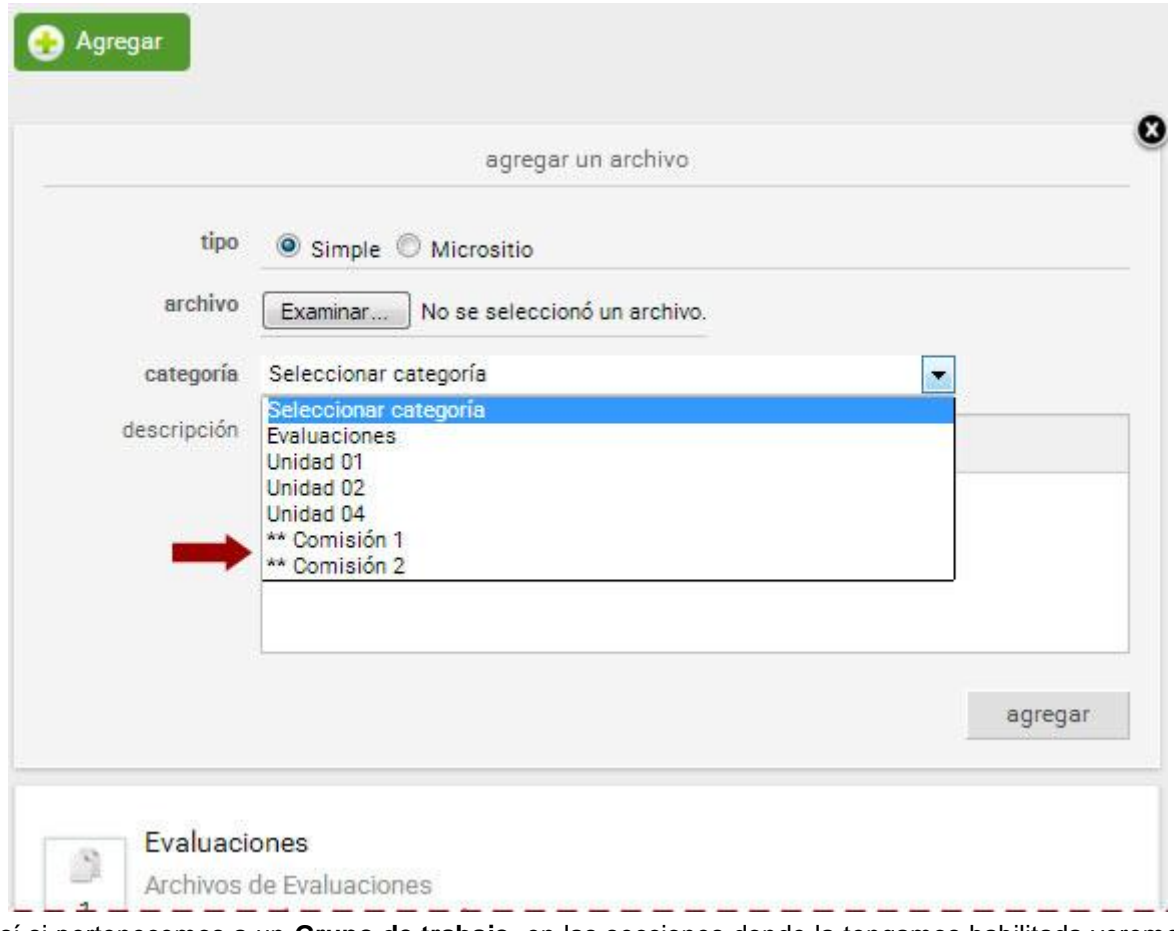

Así si pertenecemos a un **Grupo de trabajo**, en las secciones donde la tengamos habilitada veremos la categoría correspondiente, y podremos publicar contenidos en ella. Por ejemplo en la sección Archivos, como se muestra en la imagen anterior.

# **Presentación**

## **M** Presentación

En esta sección se visualiza la **Presentación** de toda la información referida al aula. Tanto la definición de los objetivos e intenciones, así como también la modalidad de trabajo y sugerencias necesarias para el mejor funcionamiento de la comunidad virtual.

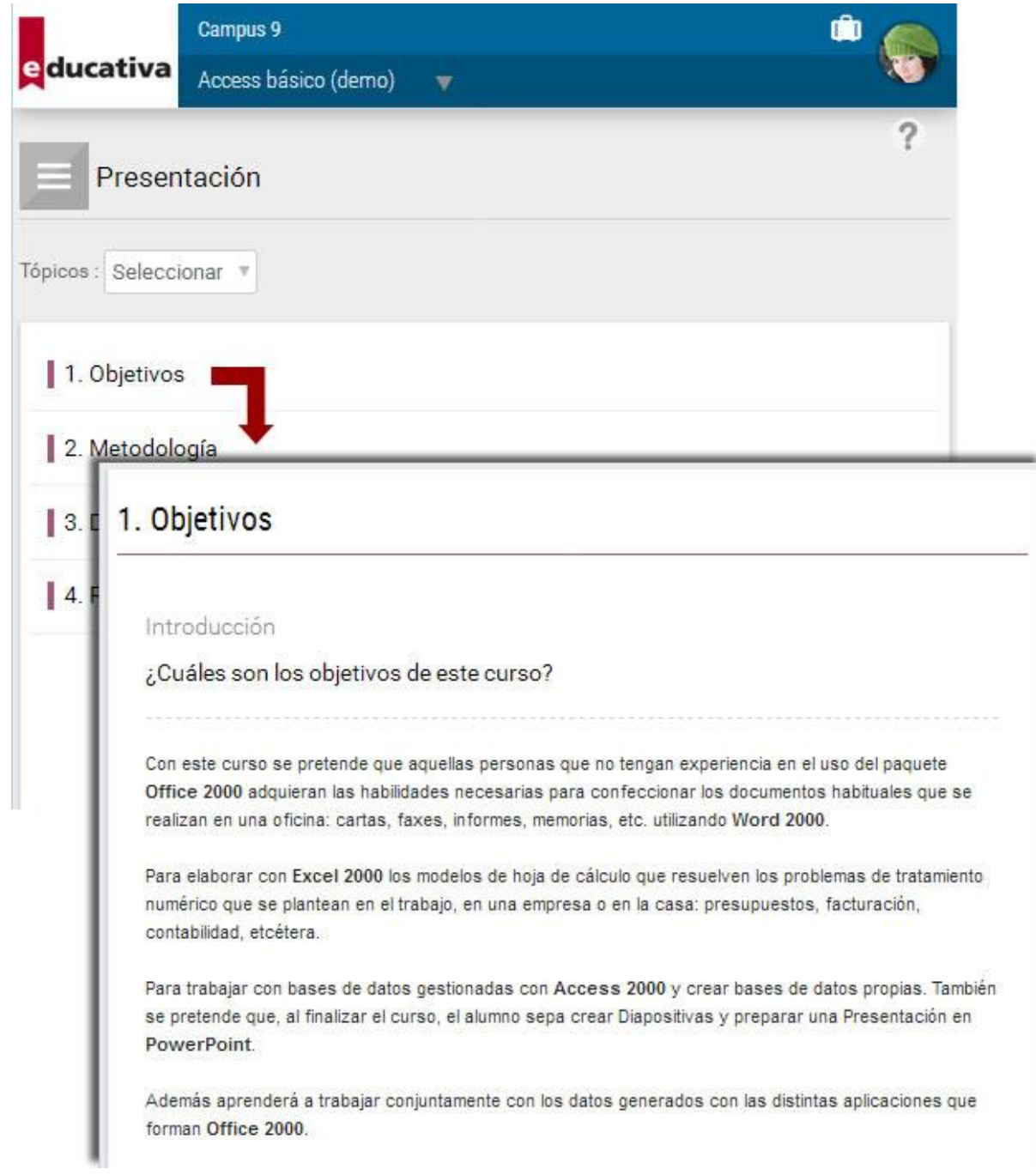

# **Programa**

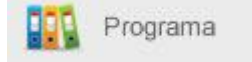

Esta sección es aplicable puede contener una *Guía didáctica*, [Material de estudio,](#page-47-0) [Materiales](#page-63-0)  [interactivos](#page-63-0) (paquetes SCORM), [Actividades,](#page-47-1) [Evaluaciones](#page-51-0) y [Encuestas,](#page-62-0) los cuales estarán asociados a determinadas unidades y serán utilizados a lo largo del curso.

Aquí se presentan las Unidades del Curso con el porcentaje o nivel de avance de las mismas. En la sección Programa, se muestran las distintas unidades de la propuesta de trabajo, indicando además el grado de avance en cada unidad.

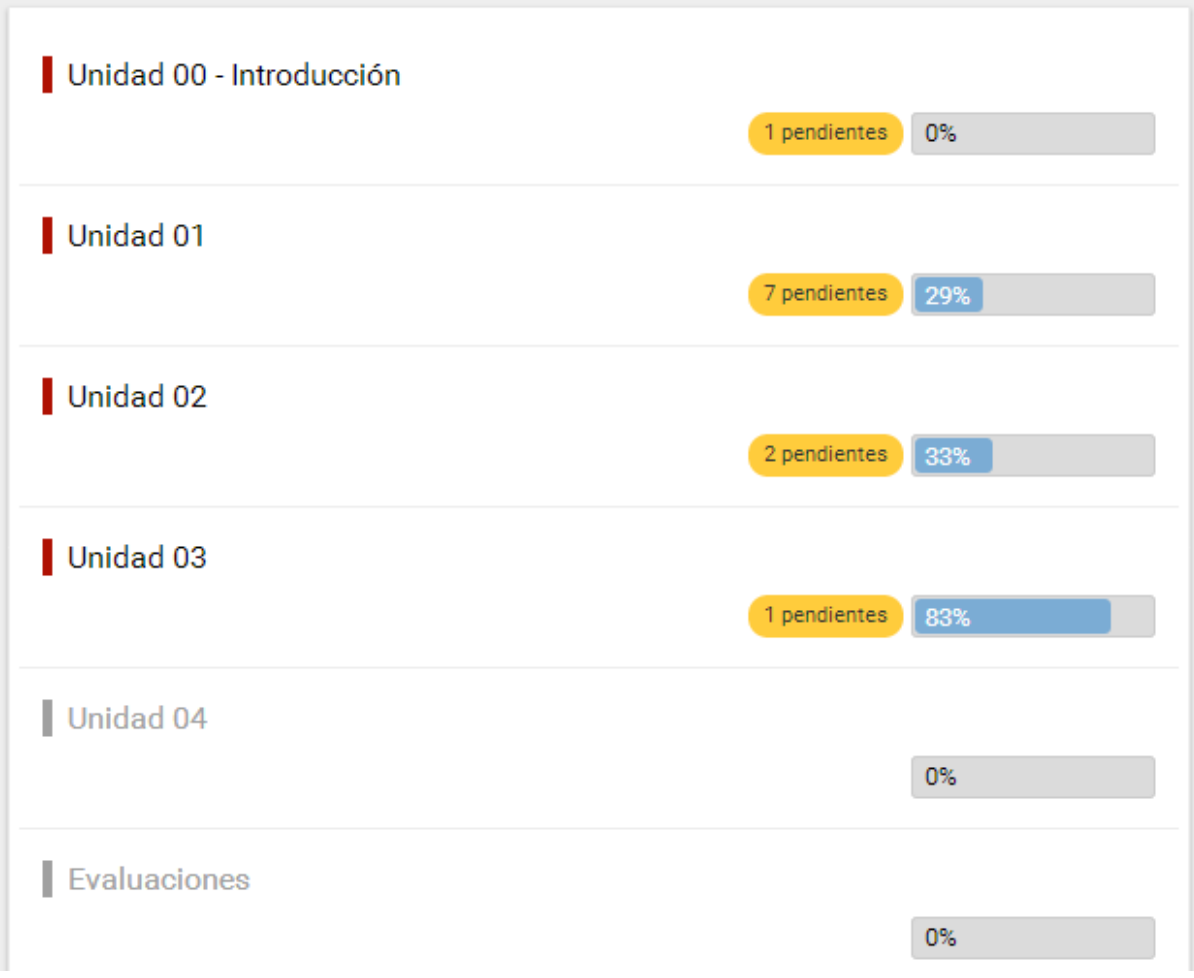

Las unidades se mostrarán coloreadas de forma diferencial según su estado, si podemos acceder a ellas o no. Si la unidad se muestra en gris puede deberse a tres razones:

- La unidad se encuentra cerrada.
- La unidad se abrirá en una fecha determinada.
- La unidad es correlativa y deben completarse las anteriores para accederla.

La razón correspondiente se muestra al posicionarse sobre su nombre:

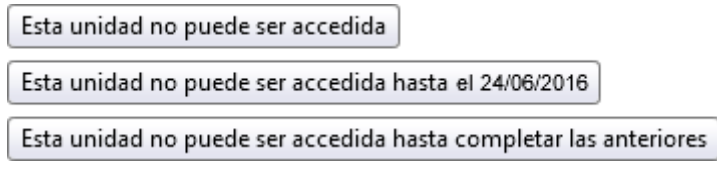

Al entrar a una de ellas, primero observará la guía de trabajo, mostrándole lo que deberá hacer en el período de estudio, luego la información adicional (propia de la unidad) y más abajo el contenido del plan de trabajo. Los nombres de los archivos son enlaces activos y con sólo hacer clic en ellos, podrá abrirlos. A la derecha se indica qué elementos ya fueron leídos.

Manual de Usuario

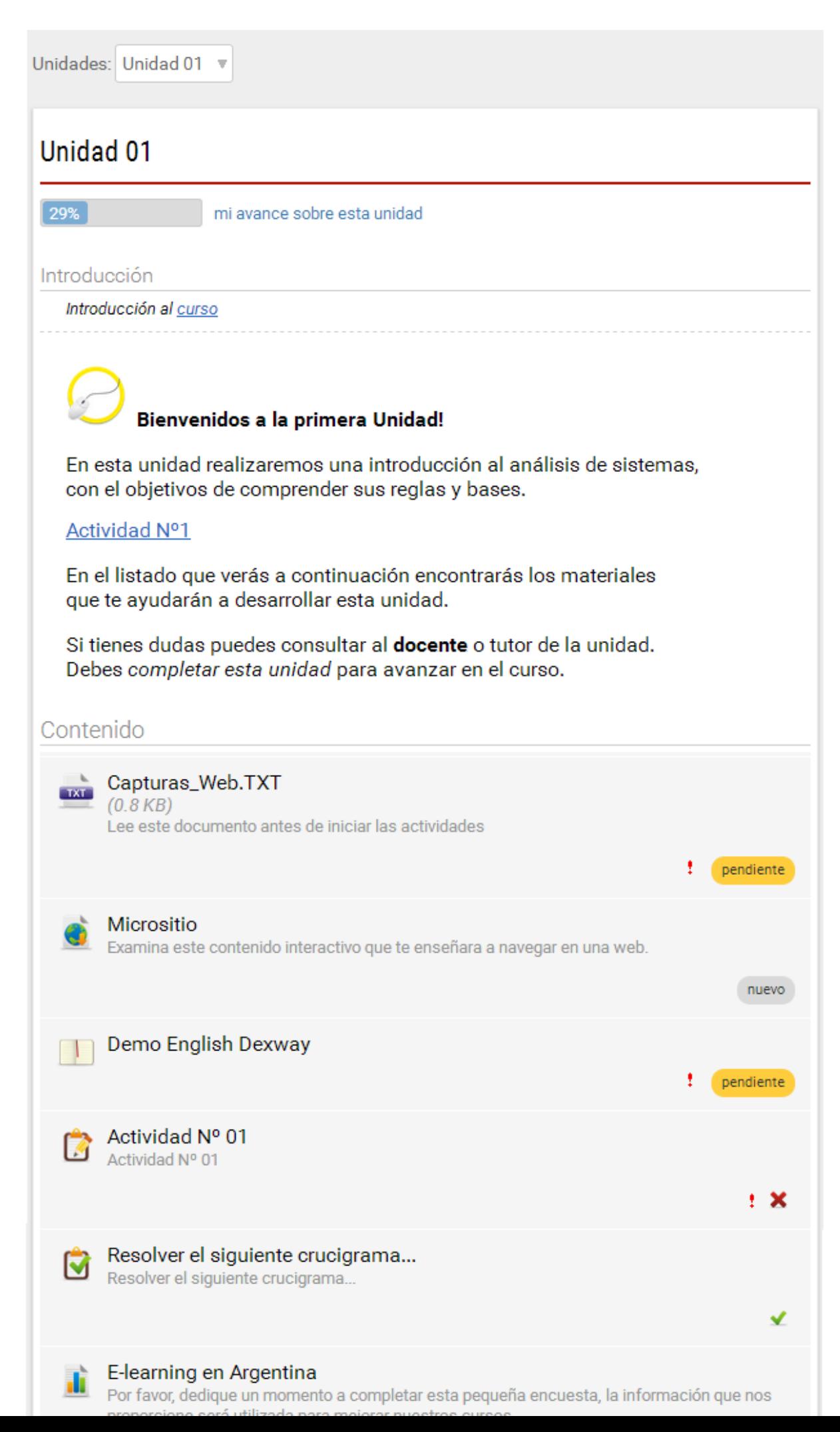

#### **Contenido relacionado en categorías**

Al pie del contenido del programa se visualizarán accesos rápidos a las secciones con material relacionado a la unidad.

## <span id="page-47-0"></span>**Material de Estudio**

Este material sólo registrará si se ha descargado o no (si se realizó clic sobre el elemento). Aquí es posible cargar cualquier tipo de archivo (sea material de lectura o multimedia).

## <span id="page-47-1"></span>**Actividades**

Esta herramienta se utiliza para incorporar actividades que implican un desarrollo y devolución al tutor. Permite hacer un completo seguimiento que quedará registrado en un detalle que podrá ser consultado desde la vista del usuario.

La actividad podrá ser un texto ingresado por el tutor donde se detalle la consigna de dicha actividad o también podrá adjuntar un archivo a la misma.

#### **Interacción Alumno - Tutor**

Permite registrar la interacción alumno-tutor a lo largo del tiempo, mientras se realiza la entrega/corrección de una actividad.

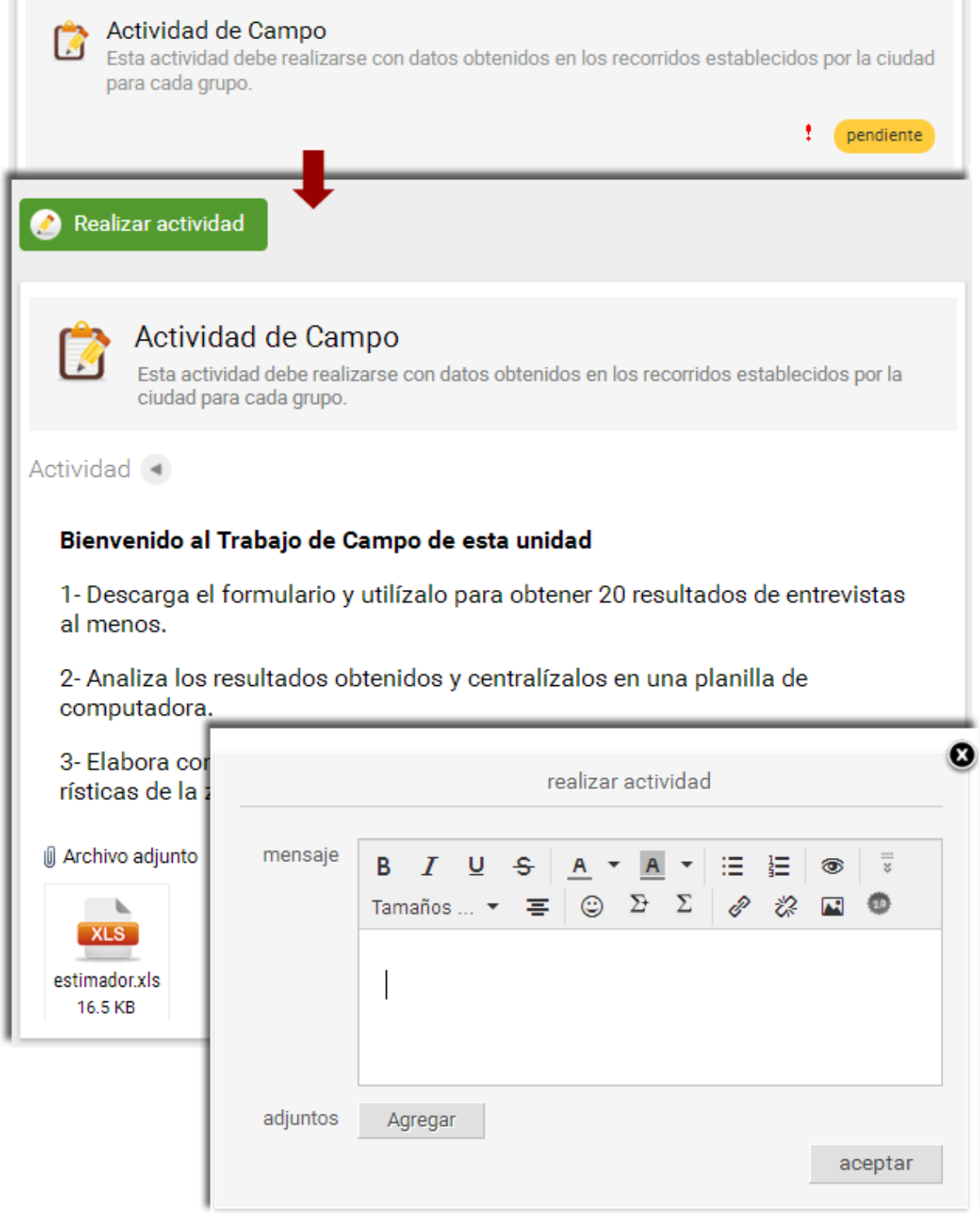

Cuando un usuario hace entrega al responsable de la actividad realizada, automáticamente se dispara un email de notificación al correo externo del responsable.

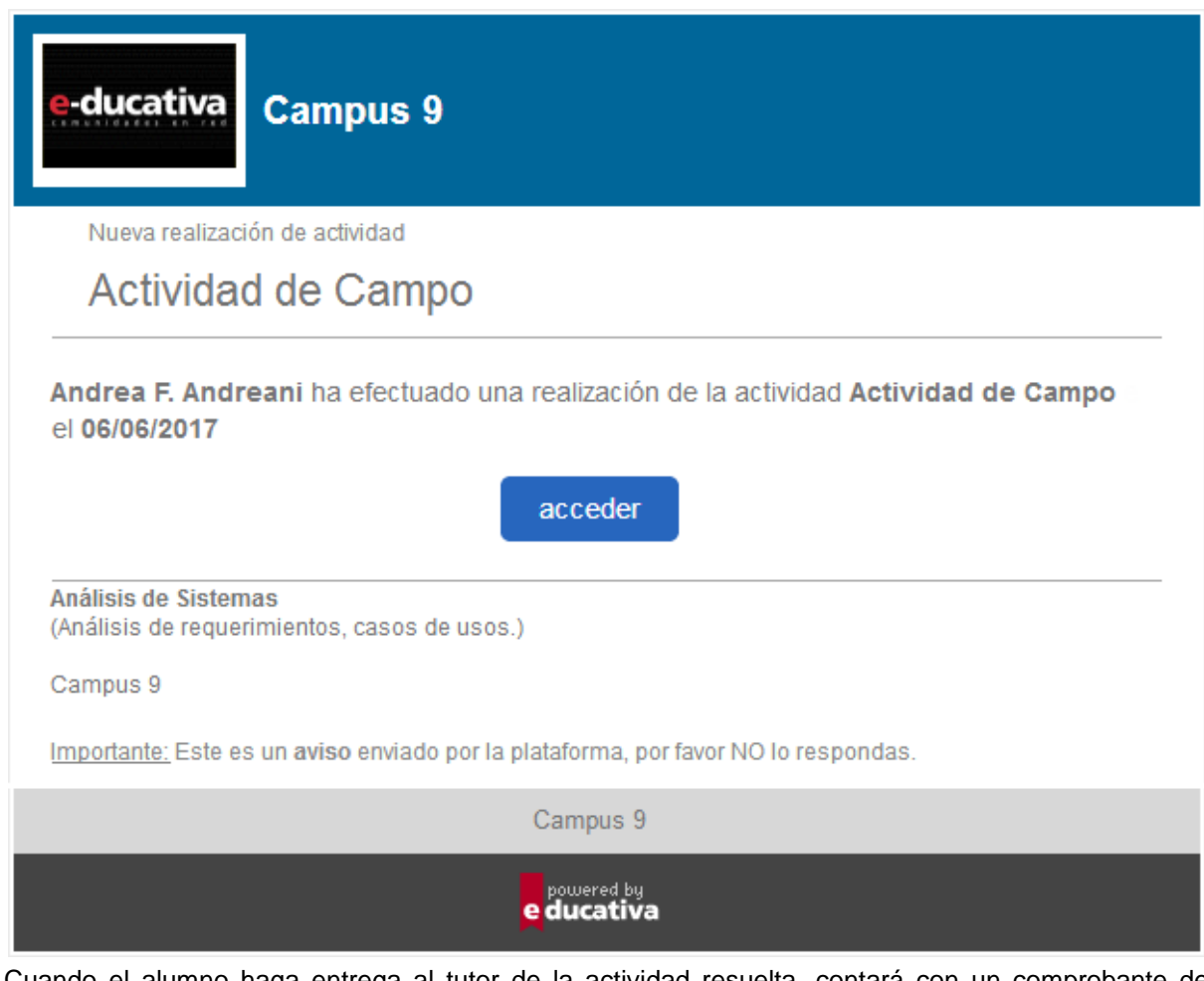

Cuando el alumno haga entrega al tutor de la actividad resuelta, contará con un comprobante de realización y entrega que podrá imprimir si así lo desea.

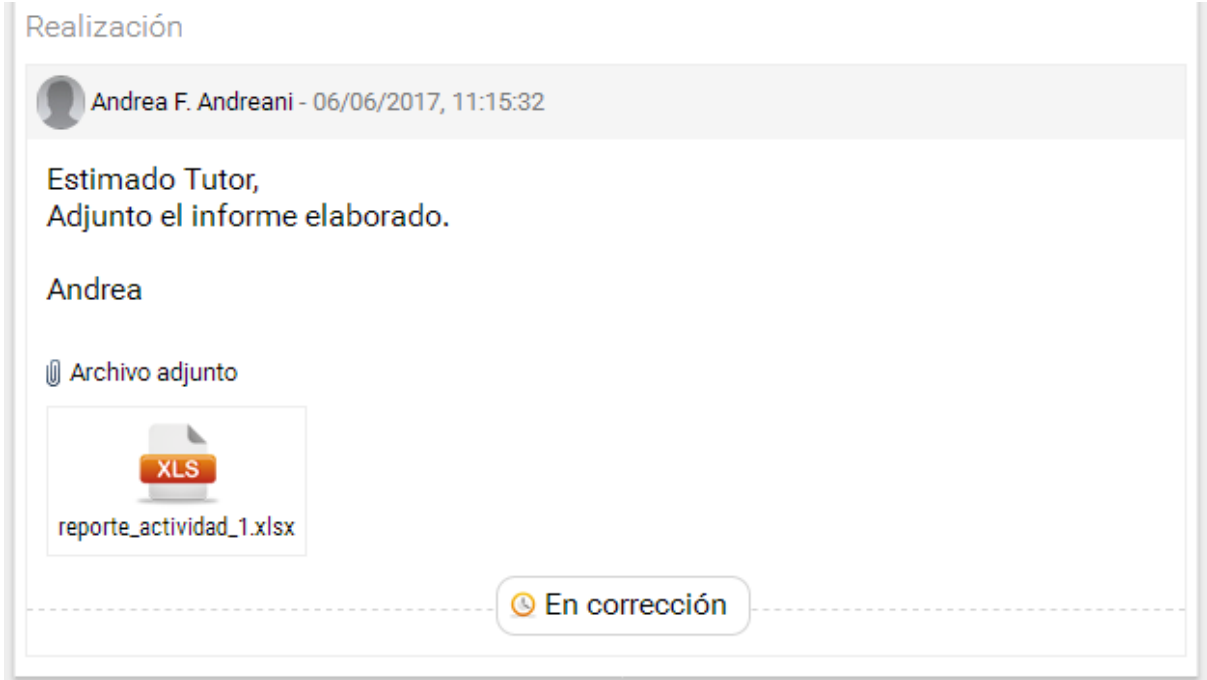

El tutor deberá entonces llevar a cabo su corrección: puede calificar la actividad con los estados Aprobada, Rehacer o No Aprobada.

1- Si la considera *aprobada* el alumno visualizará lo siguiente:

Manual de Usuario

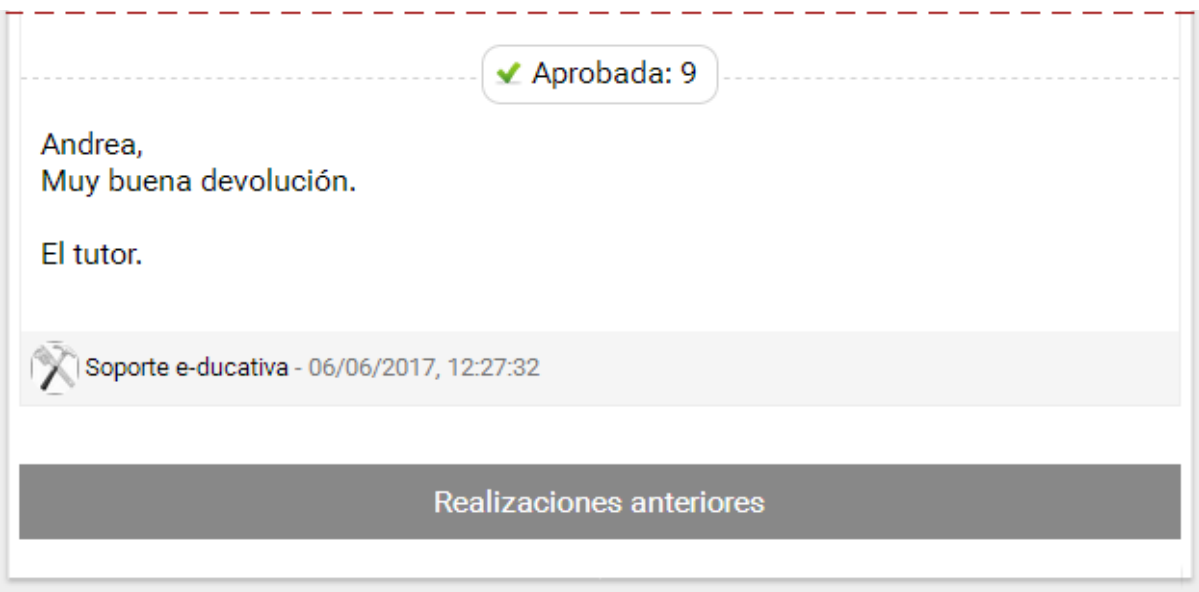

2- Podría pasar que considere que la misma requiere de una revisión por parte del alumno, con lo cual éste deberá volver a realizarla. Se mostrará un alerta y debajo el detalle de la Corrección.

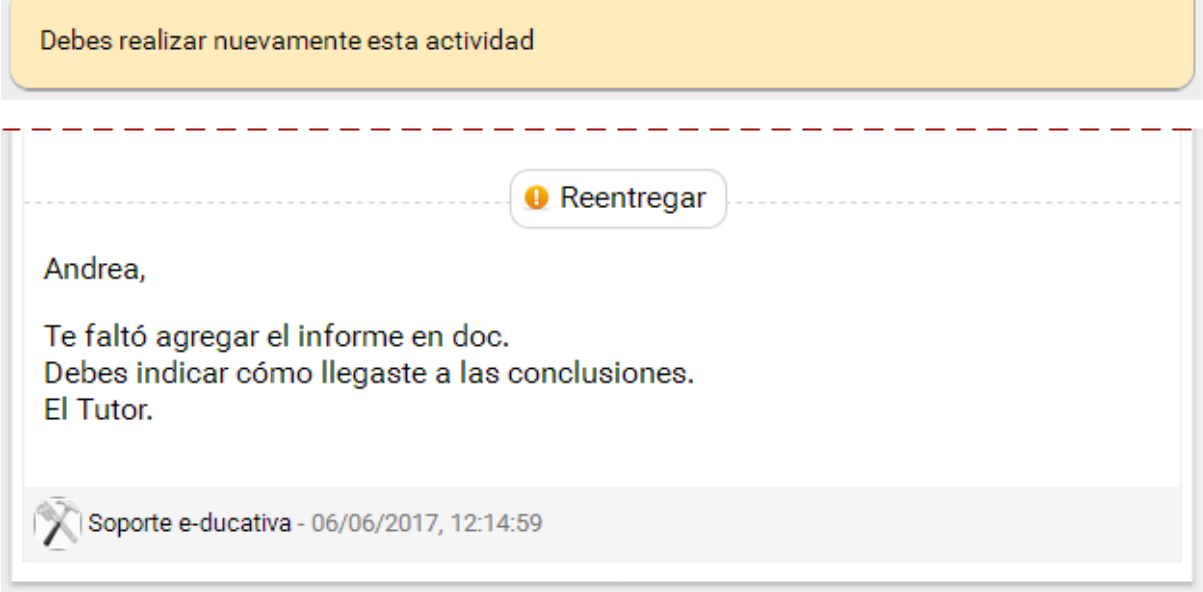

Cuando el alumno rehaga la actividad, el tutor recibirá un nuevo aviso como el enseñado anteriormente.

3- Finalmente puede marcarla como No aprobada y el alumno visualizará lo siguiente:

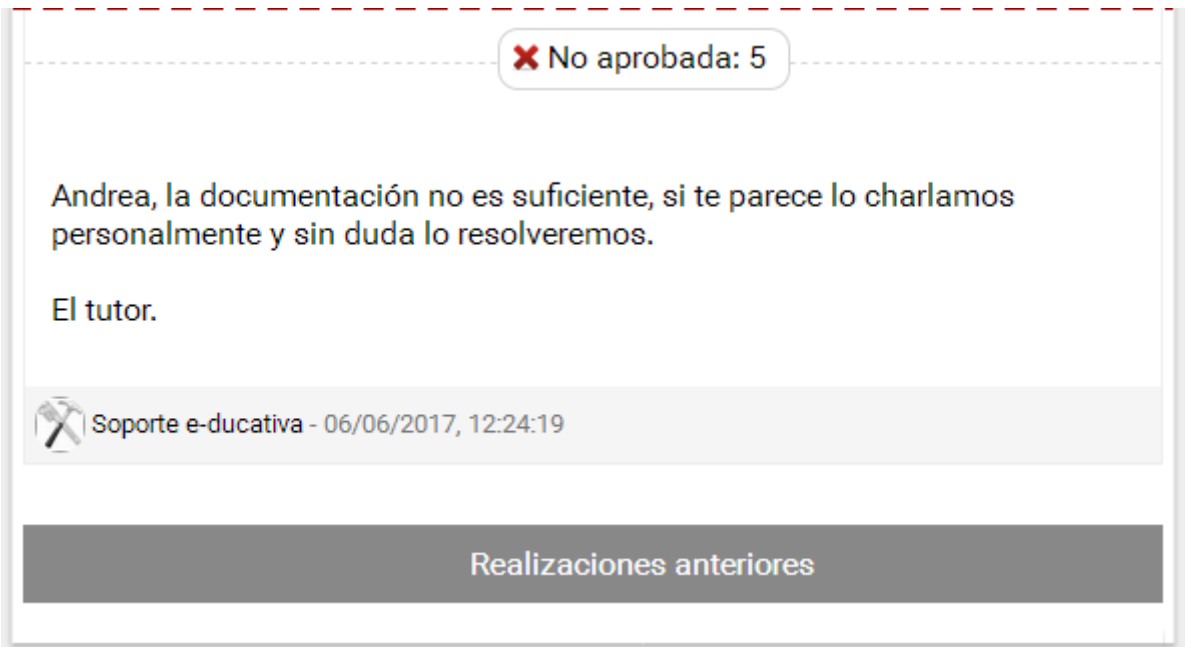

**IMPORTANTE: Cada interacción entre el alumno y el tutor quedará registrada siempre y cuando la misma se realice desde el espacio destinado para tal fin, lográndose así un mayor control sobre la misma en el detalle de las realizaciones anteriores mostrado al pie de la actividad:**

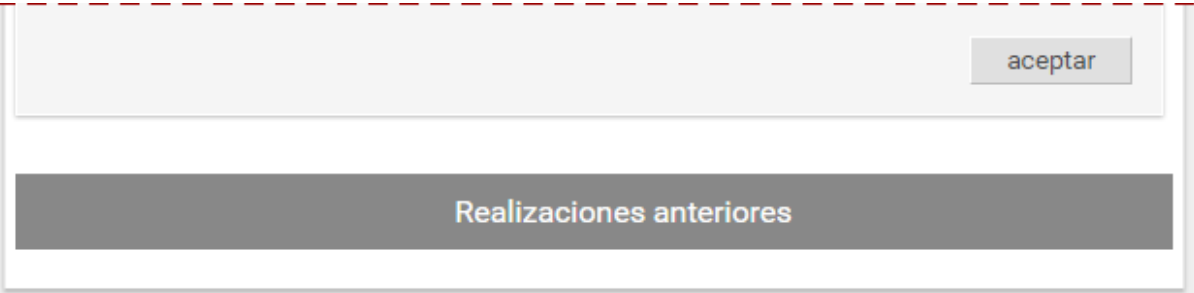

## <span id="page-51-0"></span>**Evaluaciones**

En los grupos de tipo **A distancia**, las evaluaciones se encontrarán dentro de la sección **Programa**, en la cual se observarán las autoevaluaciones disponibles en cada unidad, indicando en qué estado te encuentras respecto a cada una de ellas.

En esta sección, se podrá optar por examinarse en alguna autoevaluación que aún no se haya realizado o por visualizar el resultado de autoevaluaciones ya realizadas.

Para acceder a la evaluación el alumno deberá hacer clic sobre su **nombre**.

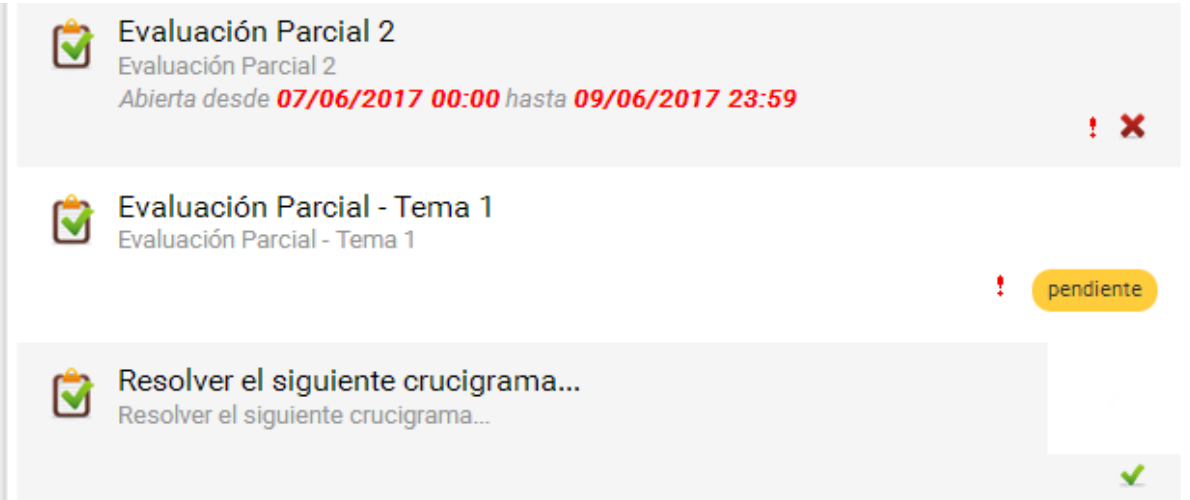

Cuando una evaluación no sea accesible, su estado se indicará debajo de la descripción, mostrando la fecha de apertura y/o cierre si estuvieran definidas.

Las evaluaciones podrán ser de formato e-ducativa (formato propio de la plataforma) o externas (en formato SCORM). Éstas no se diferenciarán a simple vista, sino cuando hacemos clic para realizarlas o consultar sus resultados.

#### Formato e-ducativa

#### *Realizar la evaluación*

Al acceder a una autoevaluación de tipo educativa no realizada el sistema previamente mostrará información importante (que permanecerá visible) y solicitará una confirmación: al hacer clic en Aceptar, se hará visible el contenido de la autoevaluación y comenzará a correr el tiempo si corresponde.

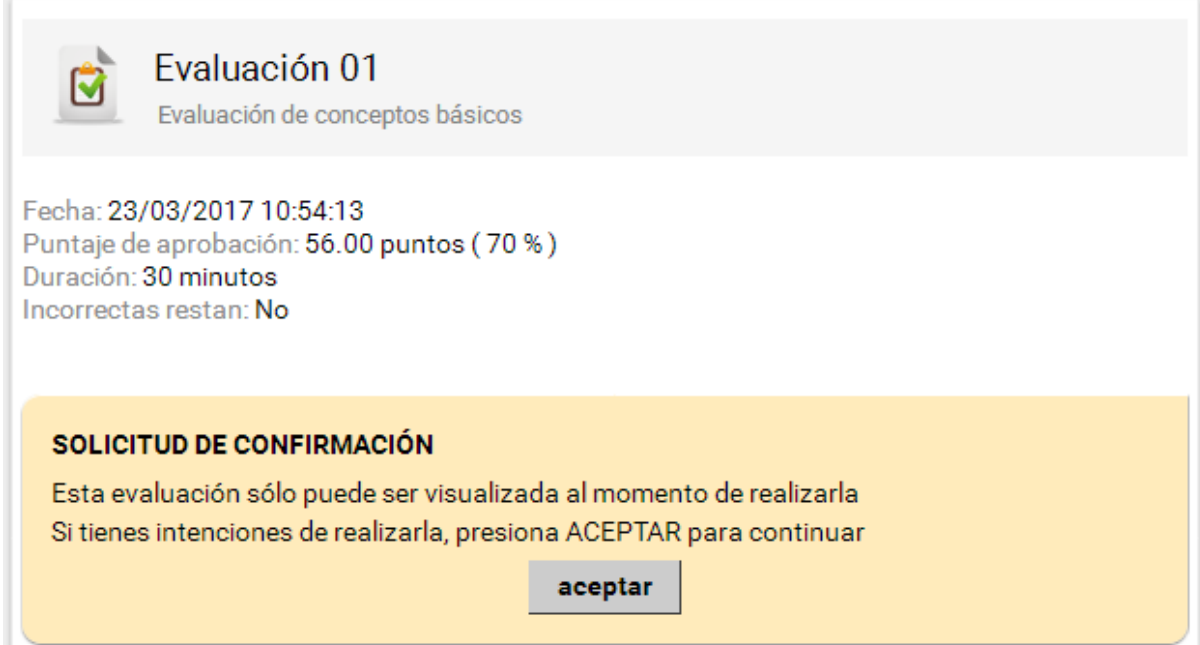

Puede darse el caso en el que el profesor haya configurado su evaluación para que vaya apareciendo de a una pregunta por vez, o que aparezcan todas las preguntas juntas.

En caso de que se trate de una autoevaluación que tiene configurado tiempo de realización, antes de comenzar con la misma se informa al usuario el tiempo del cual dispone para su realización.

Si hubiese tiempo definido aparecerá un reloj con los minutos y segundos restantes para la finalización de la evaluación.

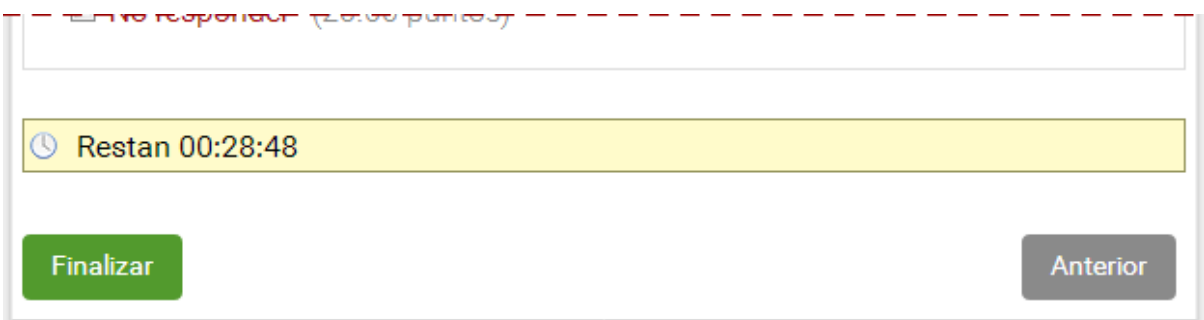

*Preguntas de una en una:* cuando en la evaluación aparecen las preguntas de una en una, será necesario hacer clic en el botón siguiente, para pasar a la próxima pregunta. Las preguntas se irán guardando a medida que avanzamos en la evaluación.

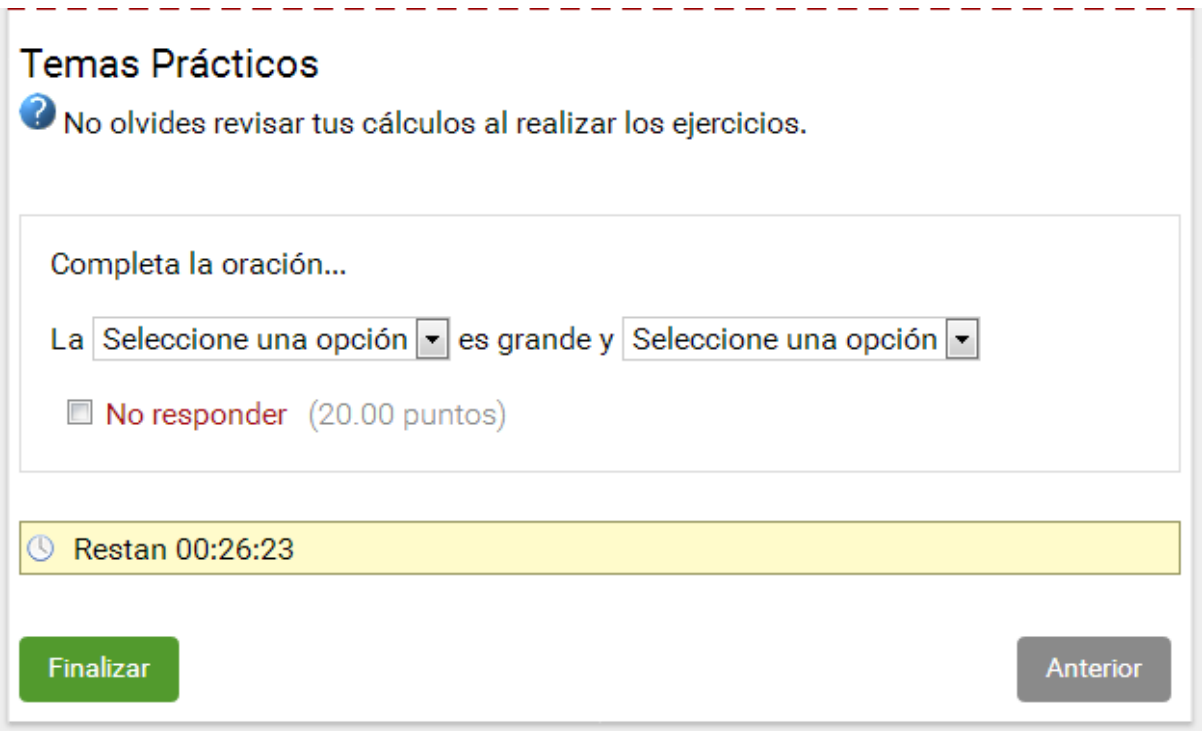

*Preguntas TODAS JUNTAS*: en este caso se visualizará la evaluación completa de una vez pero no se guardará ninguna respuesta hasta haber hecho clic en **Finalizar**.

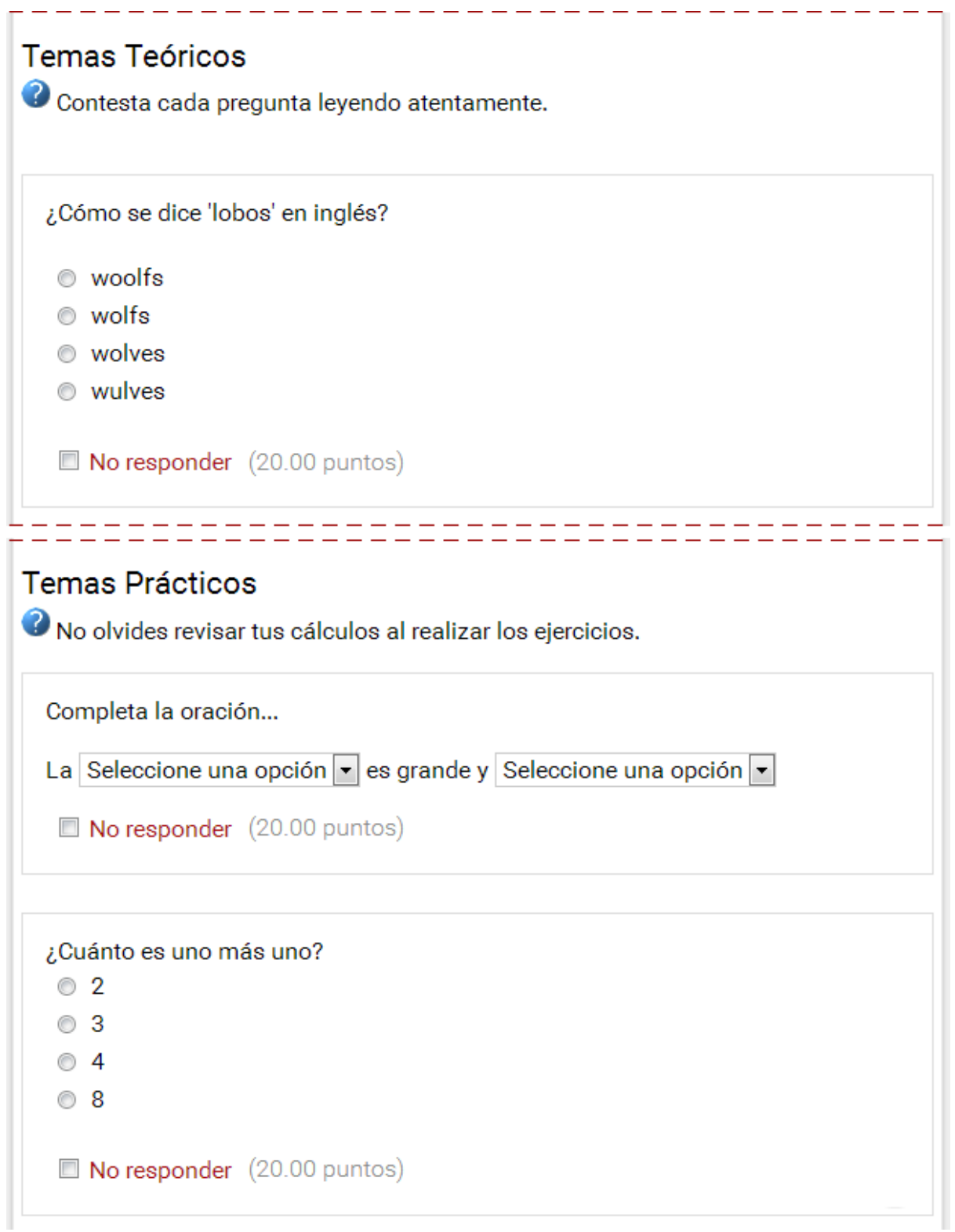

Cuando el alumno ha respondido todas las preguntas, deberá hacer clic en el botón **Finalizar,** de lo contrario no se guardará la realización de la evaluación o su última pregunta (si se configuró de una pregunta por vez).

El alumno tiene la opción de no responder una pregunta. Su calificación final dependerá de la configuración establecida por el profesor en la evaluación. Las respuestas incorrectas podrán restar o no puntaje a la calificación final. Aquellas preguntas no respondidas no sumarán ni restarán puntaje.

*Tipos de Preguntas: l*os diferentes formatos de preguntas son:

Ī.

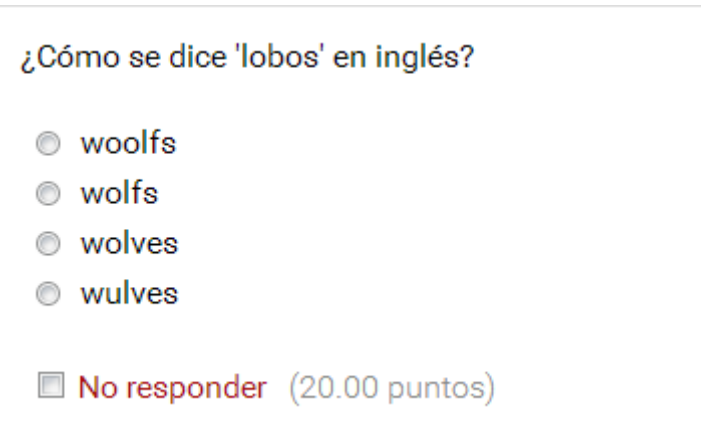

Opción de respuesta única: de múltiples respuestas donde una sola es correcta

Opción de respuestas múltiples: De múltiples respuestas donde puede haber varias respuestas correctas

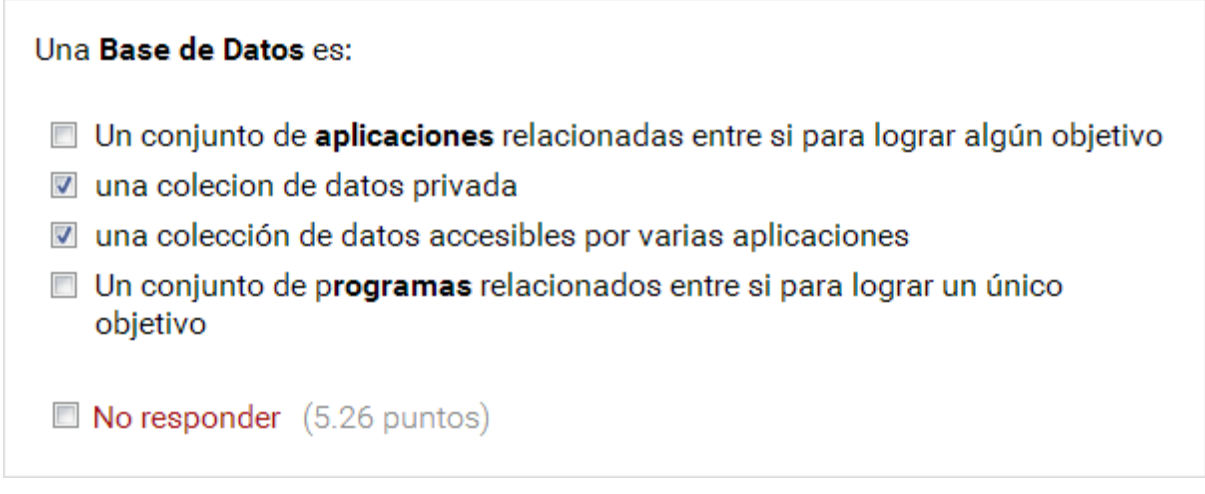

Opción de completar espacios: se puede seleccionar la respuesta correcta entre las opciones desplegables.

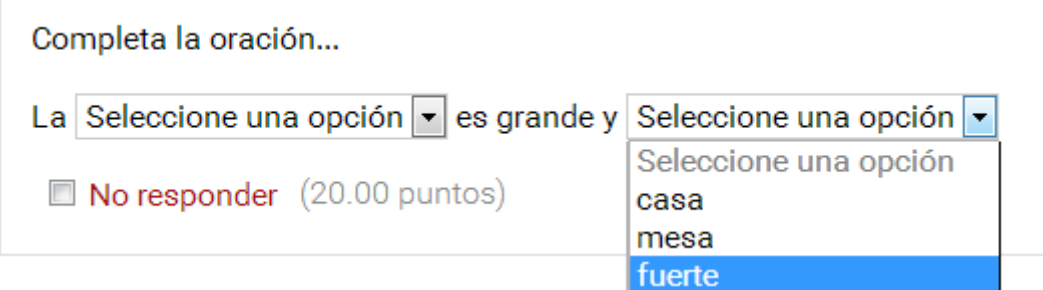

Opción de relacionar conceptos: se pueden relacionar conceptos, y se pueden marcar más de una casilla por línea.

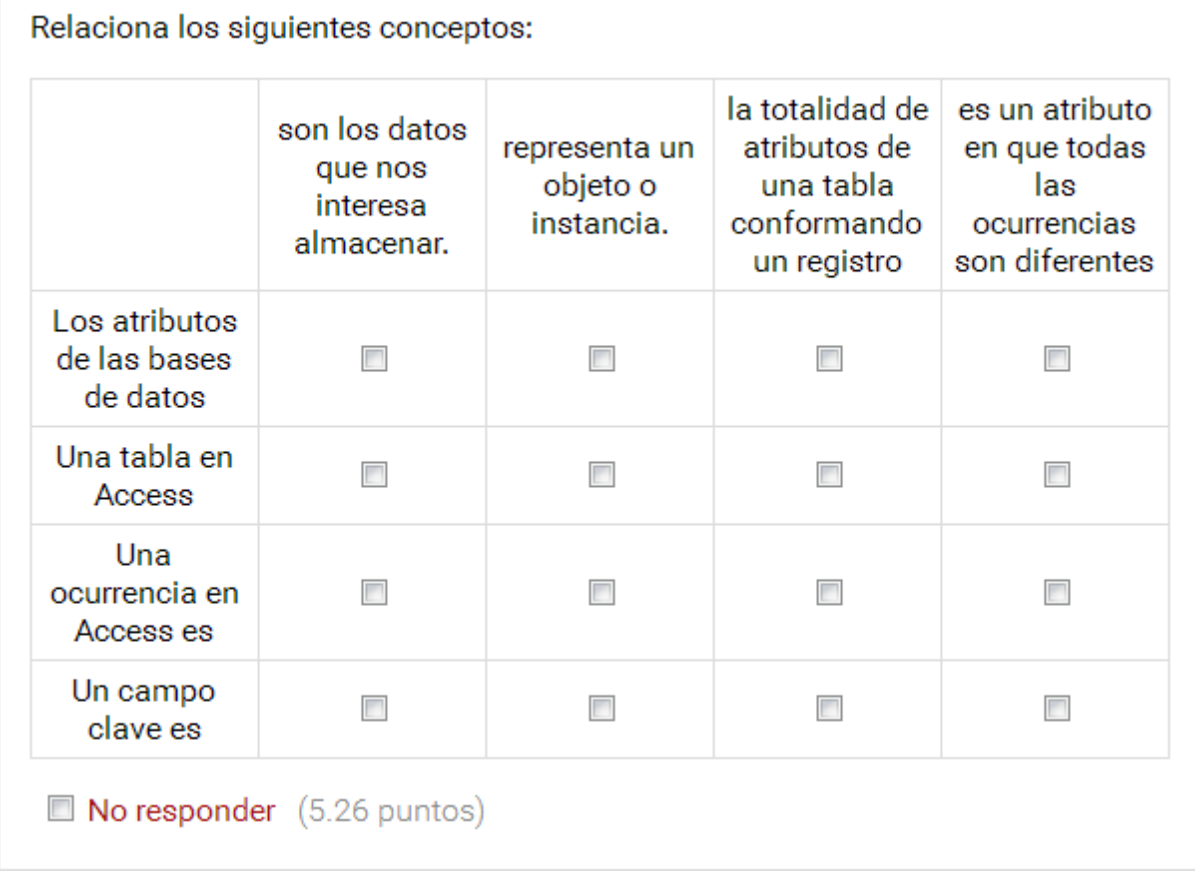

En cualquiera de los tipos de preguntas, el profesor podrá enlazar o incrustar imágenes, vídeos, audios, animaciones, etc.

Una vez que el alumno realice la evaluación, el sistema verifica las respuestas y automáticamente, el alumno podrá ver la calificación obtenida para este examen.

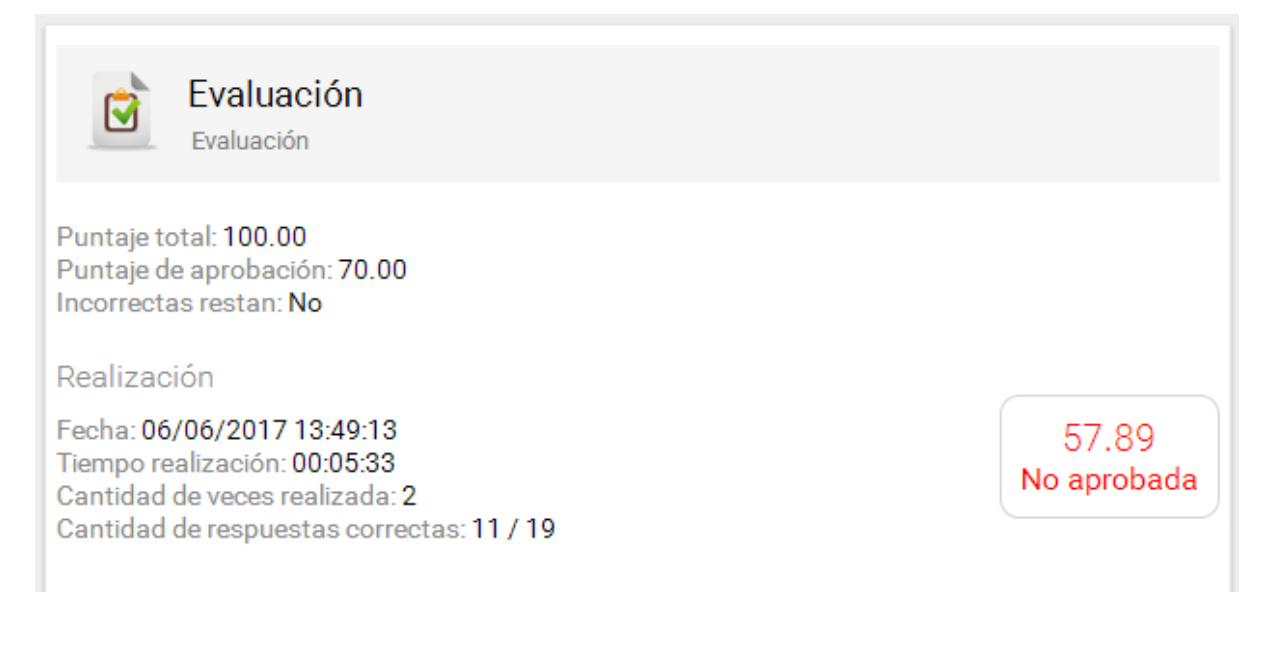

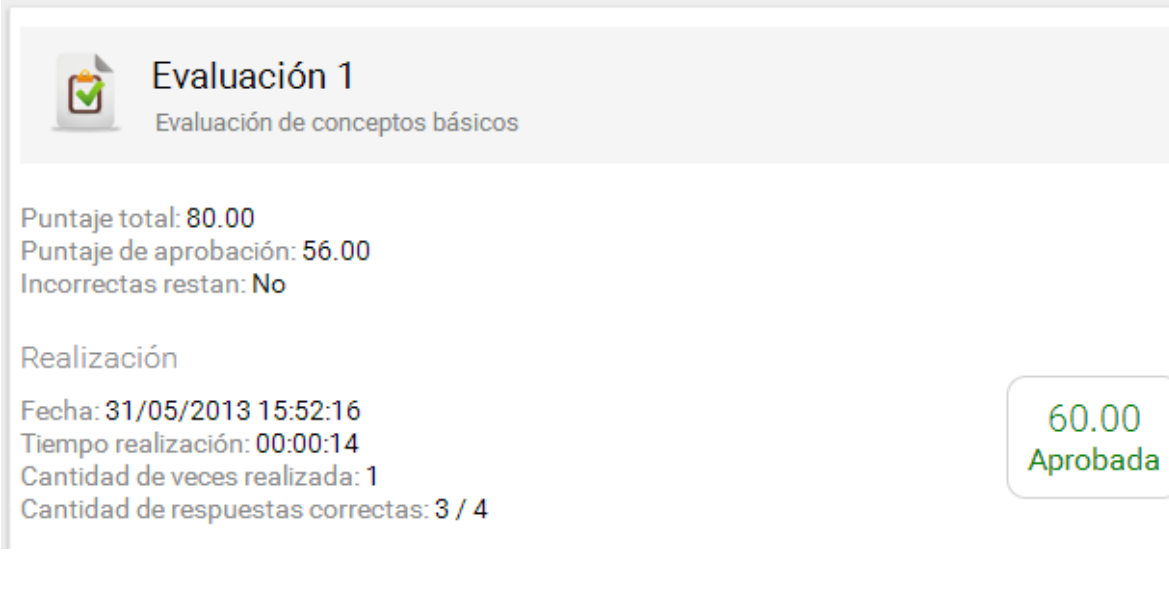

#### Cada respuesta bien respondida estará identificada por un visto de color verde

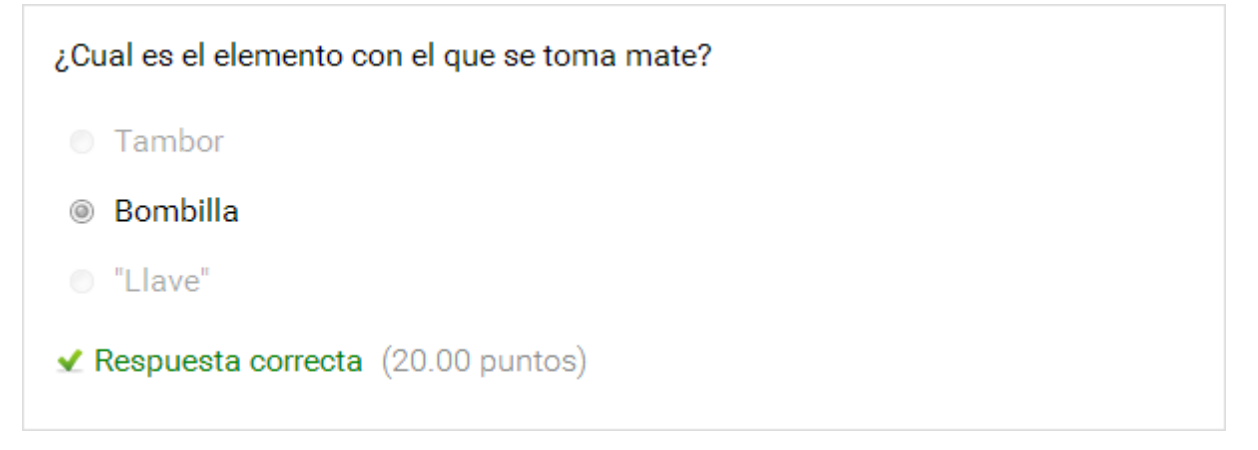

Las respuestas mal respondidas se idenficarán por una cruz roja, y se indica la respuesta dada por el alumno:

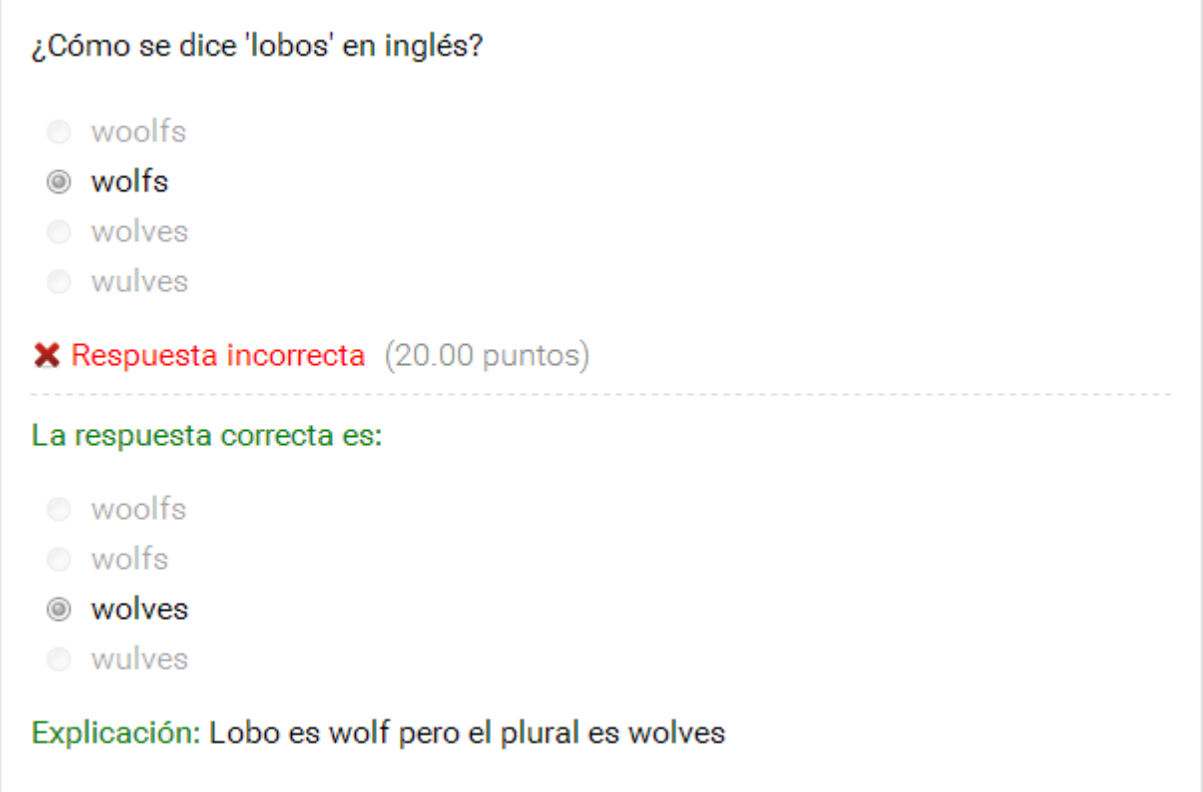

Las respuestas que no fueron respondidas se identificarán de la siguiente manera:

Completa la oración... La es grande y Sin respuesta (20.00 puntos)

En el caso que el alumno decida abandonar antes de realizar o finalizar la evaluación, si cuando intente acceder nuevamente ha transcurrido el tiempo estipulado se le presentará la información de la evaluación finalizada por sistema, incluyendo hora de la realización, cantidad de veces realizada, su nota (si se muestra) y la realización de la evaluación según el criterio explicado anteriormente para las preguntas.

Las evaluaciones podrán liberarse por lo que el alumno podrá volver a realizar la evaluación con o sin la intervención del profesor según la configuración establecida.

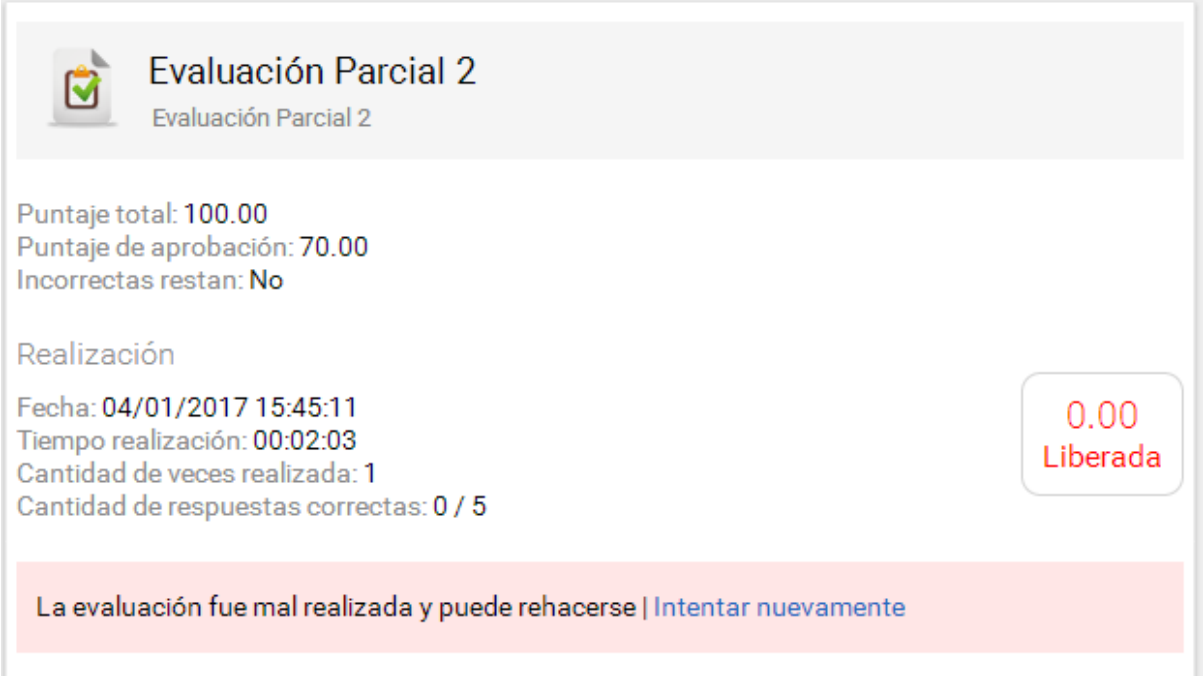

En calificaciones, tanto el alumno como el profesor, tendrán acceso a cada uno de los resultados obtenidos en cada intento. Para más información sobre este punto, consultar la sección Calificaciones de este manual.

#### *Visualizar una autoevaluación ya realizada.*

Si lo que se desea es visualizar una autoevaluación ya realizada, entonces al hacer clic en el nombre de la autoevaluación, se podrá observar el detalle de la misma. La forma en que se visualice la corrección de una autoevaluación va a depender de si desde la vista del administrador, se ha definido que los usuarios podrán visualizar los resultados de los exámenes suspendidos o no.

Si no se muestran las respuestas correctas se verá:

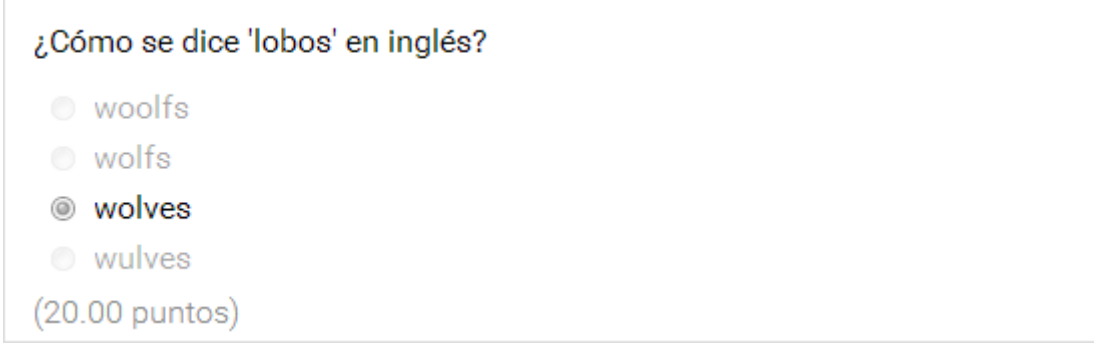

De lo contrario se indicaría la respuesta correcta si se ha respondido mal:

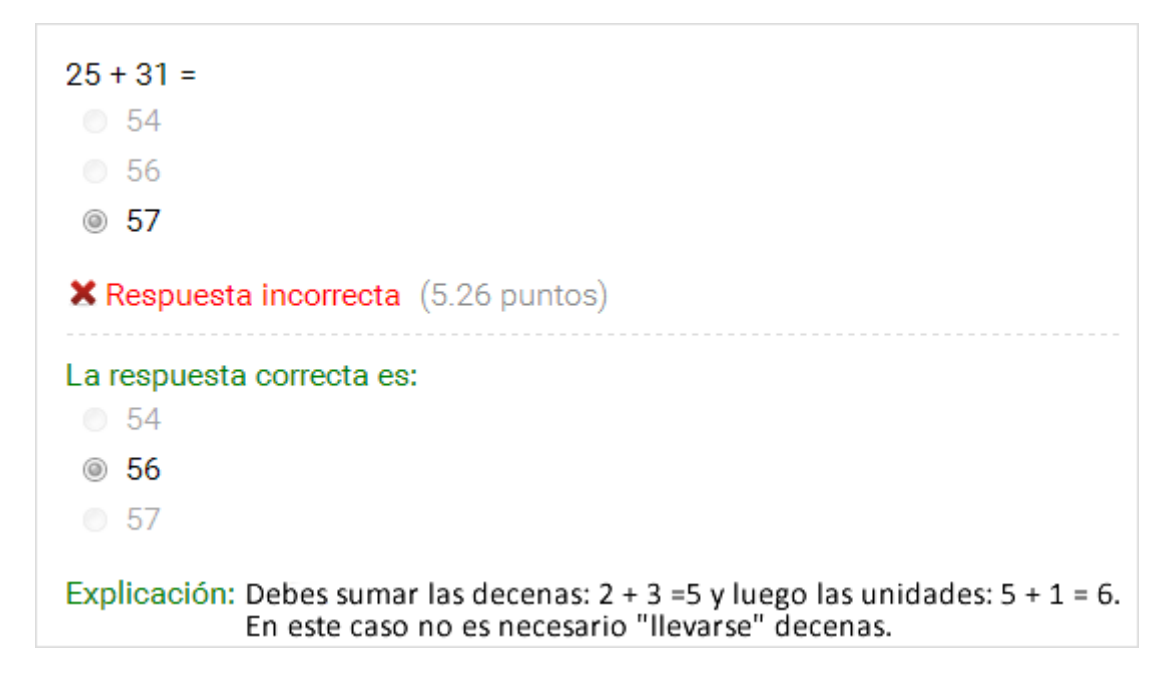

#### Formato externo

#### *Realizar la evaluación*

Al acceder a una evaluación externa que aún no se ha realizado el sistema previamente solicitará una confirmación de intención de efectuarla en este momento:

Al hacer clic en Aceptar, se abrirá una nueva ventana con la respectiva autoevaluación.

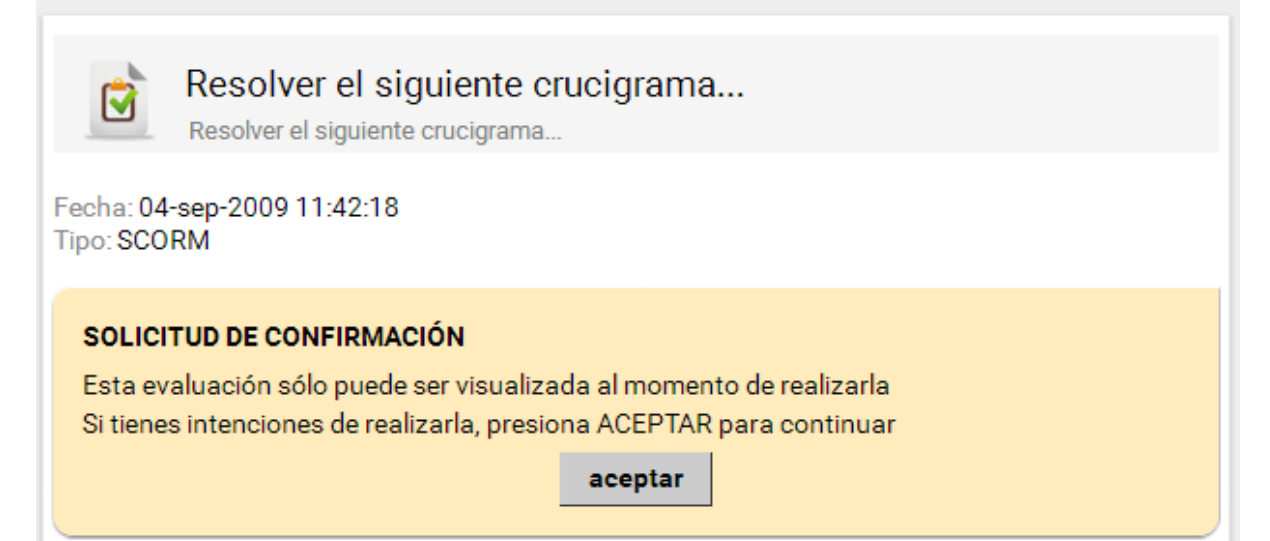

Las características de la autoevaluación y los resultados a guardar dependerán del programa externo utilizado para generarla.

Mientras se este realizando la evaluación, si se intenta retornar a la plataforma se visualizará el siguiente mensaje:

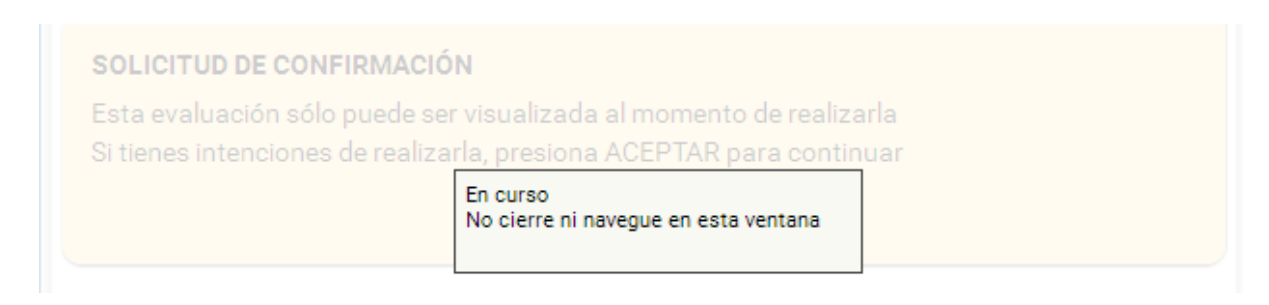

A modo de ejemplo, en la siguiente imagen puede verse una evaluación realizada con la herramienta **JCross** que forma parte de **Hot Potatoes.**

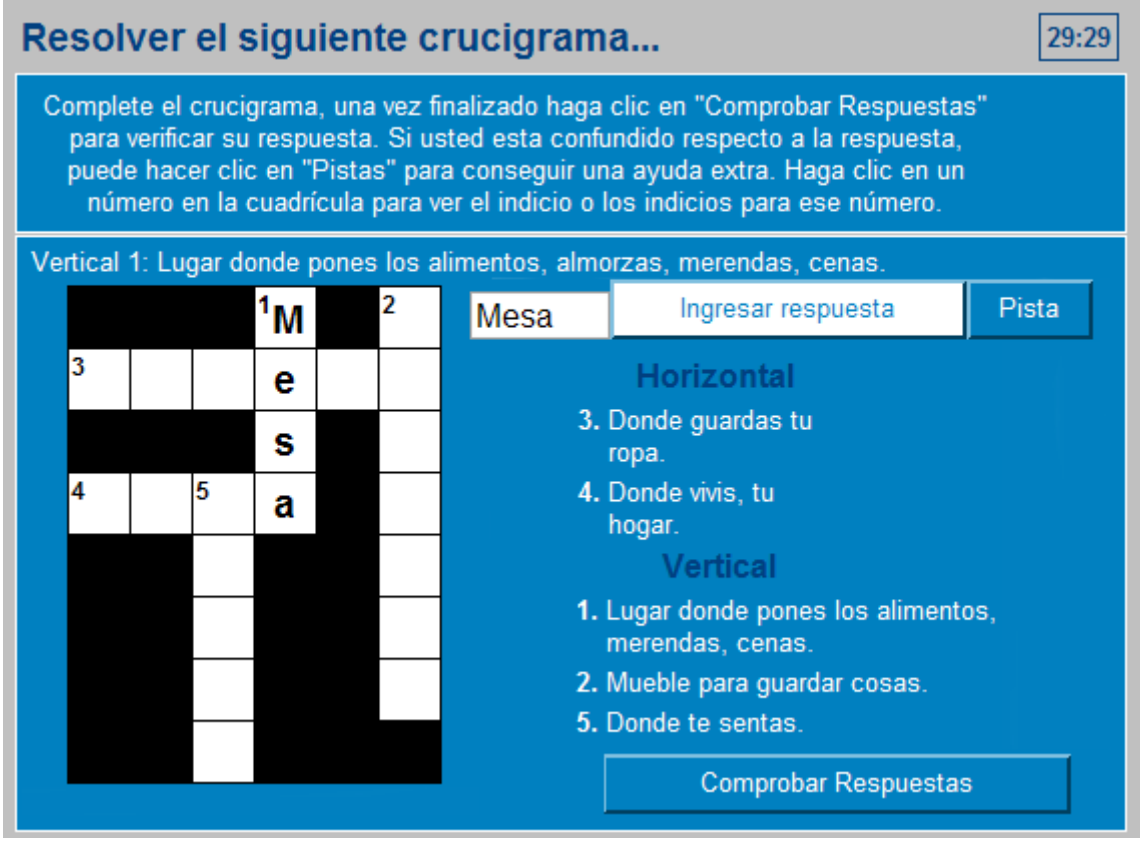

Una vez que el usuario haya completado la evaluación deberá hacer clic en **Comprobar Respuestas**, de esta manera interactúa con la plataforma, comunicándole el resultado obtenido (nota y detalle).

#### **Ver los resultados de una evaluación externa resuelta**

Al hacer clic en la evaluación ya realizada podrá acceder a visualizar el estado de la misma. También se mostrará un detalle con más información si el paquete de la evaluación externa la provee al campus al realizarla.

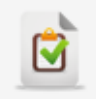

Resolver el siguiente crucigrama...

Resolver el siguiente crucigrama...

## Resultado

Evaluación: Resolver el siguiente crucigrama... Fecha: 09-jun-2017 11:44:48 Cantidad de veces realizada: 1 Tiempo realización: 00:02:22.00 Ultima nota: 95/100 Tiempo última sesión: 00:02:22 Estado: completed

Aprobada

## <span id="page-62-0"></span>**Encuestas**

Una funcionalidad muy importante de la plataforma es la posibilidad de generar Encuestas para los usuarios de un grupo, permitiendo de esta manera a los webmaster y administradores reunir datos eficientemente.

#### **Realizar una encuesta**

Desde la vista usuario el acceso a la encuesta se visualizará dentro de la unidad correspondiente.

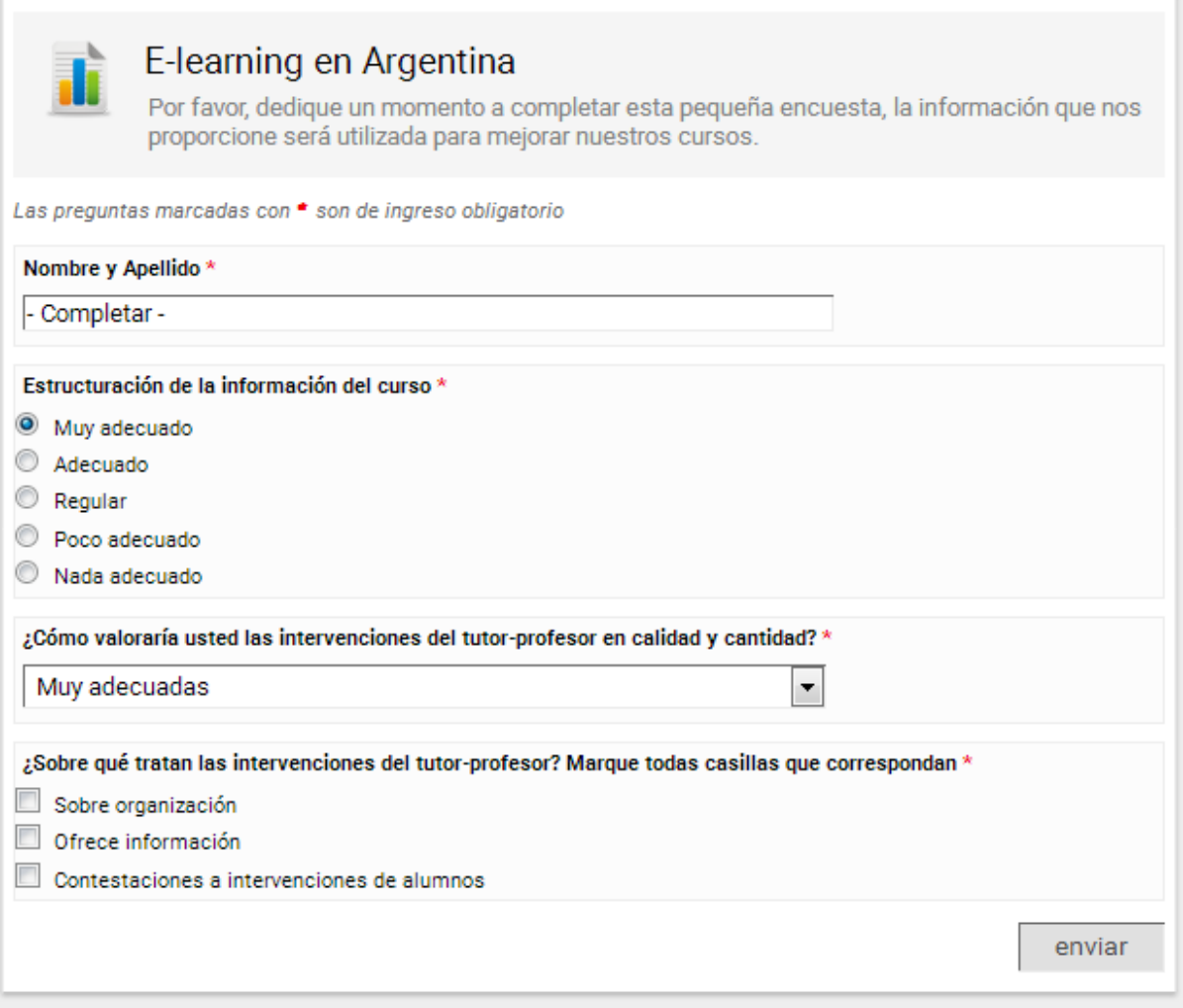

Al realizar una encuesta, se solicitará confirmación al usuario en caso de que no exista ninguna

pregunta respondida.

El sistema validará la existencia de preguntas obligatorias, y luego, si no existiera ninguna de éstas, mostrará esta nueva confirmación. Sólo se aplica a encuestas que posean todas las preguntas NO obligatorias.

## <span id="page-63-0"></span>**Paquetes SCORM**

V

Si en la unidad existen paquetes scorm se visualizarán de la siguiente manera:

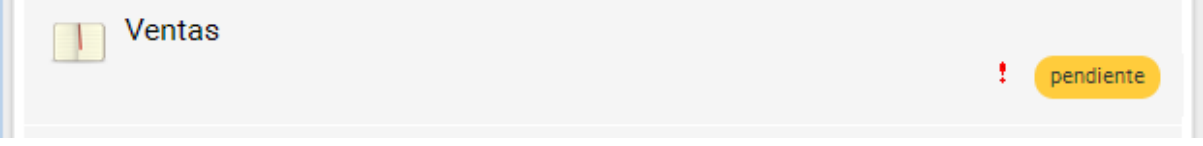

En programa se mostrará el material dentro de la unidad y al hacer clic sobre su nombre mostrará un detalle que nos permitirá ir accediendo a los distintos módulos:

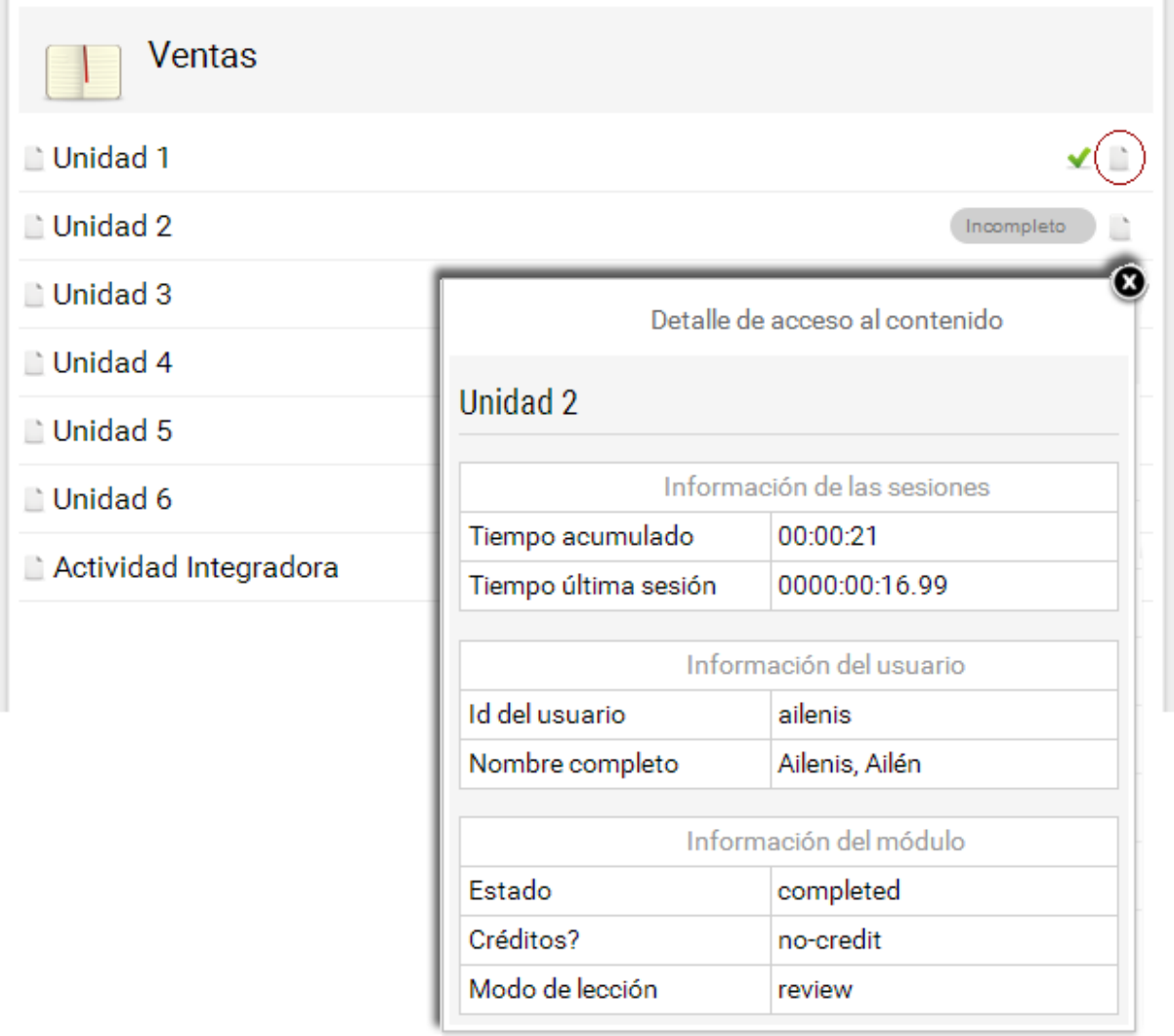

Se mostrará el estado de cada módulo y si hacemos clic en la hoja se mostrará el detalle de acceso a cada módulo.

# **Archivos**

v

# Archivos

Esta sección contiene apuntes, resúmenes, trabajos, presentaciones, aplicaciones, etc. que pueden ser visualizados en línea, impresos o descargados, clasificados por [categorías.](#page-41-0)

Este directorio se alimenta con entradas propuestas por los usuarios con el permiso adecuado para publicar archivos. Para abrir/guardar los archivos sólo es necesario hacer clic sobre los mismos.

#### **Agregar Archivos**

Podrá publicar archivos, si tiene el permiso correcto, eligiendo la sección **Archivos**. Cuando se desee publicar un nuevo archivo, en el formulario de alta aparecerá el campo Descripción, que incluye un editor de texto enriquecido, en el que se podrán incluir textos descriptivos y enlaces a la web o dentro de la misma plataforma.

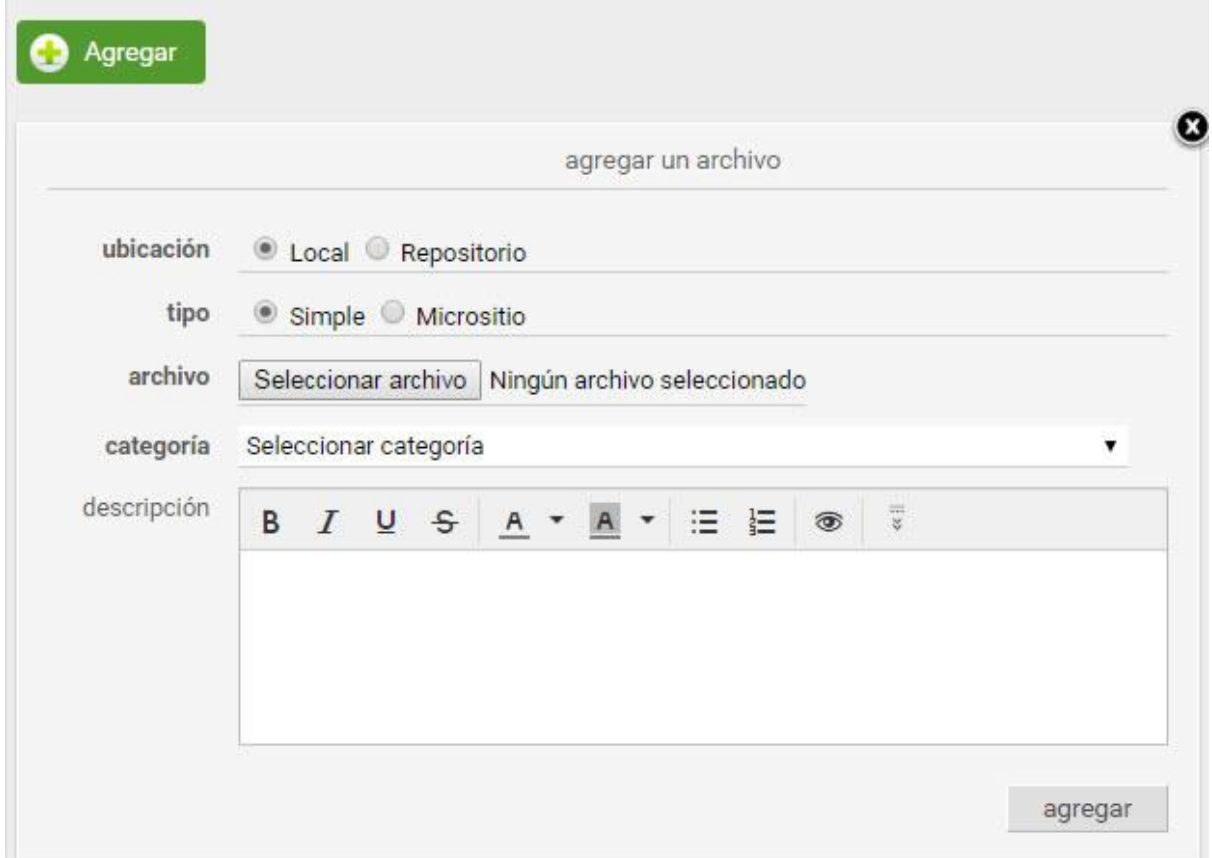

Al momento de publicar un archivo, será posible optar por un archivo existente en el ordenador del usuario o por uno previamente dado de alta en el repositorio. En el campo Ubicación, deberá indicarse la opción Local para el primer caso y Repositorio para el segundo.

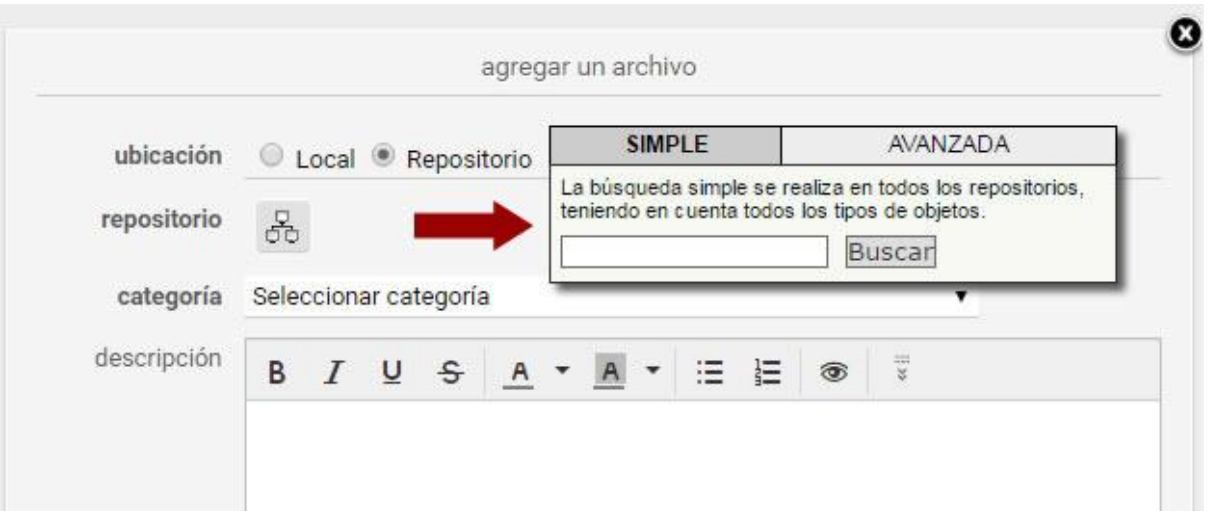

Puede eliminar los archivos propios subidos al hacer clic sobre el comando **eliminar** a la derecha de su nombre, para lo cual el sistema solicitará confirmación.

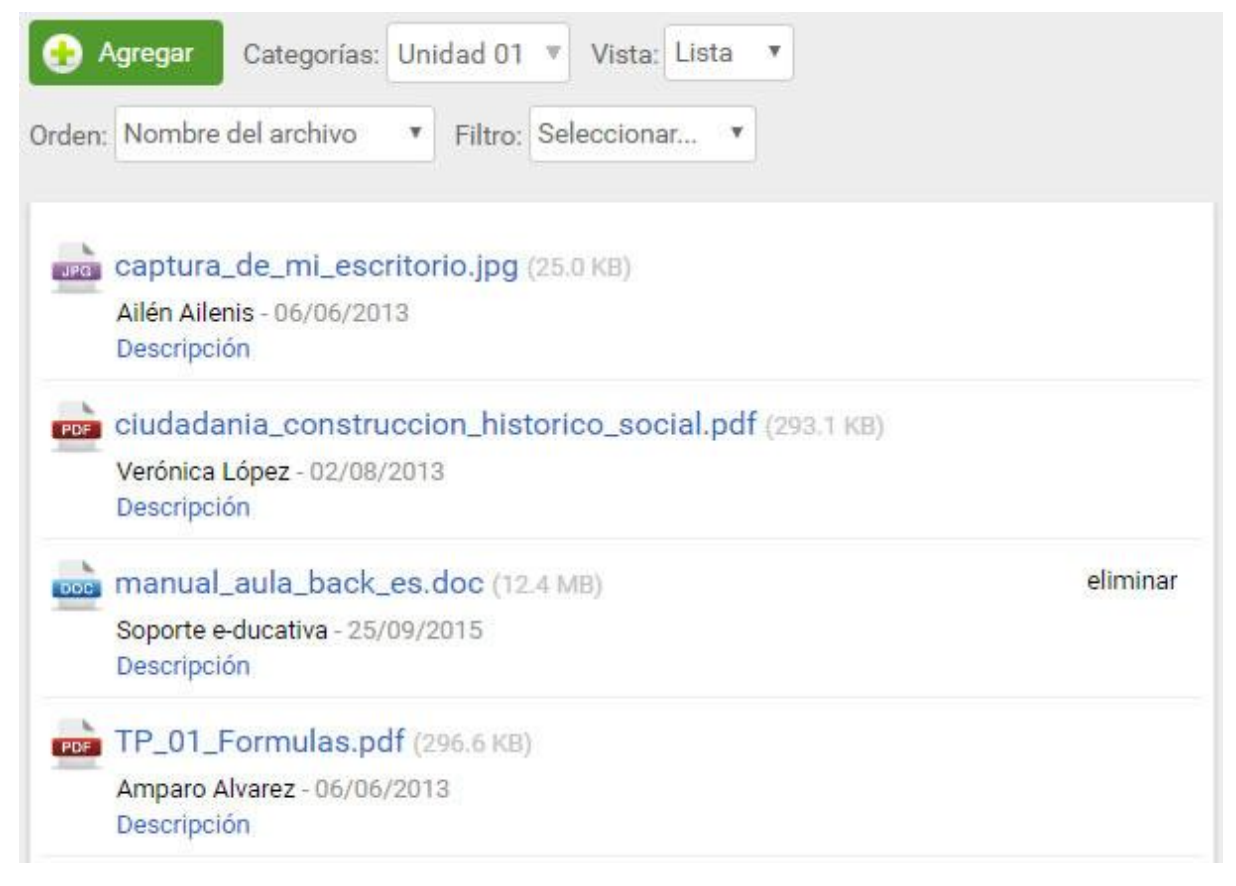

## **Sitios**

Sitios

Esta sección es común a todos los tipos de grupos existentes y permite organizar los sitios de Internet publicados y estructurar los mismos mediante la administración de categorías.

Los sitios son aportados por los distintos miembros del grupo. El alta de estos sitios proporciona un rápido acceso a información relacionada con el contenido de la unidad, disminuyendo el tiempo de búsqueda en Internet y permitiendo aprovechar al máximo los sitios recomendados por los demás usuarios.

El ingreso de sitios que puedan ser de utilidad a todos es un aporte importante dentro de la plataforma.

#### Los sitios se organizan en [categorías.](#page-41-0)

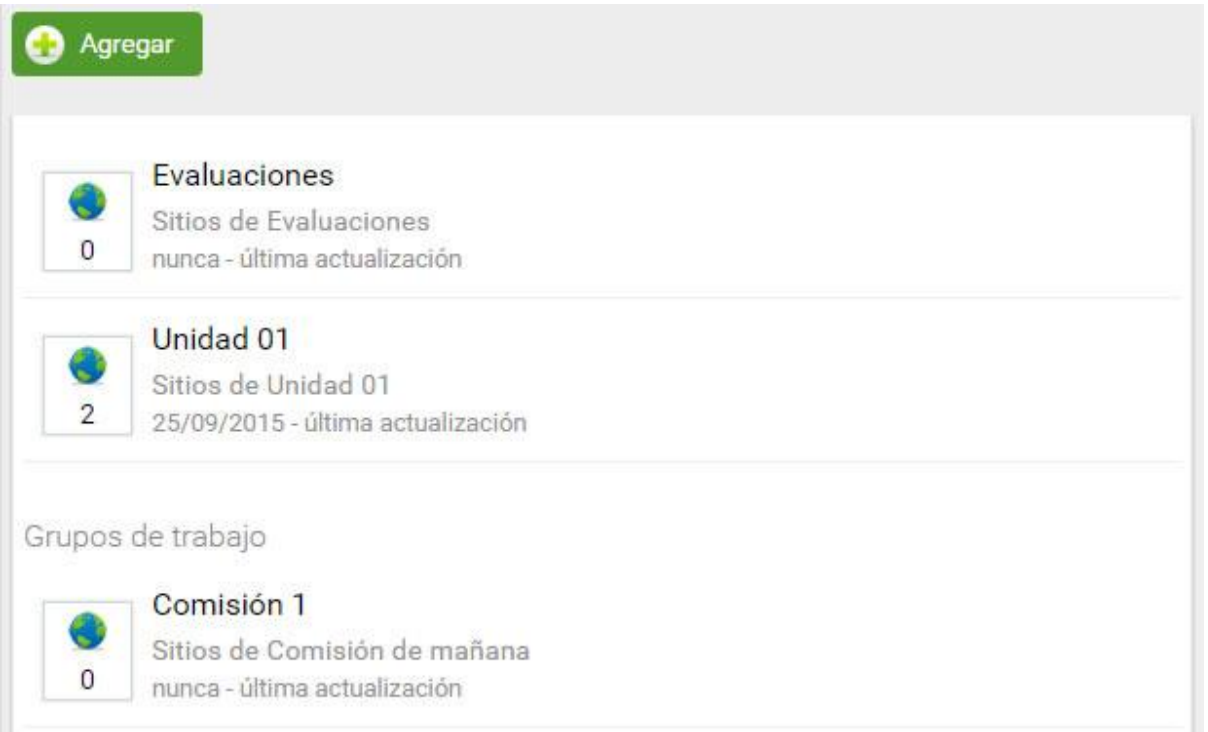

## **Agregar un sitio**

En la vista de usuario podrá agregar un sitio eligiendo la sección **Sitios** del menú ubicado a la izquierda.

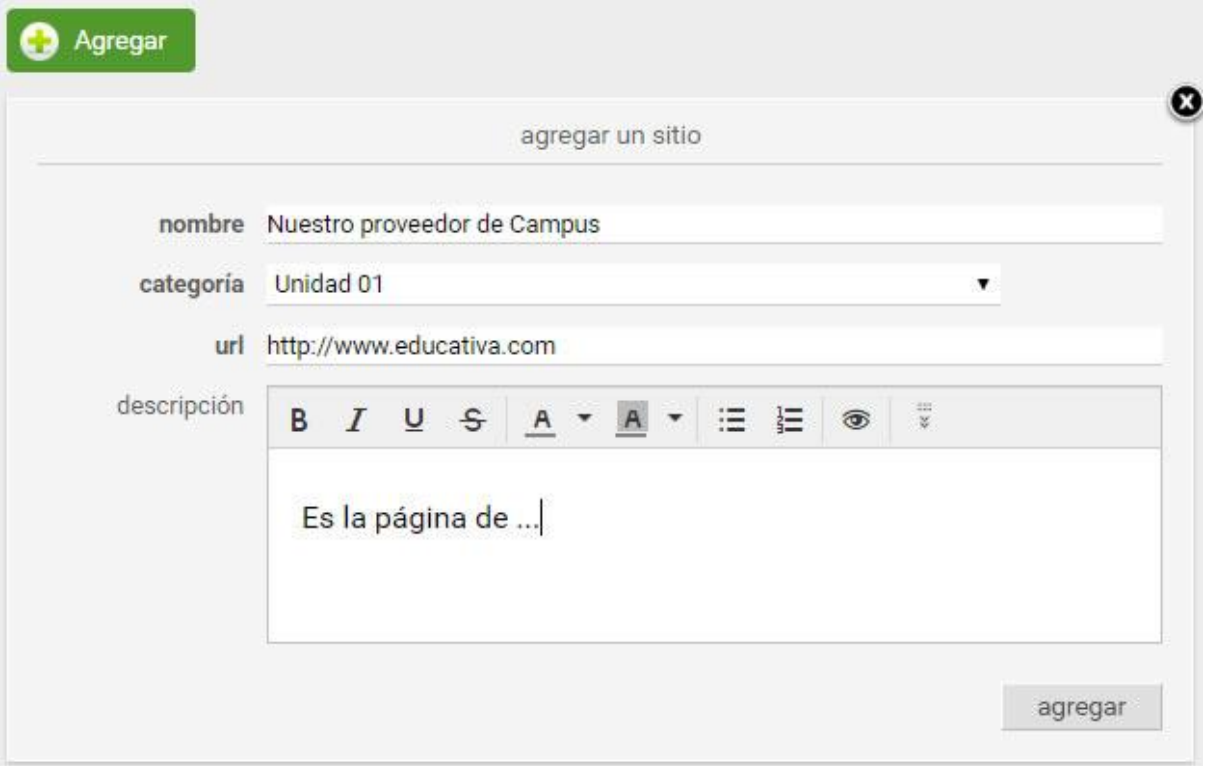

## **Eliminar Sitio**

Podrá eliminar los sitios subidos al hacer clic en el comando *eliminar* a la derecha de su nombre, para lo cual el sistema solicitará confirmación.

Manual de Usuario

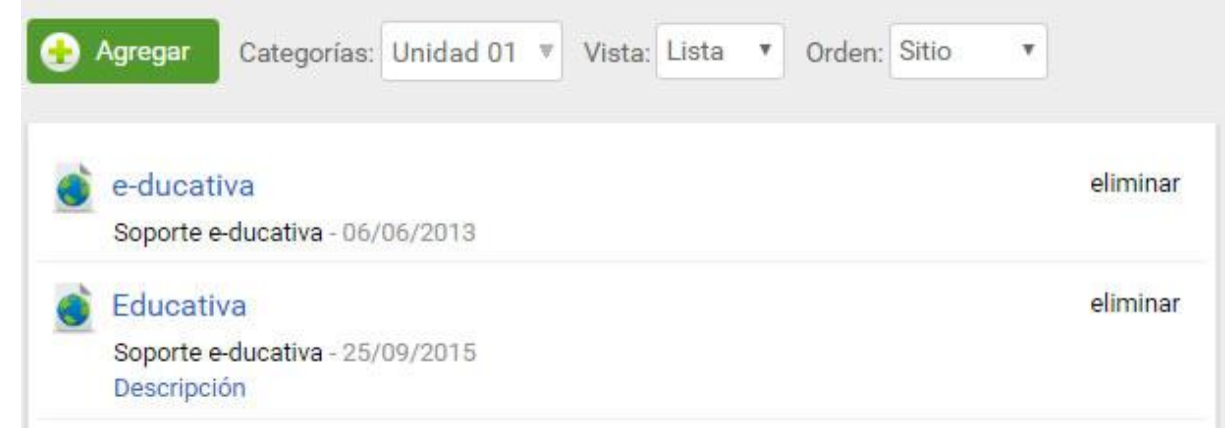

# **Noticias**

• Noticias

En esta sección es donde se visualizan los artículos publicados por la institución, organizados por categorías. Al publicar una nueva noticia, un resumen de la misma se distribuye automáticamente por email a aquellos usuarios que tengan habilitada la configuración para recibir avisos de noticias (siempre y cuando también se encuentre activada la configuración en el grupo al cual pertenece la noticia).

Para poder subir una noticia, es necesario contar con los permisos necesarios, los que son configurados por el administrador. La publicación de noticias es una actividad que permite que ciertos usuarios tengan la posibilidad de informar al resto sobre novedades, noticias y comunicados.

Las noticias se organizan en [categorías.](#page-41-0)

## **Agregar una noticia**

En la vista de usuario podrá agregar una noticia eligiendo la sección NOTICIAS del menú.

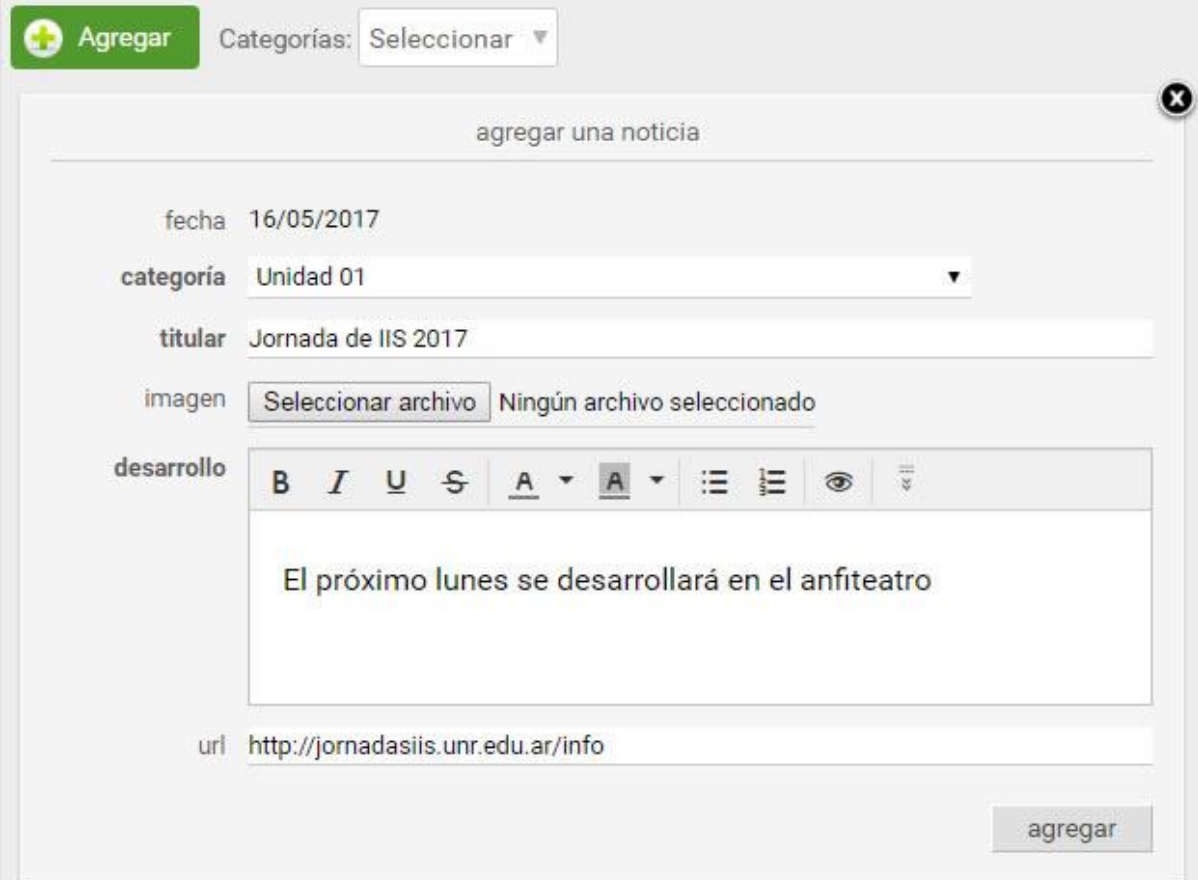

Al dar de alta una noticia podrá incorporar imágenes y enlaces a páginas Web externas a la plataforma. Al publicar la noticia, se informará la cantidad de avisos enviados al realizar la acción.

¡La noticia ha sido publicada con éxito y el aviso ha sido enviado a 7 usuarios!

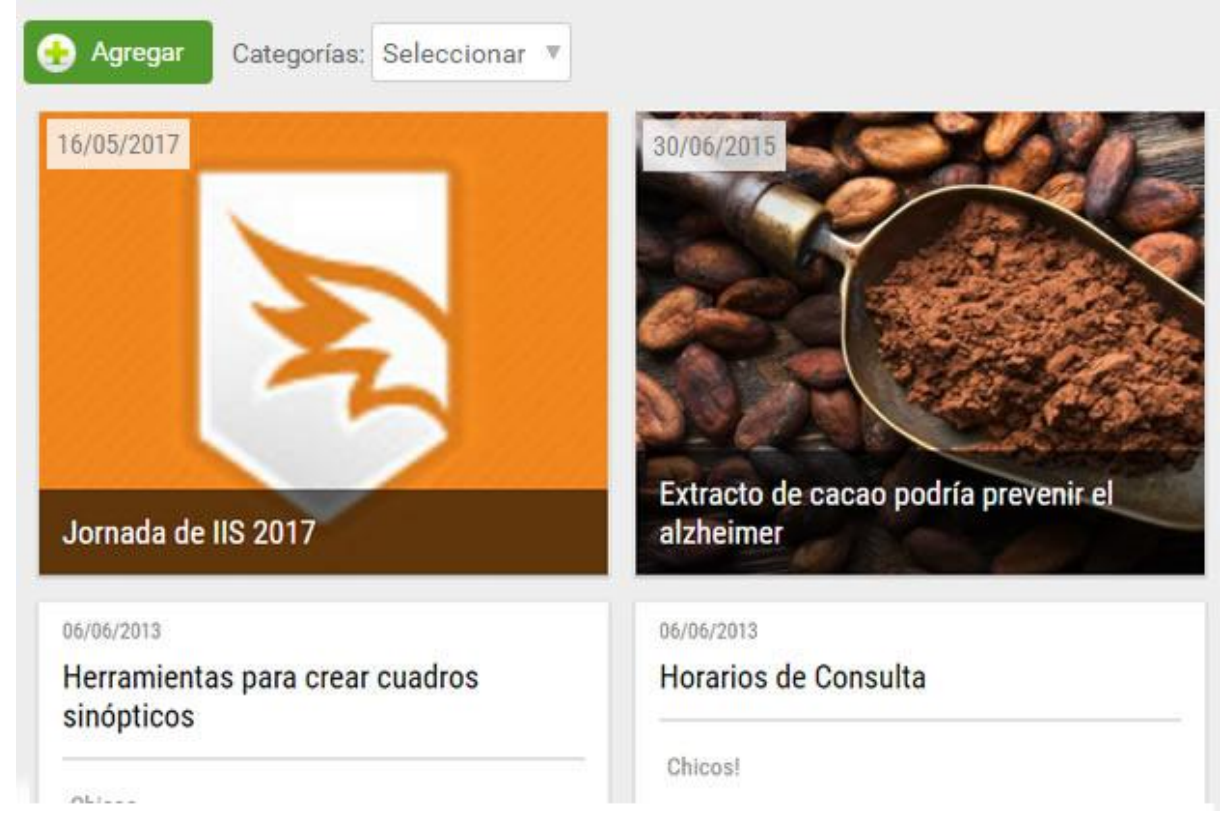

#### En la figura siguiente se muestra el efecto correspondiente en la vista de usuario.

Al hacer clic en la **Artículo Completo** podremos ver la noticia completa:

30/06/2015 - Soporte e-ducativa - General

# Extracto de cacao podría prevenir el alzheimer

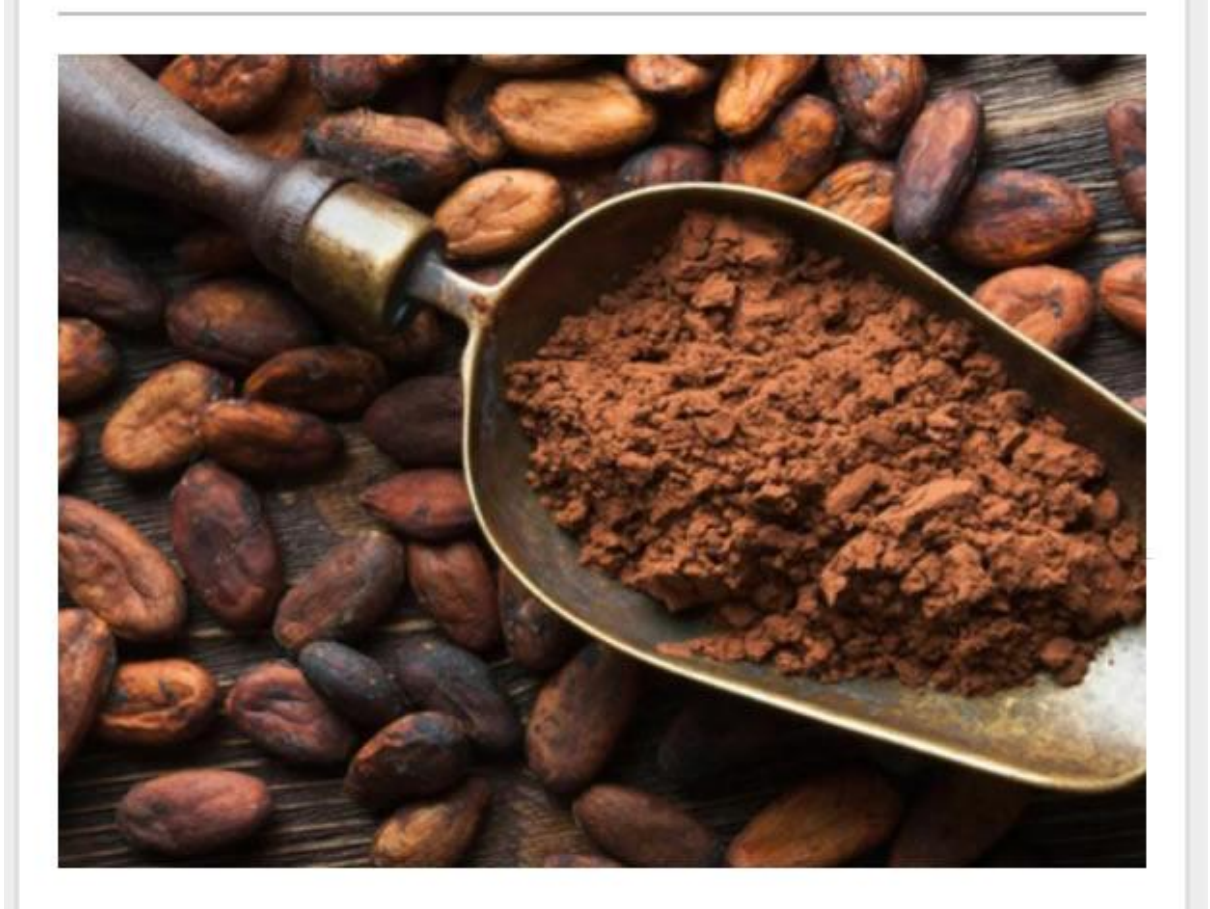

# Un extracto de cacao podría prevenir el alzheimer antes que aparezcan los síntomas

Los investigadores evaluaron cada tipo de cacao por su capacidad para reducir la formación grumos pegajosos del cerebro que son los que dañan las células nerviosas.

Más información

# **Foros**

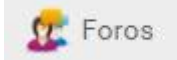

La definición de foros permite ampliar la discusión de los temas.

Con los foros se habilita un espacio virtual para el debate y discusión entre los miembros del grupo. Un usuario puede proponer un tema, que desarrollará respuestas y opiniones por parte del resto del grupo.

Al ingresar a la sección **Foros** en la vista de usuario se mostrarán las [categorías](#page-41-0) definidas en la sección:

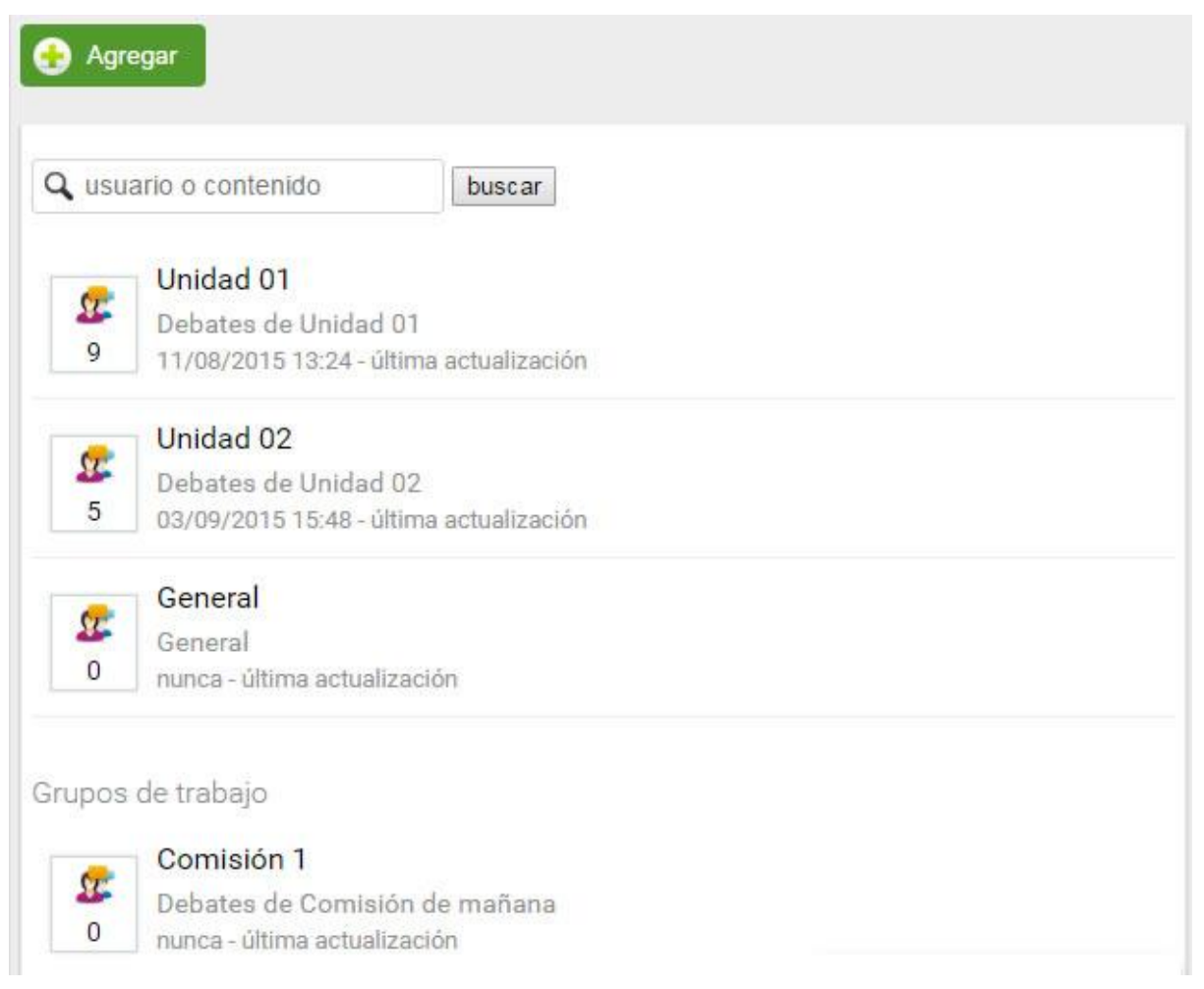

Al seleccionar la categoría a la cual se desea acceder dentro de la sección Foros, se visualizará el listado de temas definidos:

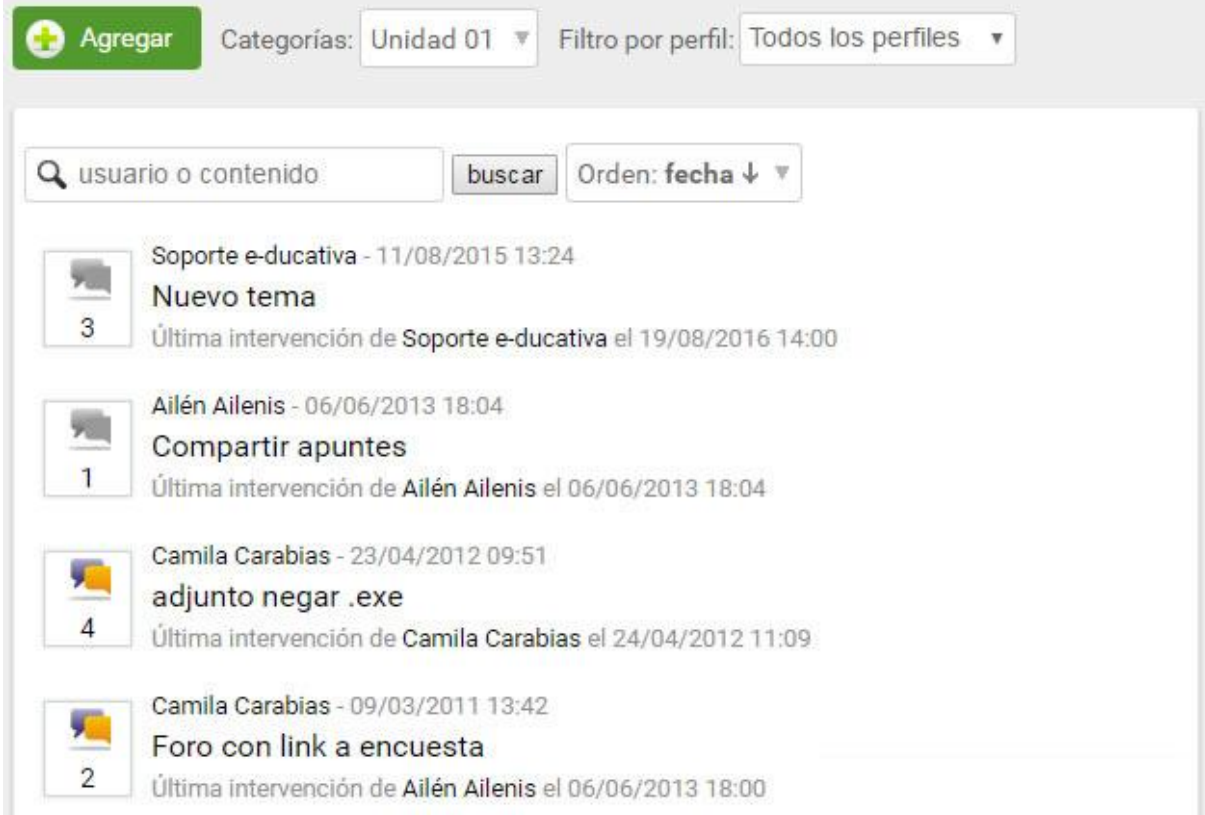

Al hacer clic sobre el tema se mostrará el mismo junto con sus respuestas correspondientes, en el caso que las posea. Al ingresar al foro por primera vez, y si éste tuviera configurada la opción para ocultar intervenciones hasta participación, recién observaremos las respuestas de otros usuarios una vez que hayamos intervenido.

De acuerdo a la configuración establecida en el foro, los usuarios podrán responder a intervenciones de otros usuarios.
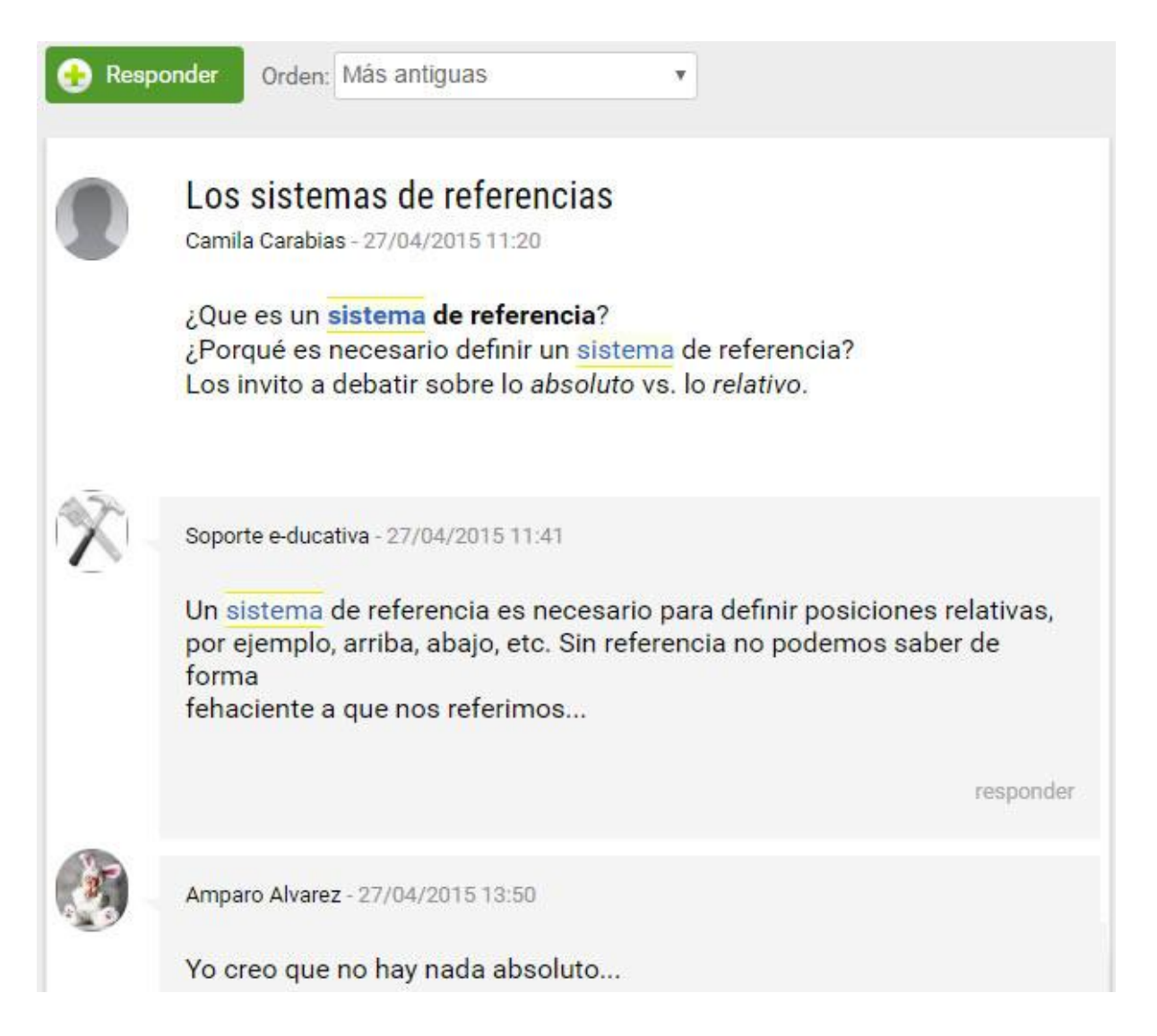

En esta sección es posible, en función del permiso que se disponga:

- + [Intervenir](#page-72-0) en los temas creados.
- + [Crear](#page-73-0) y [cerrar](#page-75-0) nuevos temas de debate.

Más información sobre las notificaciones de Foros [aquí.](#page-75-1)

# <span id="page-72-0"></span>**Intervenir en un tema**

Con el permiso adecuado podremos intervenir en un tema ya creado:

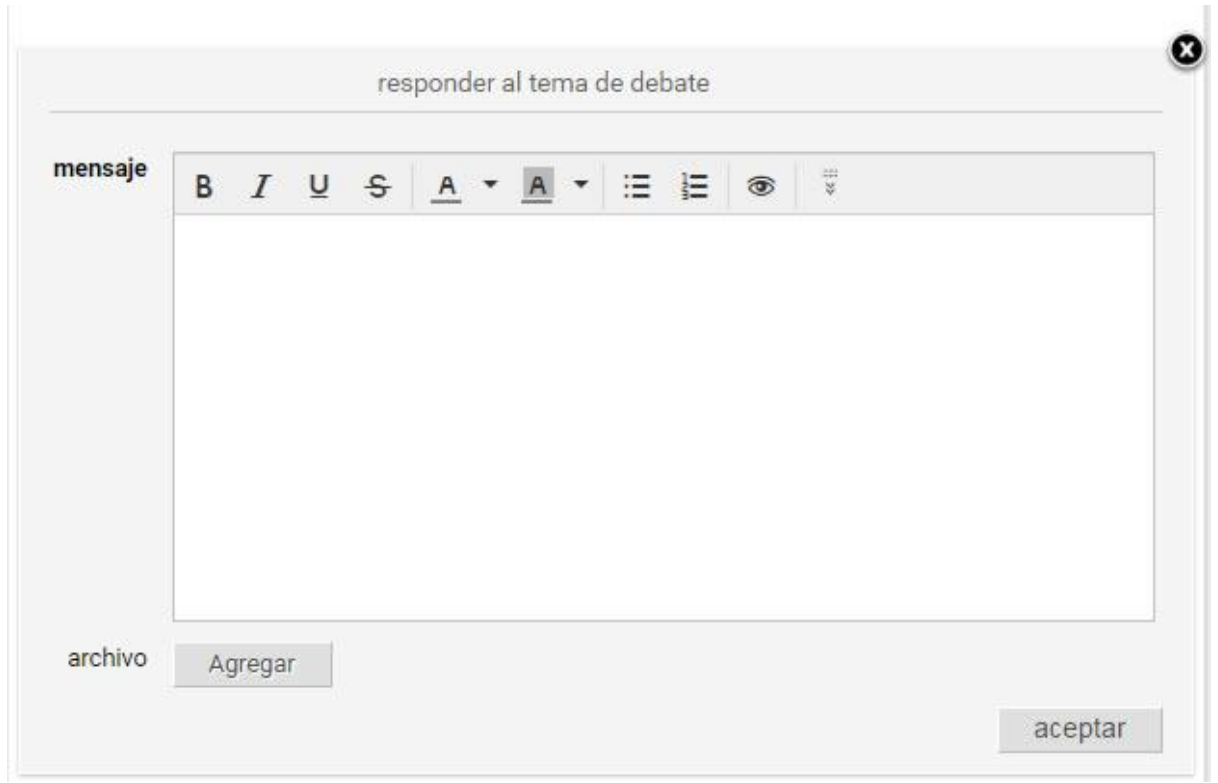

# <span id="page-73-0"></span>**Agregar nuevo tema**

En la vista de usuario podrá agregar un nuevo tema de debate eligiendo la sección FOROS del menú y luego la categoría dentro de la cual se desea crear el debate.

Al dar de alta una nueva pregunta o tema de debate también podrá agregar un archivo adjunto y/ó una imagen.

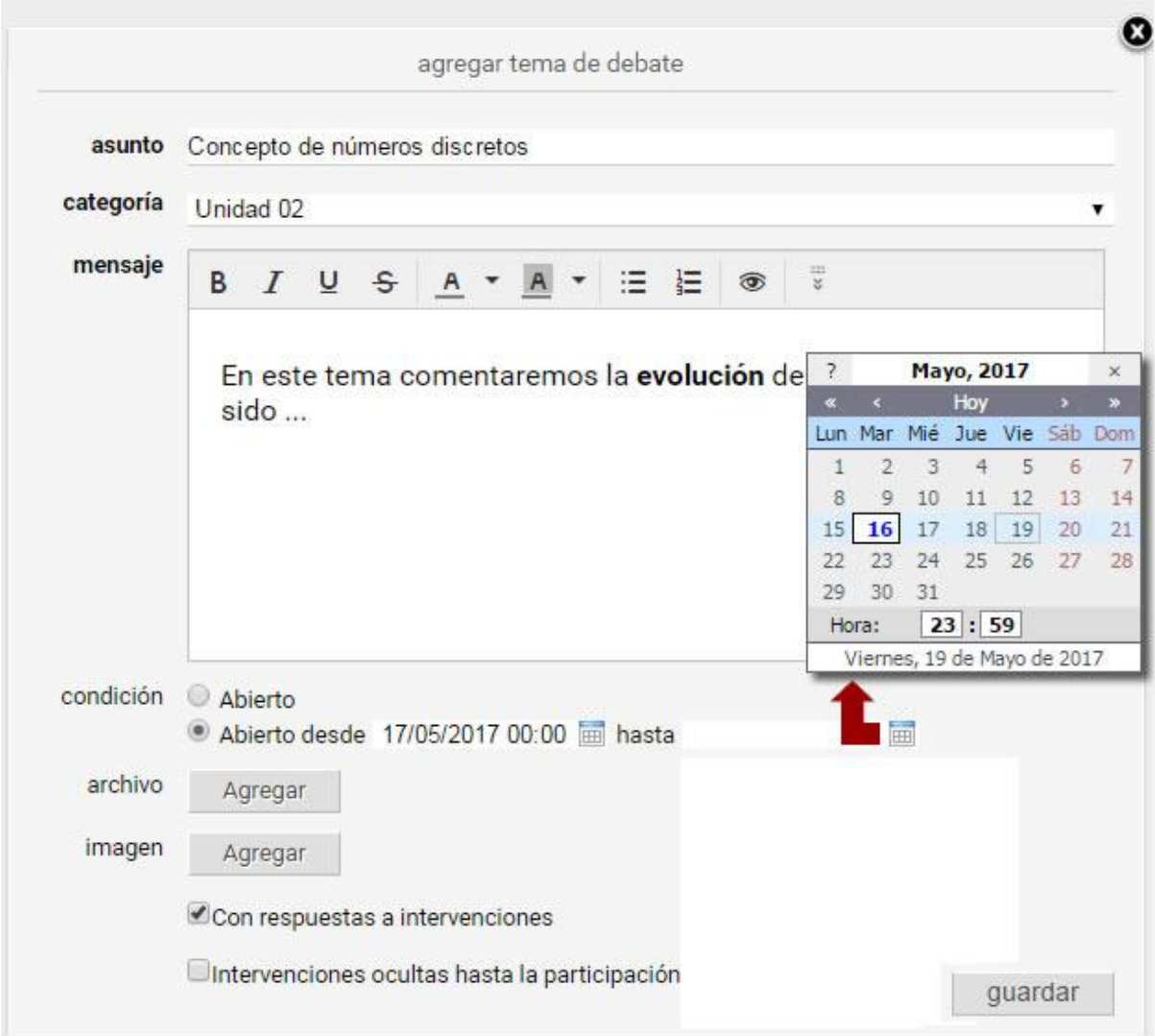

Se podrá definir si el foro estará abierto indefinidamente estableciendo la condición en **Abierto** ó si se permitirá la participación durante un determinado período de tiempo durante el cual el tema de debate se encontrará abierto estableciendo la condición en **Abierto desde**.

También será posible configurar si nuestro tema de debate permitirá respuestas a intervenciones de otros alumnos así como también ocultar las respuestas existentes hasta tanto el usuario hubiera realizado su primer intervención.

Además al dar de alta un nuevo tema o intervención, podremos editar lo publicado durante el tiempo establecido en la administración.

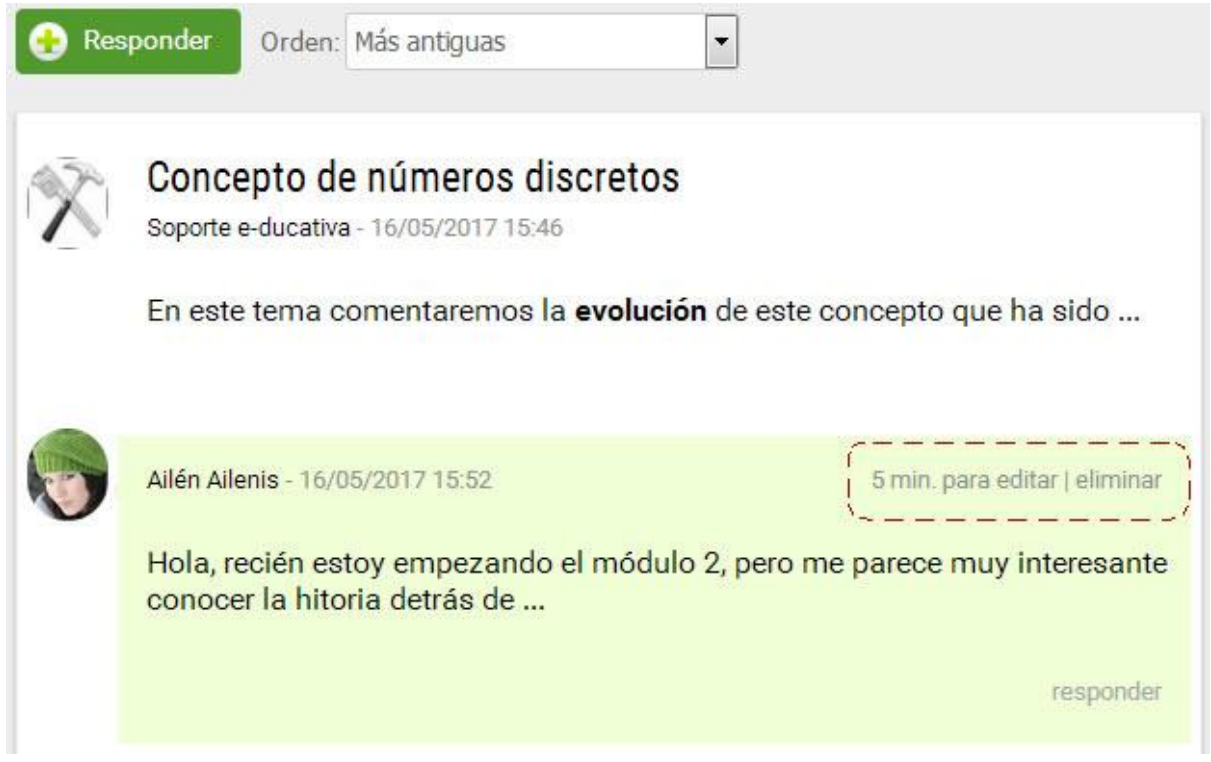

### <span id="page-75-0"></span>**Cerrar un tema de debate**

Un tema de debate puede ser cerrado desde la vista de usuario por aquellos que lo hayan creado y tengan además permitido el acceso a la sección.

Deberá acceder al foro en cuestión y hacer clic en la columna derecha en Configurar tema, lo que nos permitirá modificar las fechas establecidas ó cerrarlo, pudiendo detallar una síntesis del debate.

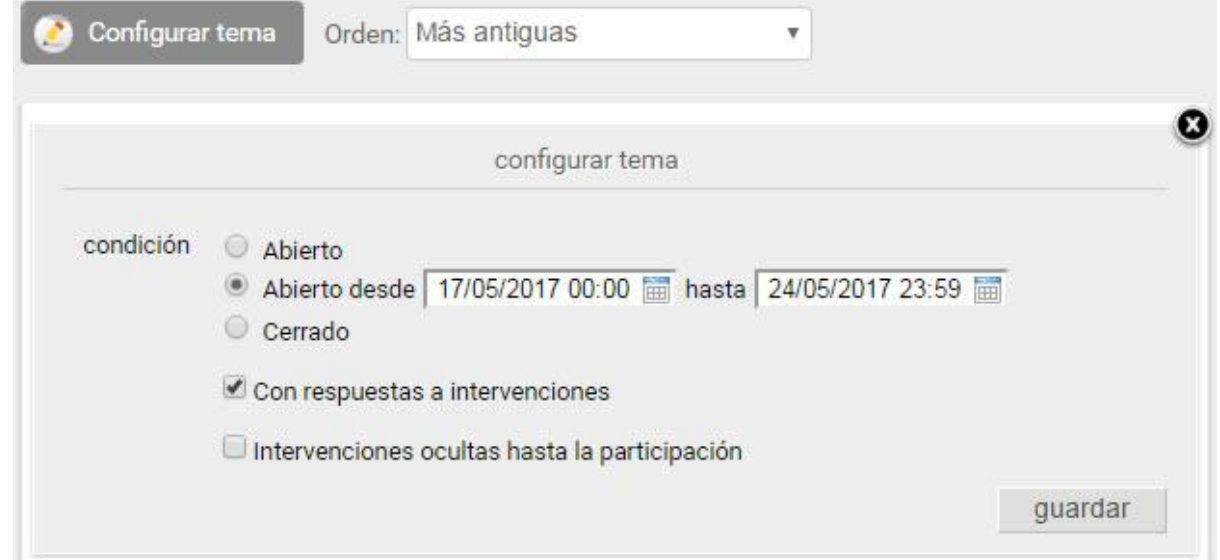

# <span id="page-75-1"></span>**Notificaciones completas en Foros**

Las notificaciones de nuevos temas de debate o intervenciones publicadas en un foro incluirán el texto completo de la misma. De esta manera, el usuario tendrá la comodidad de poder seguir un debate sin necesidad de ingresar a la plataforma.

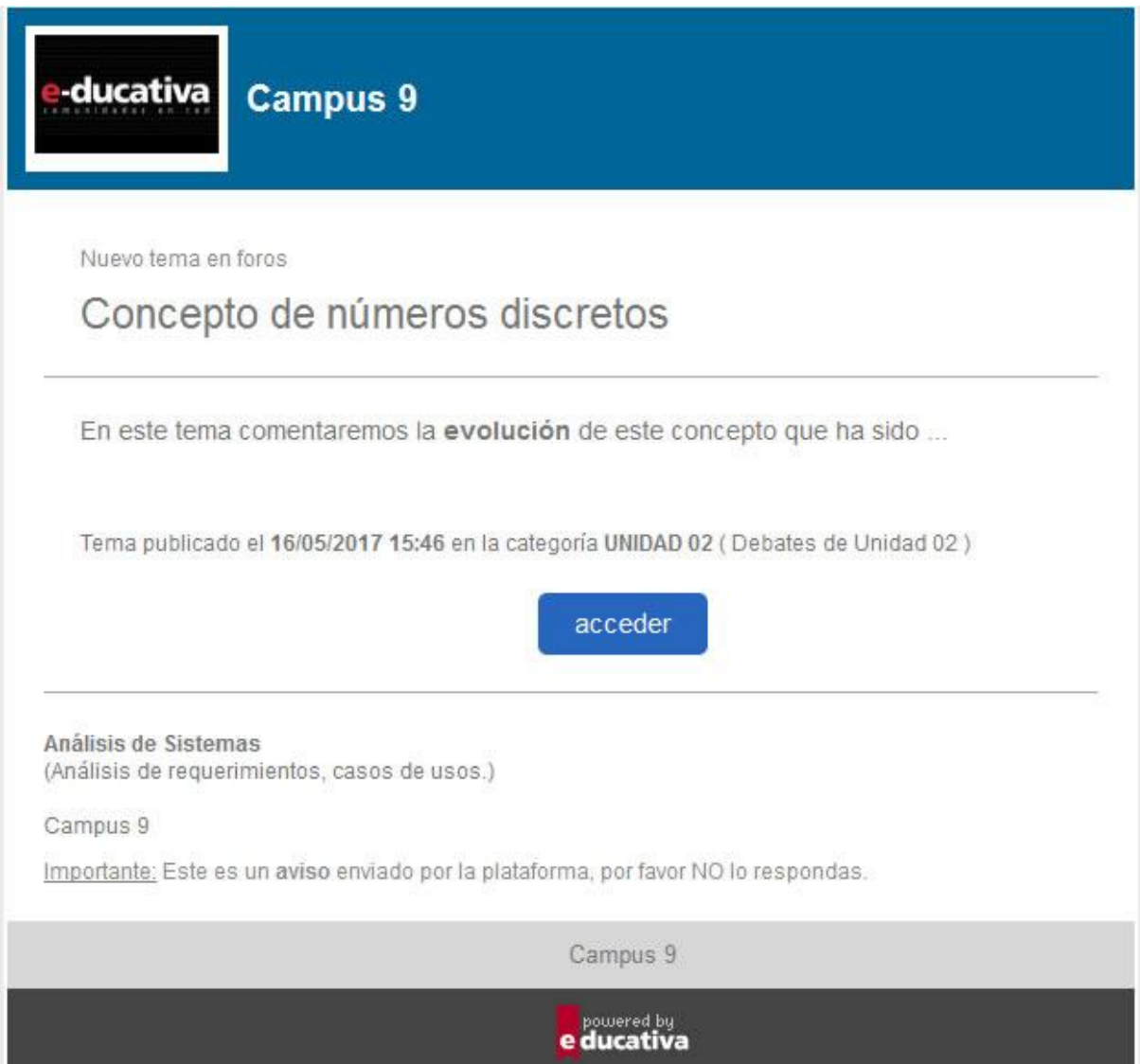

Los avisos recibidos de foros de la plataforma dependerán tanto de la configuración del grupo en sí, como de la configuración personal del usuario en su Perfil y preferencias.

# **Wikis (Documentos colaborativos)**

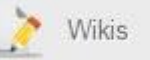

Esta sección permite a los usuarios crear una Wiki, es decir, una especie de sitio Web o base de conocimiento colaborativa, donde podrán añadir y editar contenido.

Una Wiki contiene páginas vinculadas entre sí, las cuales pueden ser editadas por múltiples usuarios. Los usuarios pueden crear, modificar o borrar un mismo texto que comparten. Es por ello que la sección también se conoce como Documentos Colaborativos.

- + [Crear una wiki](#page-77-0)
- + [Página Principal](#page-78-0)
- + [Crear nuevas páginas](#page-80-0)
- + [Crear enlaces internos](#page-81-0)
- + [Crear enlaces externos](#page-82-0)
- + [Listar páginas](#page-82-1)
- + [Cambios recientes](#page-83-0)
- + [Páginas más visitadas](#page-83-1)
- + [Búsqueda](#page-84-0)
- + [Historial de una página](#page-84-1)
- + [Más funcionalidades](#page-85-0)
- + [Ediciones simultáneas](#page-88-0)

### <span id="page-77-0"></span>**Crear una Wiki**

Cada grupo podrá contar con su propia Wiki e incluso podrá tener asociada más de una. Ahora bien, cada Wiki es independiente de las demás, es decir, no se pueden vincular páginas entre diferentes Wikis del grupo.

Al ingresar desde la vista de usuario a la sección **Wikis** veremos el cuadro de alta de una nueva Wiki. Para poder crear una Wiki es necesario disponer de permiso adecuado en la sección.

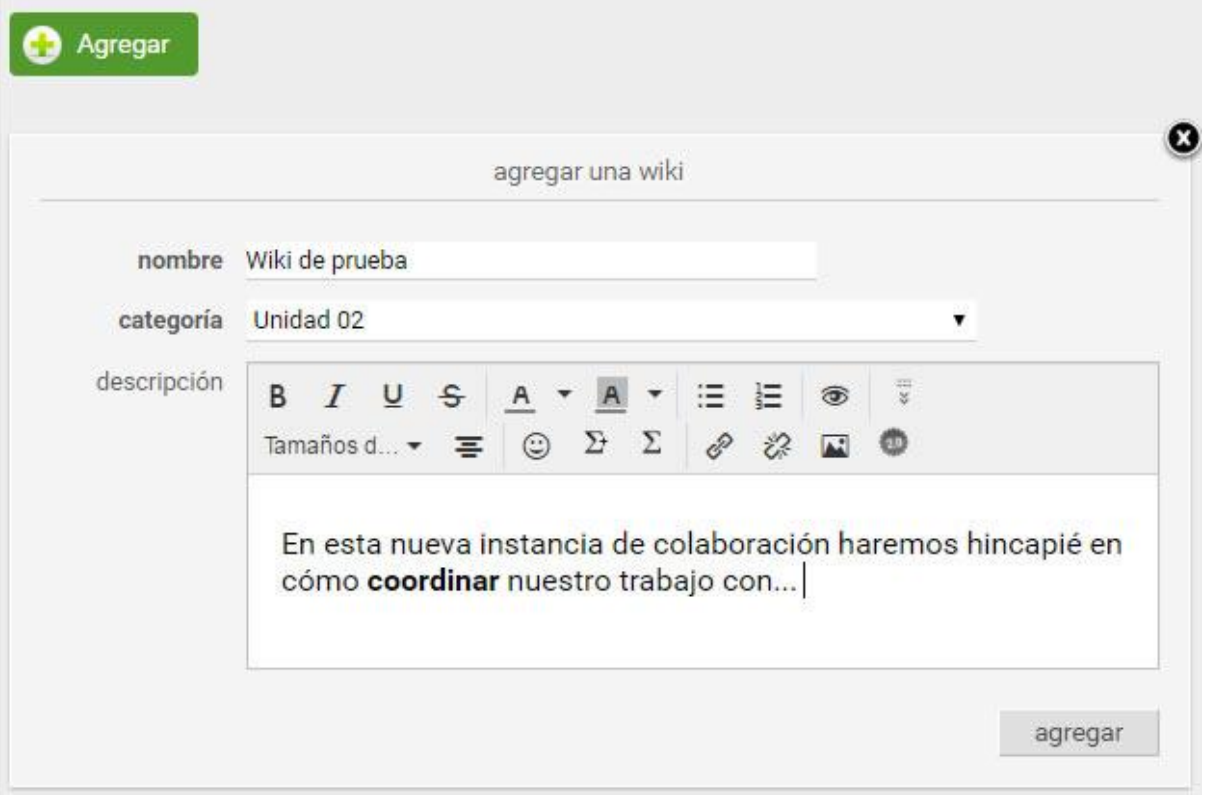

Una vez creada la nueva Wiki, se muestra en la lista de la vista de usuario como sigue:

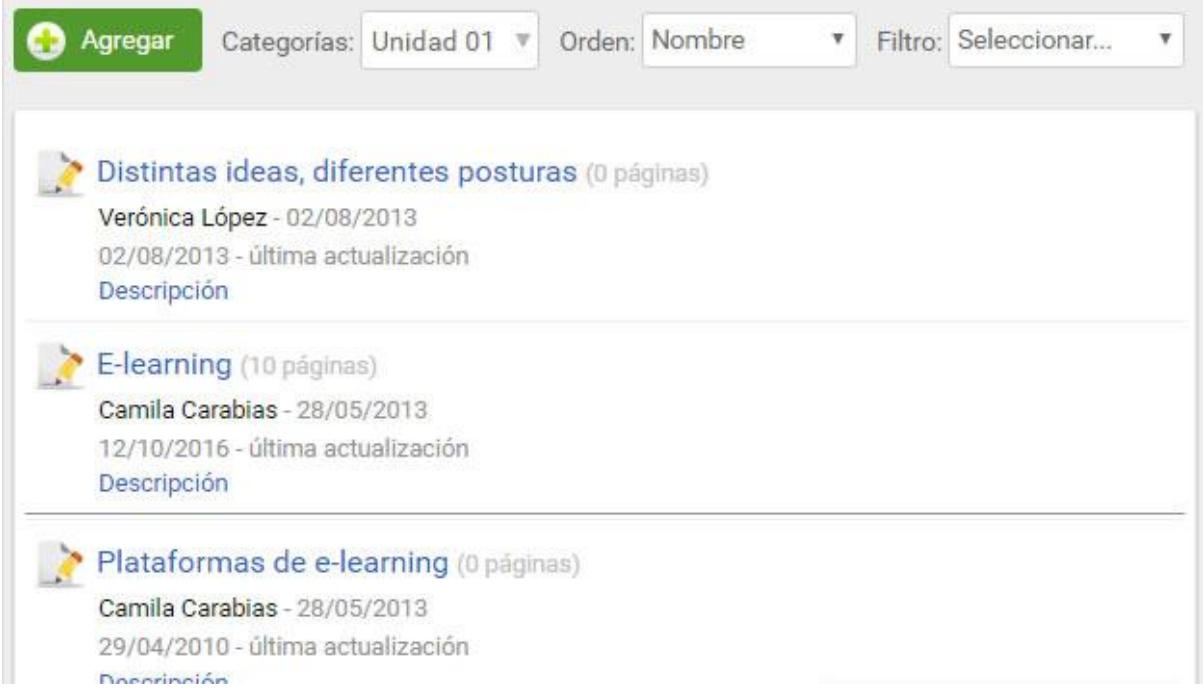

Si la Wiki no tiene páginas (cero páginas asociadas), al hacer clic en el nombre de la misma se le propone al usuario la creación de la [Página principal](#page-78-0) de la misma.

# <span id="page-78-0"></span>**Página principal**

Toda Wiki tendrá siempre asociada una Página principal. La **primera página guardada** en una Wiki queda establecida automáticamente como la página principal de la misma.

Una página principal puede ser creada de la siguiente manera:

• Guardando la página principal, propuesta al acceder por primera vez a la Wiki.

• Guardando una nueva página creada mediante **Nueva página** antes de guardar la página principal propuesta. En este caso podremos colocar un nombre diferente a la que será la página principal.

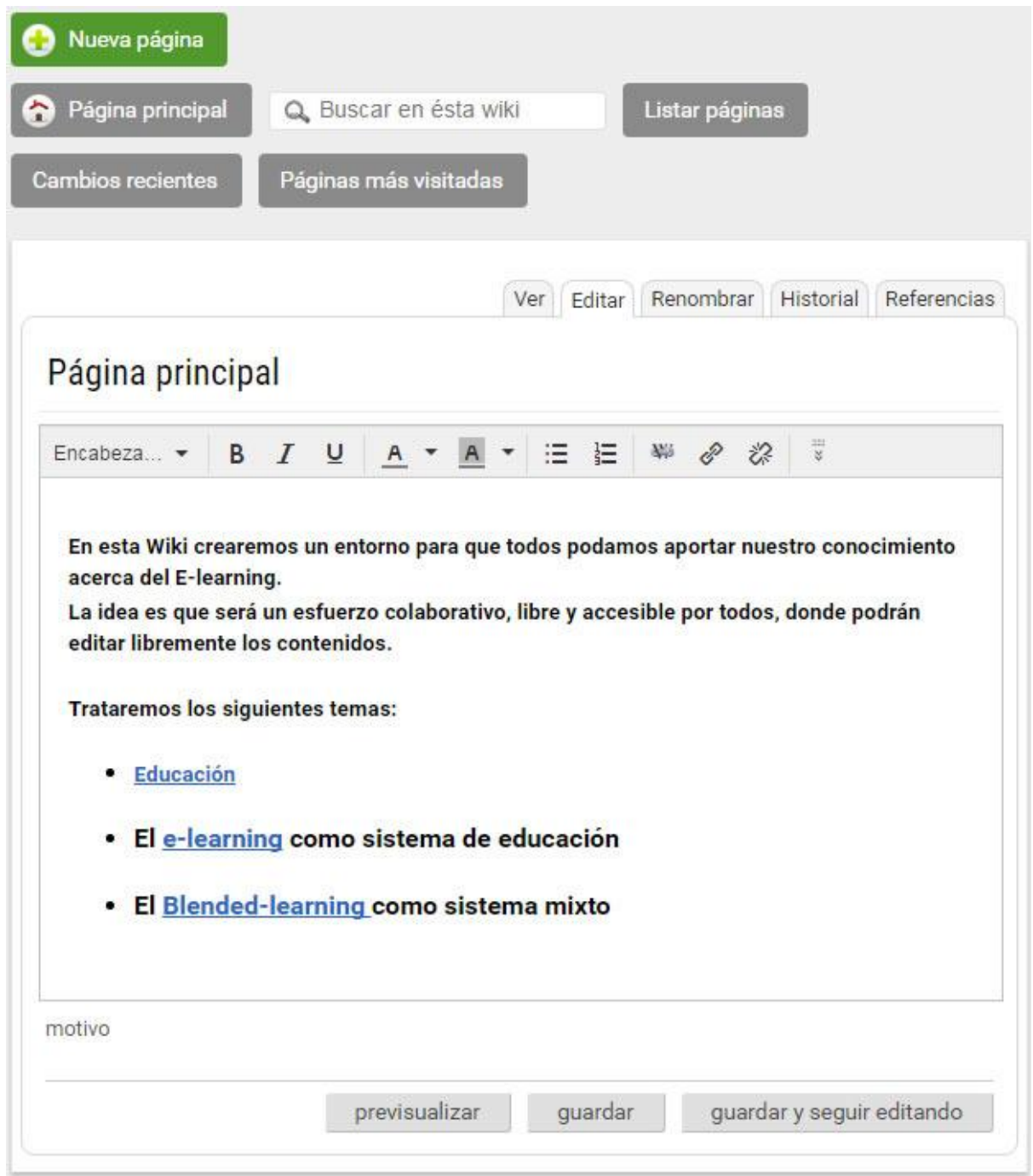

Al hacer clic en **previsualizar** se muestra como quedaría la página si se guardara en el estado actual. Para que sea efectivamente guardada, se DEBE volver a seguir editando la página y hacer clic en *Guardar*.

**Importante**: si se hiciera clic en un link a otra página de la wiki durante la previsualización, puede perderse el trabajo realizado sobre la página original. Si esta situación se diera cuando estamos creando la primera página de la wiki, la página principal acabaría siendo la que fue accedida por el vínculo interno desde la previsualización de la página principal original.

A continuación se muestra una imagen de la **previsualización** de la página principal.

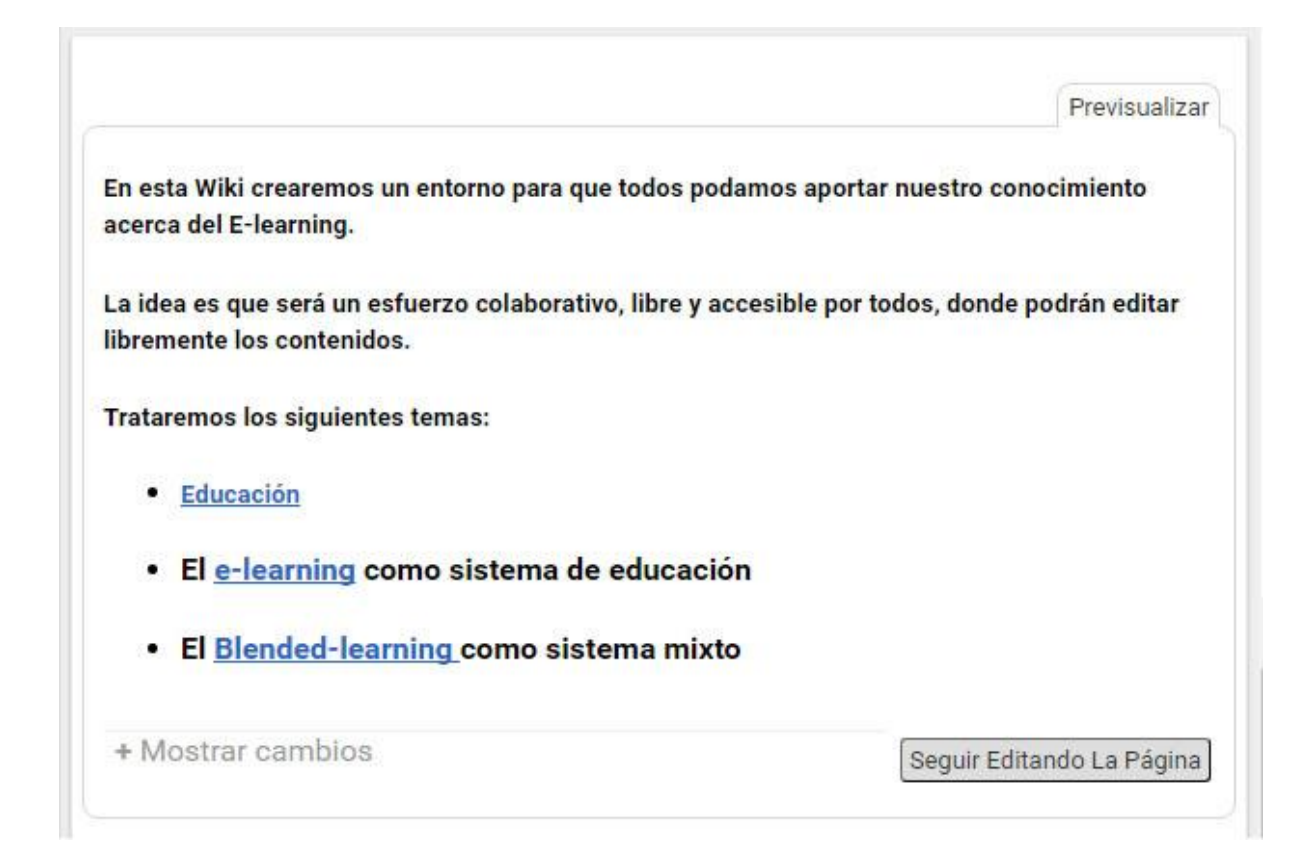

Si se hace clic en *Mostrar cambios* se accede a una comparación visual de la página entre su estado al momento de su última revisión y su estado actual.

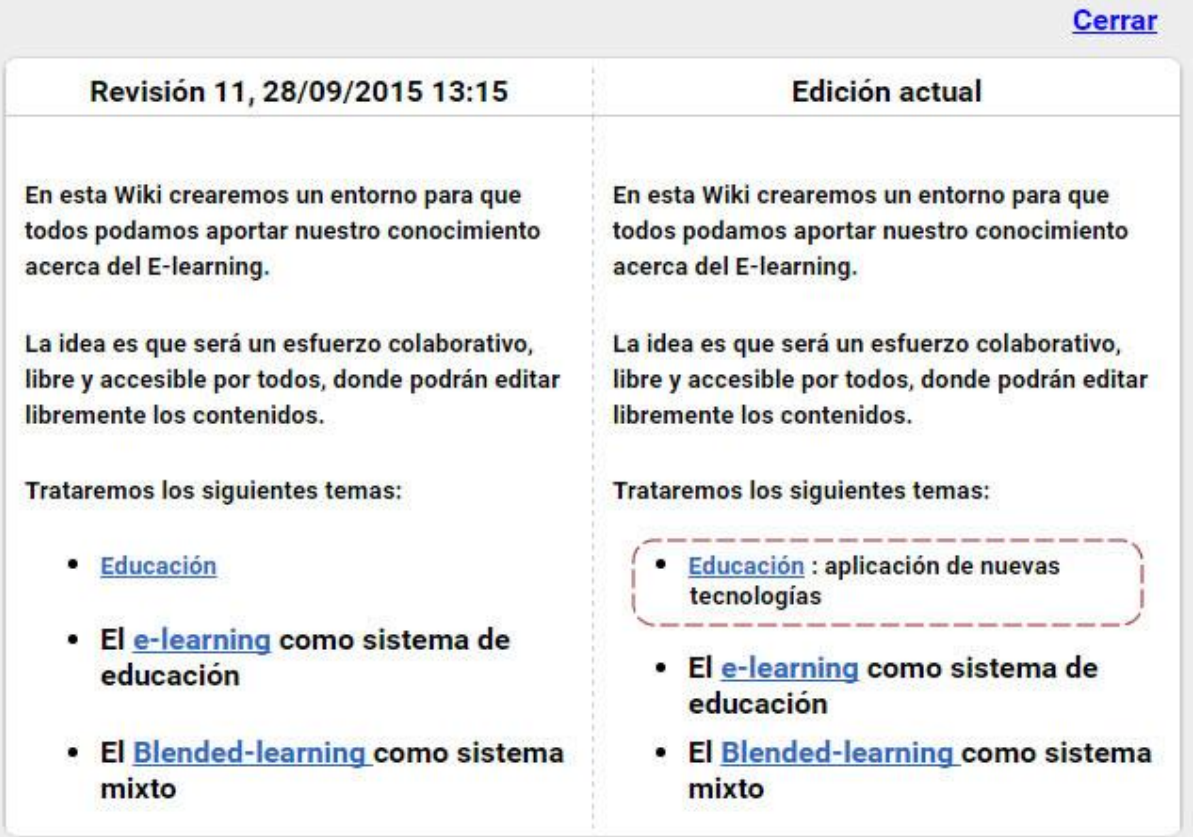

# <span id="page-80-0"></span>**Crear nuevas páginas**

Una vez que se ha definido la Wiki y su página principal, los usuarios podrán comenzar a crear páginas nuevas.

Al hacer clic en **Nueva página** en el menú de la derecha visualizará el editor para definir su contenido.

Las páginas tendrán nombres únicos dentro de una Wiki. Esto permitirá que luego puedan ser vinculadas a través del mismo.

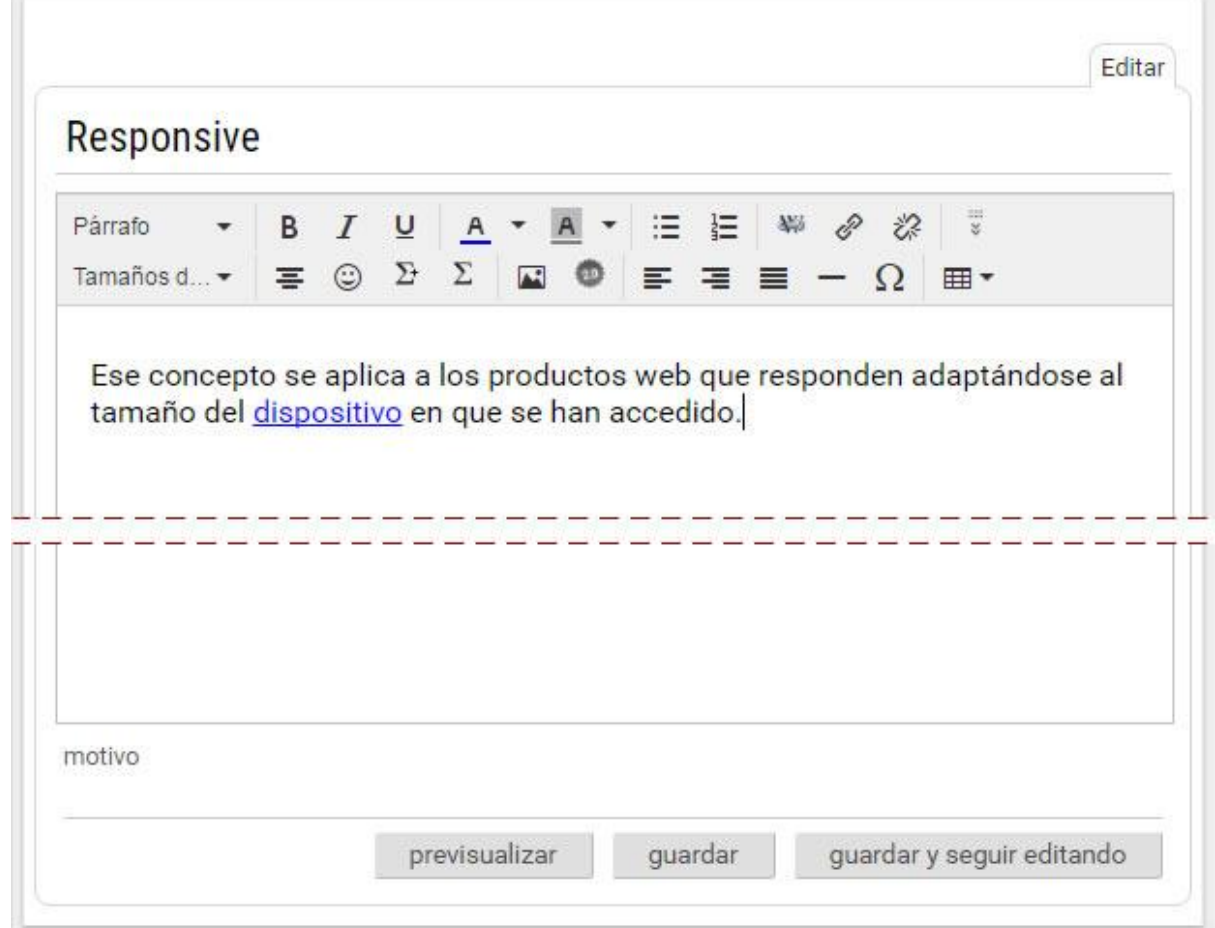

### <span id="page-81-0"></span>**Crear Enlaces internos**

En cualquier página de la Wiki definida pueden insertarse links a otras páginas de la misma Wiki.

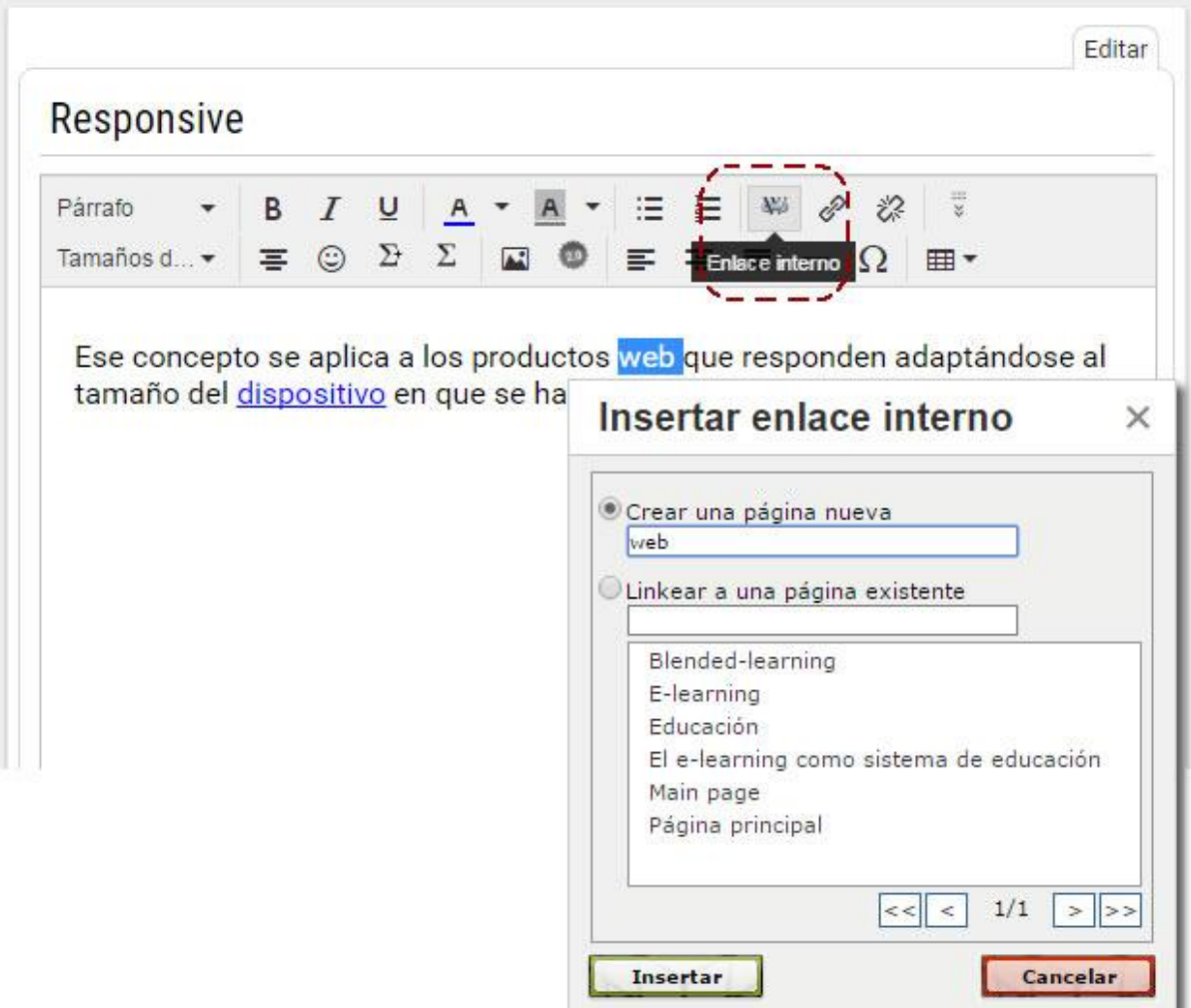

Si el usuario intentase, desde una página cualquiera, definir un enlace o link a una página inexistente, se le informará de tal situación, pero igualmente se le ofrecerá la posibilidad de crear el link en cuestión a dicha página.

- La primer alternativa que se propone es **crear una página nueva**. De esta manera, el link definido apuntaría a esta página, la cual luego debería ser creada.

- La segunda alternativa es linkear a una **página existente** seleccionandola de las definidas hasta el momento. De existir la página deseada, el usuario deberá hacer clic sobre la misma.

Una vez que se ha hecho clic en *Insertar*, se volverá a la edición de la página en la que se estaba trabajando y aparecerá el link destacado. Si se trata de una página existente se mostrará en azul, de lo contrario, se visualizará resaltado en color rojo.

Al hacer clic en un link rojo (página aún no definida), automáticamente se visualizará el editor de la nueva página para detallar su contenido. Es decir, si un usuario accede a una página que no existe, se le propone crearla.

### <span id="page-82-0"></span>**Crear Enlaces externos**

Para crear enlaces a urls externas, se puede utilizar el botón linkear <sup>2</sup>, lo cual abrirá un cuadro que nos permitirá pegar cualquier link o elegir vincular a los distintos contenidos de las secciones del grupo. O podemos optar por escribir el vínculo en la página (sin olvidar el http:// ) y el sistema lo convertirá automáticamente en un link.

#### <span id="page-82-1"></span>**Listar páginas**

A través de la opción Listar páginas es factible obtener un listado de todas las páginas vinculadas a la Wiki que esta visualizando junto con la cantidad de visitas que cada una de ellas ha recibido.

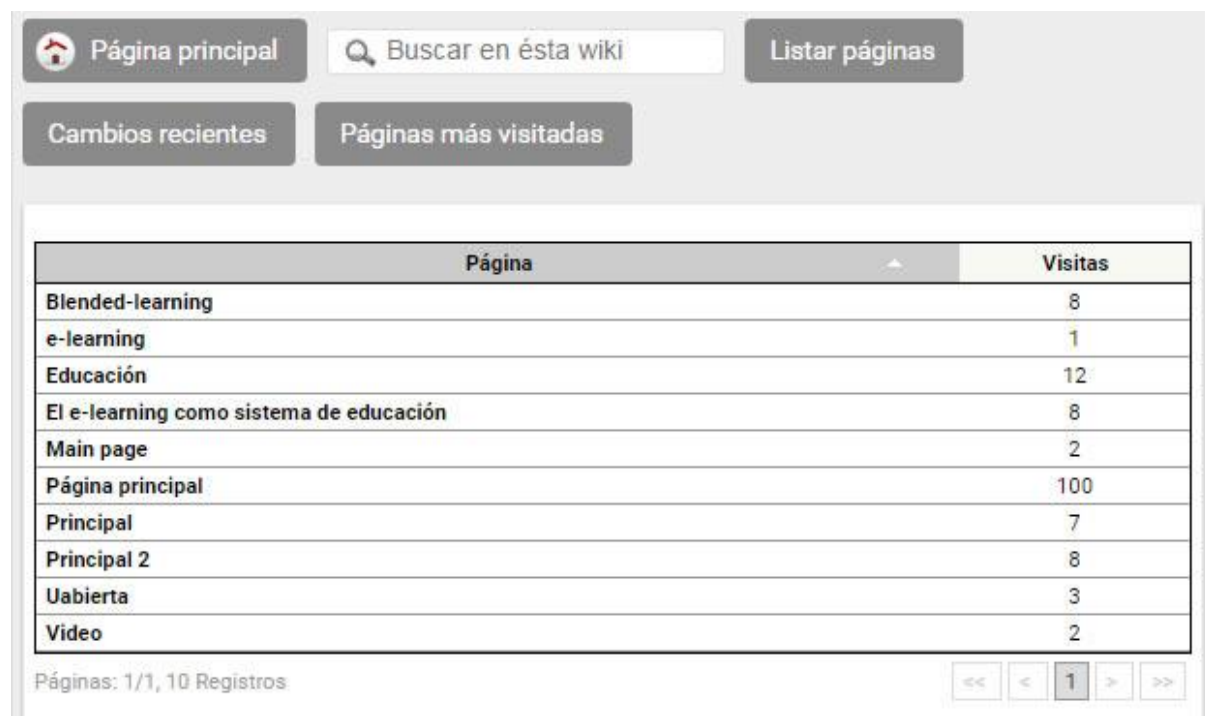

# <span id="page-83-0"></span>**Cambios recientes**

Por cada página que compone la Wiki es factible visualizar cuando fue modificada, por que usuario y qué tipo de cambio se la ha realizado.

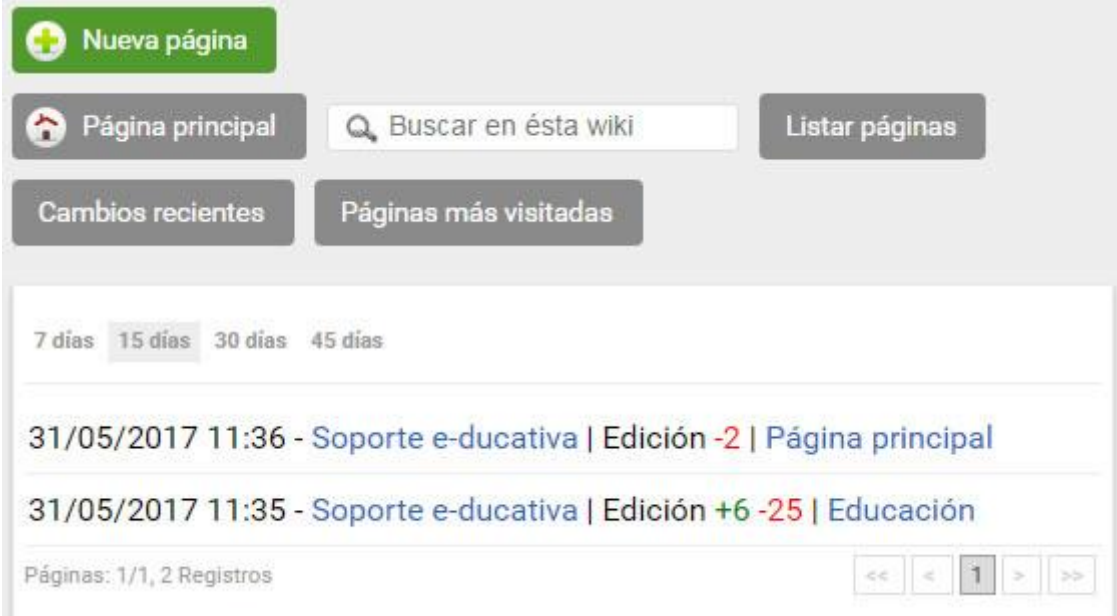

# <span id="page-83-1"></span>**Páginas más visitadas**

Al hacer clic aquí se visualizarán las páginas más visitadas de la wiki.

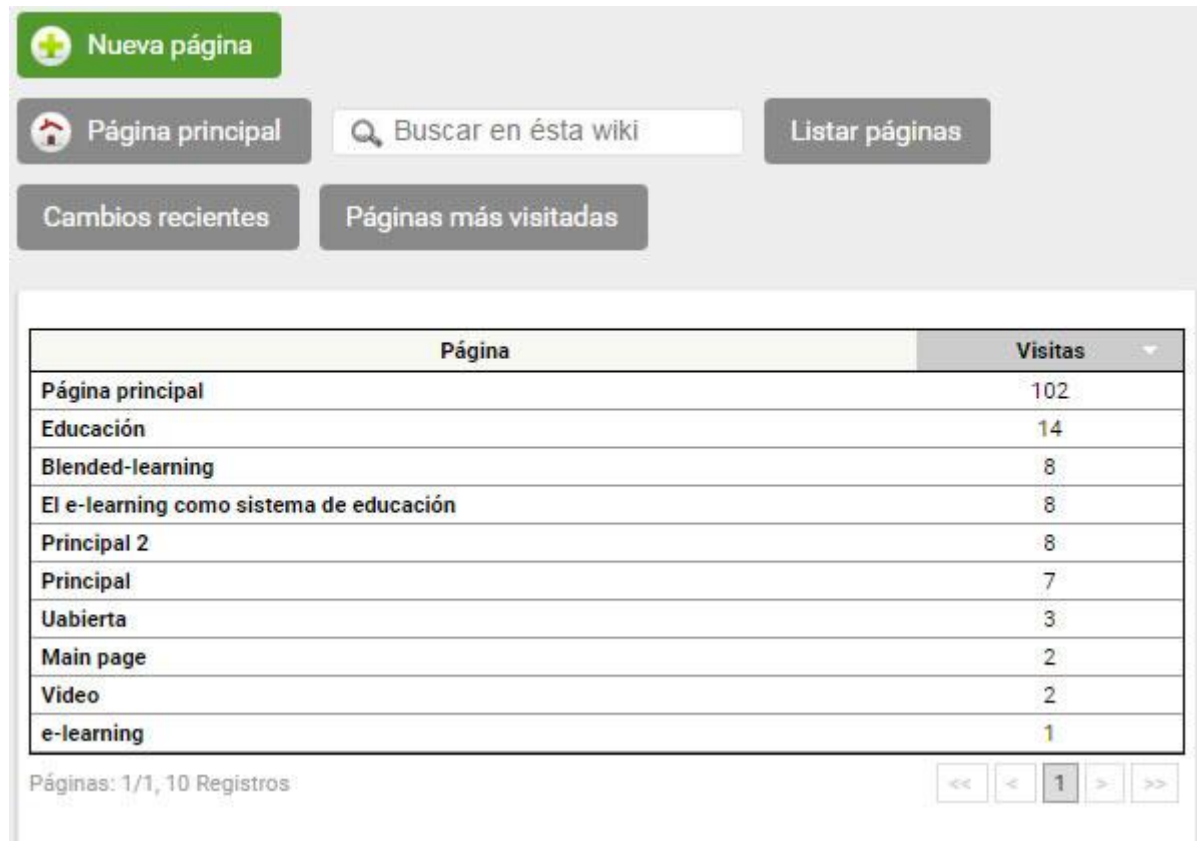

# <span id="page-84-0"></span>**Búsqueda**

Es factible realizar una búsqueda de de un término en particular en todas las páginas que componen la Wiki.

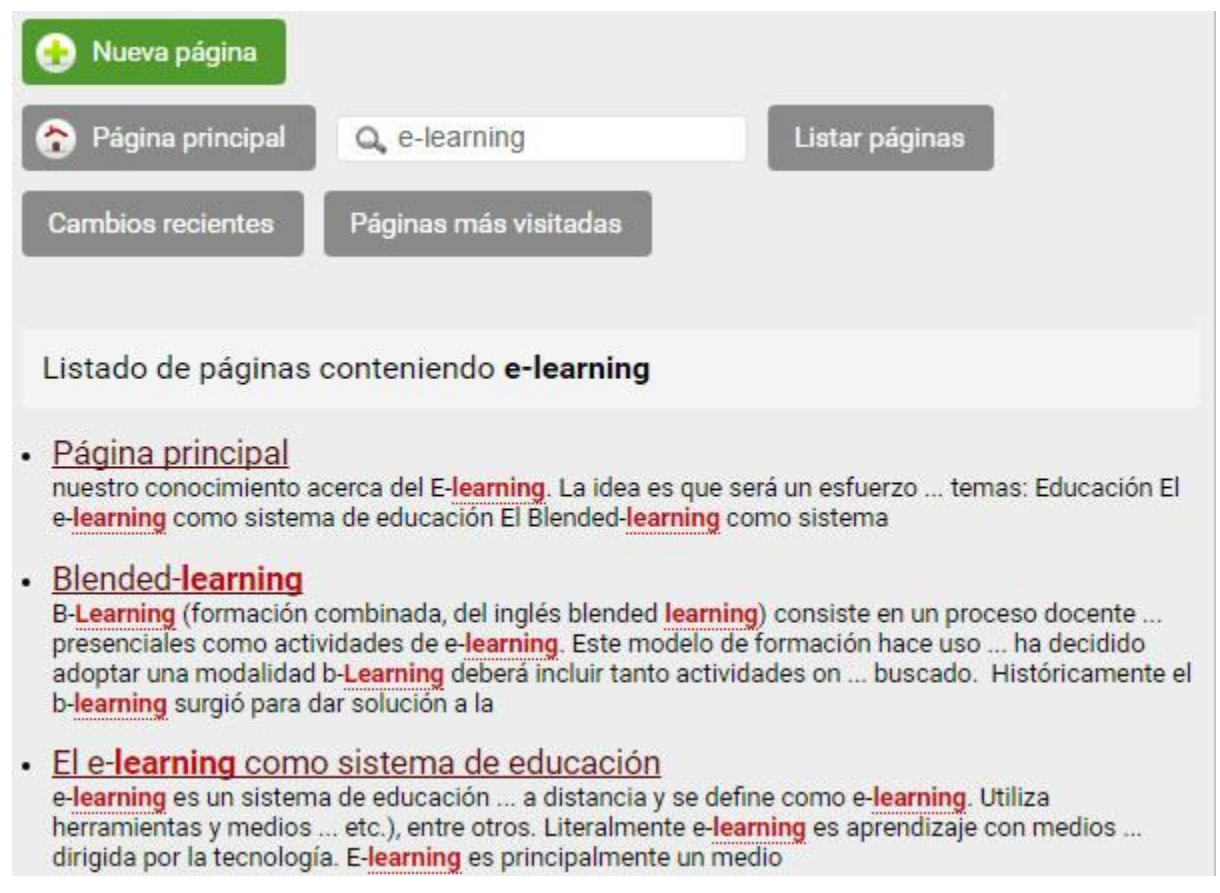

# <span id="page-84-1"></span>**Historial de una página**

Para acceder al historial de la página que se está visualizando sólo es necesario hacer clic en la pestaña Historial:

Bajo la columna **Revisión**, podremos elegir dos versiones y al presionar el botón *Comparar*, se mostrarán lado a lado las dos versiones para verificar sus cambios.

Si se desea volver a alguna versión previa, sólo es necesario seleccionar la correspondiente bajo la columna **Cambios** y hacer clic en *Revertir*.

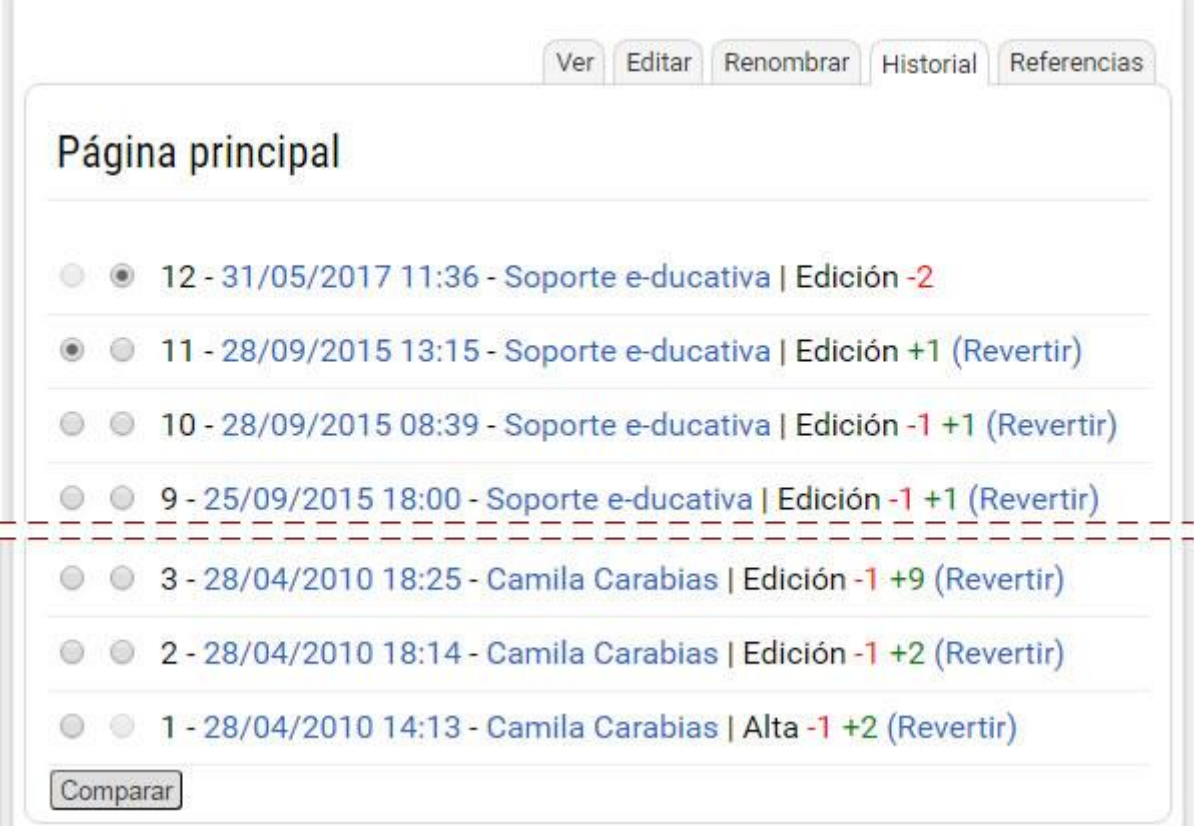

### <span id="page-85-0"></span>**Más funcionalidades**

Al ingresar a una página encontraremos algunas otras funcionalidades:

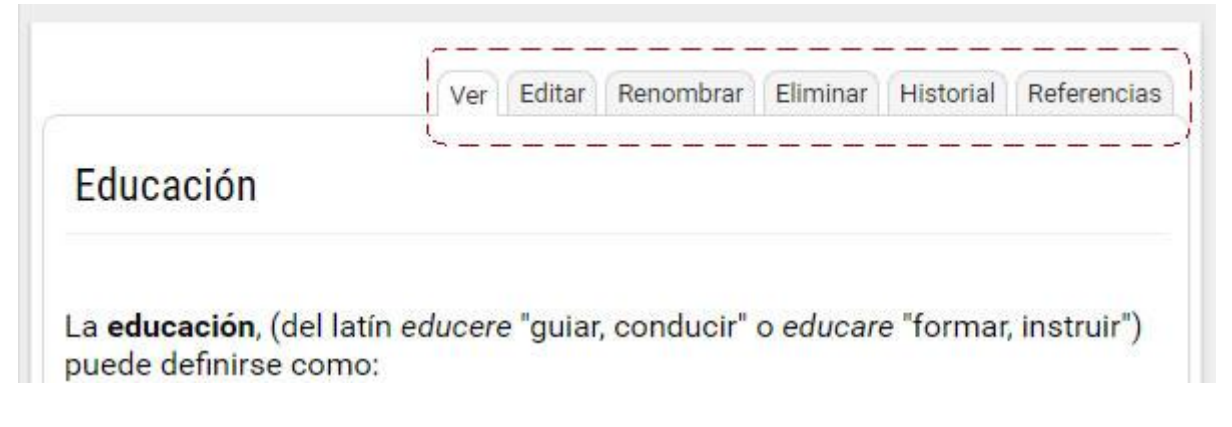

### **Referencias:**

En las referencias de una página encontraremos:

- Un listado de las páginas que contienen enlaces a la página actual.

- Un listado de páginas que redirigen a la página principal. Si una página A tiene una redirección a una página B, al hacer clic en el nombre de A, automáticamente nos redireccionará a la página B. Las redirecciones se establecen mediante la opción **Renombrar** que se explicará más adelante.

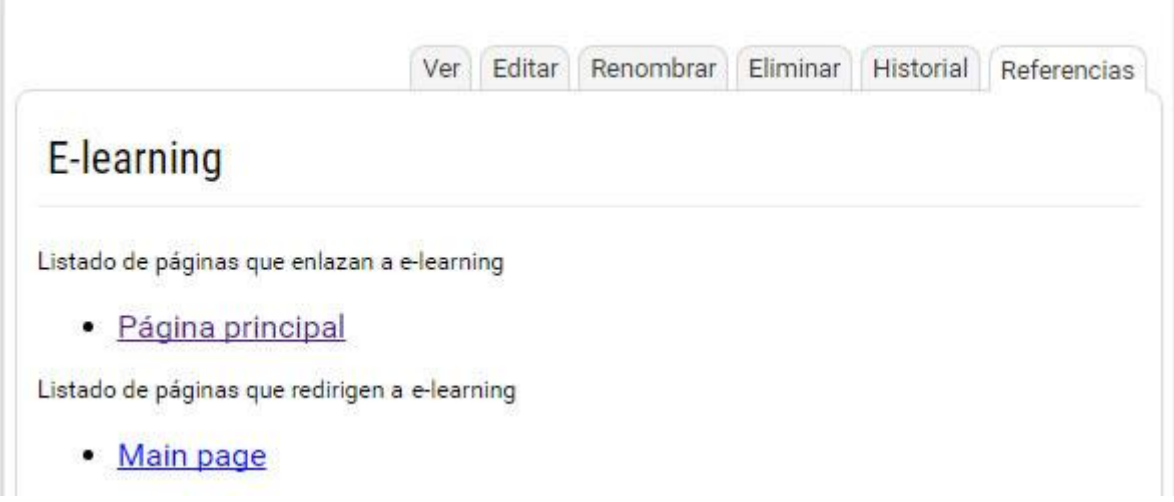

#### **Renombrar:**

Renombrar una página es el equivalente de redireccionar esta página.

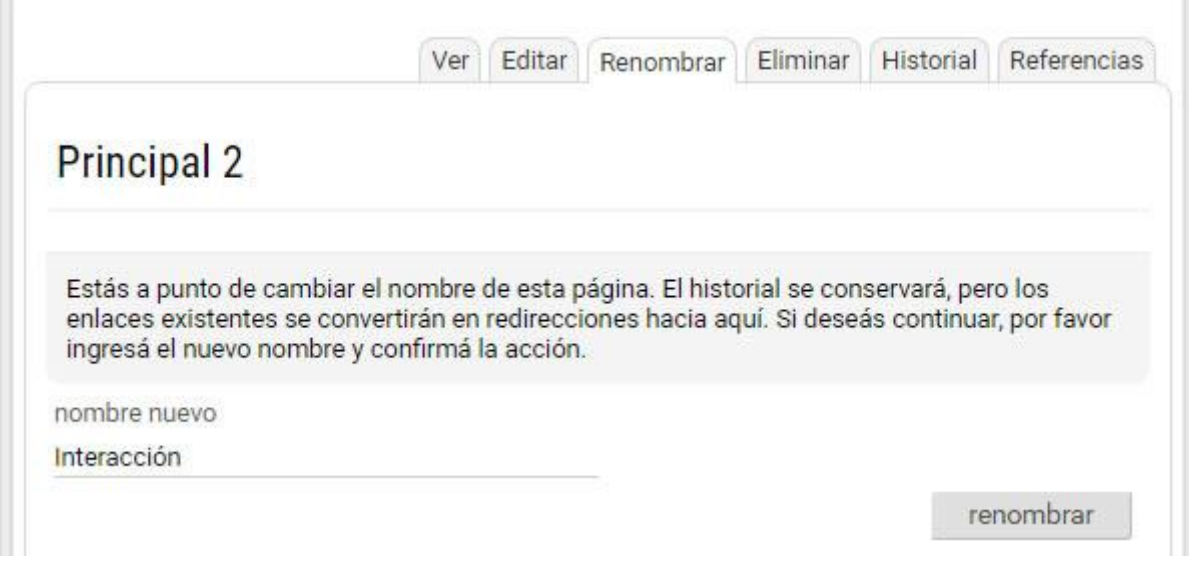

Por ejemplo: si tenemos la página A y la redireccionamos a la página B, entonces, siempre que se haga clic en la página A (ya sea en un link o en la lista de páginas) nos encontraremos visualizando la página B y su contenido.

**Importante:** La página B heredará **el contenido e historial** de la página A. Por lo tanto la página A NO tendrá historial a partir del momento que se haya establecido la redirección.

Si se renombra una página A a otra página B, ya existente, el sistema informa la situación y solicita otro nombre para la redirección. Si se pretende utilizar B, ésta debe borrarse y luego crear nuevamente la redirección desde A.

Si se renombra una página A a otra página B, que ha sido eliminada, el sistema informa la situación y permite utilizar B para renombrar a A, ver su historial o restablecer la versión previa de la página eliminada B.

Nota: en caso de redireccionar otra página, C, a la A, la redirección se guardaría como: A redirige a B **Y** C redirige a B, es decir no se hacen *redirecciones en cadena ( C > A > B )*.

Para quitar una redirección se deberá acceder a la página desde la página especial **Listar páginas**,

mostrándose lo siguiente en el contenido de la página:

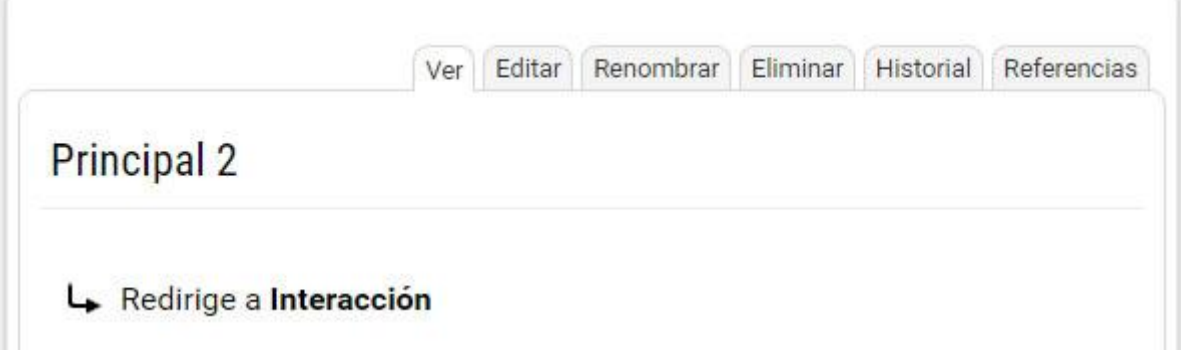

Una vez que hemos ingresado a Editar la página, podremos quitar la redirección y editar el contenido de la misma de la manera habitual.

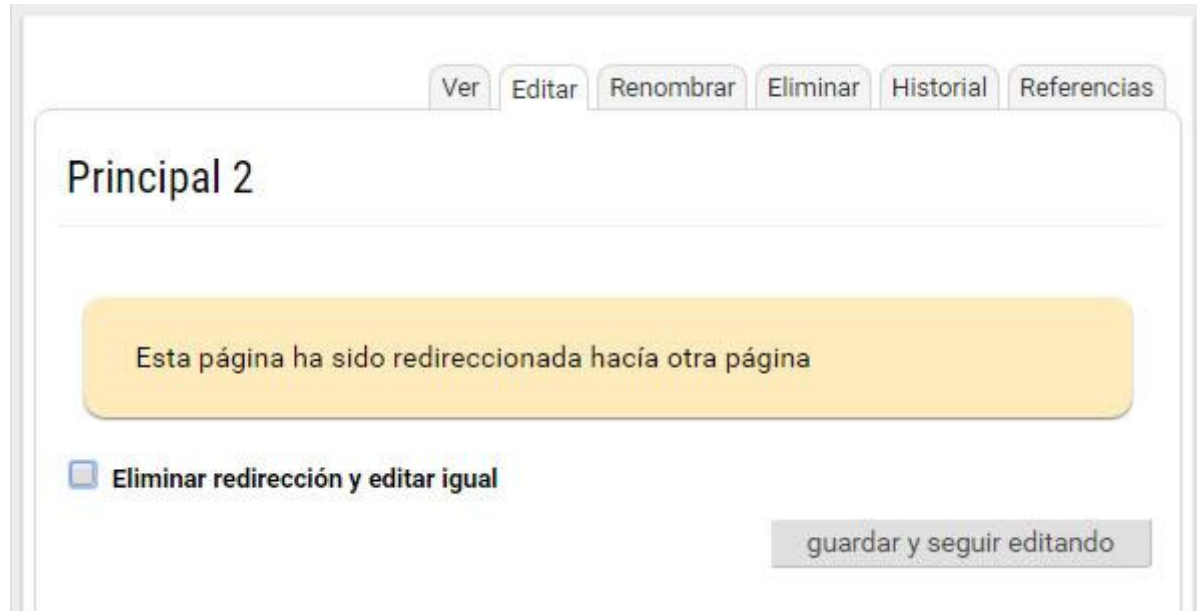

### **Eliminar:**

La eliminación de páginas implica que la página no se visualizará desde ningún punto de la Wiki.

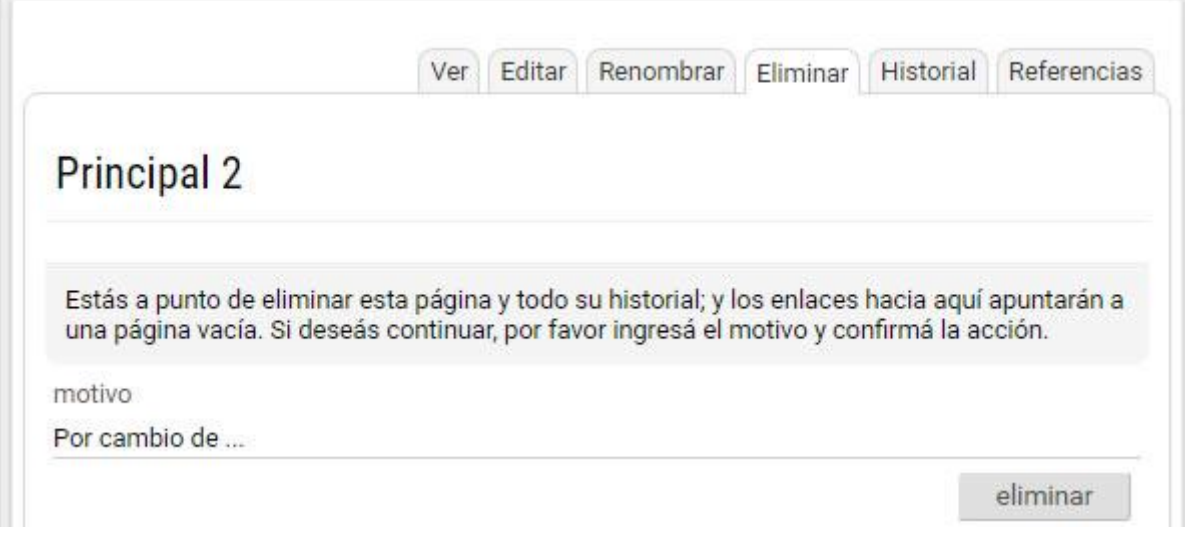

Sin embargo, si se estableciera un vínculo en alguna página con el nombre de una página que ha sido

borrada, al hacer clic en el mismo se ofrecerá la posibilidad de crearla nuevamente, pisando el contenido de la misma o de revertirla a su última versión desde la pestaña **Revertir**. Si se desea restablecer otra versión puede hacerse accediendo al historial.

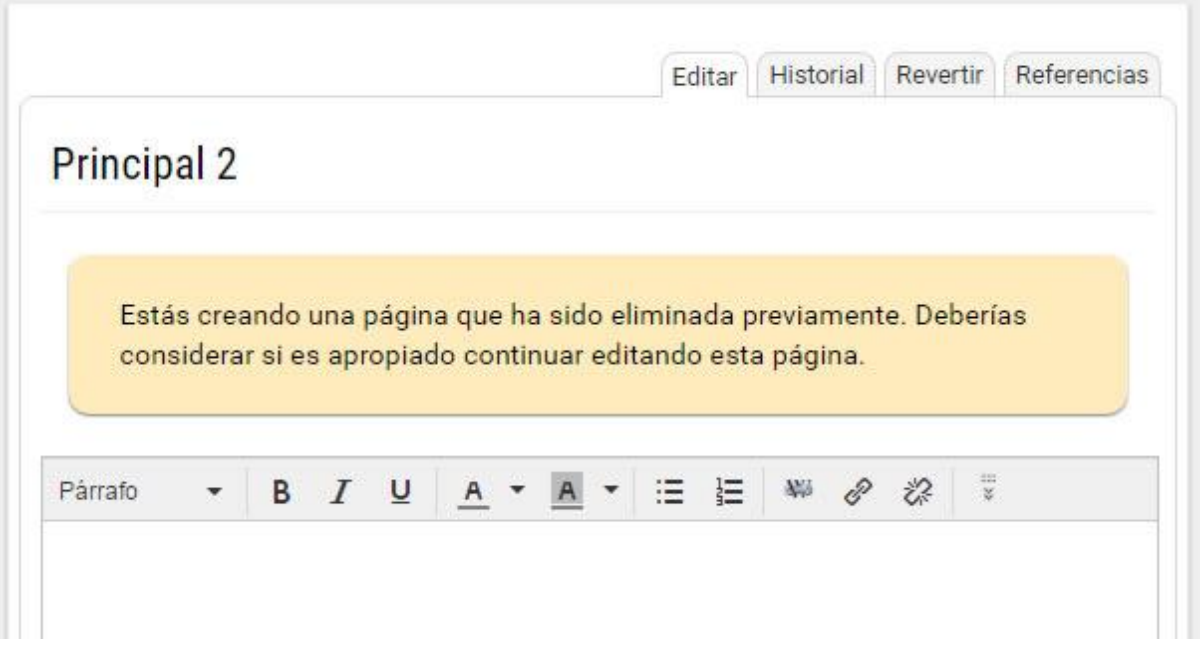

**Importante:** NO podrá eliminarse la página principal.

#### <span id="page-88-0"></span>**Ediciones simultáneas**

Si al ingresar a crear o modificar una página visualizamos un alerta de que otro usuario está creando o modificando la misma página, se recomienda editarla más tarde, cuando el otro usuario ("Soporte" en nuestro ejemplo) haya concluido y guardado sus cambios.

Soporte comenzó a editar esta página hace menos de un minuto y aún no guardó sus cambios

En esta situación puede ocurrir que:

+ El usuario Soporte guarde **mientras** estamos trabajando sobre la página y en consecuencia cuando guardemos nuestra versión no tendrá algunos de sus cambios.

+ Que el usuario Soporte guarde **luego** que nosotros hemos realizado y guardado nuestros cambios, generando una nueva versión de la página sin nuestra contribución.

A pesar de la advertencia, en el caso que una página sea editada por más de un usuario a la vez, por ejemplo: el usuario Soporte ha ingresado a modificar la página *E-learning* y mientras está trabajando, el usuario Amparo Alvarez ha ingresado a modificar la misma página.

Cuando Amparo Alvarez quiera guardar sus cambios en la página, si Soporte ya ha guardado su versión, Amparo Alvarez verá la advertencia mostrada en la siguiente imagen. Lo mismo le ocurrirá a Soporte, si Amparo Alvarez ha guardado su versión previamente.

Si Amparo Alvarez, o quien recibe la advertencia, acepta pisar los cambios, en el historial, se guardarán tanto la versión de Amparo Alvarez como la de Soporte, disponibles para posterior comparación.

Esta página ha sido modificada por Soporte e-ducativa mientras la estabas editando; al confirmar el guardado se sobreescribirán dichas modificaciones. Si deseás continuar, por favor confirmá la acción presionando "Guardar" o "Guardar Y Seguir Editando"

Siempre se guardará y podrá recuperarse lo realizado por ambos usuarios, en dos sucesivas

versiones de la página disponibles en el historial (pero ninguna contendrá los cambios de ambos usuarios).

# **FAQs**

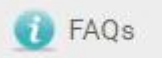

Esta sección permite organizar las preguntas frecuentes publicadas y estructurar las mismas mediante la administración de categorías.

En inglés FAQ significa *Frequently Asked Questions* o **preguntas frecuentes** en español. Esta sección pretende ahorrar trabajo por una parte y también solucionar cualquier duda que posean los usuarios de la manera más rápida.

Las FAQs se organizan en [categorías.](#page-41-0)

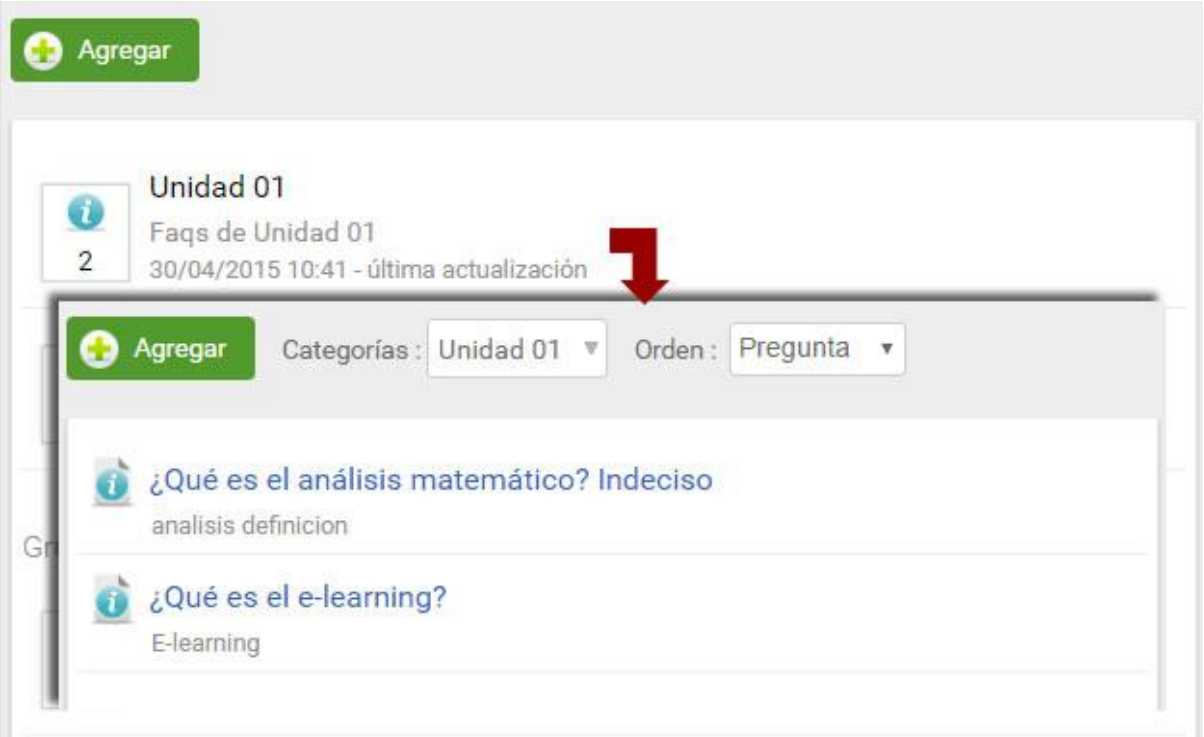

### **Agregar una FAQ**

En la vista de usuario podrá agregar una pregunta frecuente eligiendo la sección FAQs del menú. Se visualiza el siguiente formulario:

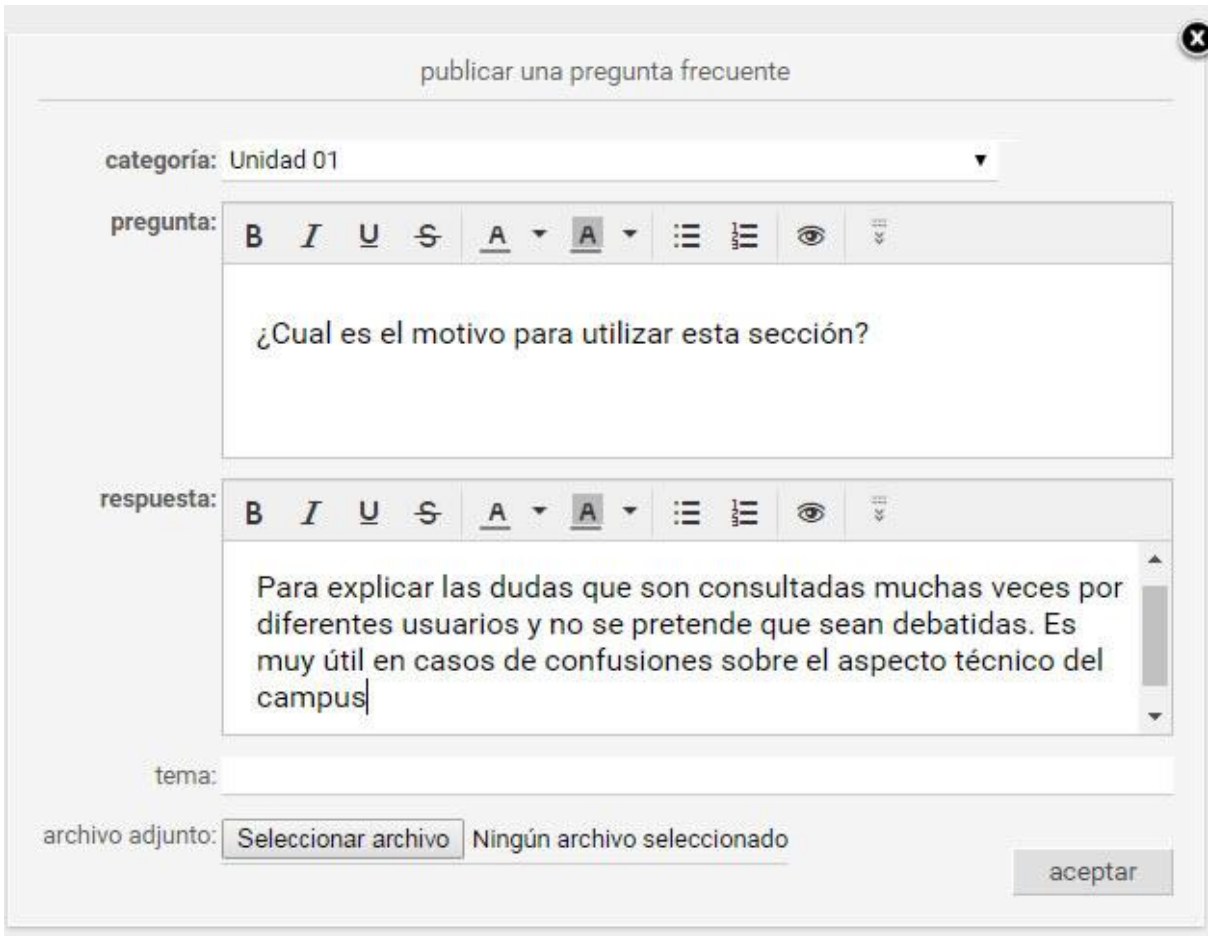

En el formulario de alta se cuenta con un editor enriquecido que permitirá aplicar formatos. También se podrán generar enlaces a otros contenidos y secciones del aula, como ser archivos, sitios, noticias, foros, tópicos, faqs o incluso a la sala de Chat.

# **Calendario**

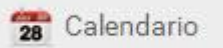

Esta sección permite administrar el calendario de eventos.

En la vista de usuario podrá agregar un nuevo evento eligiendo la sección Calendario del menú ubicado a la izquierda. Se deberán ingresar: un **Asunto**, la **Categoría** a la que pertenecerá el evento, una **fecha de inicio** y una **fecha de fin** (si el evento dura todo el día sólo hay que marcar la casilla correspondiente) y opcionalmente, establecer una descripción, una etiqueta y su repetición.

Los eventos se podrán publicar en categorías públicas o privadas dependiendo de los permisos que tenga el usuario. También será posible definir eventos para un grupo de trabajo en particular.

A su vez, cada evento podrá ser asignado a una etiqueta predefinida a modo de clasificarlos de alguna manera y así simplificar su ubicación en la vista seleccionada.

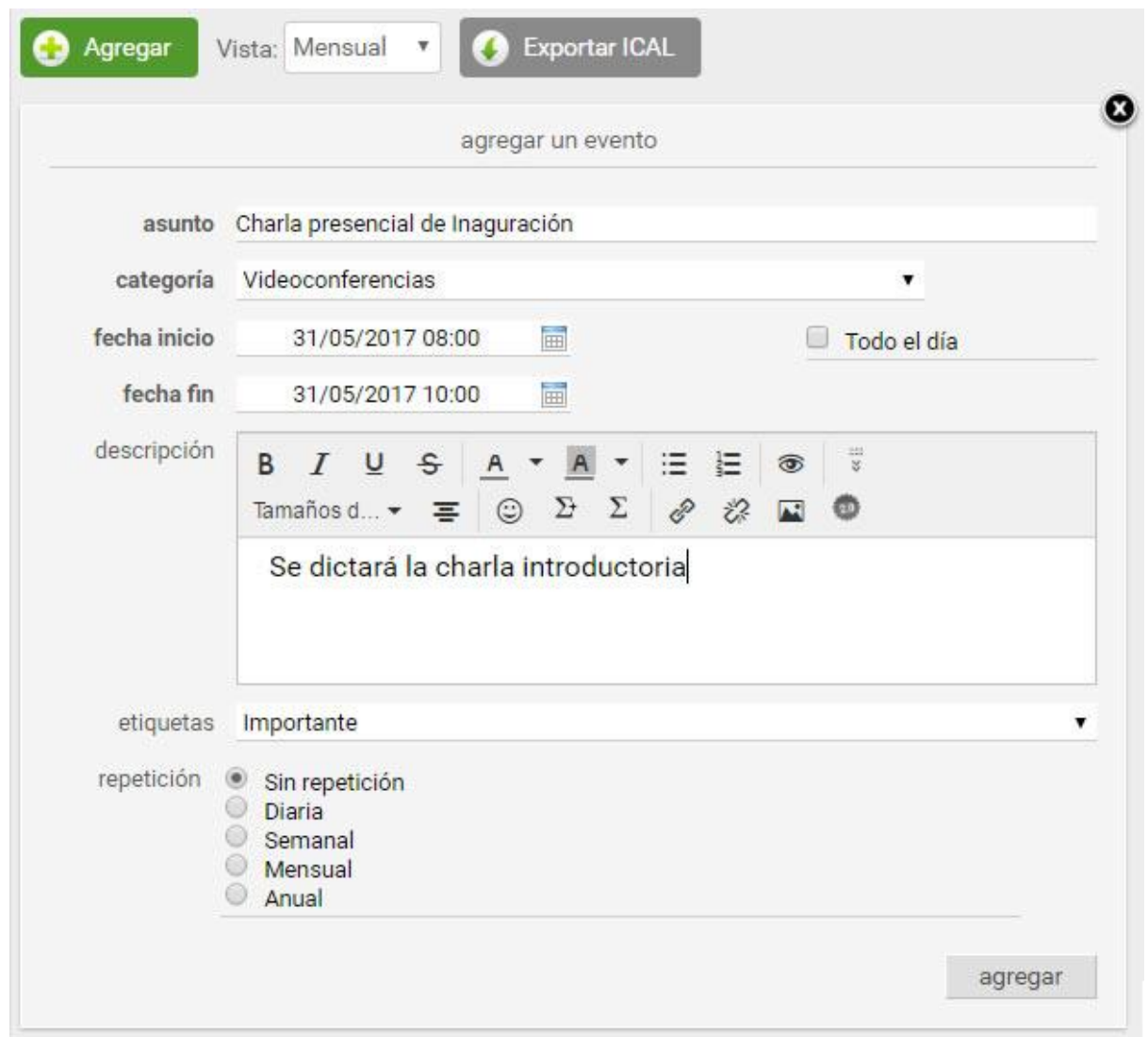

Los eventos publicados en el calendario, podrán ser creados automáticamente, si se utiliza la opción de **Repetición**, la cual podrá ser Diaria, Semanal, Mensual o Anual. Cuando se establece una Repetición siempre deberá definirse cuando se detendrá.

Cuando se ingresa se muestra por defecto el calendario del mes en curso.

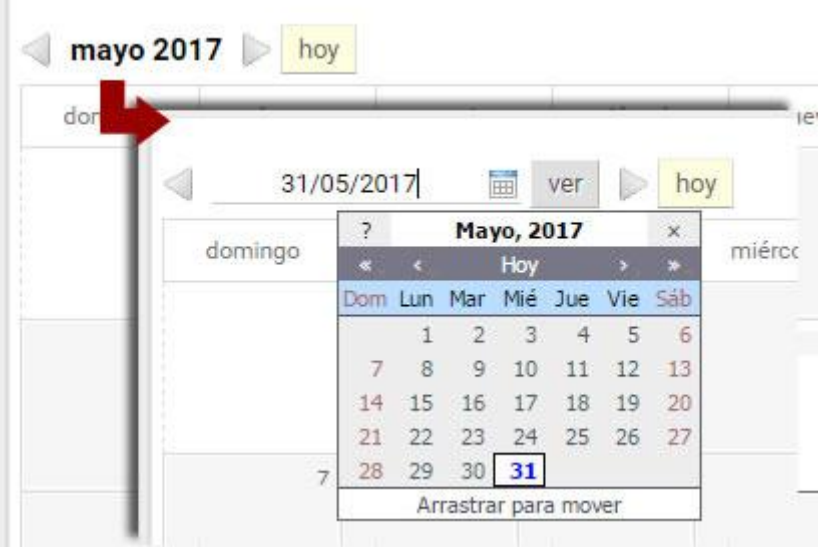

# **Calendario privado**

Ŧ

Cada usuario podrá disponer de un calendario personalizado, en la categoría **Mi Calendario,** en el

cual podrá dar de alta eventos que le son de su propio interés y que por motivos personales no se desean compartir con el resto del grupo. Incluso, un usuario sin permiso de alta en la sección Calendario podrá dar de alta sus propios eventos en la categoría **Mi Calendario**. También podrá modificarlos y eliminarlos.

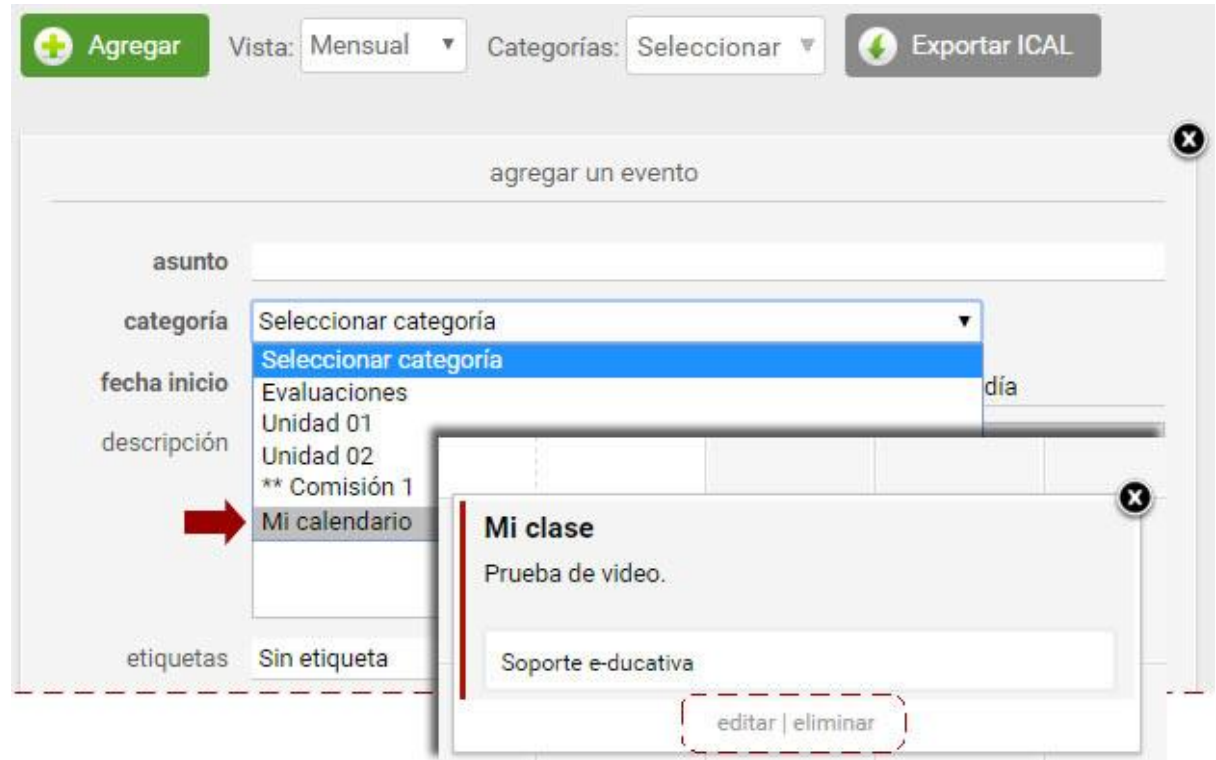

Estos eventos privados permanecerán ocultos al resto de los usuarios del grupo, por ende su modificación o eliminación será realizada desde la vista del usuario.

### **Visualización de Calendario**

 $\overline{a}$ 

Al ingresar a la sección calendario, veremos por defecto la vista de tipo Mensual. En todas las vistas es posible buscar una fecha cualquiera al hacer clic en el período visualizado, por ejemplo en la vista mensual:

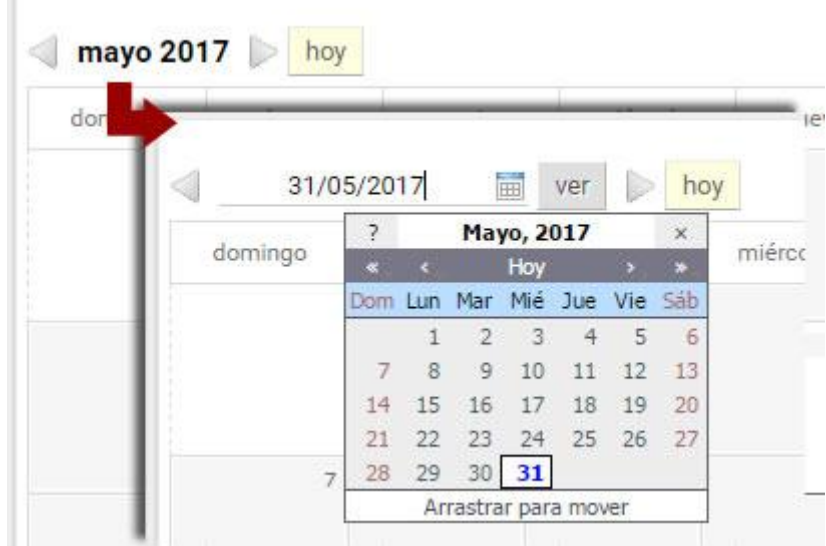

Se explicarán a continuación todas las opciones de visualización:

- + [Vista mensual](#page-93-0)
- + [Vista semanal](#page-93-1)
- + [Vista diaria](#page-94-0)

# + [Vista lista](#page-95-0)

# <span id="page-93-0"></span>Vista Mensual

En esta vista se pueden ver los eventos publicados para cada día, relacionados con el mes elegido.

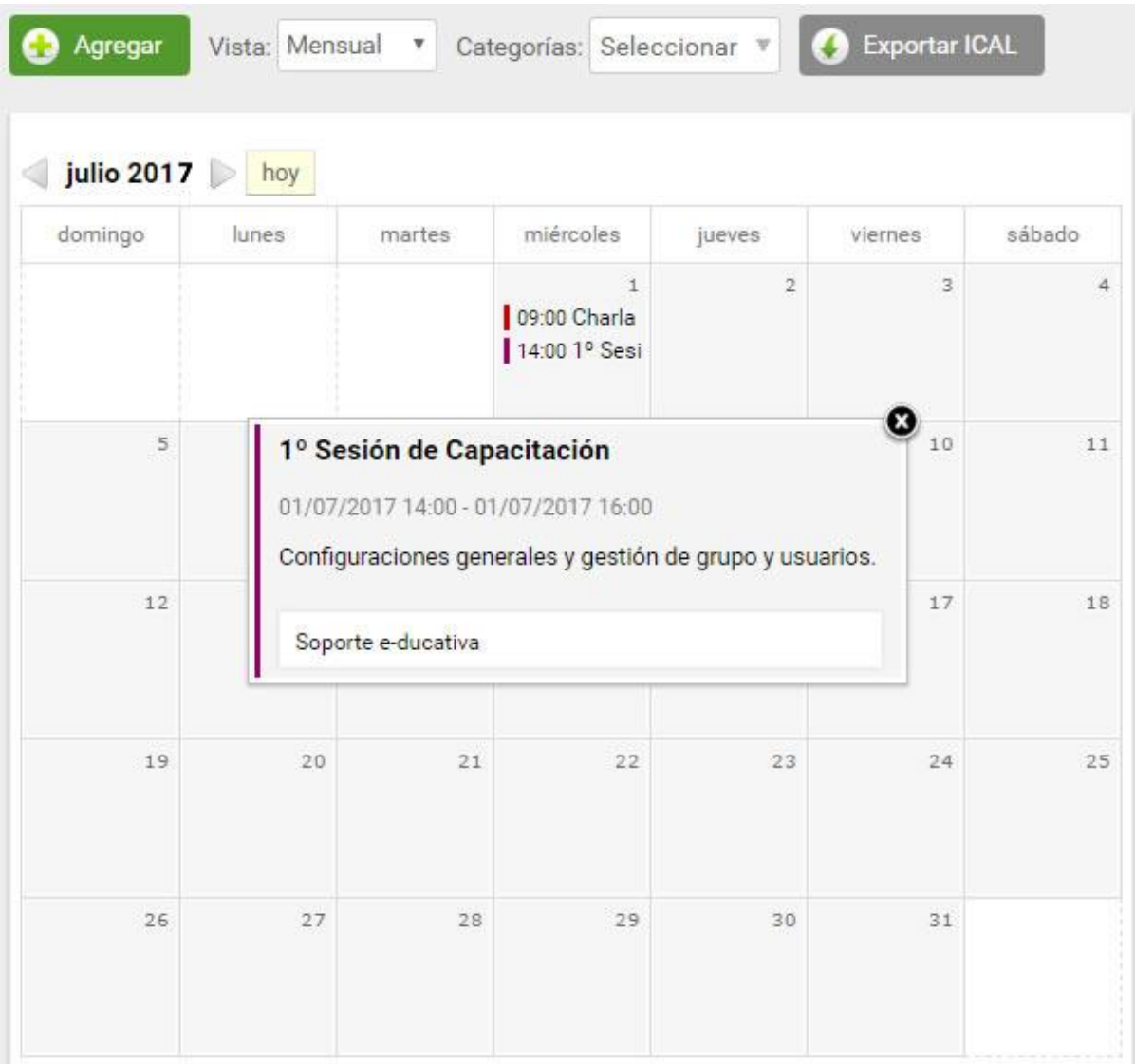

Cada usuario podrá filtrar los eventos que le interesen para visualizar en el calendario.

Para ello deberá activar o desactivar las casillas relacionadas con la categoría o etiqueta correspondiente. De esta manera, únicamente estarán visibles los eventos relacionados con las categorías o etiquetas activadas.

### <span id="page-93-1"></span>Vista Semanal

En esta vista se pueden ver los eventos relacionados con la semana elegida.

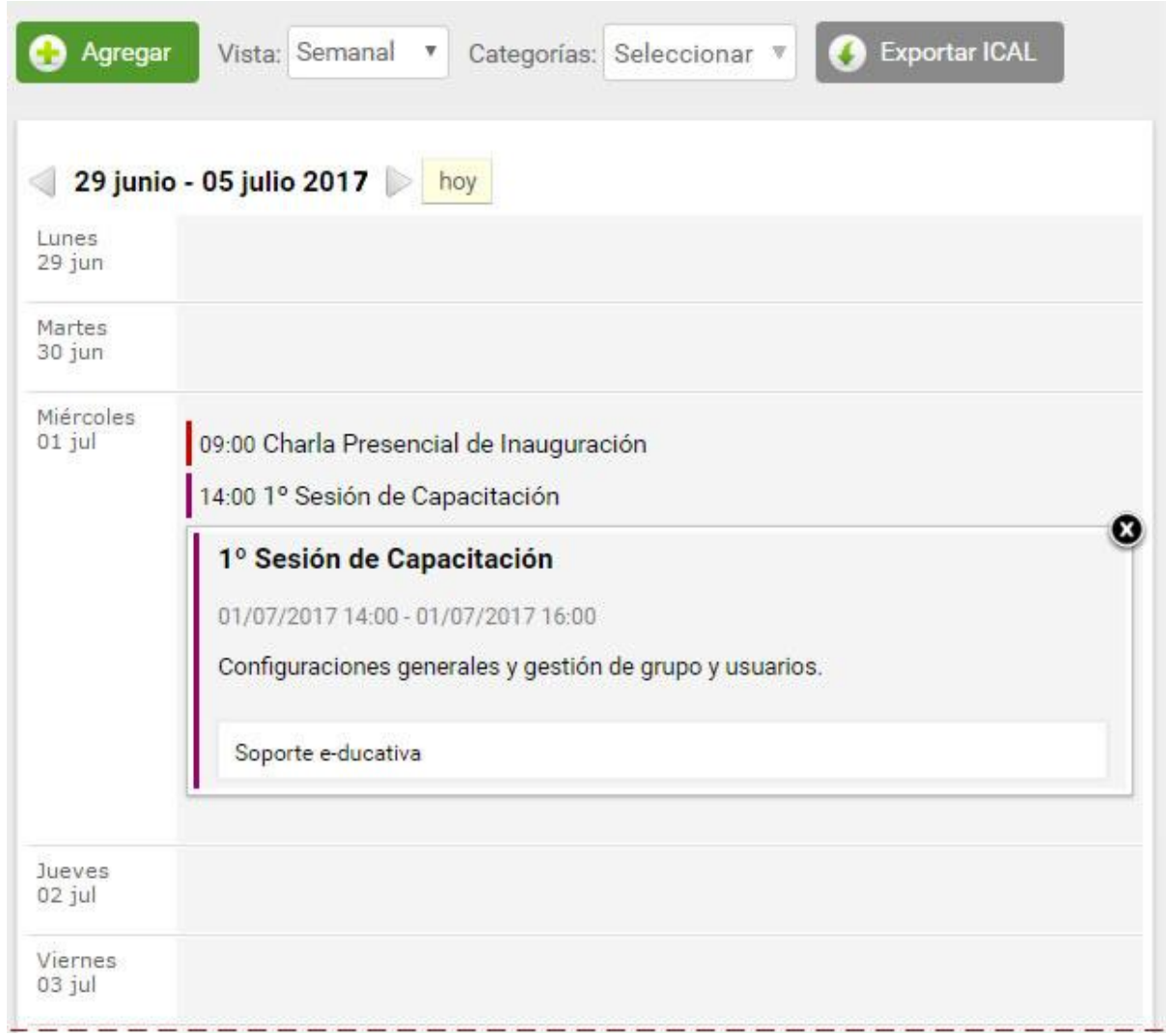

### <span id="page-94-0"></span>Vista Diaria

En esta vista se visualizarán únicamente los eventos publicados en el día escogido. En este caso, se indicará el horario programado para cada uno de ellos.

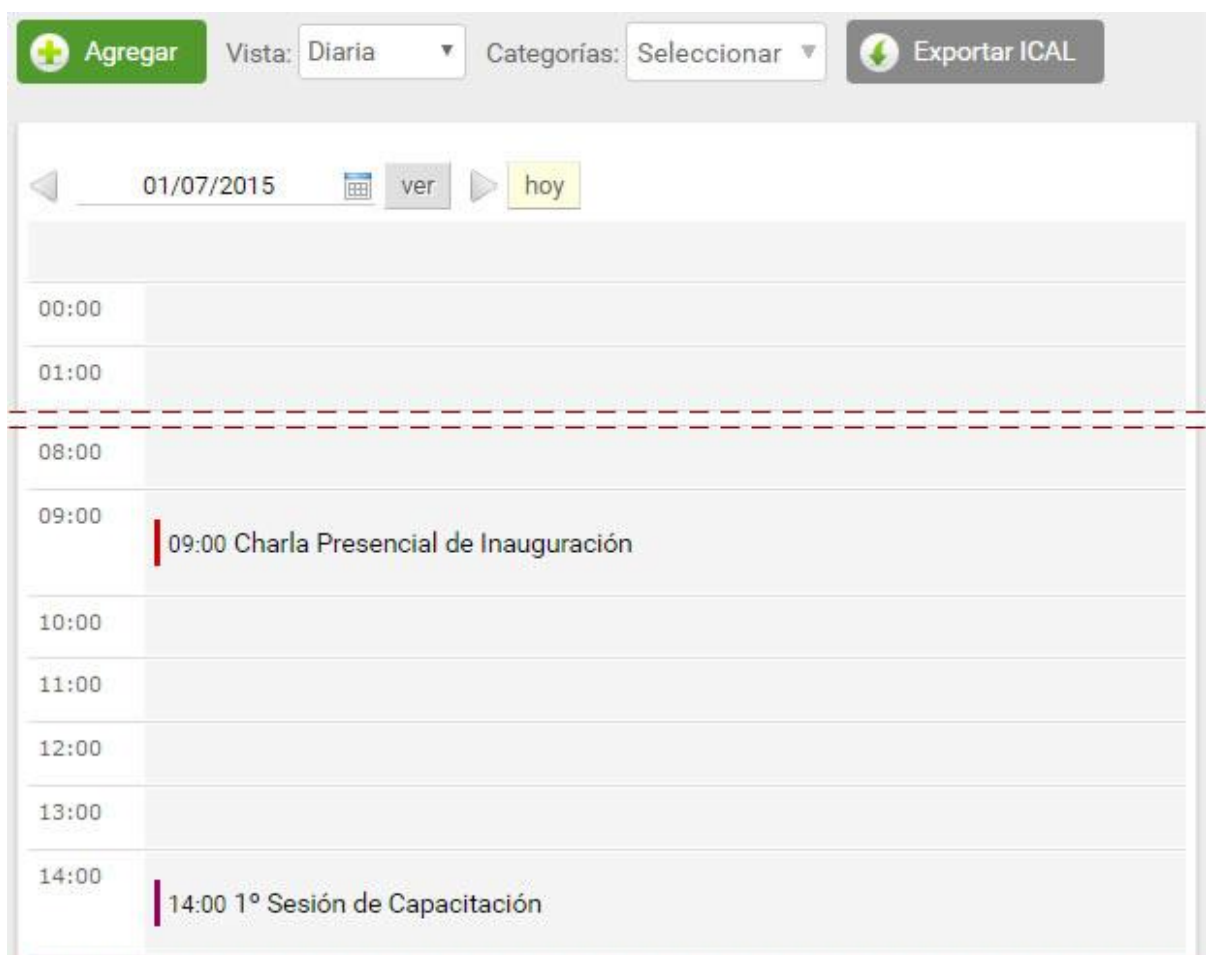

### <span id="page-95-0"></span>Vista Lista

Es posible visualizar un listado de los eventos publicados en un determinado período de tiempo. Dicho período dependerá de la vista previa en la cual esé posicionado el usuario.

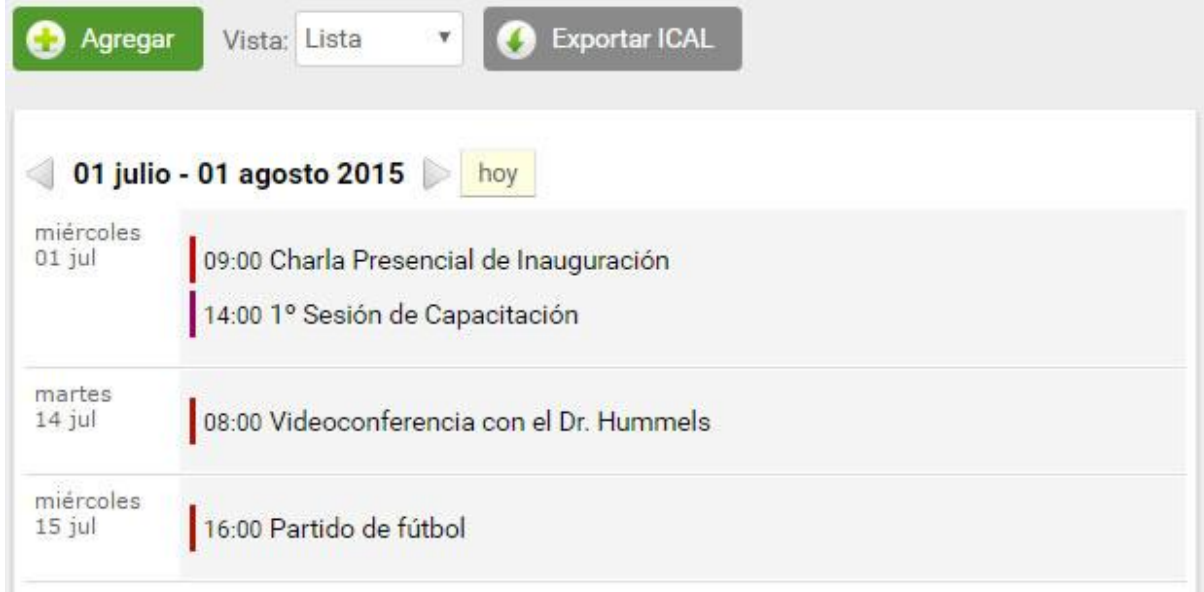

# **Calificaciones**

Calificaciones

Esta sección es aplicable sólo a los tipos de grupos **A DISTANCIA, SCORM, cátedra**, **curso y posgrado.**

La información visualizada en esta sección depende del permiso con que cuenta el usuario.

#### **Usuario cursante**

Si el usuario es un alumno o cursante, en general tendrá el permiso **Ver Propio,** con el cual sólo visualizará sus calificaciones personales provenientes de evaluaciones, actividades o agregadas manualmente de forma totalmente privada y confidencial. Al ingresar a la sección, se presentan las categorías de calificaciones definidas y al seleccionar una de ellas se visualizan las calificaciones relacionadas con dicha categoría.

La **vista para el usuario**, al acceder a la sección Calificaciones en la vista según **Categoría**, será la siguiente:

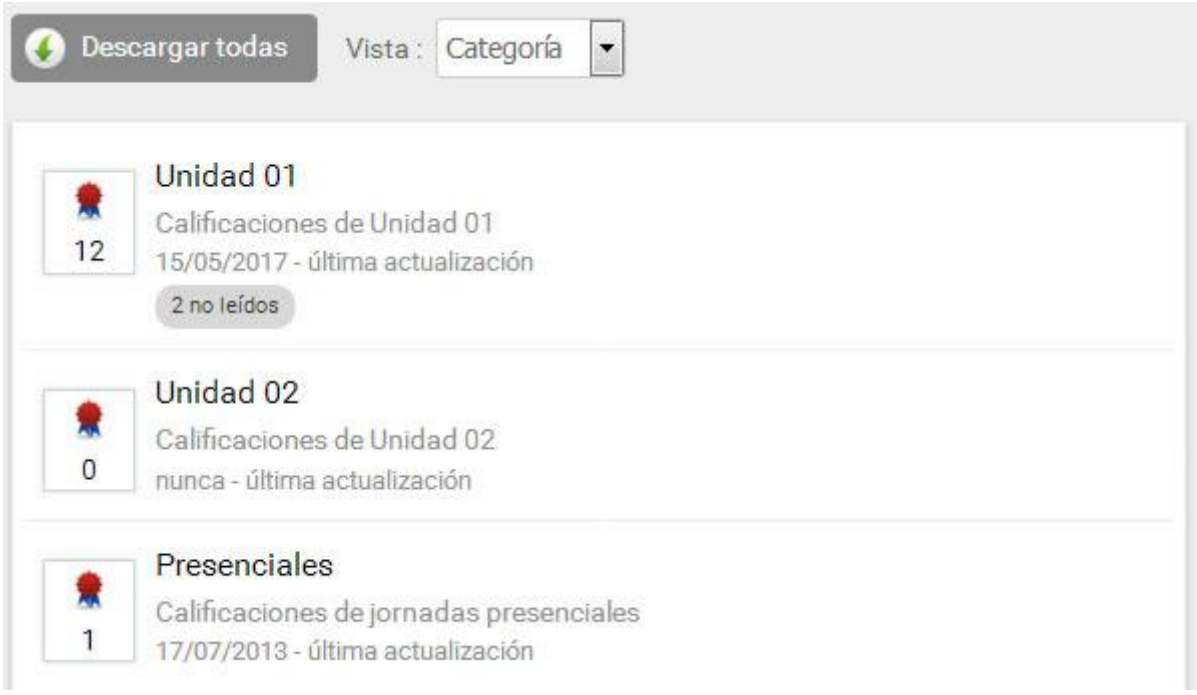

Si el modo de visualización seleccionado es **Lista**, existirá la posibilidad de ordenar las calificaciones por los campos **Fecha**, **Tipo** o **Nombre**.

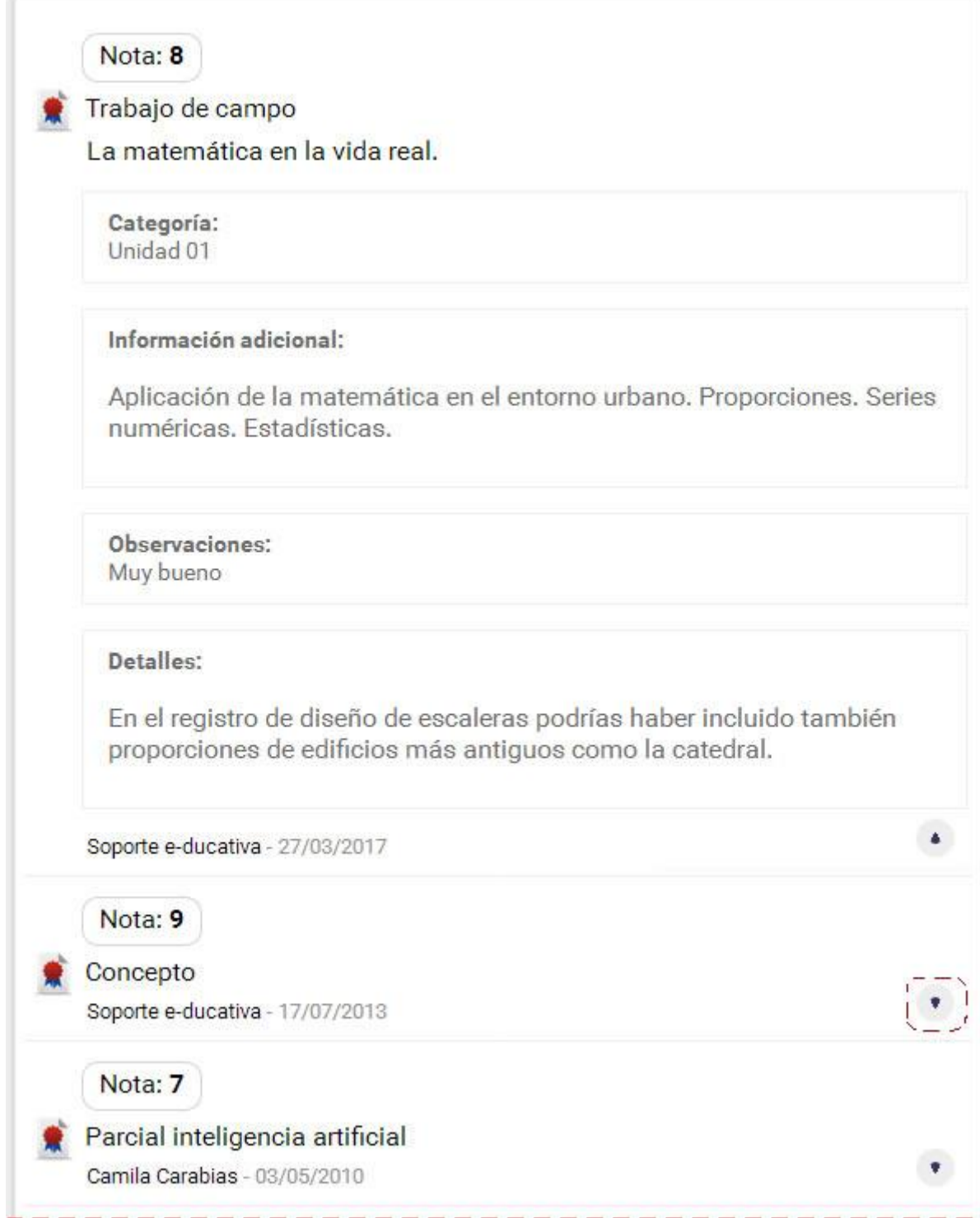

#### **Usuarios Tutores**

Si el usuario es un tutor con permiso de **Carga**, tiene capacidades para dar de alta nuevas calificaciones y las notas de cada uno de los usuarios cursantes. Además puede realizar modificaciones sobre notas cargadas con anterioridad por él mismo o por cualquier otro usuario que también posea permiso de **Carga** en la sección, si así está establecido en la configuración del grupo (en la sección Calificaciones). En el caso de que un usuario modifique las notas de una calificación previamente cargada por otro usuario, al guardar los cambios quedará como responsable de la misma el usuario que ha aplicado los cambios.

Los usuarios con permiso **Carga** pueden:

- [Agregar calificaciones manuales,](#page-98-0) así como visualizar los resultados de las autoevaluaciones realizadas por los usuarios. Al ingresar a la sección, se presentan las categorías de calificaciones

definidas. Al seleccionar una de ellas se visualizan las calificaciones relacionadas con dicha categoría y al indicar una de ellas se muestra una planilla con todos los usuarios, sus notas, observaciones y detalles.

- [Modificar calificaciones automáticas](#page-100-0)

#### **Usuarios Coordinadores**

Los usuarios con permiso **Ver Todos** podrán visualizar las notas de todos los usuarios para la totalidad de las calificaciones cargadas. Es un permiso especial que debería ser asignado a Directivos, Coordinadores, etc. Usuarios con este permiso no podrá modificar las calificaciones.

#### **Categorías**

En la sección Calificaciones no se dispone de Categorías Públicas, dado que las notas se corresponden a evaluaciones/calificaciones/actividades del grupo.

#### <span id="page-98-0"></span>**Calificaciones Manuales**

En la vista de usuario podrá agregar una nueva calificación con el permiso adecuado eligiendo la sección **Calificaciones** del menú de la izquierda.

La carga de nuevas calificaciones, se realiza a través del formulario **Agregar una calificación**. Adicionalmente pueden *importarse* con un archivo.

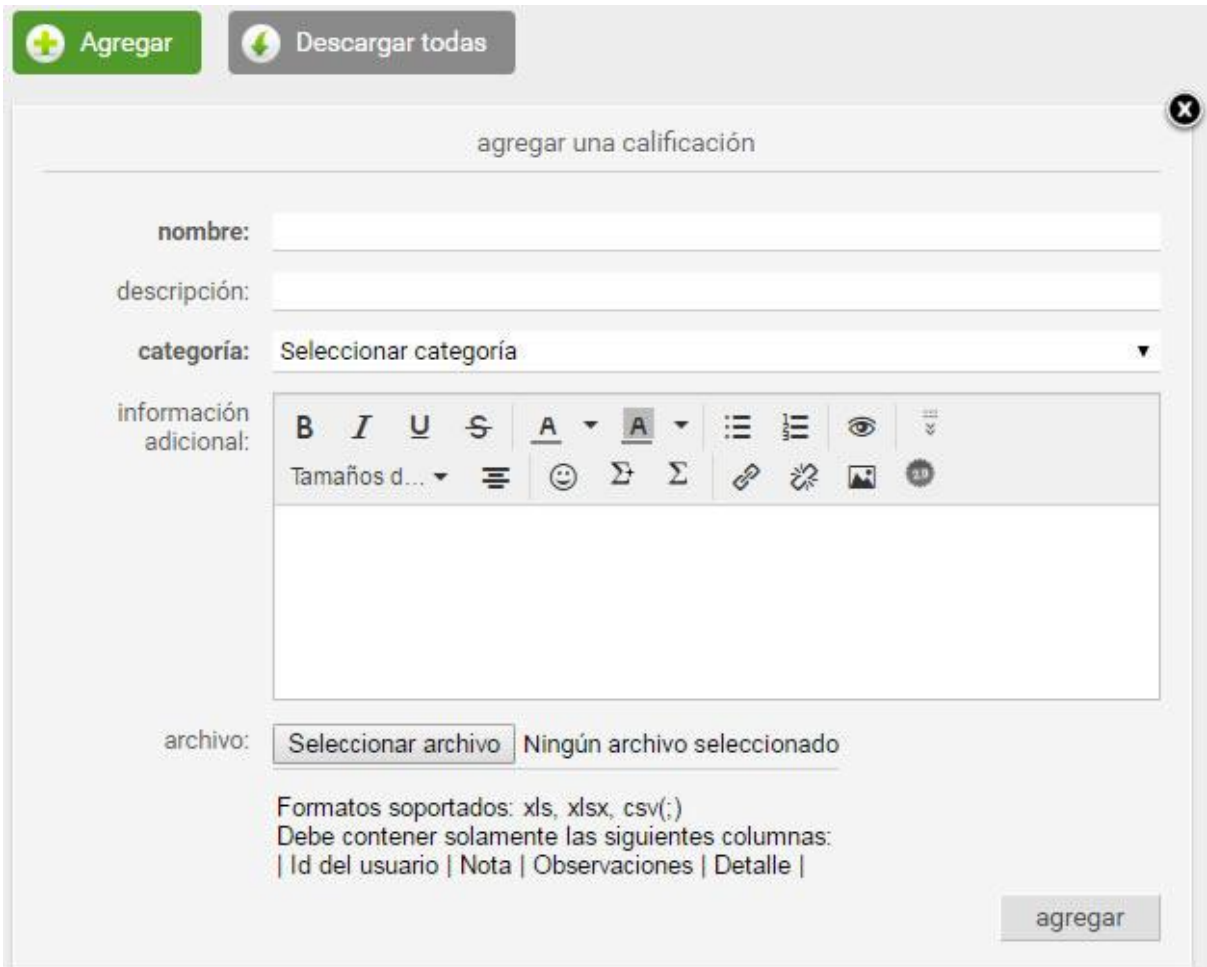

El responsable debe completar la fecha de la calificación, nombre y descripción de la misma, categoría, e información adicional. Luego de presionar **Agregar** se presenta una planilla con todos los usuarios cuyos permisos para la sección son **Ver Propio** (generalmente los alumnos). Por cada usuario, esta planilla permite cargar *Nota*, *Observaciones y Detalles*.

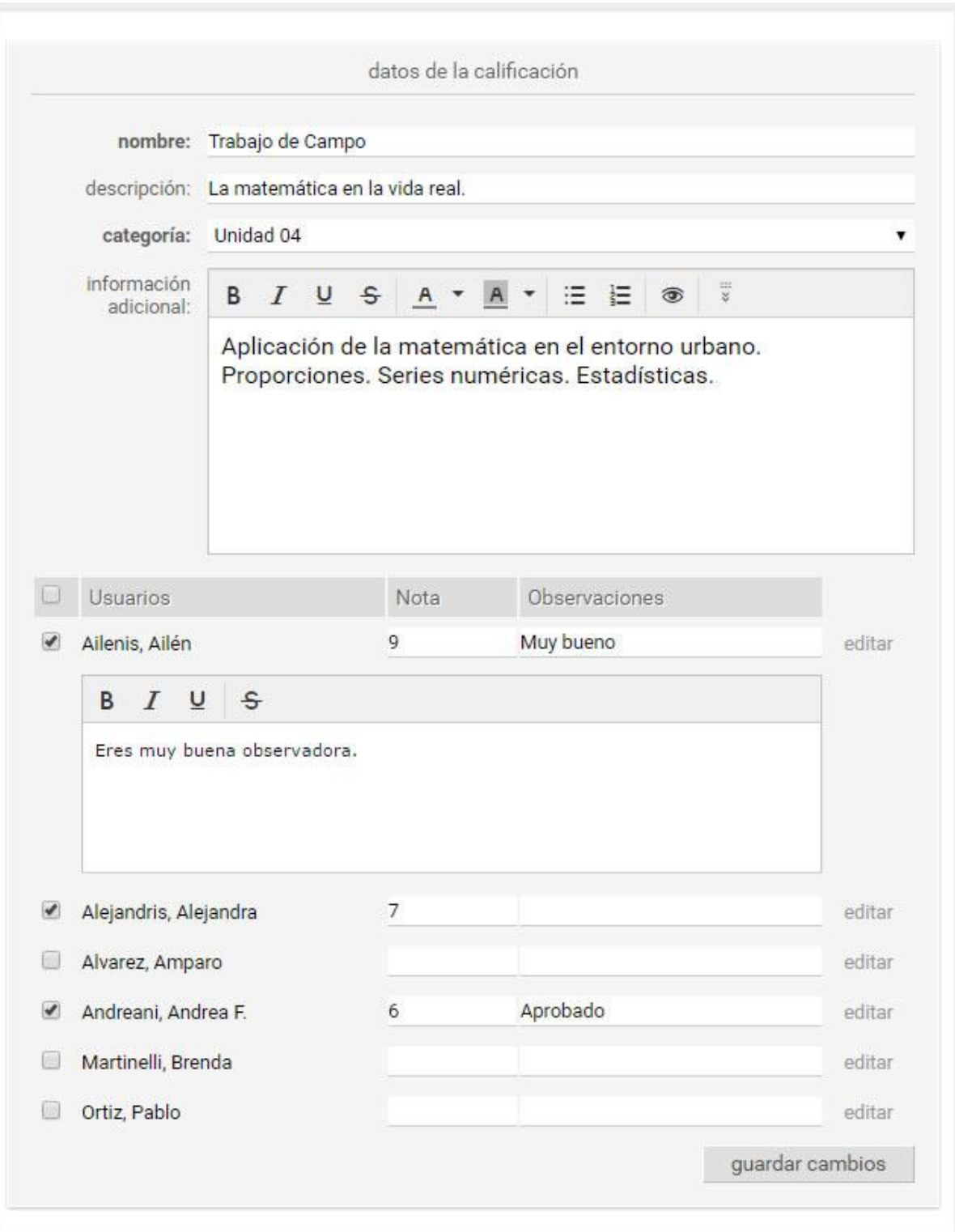

Una vez finalizada la carga, presionando **Guardar cambios** se registra la información ingresada.

### **Importar Calificaciones**

Si se opta por importar las calificaciones, se creará la calificación con la información de la lista precargada. En caso de que algún usuario (id usuario) no exista en el grupo o se encuentre repetido en la lista (sólo tomará el primero), se notificará al pie:

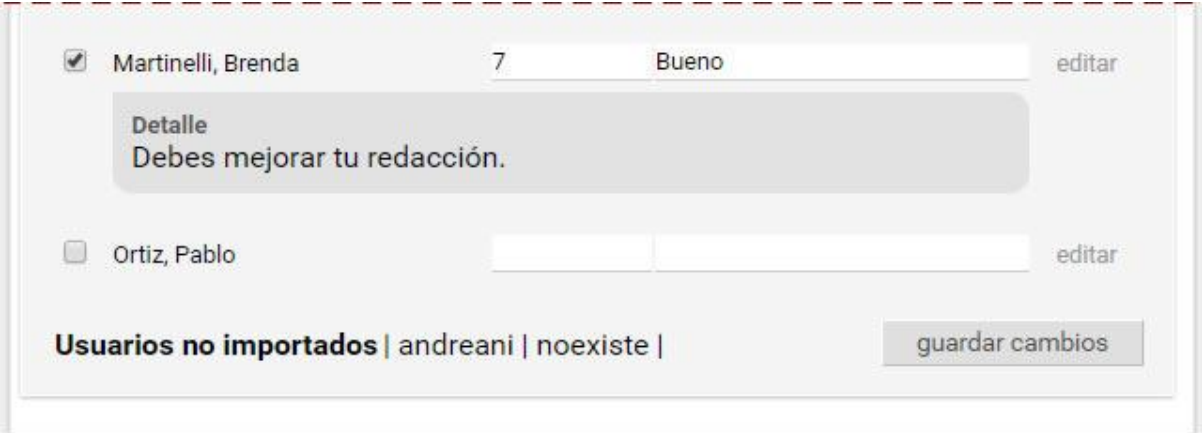

También se podrán **modificar** las calificaciones utilizando un archivo que pisará las notas y actualizará las que hayamos agregado. Se deben respetar los id\_usuario.

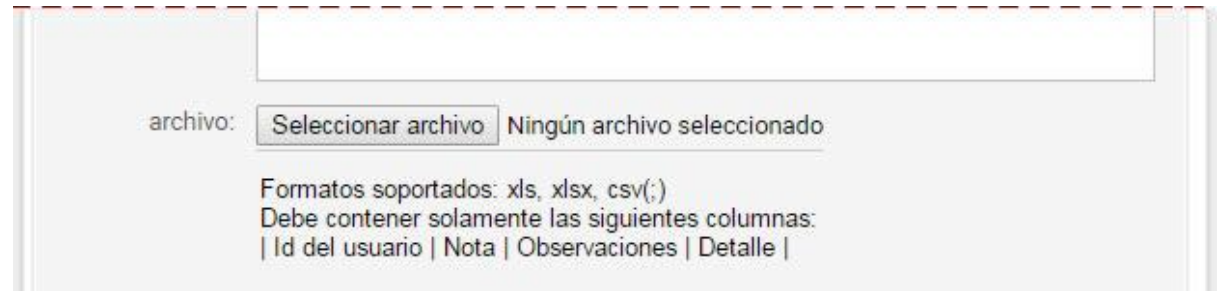

### <span id="page-100-0"></span>**Calificaciones automáticas**

Las calificaciones pueden generarse automáticamente por una **Actividades** o por **Autoevaluaciones** creadas en la sección [Programa.](#page-44-0)

Las autoevaluaciones o actividades que tengan la opción **Registra Calificación** establecida como **SI**, crearán automáticamente una lista de calificaciones cuando sean creadas.

#### **Calificaciones de Autoevaluaciones**

Estas listas se podrán consultar desde la sección Calificaciones de la vista de usuario, pero la nota no podrá modificarse, aunque sí será posible modificar *Observaciones* y agregar un *Detalle* a cada alumno que ha realizado la autoevaluación. Además se podrá introducir una descripción para la calificación.

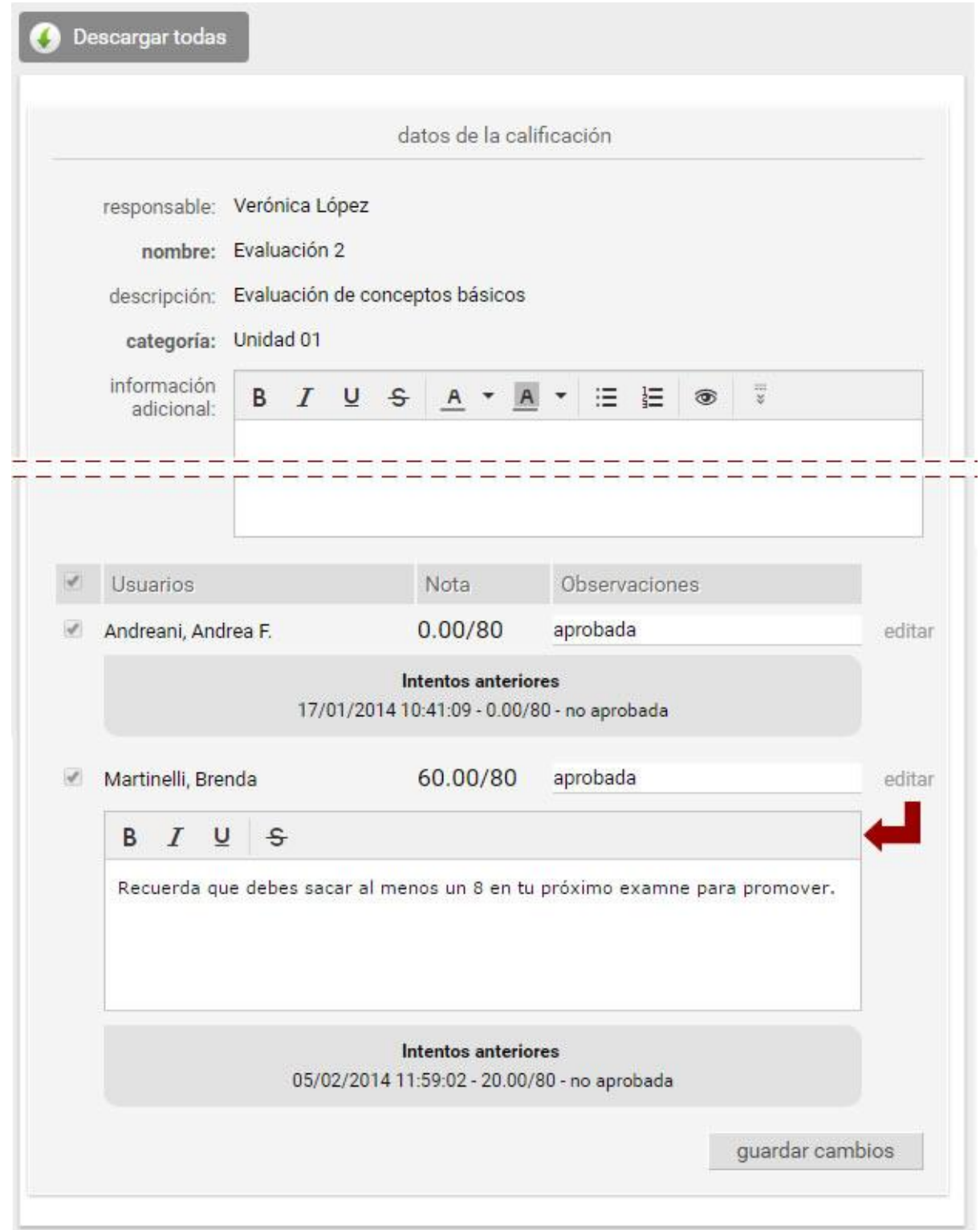

Los usuarios con permiso **Ver Todos** visualizan las notas de todos los usuarios para la totalidad de las calificaciones cargadas pero no pueden modificar las calificaciones.

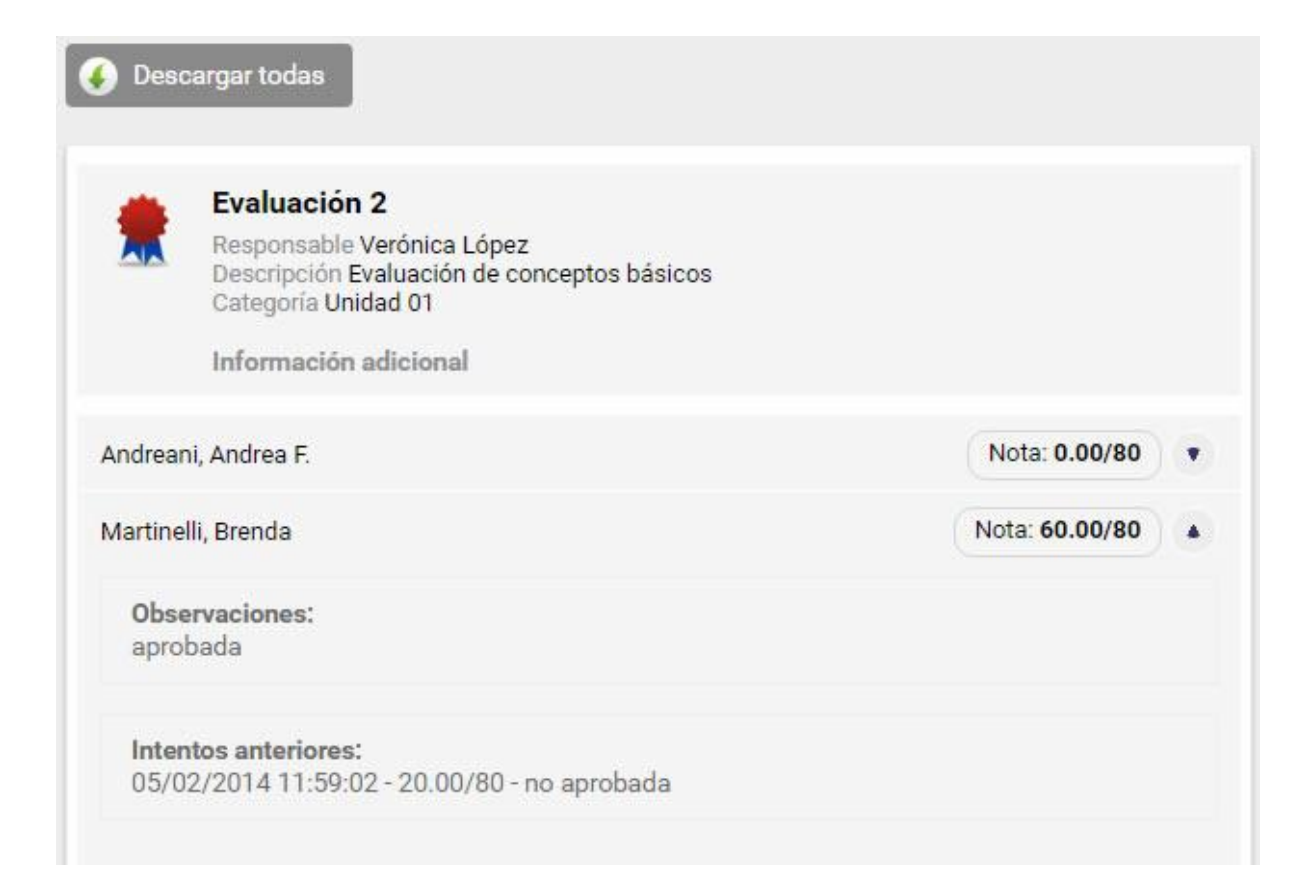

#### **Calificaciones de Actividades**

Estas listas se podrán consultar desde la sección Calificaciones de la vista de usuario, pero la nota no podrá modificarse, aunque sí será posible modificar *Observaciones* y agregar un *Detalle* a cada alumno que ha realizado la actividad.

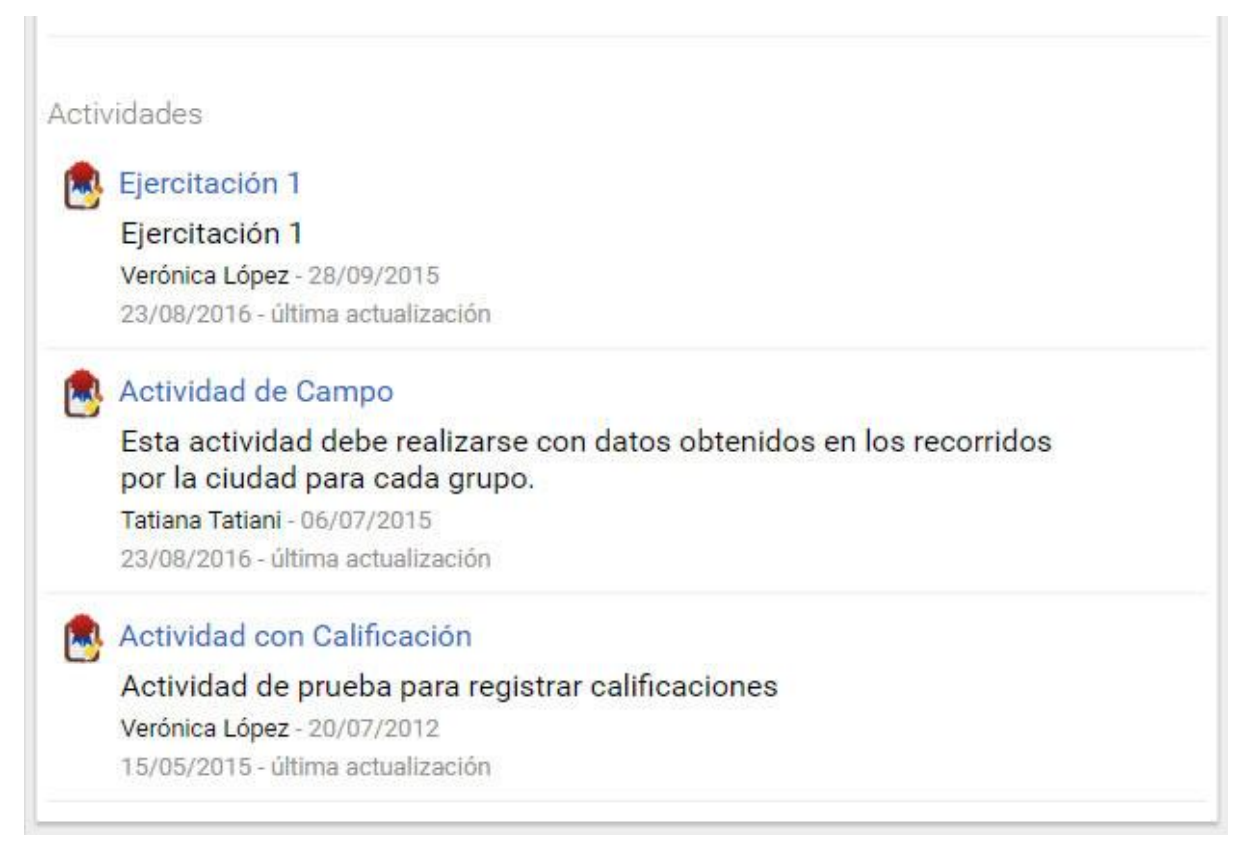

Un usuario con permiso **Ver propio,** como el caso de un alumno cursante**,** lo visualizaría así:

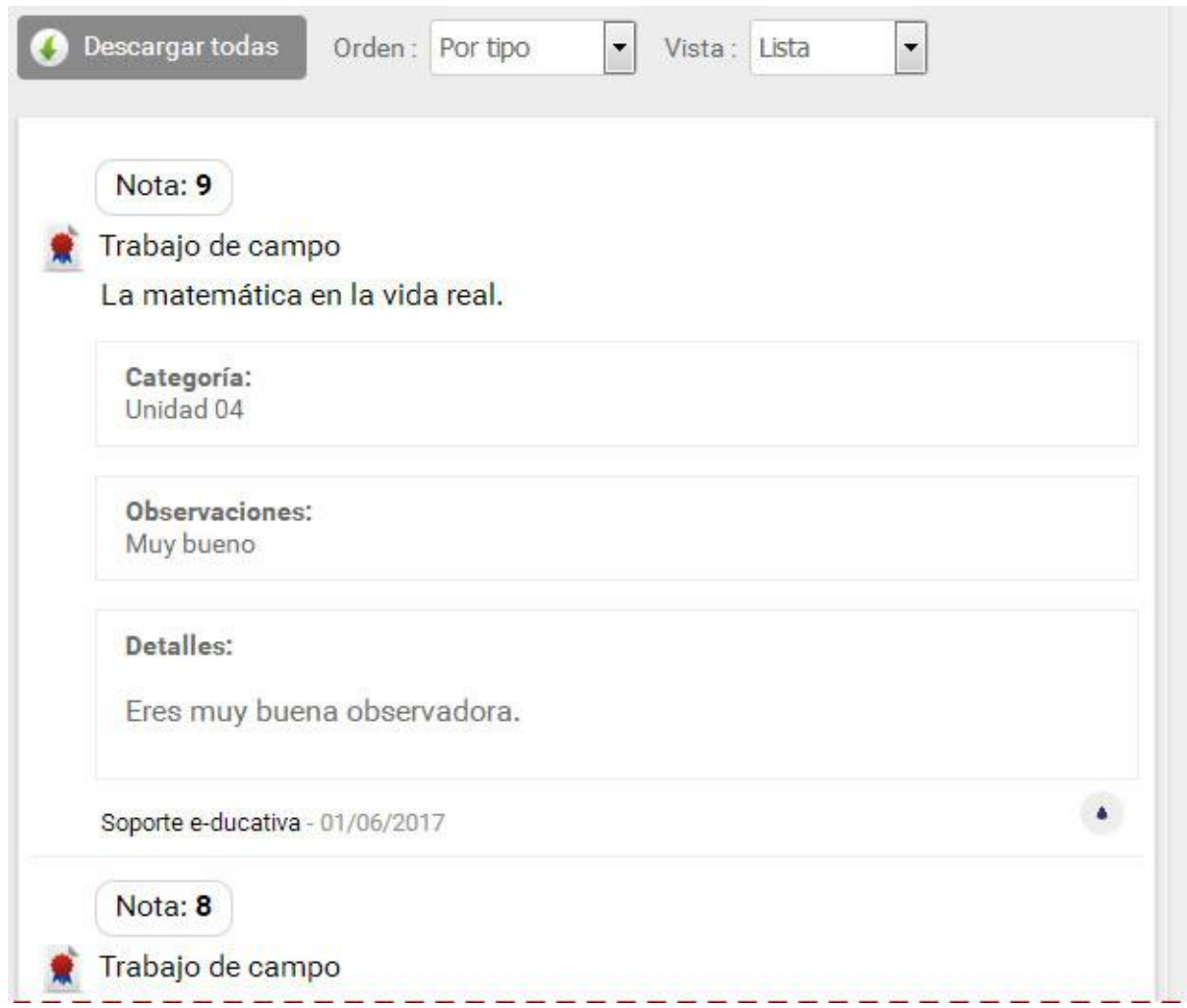

La calificación de la actividad nos mostrará la nota, las observaciones y el detalle de la calificación.

# **Anuncios**

# Anuncios

En la vista de usuario podrá agregar un nuevo anuncio eligiendo la sección ANUNCIOS del menú ubicado a la izquierda.

Aquí también aparece un editor de textos que permite, además de aplicar estilo de negrita, cursiva y/o subrayado, generar enlaces a otros contenidos del grupo incluso a una página web alojada en Internet

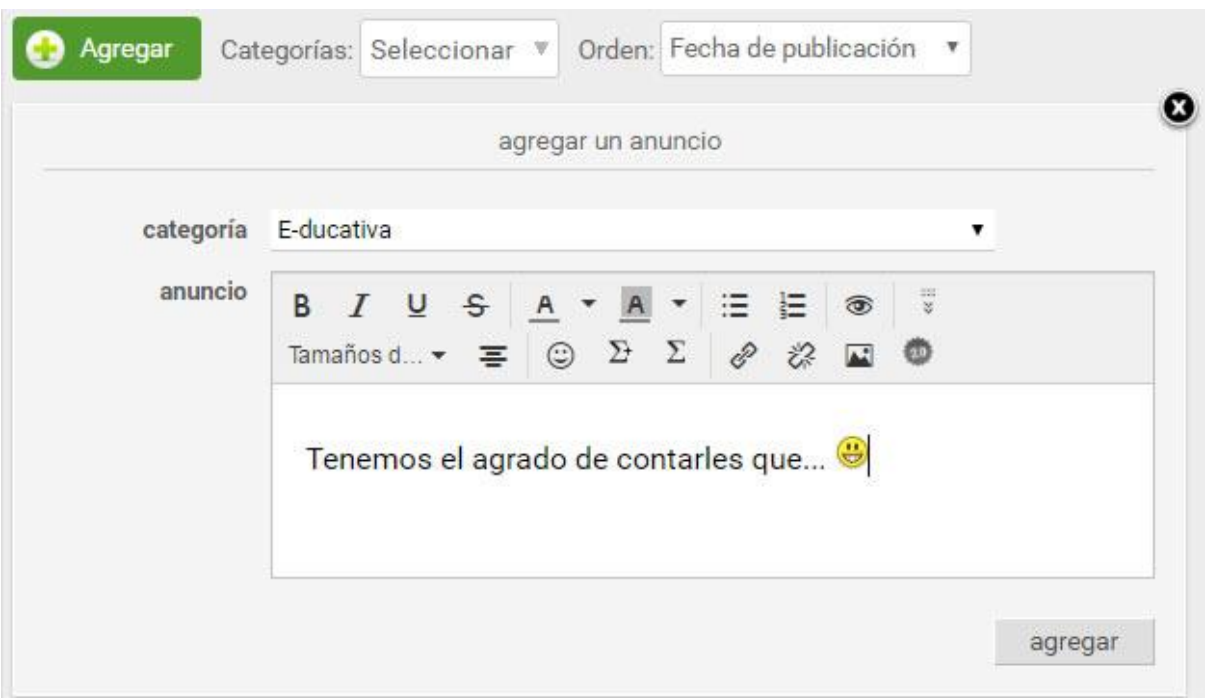

Esta sección, al igual que el resto de las secciones, cuenta con la posibilidad de categorizar los contenidos publicados. De esta manera, se podrán publicar anuncios en categorías públicas o privadas dependiendo de los permisos que tenga el usuario.

A continuación se muestra cómo se visualizan los anuncios en la vista del usuario.

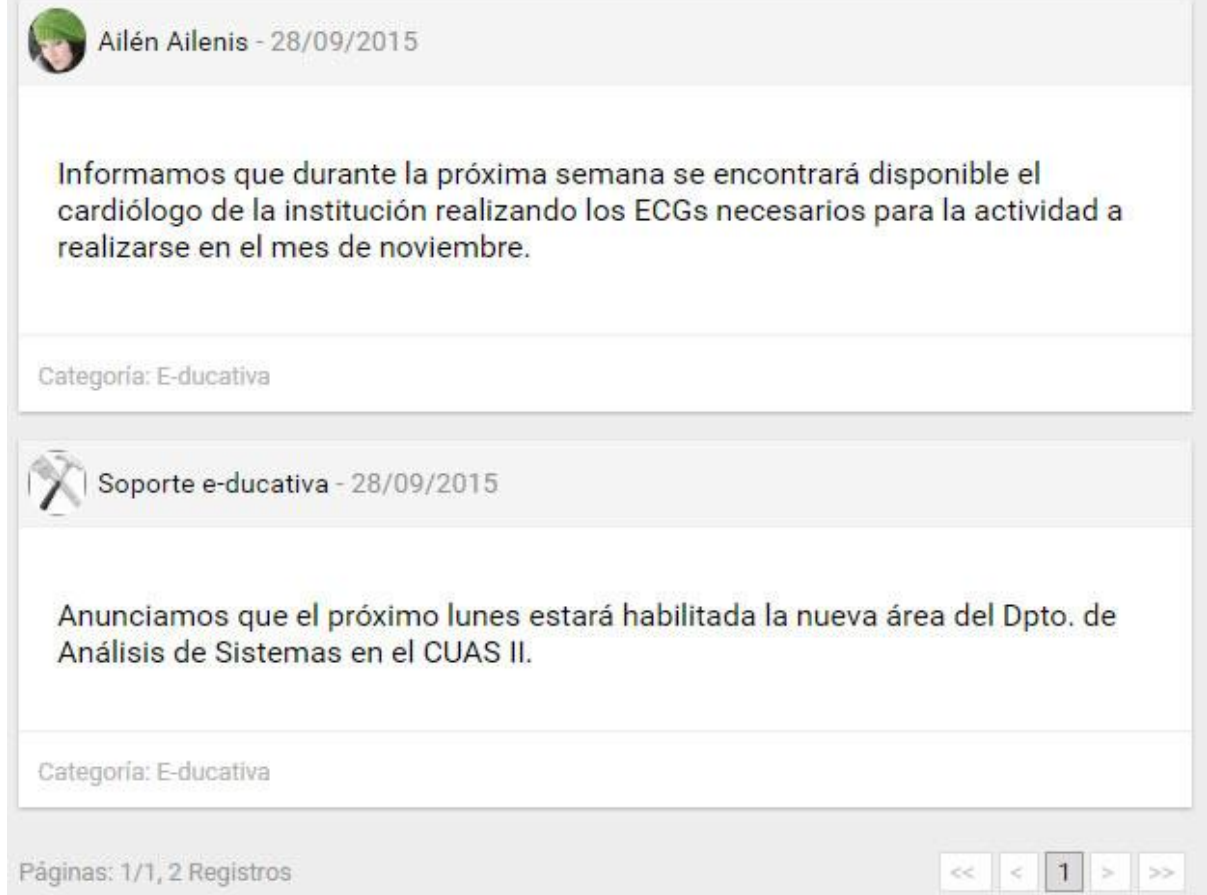

**Chat**

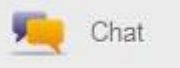

El Chat es de utildad para realizar conversaciones públicas y privadas por pantalla a través del teclado. Cada usuario está debidamente identificado lo que diferencia esta función de las salas comunes de Chat, donde se desconoce al interlocutor.

Este servicio estará disponible sólo si es soportado por el navegador del dipositivo utilizado.

Si desea acceder a la sala de Chat, deberá hacer un clic del ratón sobre la sección **Chat**, ubicada en el menú de la izquierda.

Una vez abierta la ventana del Chat, esta se actualizará con los nombres de los usuarios que se encuentran online, con los siguientes íconos:

- Usuario Moderador. Lau Aqui
- Usuario No moderador. María Re
- Usuario Actual. Omar Aq
- Usuario escribiendo un mensaje.Sabriela

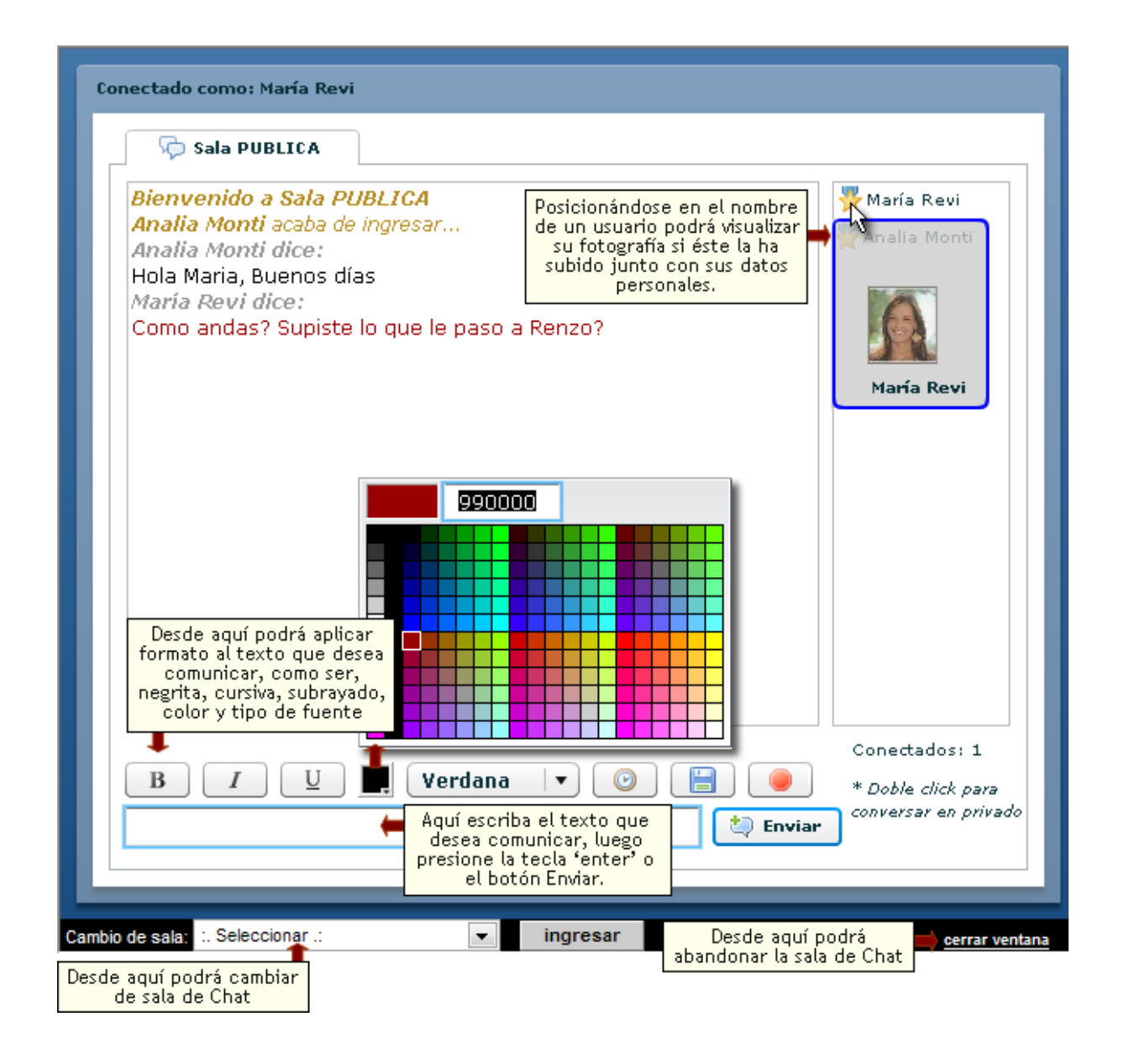

Como se muestra, se puede:

- **+** [Bloquear la sala de Chat](#page-106-0)
- **+** [Bloquear conversaciones privadas](#page-106-1)
- **+** Iniciar [conversaciones privadas](#page-106-2)

**+** Mostrar hora de los mensajes: es posible también incluir la hora de los mensajes activando este botón .

**+** Grabar: existe la posibilidad de guardar las conversaciones – públicas y privadas – que se realicen en una sesión de **Chat**, haciendo clic en el icono del disco que aparece en la parte inferior de la ventana

(haciendo clic aquí podrá guardar la conversación de la ventana activa).

**+** Configuración de [chat privado y moderado](#page-107-0)

#### <span id="page-106-0"></span>**Bloquear la sala de Chat**

Los usuarios webmaster, administradores y responsables que accedan al Chat tendrán la condición de ser **moderadores** del mismo. Esto les permitirá en cualquier momento bloquear la sala pública del Chat impidiendo de esta manera que el resto de los usuarios puedan continuar escribiendo en dicha sala.

Al hacer clic en el botón  $\Box$  se bloquearán todas las conversaciones de la sala de chat y se mostrará a todos los usuarios conectados el siguiente mensaje:

#### **El moderador ha deshabilitado el envío de mensajes.**

Al ser bloqueada la sala de Chat, el resto de los usuarios verán desactivado el espacio para escribir y el botón Enviar

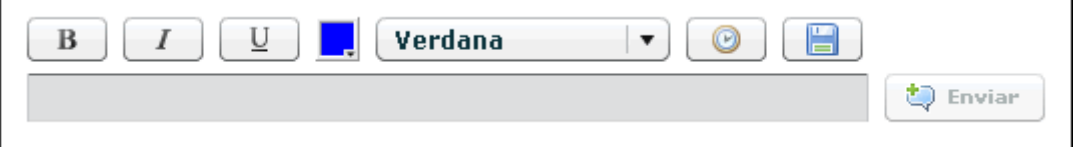

Para activar nuevamente el envío de mensajes deberá presionar el mismo botón y el mensaje mostrado será el siguiente:

#### **El moderador ha habilitado el envío de mensajes.**

En el caso que en la misma sala hubiera más de un **moderador** y uno de ellos optara por realizar un bloqueo, los demás podrán de todas maneras seguir escribiendo y, a su vez, desbloquearlo si lo consideran necesario.

#### <span id="page-106-1"></span>**Bloquear conversaciones privadas**

Los usuarios moderadores del Chat, en cualquier momento, tendrán la posibilidad de bloquear las conversaciones privadas, impidiendo de esta manera que el resto de los usuarios no moderadores puedan iniciar conversaciones privadas con otros usuarios y así mantener otro tipo de interacción a la que el moderador desea.

De esta manera, los usuarios moderadores serán los únicos que podrán seguir manteniendo conversaciones privadas con el resto de los usuarios.

Al hacer clic en el botón se bloquearán todas las conversaciones **Privadas** de la sala de chat y se mostrará a todos los usuarios conectados el siguiente mensaje:

#### **El moderador ha deshabilitado el envío de mensajes privados**

Si al momento de deshabilitar los mensajes privados los usuarios ya tenían iniciada alguna conversación privada, automáticamente se deshabilitará la posibilidad de continuar enviando mensajes y visualizarán el mismo mensaje que en la ventana principal del Chat.

Para activar nuevamente el envío de mensajes privados deberá presionar el mismo botón y el mensaje mostrado será el siguiente:

#### **El moderador ha habilitado el envío de mensajes privados**

#### <span id="page-106-2"></span>**Conversaciones Privadas**

Una vez que se encuentre en la sala **pública del Chat**, si desea mantener una conversación en privado con un usuario en particular, deberá hacer doble clic sobre el nombre del mismo en el listado de usuarios conectados.

Al hacer esto, se abrirá una nueva solapa en la ventana del Chat con el nombre del usuario seleccionado para mantener una conversación en privado. Podrá mantener tantas conversaciones privadas como desee.

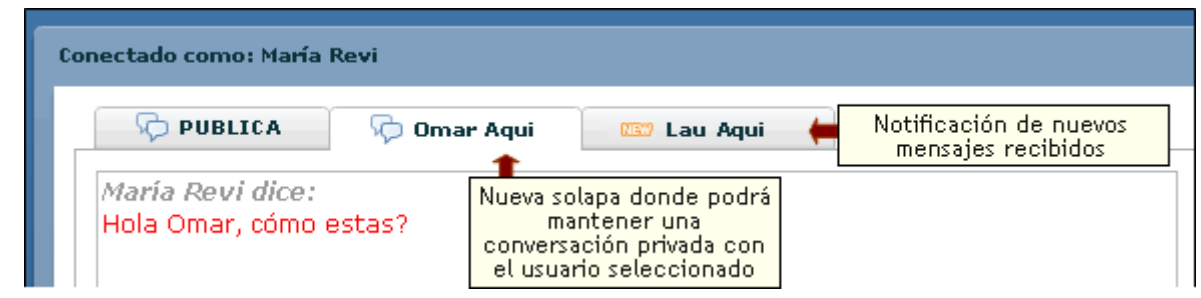

### <span id="page-107-0"></span>**Sala de Chat privada y moderada**

El administrador, puede configurar las opciones de la sala del Chat, para que los alumnos no comiencen la sesión hasta que haya al menos un moderador en la sala.

Así, las posibles situaciones que se pueden presentar son las siguientes:

a) Si no hay moderador en la sala y accede un usuario sin privilegios, se visualizará el mensaje "No puede utilizar el Chat sin la presencia de un moderador"; al presionar en "OK" el Chat se cerrará automáticamente.

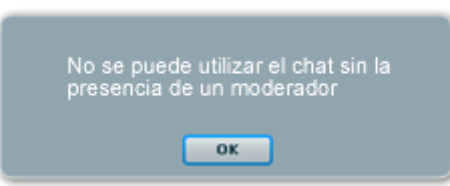

b) Si no hay moderador en la sala y accede un usuario moderador, funcionara normalmente, es decir, de igual manera que una sesión normal.

c) Si hay moderador en la sala y accede un usuario sin privilegios, funcionara normalmente.

d) Si se retira de la sala el ultimo moderador presente y aún quedan otros usuarios sin privilegios, estos visualizaran al instante el mismo mensaje que en el primer caso expuesto y, nuevamente, al presionar en "OK" el Chat se cerrará automáticamente.

Se considerarán posibles usuarios moderadores aquellos que sean webmaster de la plataforma, administradores o profesores responsables del grupo en cuestión.

# **Encuestas**

Al hacer clic en la sección Encuestas a la izquierda, se mostrarán las encuestas pendientes y realizadas:
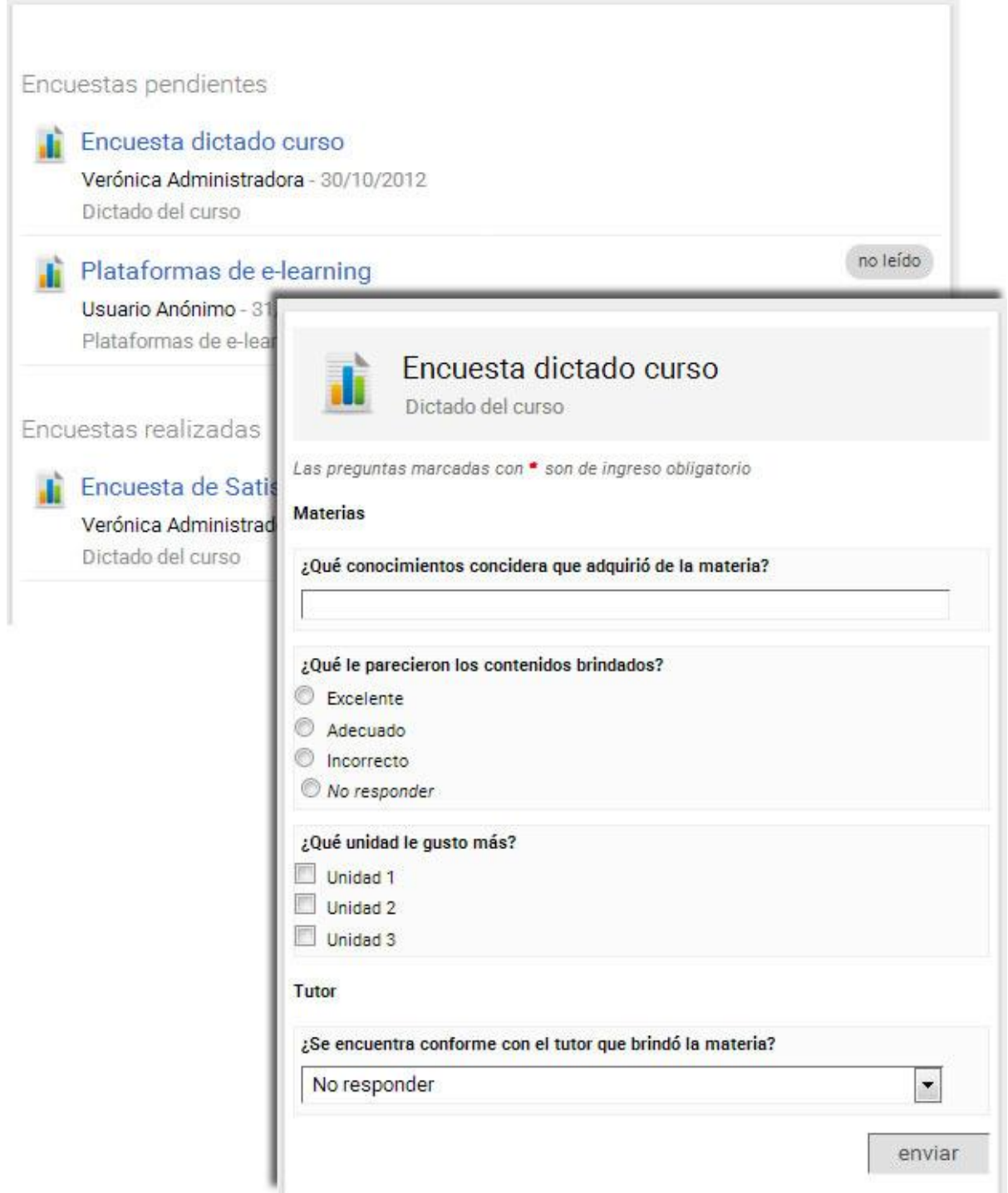

# **Contactos**

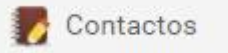

Contactos es un directorio categorizado de los usuarios miembros del grupo, con los datos personales y/o académicos, para ser visualizado o impreso.

Cuando la lista de Contactos de un perfil exceda los 200 usuarios, se paginarán los datos por perfil.

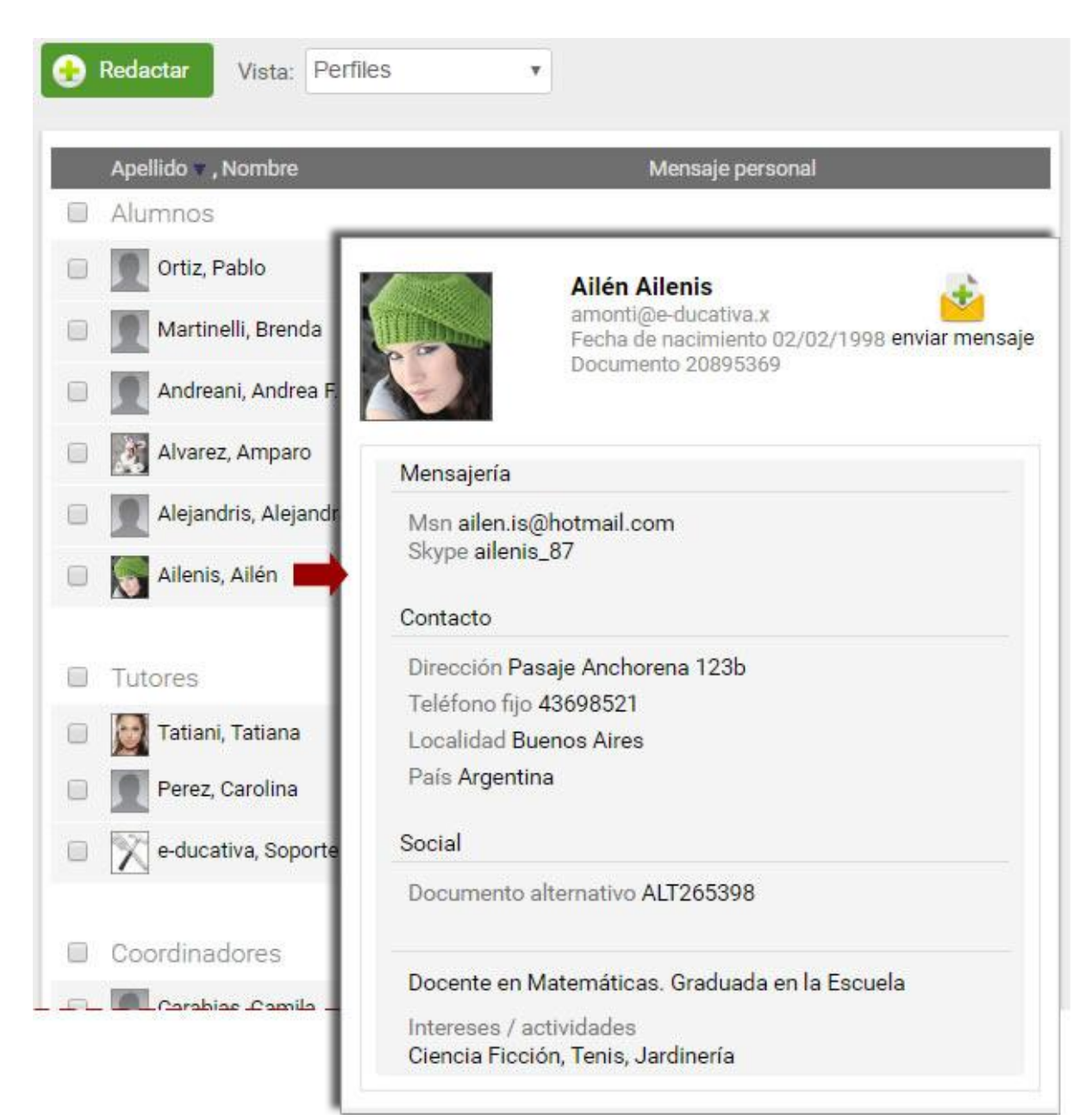

Cuando envías el email verás una pantalla indicándote que el mismo ha sido enviado. Si alguien te envía un email, recibirás un aviso a la dirección de correo con la que te encuentras inscripto en el Campus.

Podrás hacer clic en **Enviar Mensaje** en la ficha del usuario que has abierto para enviar un email a ese único usuario. Sin embargo, si posees el permiso adecuado podrás enviar mensajes grupales a todos los miembros, o al grupo de usuarios que selecciones.

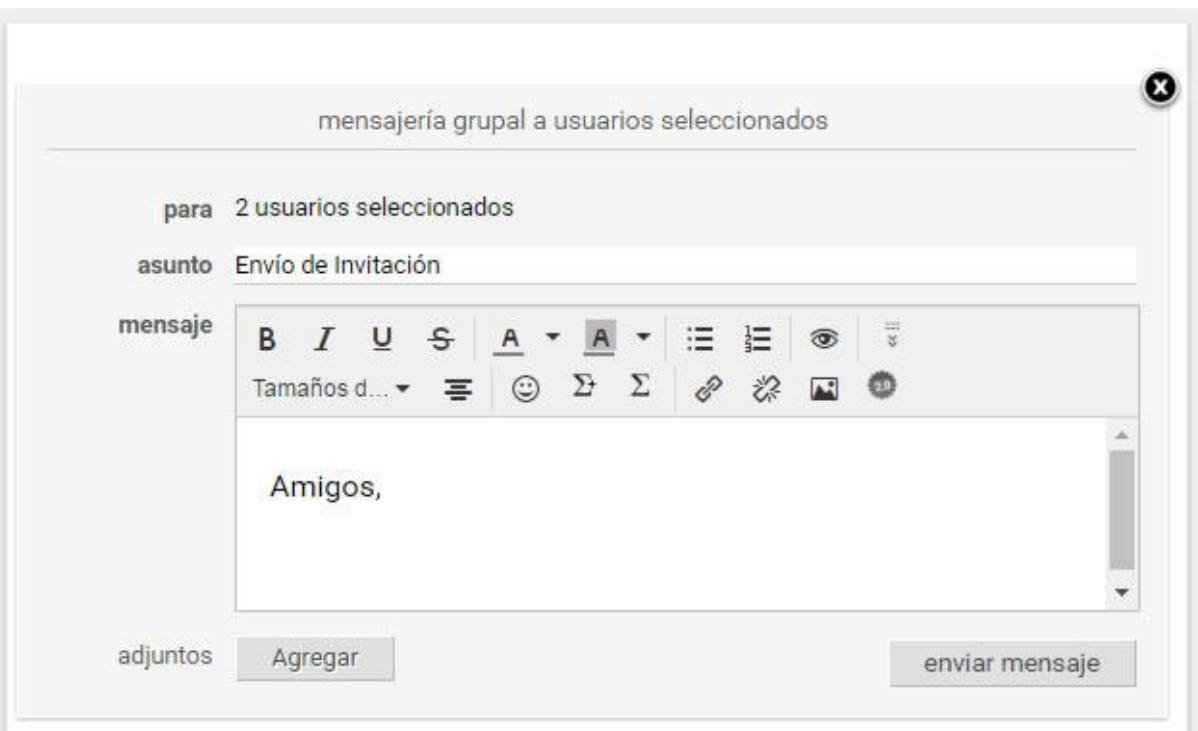

Para ver el email puedes ingresar desde la sección **[Mail Interno](#page-110-0)**, ó desde la Home de la Plataforma, haciendo clic en el email, bajo el título Sucesos recientes.

### **Envíos de mensajes SMS**

### **Esta funcionalidad es opcional: su activación debe ser solicitada al Administrador del Campus (quien deberá cursar el pedido al Área de Soporte Técnico de educativa).**

El acceso a esta funcionalidad se encontrará en la sección **Contactos**.

Sólo será permitida para los usuarios autorizados a realizar los envíos de mensajes. De lo contrario se mostrará el aviso de que no tiene permiso para realizar envíos SMS.

Al ingresar a Enviar mensaje SMS se visualizará una lista filtrada con los usuarios que hayan definido su móvil en los datos adicionales del usuario. Si no se ha definido el dato adecuadamente se mostrará un símbolo de alerta en la columna derecha del listado.

El número debe definirse con el formato: **Numeración internacional (sólo números, precedido por el signo +); ej. +5493415123456**.

# <span id="page-110-0"></span>**Mail interno (Webmail)**

Mail Interno

Esta sección permite administrar los mails que hayas recibido y enviado.

Todos los mensajes enviados, ya sean grupales o individuales, se guardarán en la carpeta llamada **Enviados**.

Todos los mensajes nuevos que recibas desde otros usuarios o mensajes del sistema, se guardarán en la carpeta **Recibidos**, y se indicará entre paréntesis el número de mensajes que aún no has leído. En el listado de mensajes los podrás identificar destacados en negrita.

Los mails eliminados se guardarán en la carpeta **Papelera**, la cual puedes vaciar entrando en la misma, y haciendo clic en *Vaciar pa*pelera.

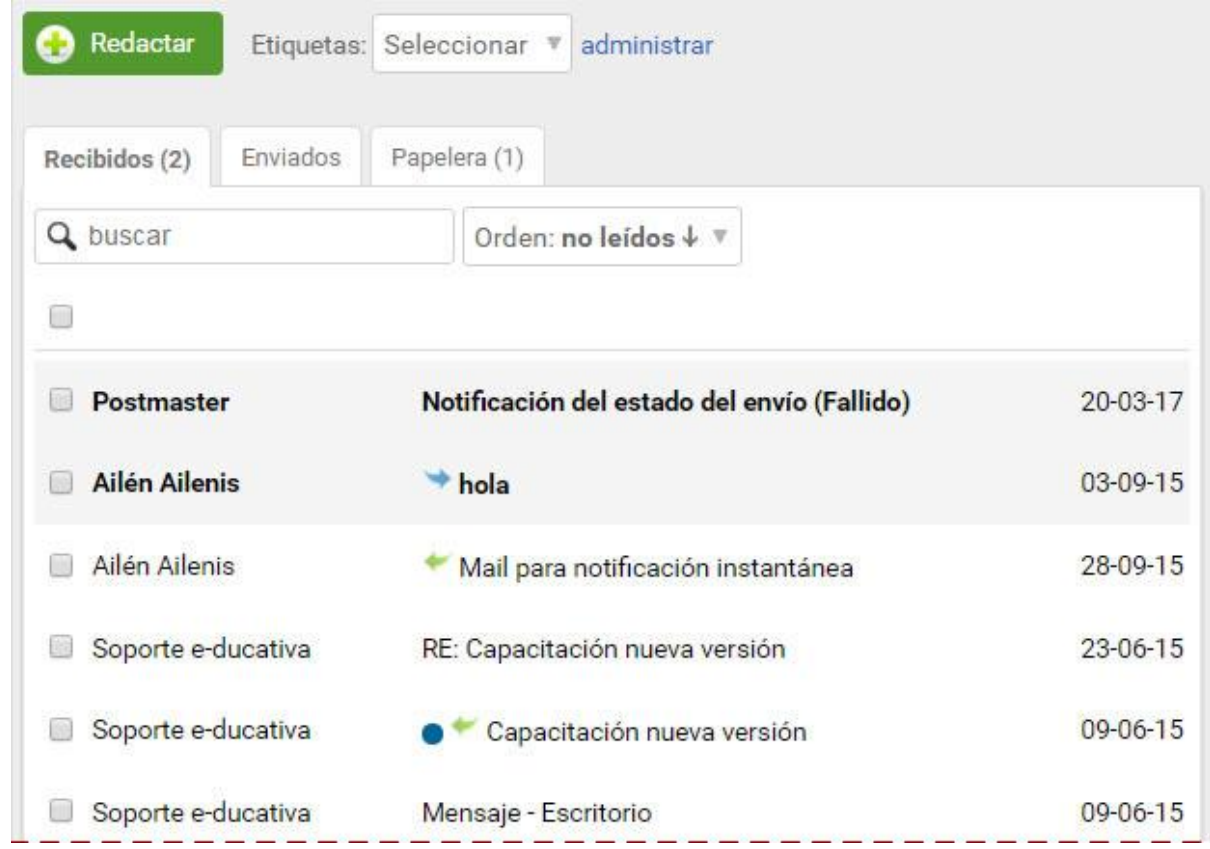

Todos aquellos mensajes que deseas marcar como no leídos ó eliminar, simplemente márcalos y haz clic en la acción que quieres realizar con los mismos. Además podrás asignar etiquetas para luego filtrar los mensajes.

Los mensajes mostrarán los siguientes iconos según su estado:

- El mensaje ha sido **Respondido**.
- 
- El mensaje ha sido **Reenviado.**
- 
- El mensaje tiene asignada una etiqueta.

Si has realizado una búsqueda, podrás anular el criterio de búsqueda aplicado haciendo clic en el botón **quitar filtro**. De esa manera se visualizarán nuevamente la totalidad de los mensajes presentes en la carpeta donde te encuentres posicionado.

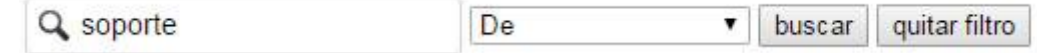

## **Nuevo mensaje**

Podremos crear un nuevo mensaje directamente desde la sección **Mensajería Interna.**

Al hacer clic en **Redactar** se abrirá una ventana para escribir nuestro correo a los usuarios del grupo:

Manual de Usuario

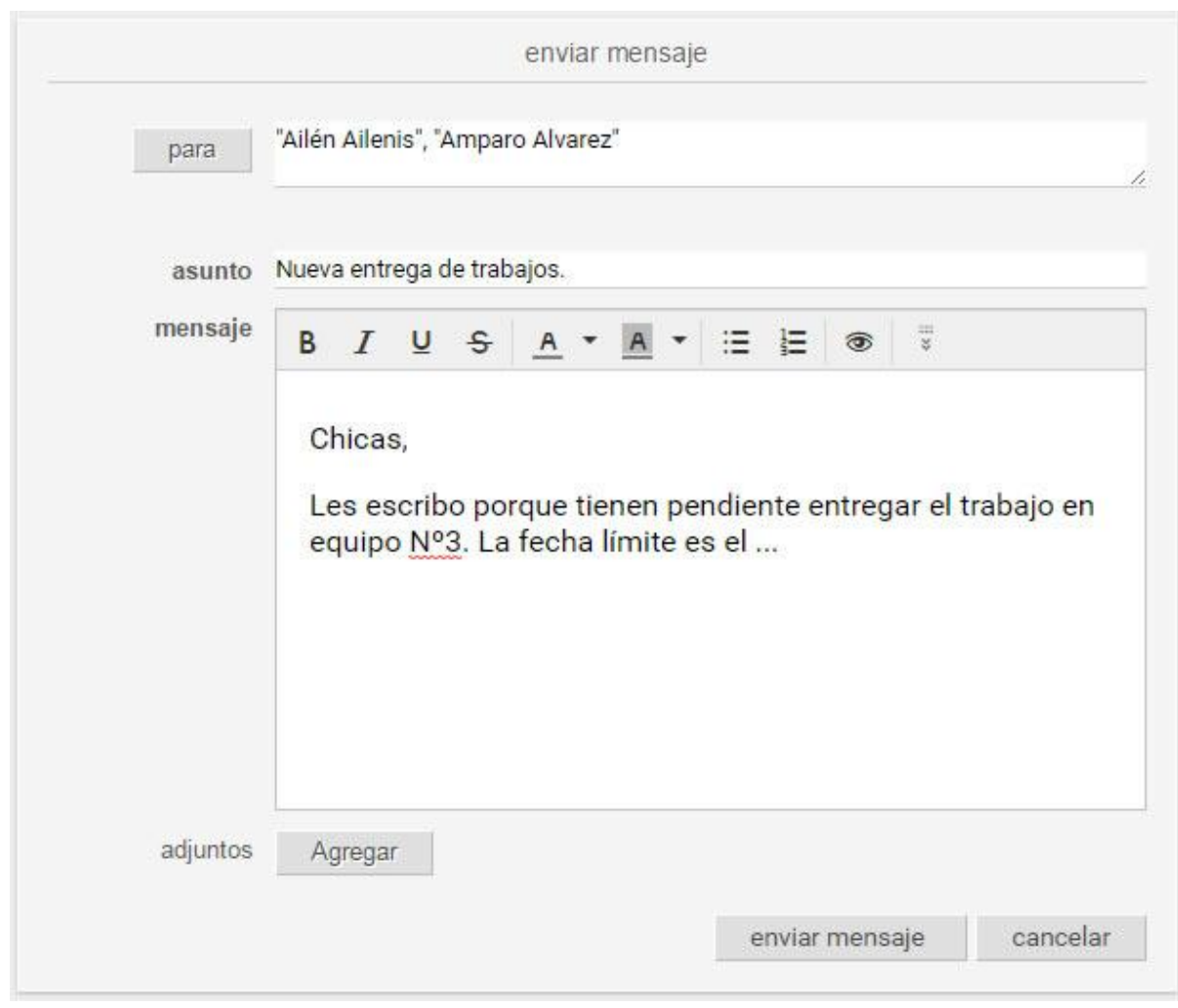

## **Recibidos**

En esta carpeta visualizaremos los mensajes que nos han enviado.

Desde aquí podremos:

- [Responder](#page-112-0) un mensaje,
- [Reenviar](#page-113-0) un mensaje,

- **Etiquetar** un mensaje: las etiquetas que podemos asignar deben definirse previamente desde **[Administrar etiquetas](#page-115-0)**. Sólo precisaremos seleccionar los mails que deseemos marcar y luego seleccionar la etiqueta a asignar. Una vez realizada esta acción, si seleccionamos una etiqueta desde el menu de la derecha, sólo se mostrarán los mails filtrados para esa etiqueta.

- **Eliminar**. podrás eliminar un mensaje tanto desde la lista de mensajes como desde el detalle del mensaje en sí.

## <span id="page-112-0"></span>Responder

Al ingresar a un mensaje, se mostrará una pantalla como la que sigue, en la cual podremos optar por **responder, responder a todos** o **reenviar**. Esta acción podrá realizarse tanto desde la carpeta **Recibidos** como **Enviados**.

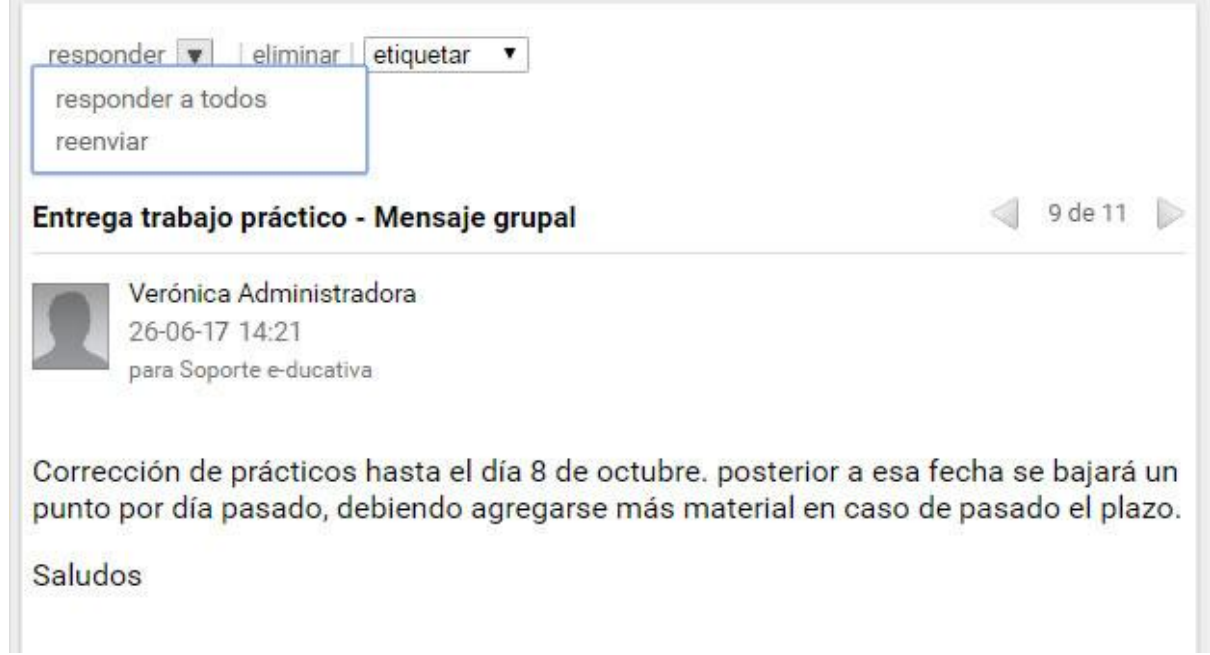

Se abrirá una ventana de mensajería interna que nos permitirá responder al usuario (o a todos los usuarios en copia) directamente. Se mostrará la cabecera del mensaje original, la cual incluye el usuario emisor, usuario destinatario, fecha de envío y asunto original del mensaje, así como el mensaje en sí copiado debajo. Además se podrán adjuntar múltiples archivos.

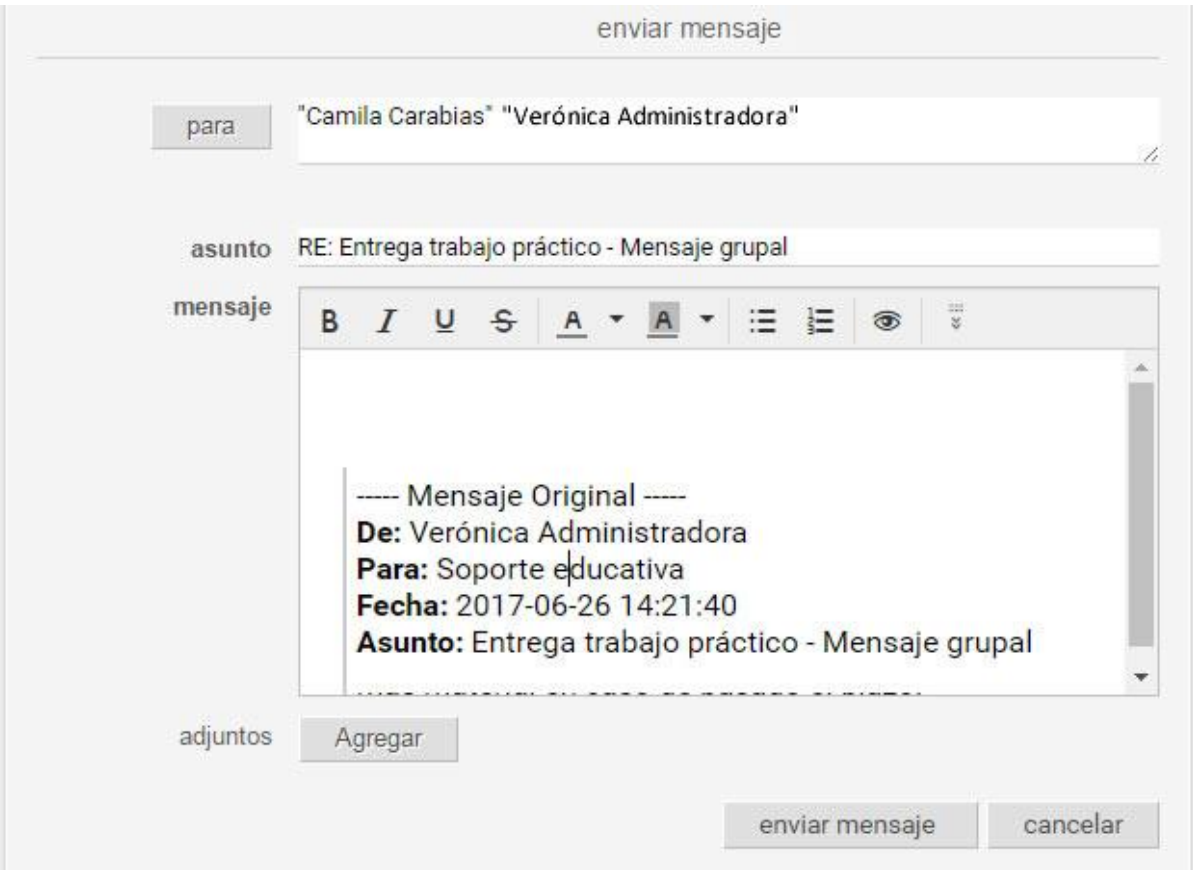

En el caso de responder a muchos usuarios se visualizará lo siguiente en el campo **Para**: una lista con los destinatarios.

<span id="page-113-0"></span>Reenviar

**Reenviar**

Si hacemos clic en Reenviar, se abrirá nuevamente la ventana de mensajería interna pero en este caso nos dejará seleccionar a quienes reenviaremos el mensaje:

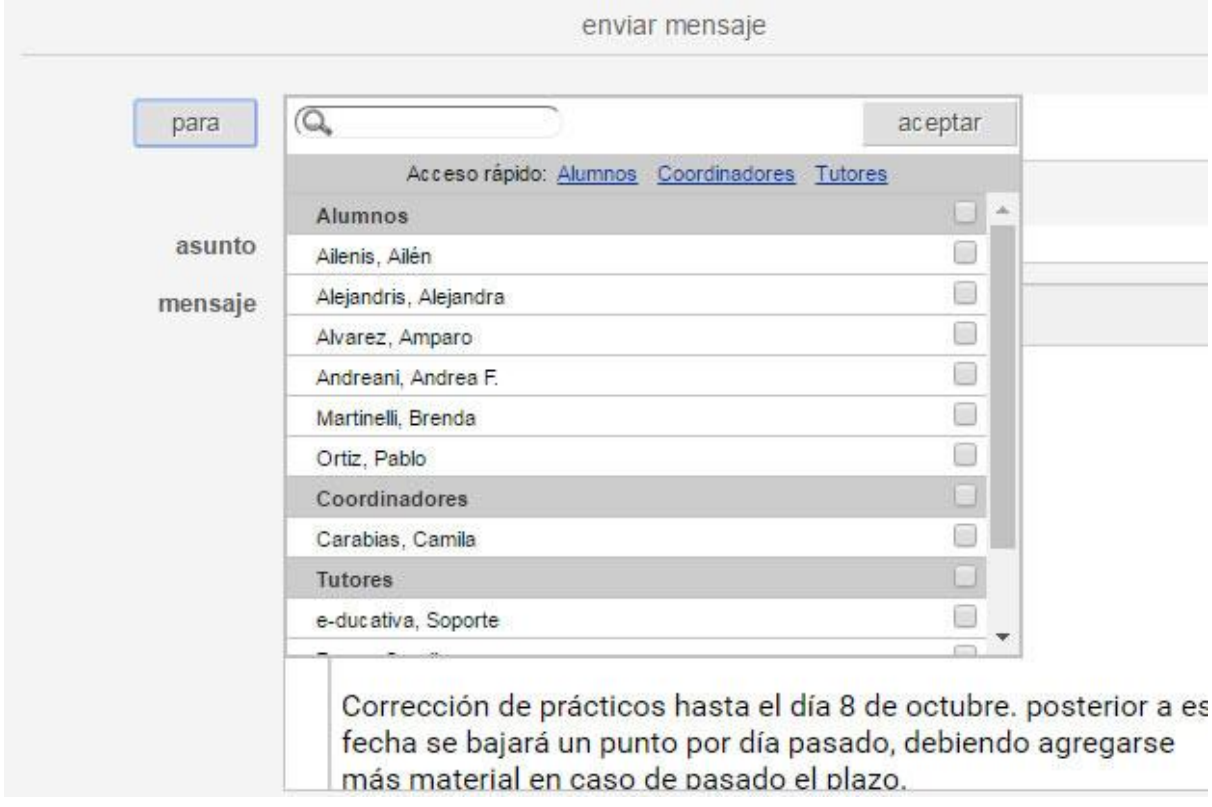

Los accesos rápidos (Alumnos, Coordinadores, Tutores -ó cualquier otro perfi activos-) muestran la primera página que contiene ese perfil (se paginará cuando existan más de 200 usuarios en toda la lista).

Si tildamos el casillero correspondiente al perfil, seleccionará todos los usuarios de ese perfil en la página actual. En caso de existir más de una página con usuarios de ese perfil se debe pasar a las siguientes y seleccionarlos.

También podemos optar por seleccionar usuarios individuales, así como utilizar la búsqueda para buscar algún usuario en particular. Se mantendrá la selección realizada previamente pero no se visualizará la opción de seleccionar todos los usuarios de un perfil.

## **Enviados**

Desde esta carpeta, la cual contiene los mails que hemos escrito y enviado, podremos realizar las acciones previamente enumeradas para la carpeta Recibidos (excepto marcar un email como No leído).

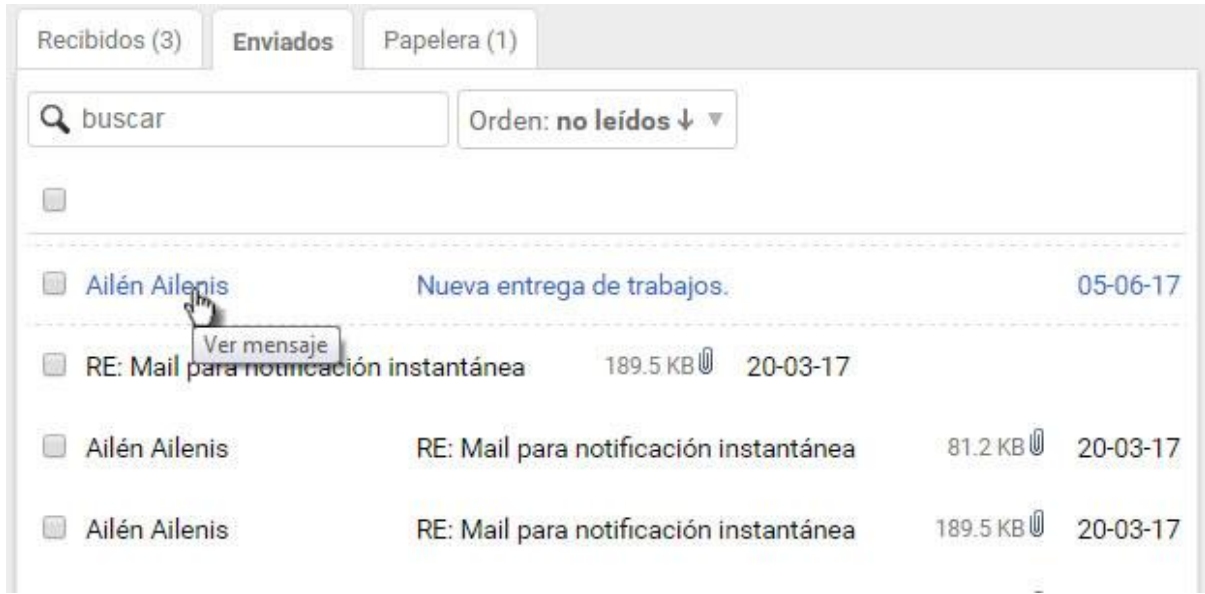

Al ingresar al detalle de un email, podremos saber si el destinatario del mensaje lo ha leído (y en ese caso cuándo lo leyó) al posicionarnos sobre su nombre:

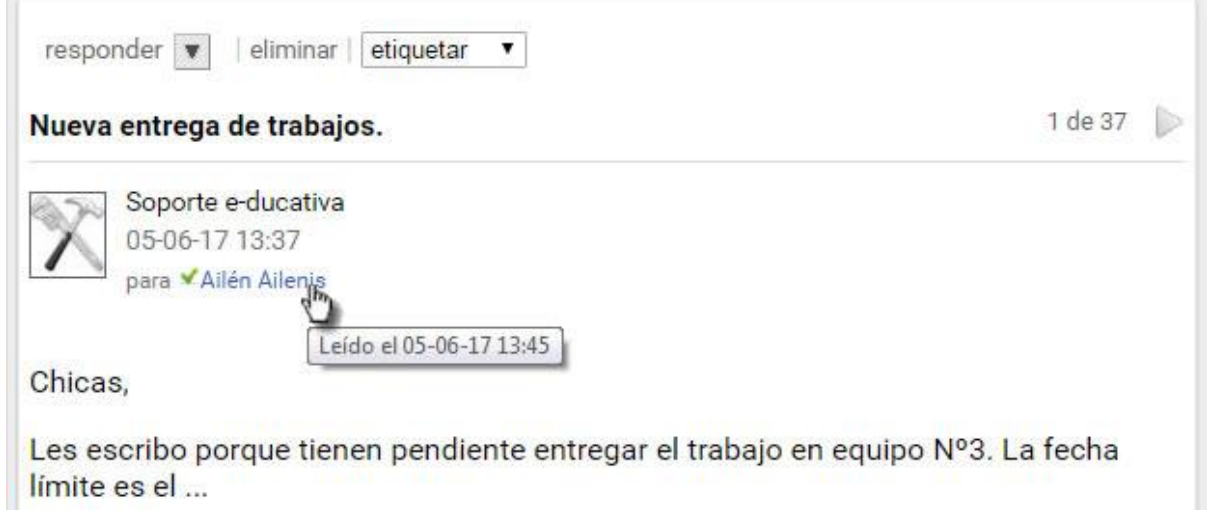

## **Papelera**

Desde la papelera podremos eliminar definitivamente los mails individualmente, restaurarlos (a la carpeta de la cual fueron eliminados) o vaciar la papelera de una vez.

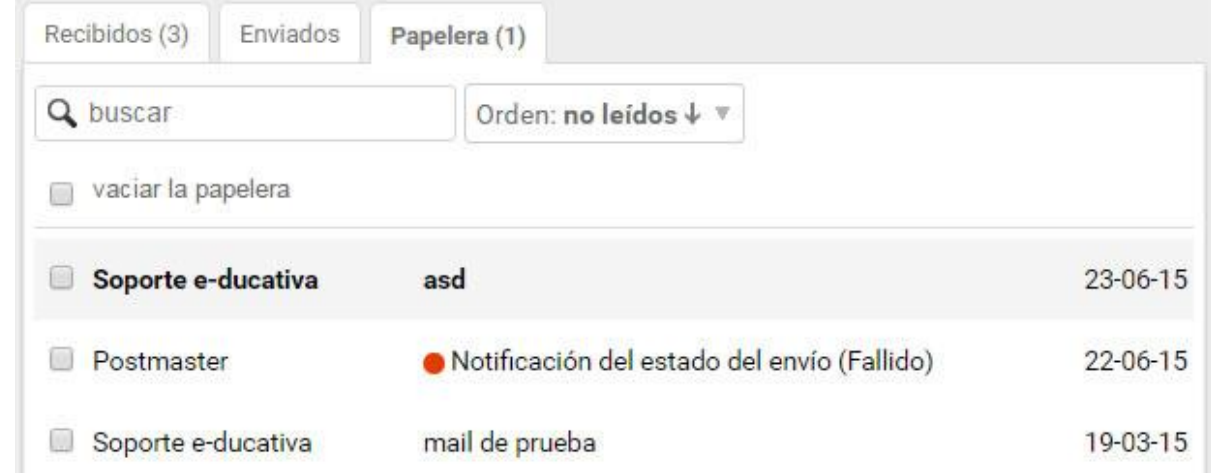

## <span id="page-115-0"></span>**Etiquetas**

Al ingresar al link **administrar** junto al filtro de etiquetas se mostrará la siguiente pantalla, que nos

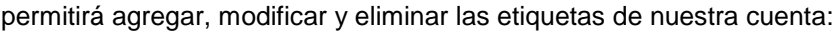

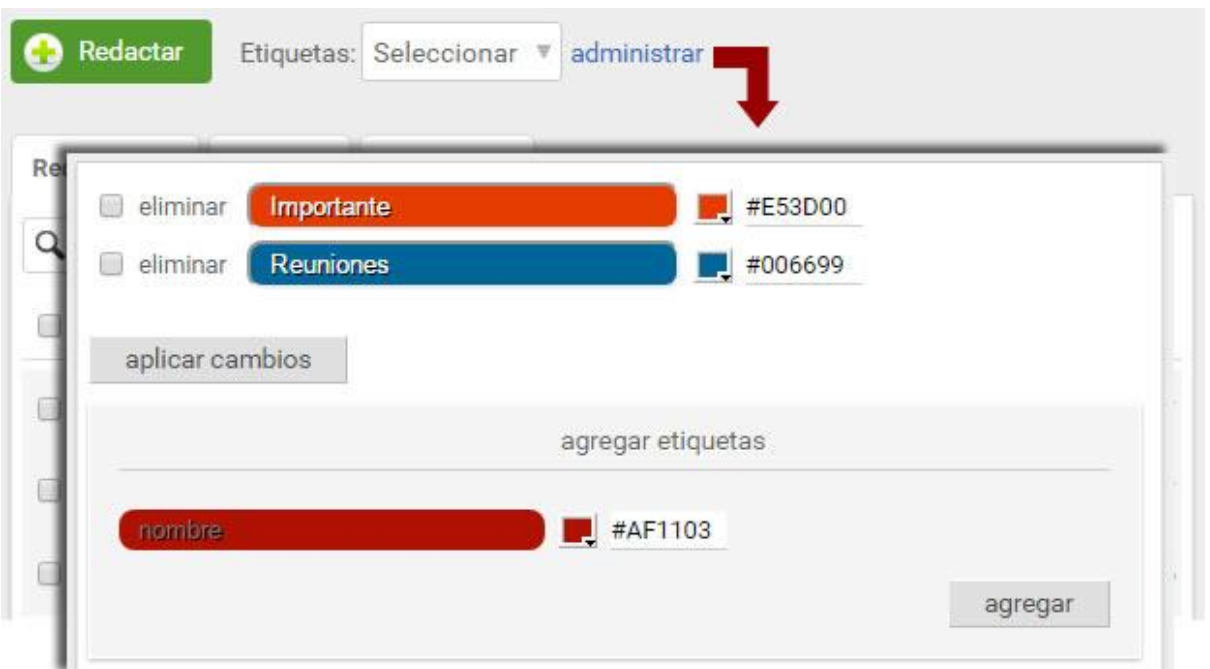

Las etiquetas funcionan como carpetas, con la diferencia que uno o más mensajes pueden tener una o más etiquetas.

## **Espacio ocupado por la cuenta**

Cuando el espacio para la cuenta es limitado, el funcionamiento es de la siguiente manera:

En la sección Mensajería Interna aparecerá siempre en la columna derecha una barra que indica el porcentaje del espacio asignado, utilizado en disco hasta el momento.

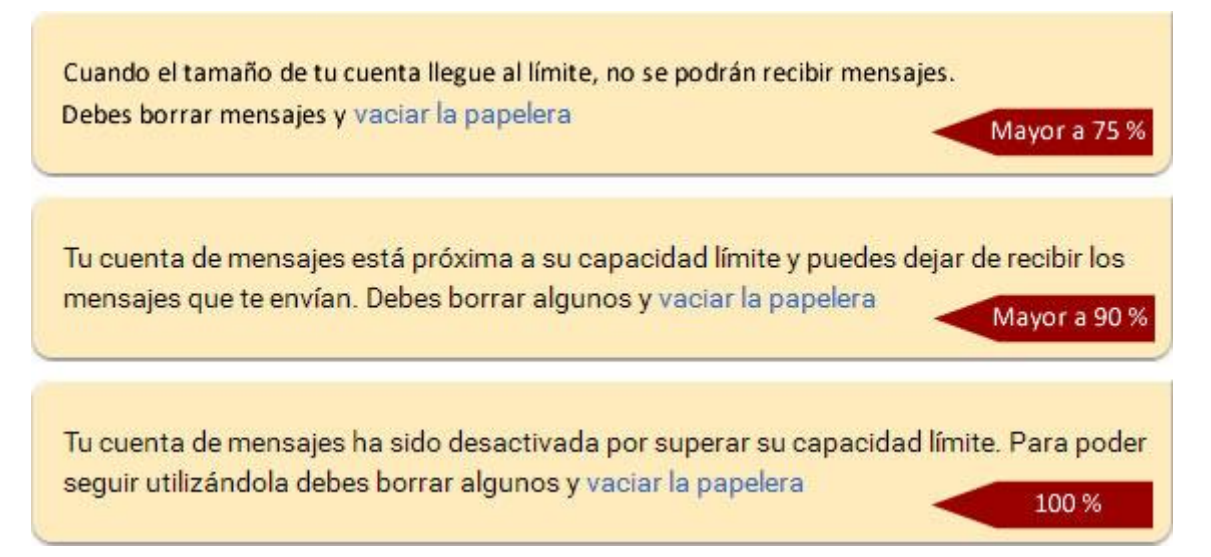

Cuando el porcentaje **sobrepasa los 75%** del total, el Mail Interno informa al usuario que una vez que la casilla está completa no recibirá más mensajes. Es sólo una advertencia para que el usuario realice una limpieza, y no deje de recibir los próximos correos que lleguen a su casilla.

Al alcanzar un porcentaje **de 90%**, el almacenamiento será **crítico**, y cambia la advertencia ya que todos los mails que lleguen a continuación del último que complete la casilla no serán recibidos. El sistema aconsejará al usuario que borre los mensajes que ya no necesita, por ejemplo los almacenados en la papelera de reciclaje. Es importante notar en este punto que todos los correos que se encuentran en cualquiera de las carpetas están sumando al total hasta que se decida finalmente eliminarlos, incluyendo los que se encuentran en la papelera.

Una vez que el porcentaje llegue a **100% no llegarán más correos**. En este caso, cada vez que se intente recibir un mensaje se avisará al remitente que el mismo no ha sido recibido ya que la casilla está llena, y el mail rechazado se guardará en la carpeta de Elementos Enviados del **remitente**.

Mientras tanto, el usuario cuya casilla está llena, recibirá una notificación que cierto usuario quiso enviarle un mail y que debido a que el espacio de almacenamiento está completo no podrá ser recibido.

Postmaster Tu cuenta ha superado el límite de almacenamient...  $20 - 03$ 

En este mail también se informa el Asunto del mail que ha sido rebotado:

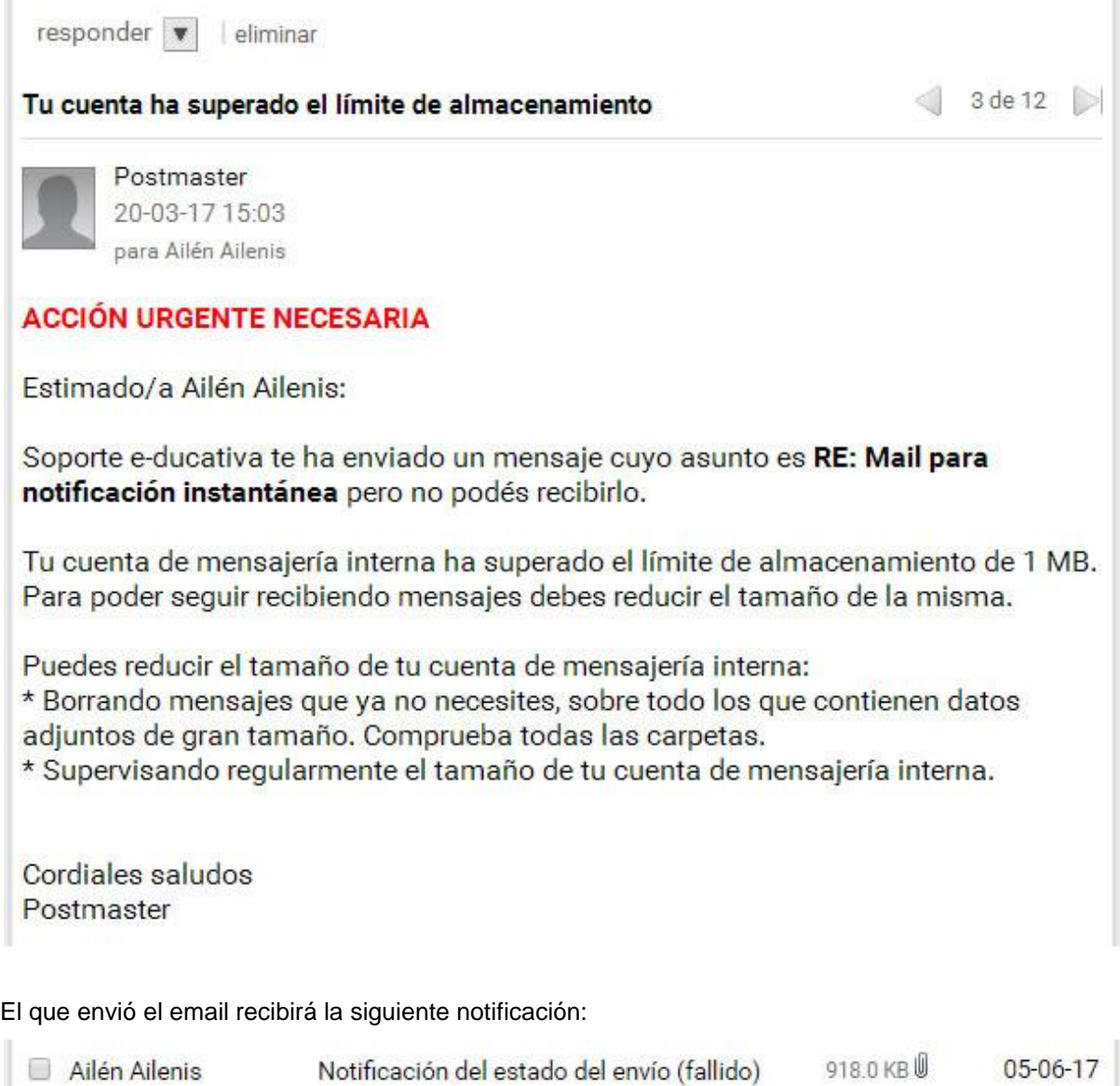

### eliminar

### Notificación del estado del envío (Fallido)

Postmaster 22-06-15 13:48 para Soporte e-ducativa

Este es un mensaje automático de notificación del estado de envío. Ha fallado la entrega del mensaje dirigido a:

Ailén Ailenis <ailenis@e-ducativa.x>

porque estos usuarios tienen la casilla de mensajes llena.

--- Copia del mensaje a continuación

## **RV: RV: Hola**

----- Mensaje Original -----De: Soporte e-ducativa Para: Ailén Ailenis Fecha: 2015-06-22 13:47:35

### **Auditoría de mails**

El Administrador puede determinar que los correos sean auditados en un determinado grupo. En este caso, se mostrará una notificación en la sección Mail Interno y Contactos, en el menú de la derecha.

Atención: Los mensajes pueden estar siendo monitoreados por el administrador.

Significa que todos los mensajes que envíes y recibas utilizando el correo interno del Campus serán enviados a la cuenta del administrador y podrían ser auditados de ser necesario.

# **VideoConferencia**

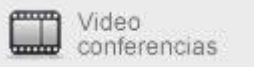

Las videoconferencias son reuniones en tiempo real, involucrando un intercambio de audio y/o video entre los participantes.

Esta sección es opcional y pudiera no estar habilitada en su instalación. Cualquier duda, no deje de consultar al Administrador de su plataforma.

El acceso a la sala de videconferencias, en caso de estar activada, se mostrará como una sección más en el menú.

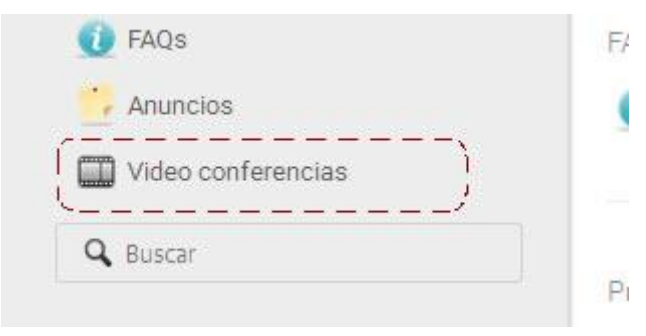

# **Búsqueda**

Este buscador te permitirá localizar fácilmente contenidos dentro del campus en general. Luego cada sección tiene buscadores particulares según sus contenidos. Al realizar una búsqueda verás una pantalla con los resultados si es que encuentra el término que ingresaste.

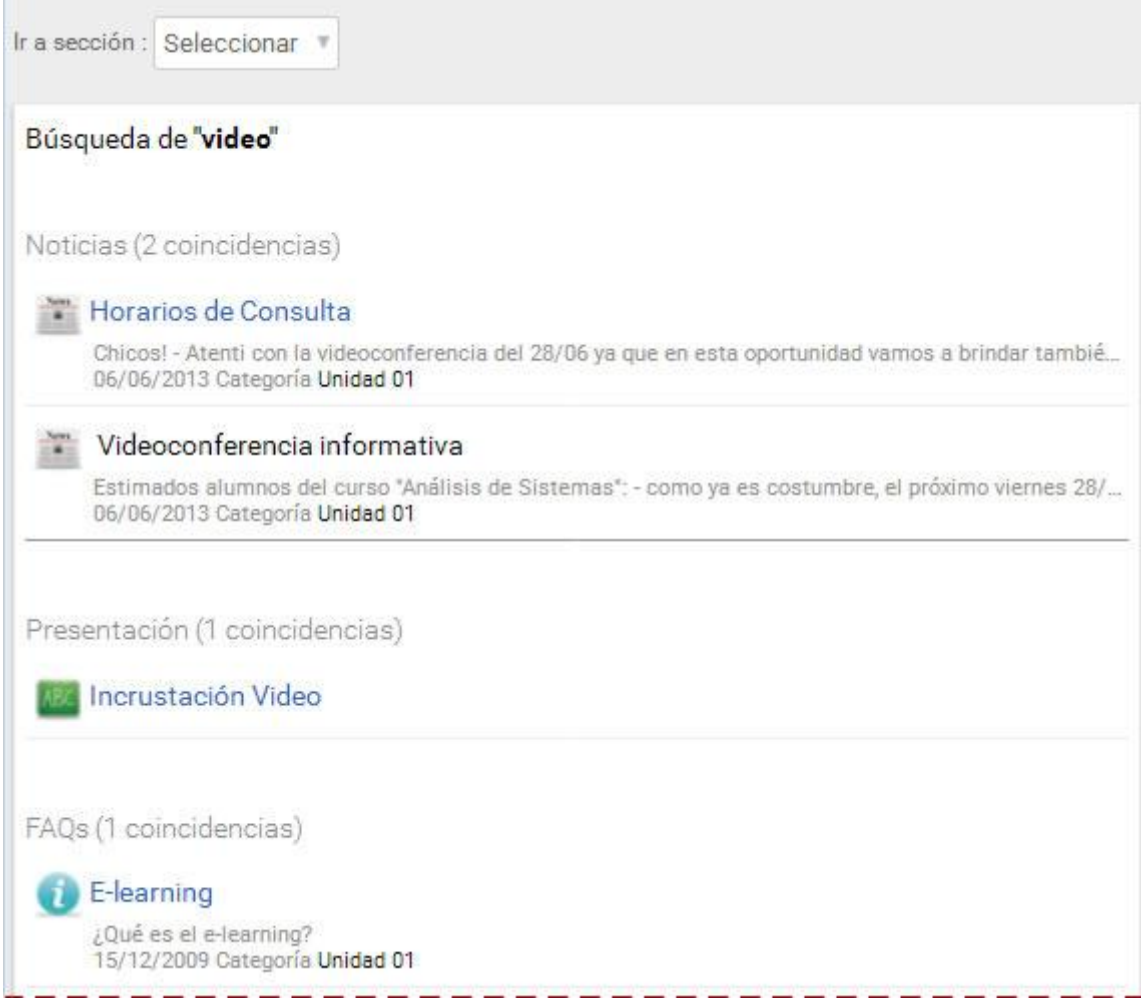

Hacia el final de los resultados de búsqueda podrás seleccionar el criterio de búsqueda (sobre qué secciones realizarla).

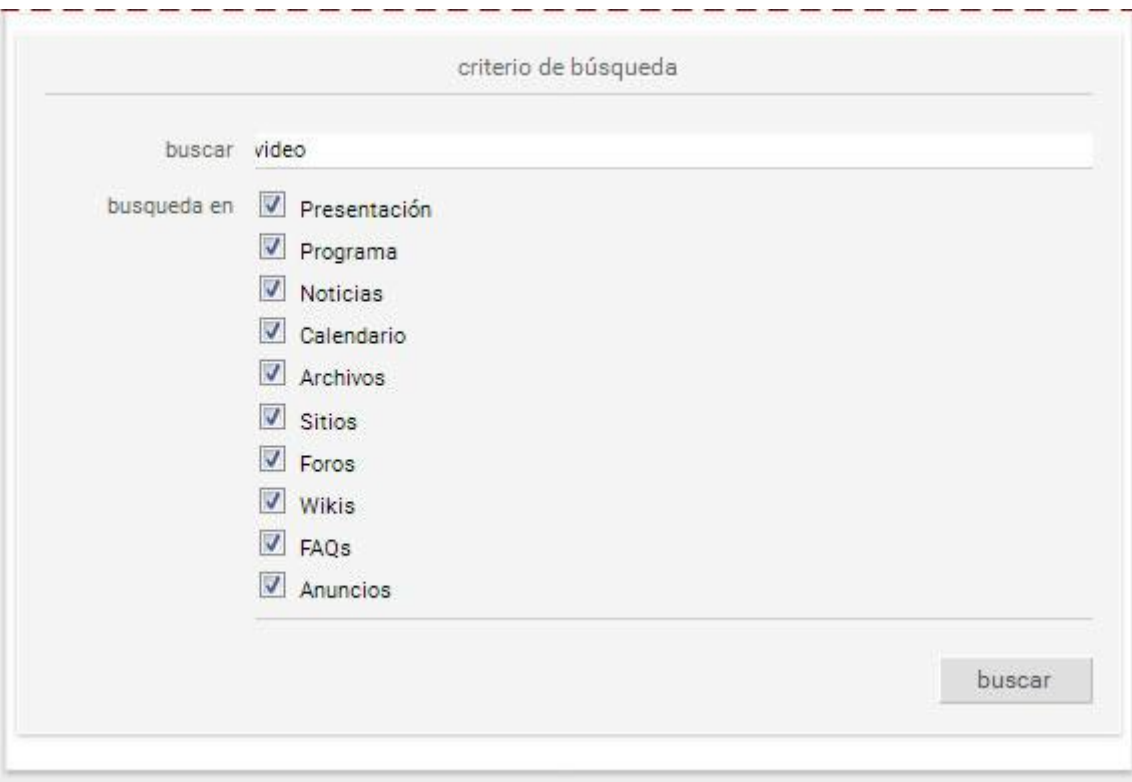

# **Área de Notificaciones Instantáneas**

Esta área se muestra al pie a la derecha. La presencia de esta funcionalidad es opcional y es el administrador quien define si se muestra o no.

En la misma se informa quienes son los usuarios que actualmente se encuentran en línea en el aula, qué nuevos usuarios acceden y si se han recibido nuevos mensajes de correo electrónico.

**Notificación de nuevo usuario en línea:** cada vez que un nuevo usuario acceda al grupo se visualizará en el extremo inferior derecho de la pantalla un mensaje de alerta informando de tal situación.

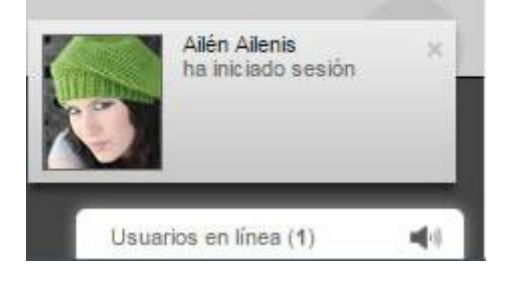

**Notificación de nuevo mensaje de correo electrónico:** cada vez que reciba un nuevo mensaje en su casilla de correo, recibe una notificación al respecto. Al hacer clic en **mensaje** será redirigido automáticamente a la bandeja de **Recibidos** de la sección **Mail interno**, donde se puede leer el mensaje en cuestión.

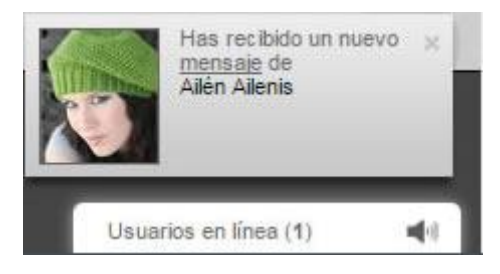

Al hacer clic en la lista y en el usuario elegido podremos realizar una serie de acciones detalladas e[n](#page-121-0) [Acciones instantáneas disponibles.](#page-121-0)

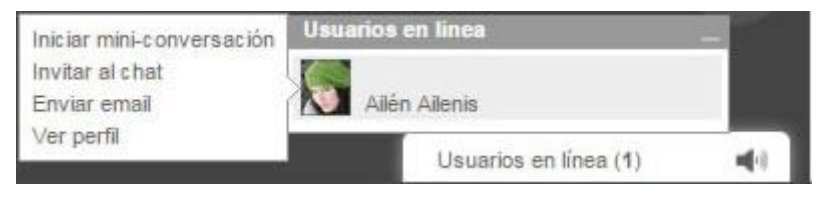

# <span id="page-121-0"></span>**Acciones instantáneas disponibles**

Es posible establecer un contacto inmediato con los usuarios en línea a través de una serie de acciones que están disponibles al posicionarse en alguno de ellos.

### **Iniciar mini-conversación**

Una vez que se ha activado el área de notificaciones instantáneas se puede activar la posibilidad de mantener mini conversaciones privadas entre los usuarios que se encuentren en línea.

Estas mini conversaciones son siempre del tipo privadas, es decir, únicamente entre dos usuarios a la vez.

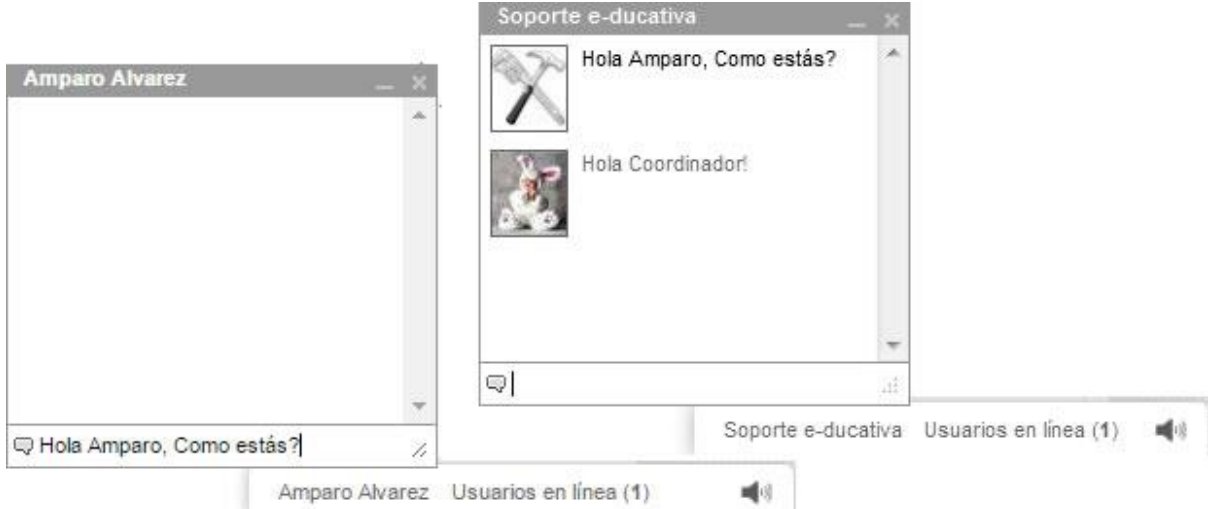

Por cada mini conversación que tenga abierta se visualiza en la barra de notificaciones una etiqueta con el nombre del usuario con quién la esta manteniendo. Haciendo clic en ellas podrá alternar entre una conversación y otra.

### **Invitar al Chat**

Si en el grupo la sección **Chat** se encuentra activada, es posible invitar a uno o varios usuarios en línea a que accedan a la sala para mantener una conversación, mediante la opción **Invitar al chat**.

El usuario que recibe la invitación visualiza una notificación con la invitación. Al hacer clic en ella se abrirá automáticamente la sala de **Chat**.

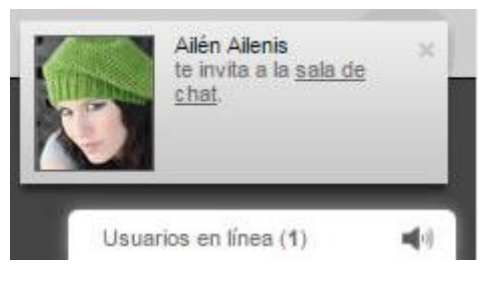

### **Enviar email**

Es posible escoger un usuario en línea y enviarle desde aquí mismo un mensaje a su cuenta de correo interno o externa dependiendo de si la mensajería interna se encuentra activada o no. Al hacer clic en la opción **Enviar email** automáticamente se abrirá la ventana de Mensajería interna, con el usuario elegido como destinatario.

### **Ver perfil**

Es posible visualizar los datos personales de un usuario en línea, siempre y cuando esté permitido. Al hacer clic en **Ver perfil**, se abrirá la ficha del usuario elegido.

# **El Editor**

Las siguientes secciones poseen en común el EDITOR que permite el ingreso de la información con las herramientas de edición más habituales: Archivos, Sitios, FAQs, Noticias, Anuncios, Foros, etc. Los botones mostrados aquí pueden no estar disponibles según la configuración del campus.

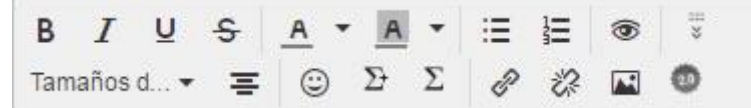

Donde:

B **| Negrita (Ctrl+B):** aplica el estilo de fuente negrita al texto seleccionado, dándole un aspecto resaltado.

 $\mathcal{I}$ | **Cursiva (Ctrl+I):** aplica el estilo de fuente itálica o cursiva al texto seleccionado.

| **Subrayado (Ctrl+U):** aplica una línea o subrayado bajo el texto seleccionado.

| **Tachado:** aplica el estilo de fuente tachado al texto seleccionado.

| **Color de fondo:** permite aplicar un color de fondo a los textos seleccionados.

| **Color de letra:** permite aplicar un color a los textos seleccionados.

| **Lista desordenada:** aplica un punto o símbolo a los párrafos seleccionados.

| **Lista ordenada:** aplica una numeración correlativa a los párrafos seleccionados.

| **Vista Previa:** aplica el estilo de fuente negrita al texto seleccionado, dándole un aspecto resaltado.

Tamaños d... • | Tamaño: Permite definir el tamaño del texto

| **Alinear al centro:** establece alineación centrada al contenido seleccionado.

| **Emoticones:** inserta un emoticón de la lista.

| **Escribir fórmula matemática:** escribe una fórmula con símbolos matemáticos.

| **Insertar símbolos matemáticos:** permite insertar símbolos de un listado.

| **Hipervínculo:** representado por una cadena, este botón permite enlazar un texto seleccionado con un enlace a la Web.

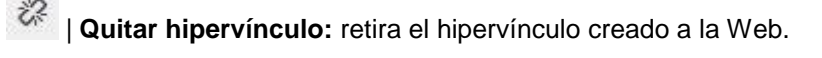

| **Insertar/editar imagen:** permite incorporar imágenes desde una URL cualquiera. Su visualización dependerá de la disponibilidad de a misma en el servidor de origen.

| **Insertar código de objeto web 2.0:** permite insertar el código de incrustación de un objeto web 2.0.

# **Anexo**

### **Sobre los requisitos técnicos para el uso del campus**

Te invitamos a consultar la información más actualizada en **nuestra página web**.

### **Sobre el formato y tamaño de archivos adjuntados**

Los archivos a subir al campus pueden tener ciertas restricciones. A continuación se mostrará en cada caso cuales pueden ser.

### **Archivo adjunto a un mensaje de mail:**

1- De tamaño: no se podrán adjuntar archivos de mayor tamaño al establecido. De lo contrario se mostrará un mensaje indicativo.

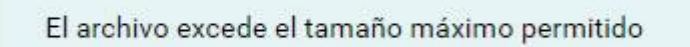

2- De formato: puede ocurrir que estén permitidas sólo ciertas extensiones o prohibidas algunas extensiones determinadas.

¡El archivo ingresado tiene una extensión invalida!

### **Archivo a compartir en la sección Foros, Archivos y FAQs**

1- De tamaño: no se podrán compartir archivos de mayor tamaño al establecido. De lo contrario se mostrará un mensaje indicativo.

2- De formato: puede ocurrir que estén permitidas sólo ciertas extensiones o prohibidas algunas extensiones determinadas.

Los mensajes en este caso serán:

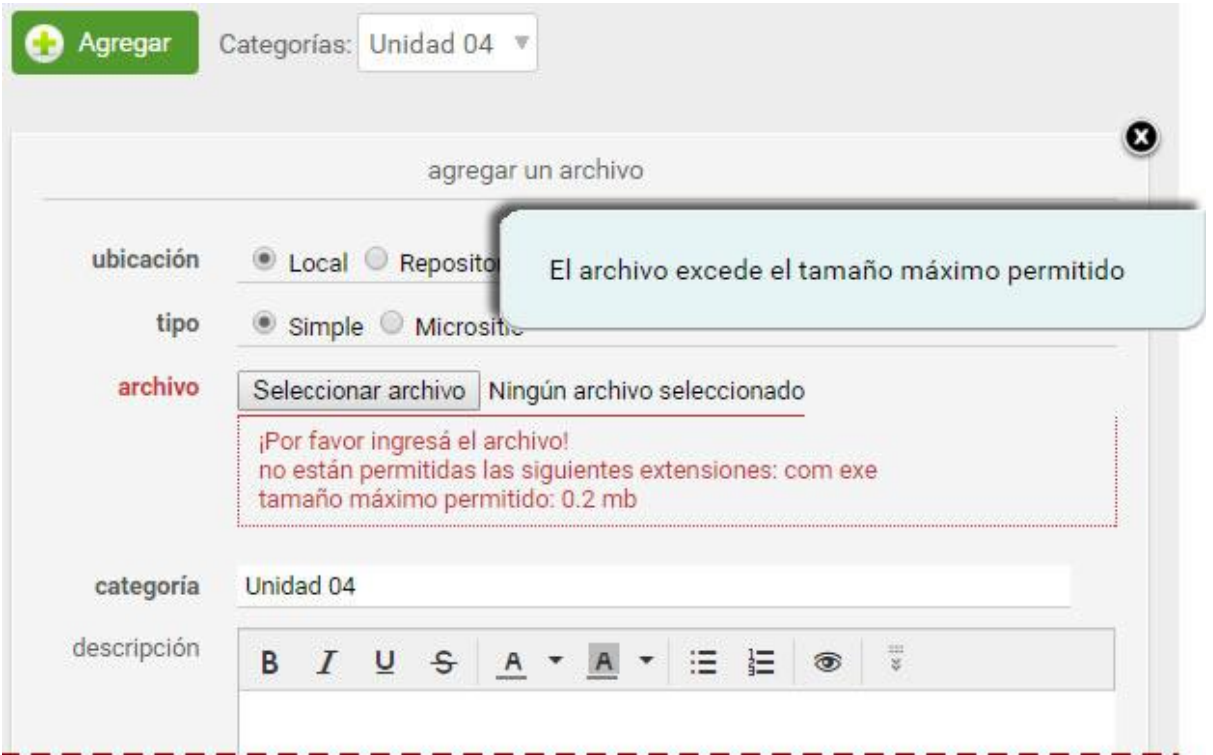